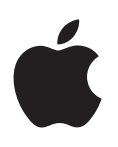

# **iPhone Gebruikershandleiding**

Voor iOS 7.1-software

## **Inhoudsopgave**

#### **[Hoofdstuk 1: De iPhone in een oogopslag](#page-7-0)**

- [Overzicht van de iPhone](#page-7-0)
- [Accessoires](#page-8-0)
- [Multi-Touch-scherm](#page-9-0)
- [De knoppen](#page-9-0)
- [De statussymbolen](#page-11-0)

#### **[Hoofdstuk 2: Aan de slag](#page-13-0)**

- [De simkaart installeren](#page-13-0)
- [De iPhone configureren en activeren](#page-13-0)
- [De iPhone op uw computer aansluiten](#page-14-0)
- [Verbinding maken met een Wi-Fi-netwerk](#page-14-0)
- [Verbinding maken met het internet](#page-15-0)
- [E-mail- en andere accounts configureren](#page-15-0)
- [Apple ID](#page-16-0)
- [Materiaal beheren op uw iOS-apparaten](#page-16-0)
- [iCloud](#page-17-0)
- [Synchroniseren met iTunes](#page-18-0)
- [Datum en tijd](#page-19-0)
- [Landinstellingen](#page-19-0)
- [De naam van uw iPhone](#page-19-0)
- [Deze gebruikershandleiding weergeven op de iPhone](#page-20-0)

#### **[Hoofdstuk 3: Basiskenmerken](#page-21-0)**

- [Apps gebruiken](#page-21-0)
- [De iPhone aanpassen](#page-24-0)
- [Tekst typen](#page-26-0)
- [Tekst dicteren](#page-28-0)
- [Stembediening](#page-30-0)
- [Zoeken](#page-31-0)
- [Bedieningspaneel](#page-31-0)
- [Meldingen en Berichtencentrum](#page-32-0)
- [Geluiden wijzigen en uitschakelen](#page-33-0)
- [Niet storen](#page-33-0)
- [AirDrop, iCloud en andere manieren om materiaal te delen](#page-34-0)
- [Bestanden overdragen](#page-34-0)
- [Persoonlijke hotspot](#page-35-0)
- [AirPlay](#page-35-0)
- [AirPrint](#page-36-0)
- [Een Apple headset gebruiken](#page-36-0)
- [Bluetooth-apparaten](#page-37-0)
- [Beperkingen](#page-37-0)
- [Privacy](#page-38-0)
- [Beveiliging](#page-39-0)
- [De batterij opladen en controleren](#page-42-0)
- [Reizen met de iPhone](#page-43-0)

#### **[Hoofdstuk 4: Sir](#page-44-0) i**

- [Siri vragen stellen](#page-44-0)
- [Siri meer informatie over uzelf geven](#page-45-0)
- [Correcties aanbrengen](#page-45-0)
- [Instellingen voor Siri](#page-46-0)

#### **[Hoofdstuk 5: Telefoon](#page-47-0)**

- [Telefoongesprekken](#page-47-0)
- [Visual Voicemail](#page-51-0)
- [Contacten](#page-51-0)
- [Doorschakelen, wisselgesprekken en nummerherkenning](#page-52-0)
- [Beltonen en de trilfunctie](#page-52-0)
- [Internationale gesprekken](#page-52-0)
- [Instellingen voor Telefoon](#page-53-0)

#### **[Hoofdstuk 6:](#page-54-0)  Mail**

- [Berichten opstellen](#page-54-0)
- [Een voorvertoning bekijken](#page-55-0)
- [Een bericht later voltooien](#page-55-0)
- [Belangrijke berichten weergeven](#page-56-0)
- [Bijlagen](#page-57-0)
- [Met meerdere berichten werken](#page-57-0)
- [Adressen bekijken en bewaren](#page-58-0)
- [Berichten afdrukken](#page-58-0)
- [Instellingen voor Mail](#page-58-0)

#### **[Hoofdstuk 7:](#page-59-0)  Safari**

- [Safari in een oogopslag](#page-59-0)
- [Zoeken op het web](#page-60-0)
- [Surfen op het web](#page-60-0)
- [Bladwijzers bewaren](#page-61-0)
- [Webpagina's of materiaal delen](#page-62-0)
- [Formulieren invullen](#page-62-0)
- [Lezen zonder afleiding in Reader](#page-62-0)
- [Een leeslijst bewaren voor later gebruik](#page-63-0)
- [Privacy en beveiliging](#page-63-0)
- [Safari-instellingen](#page-64-0)

#### **[Hoofdstuk 8:](#page-65-0)  Muziek**

- [iTunes Radio](#page-65-0)
- [Muziek downloaden](#page-66-0)
- [Bladeren en afspelen](#page-67-0)
- [Albumoverzicht](#page-68-0)
- [Audioboeken](#page-69-0)
- [Afspeellijsten](#page-69-0)
- [Genius](#page-70-0)
- [Siri en stembediening](#page-70-0)
- [iTunes Match](#page-71-0)
- [Thuisdeling](#page-71-0)
- [Instellingen voor Muziek](#page-72-0)

#### **[Hoofdstuk 9:](#page-73-0)  Berichten**

- [Sms, mms en iMessages](#page-73-0)
- [Berichten versturen en ontvangen](#page-73-0)
- [Gesprekken beheren](#page-74-0)
- [Foto's, video's en andere bestanden delen](#page-75-0)
- [Instellingen voor Berichten](#page-76-0)

#### **[Hoofdstuk 10:](#page-77-0)  Agenda**

- [Agenda in een oogopslag](#page-77-0)
- [Uitnodigingen](#page-77-0)
- [Meerdere agenda's gebruiken](#page-78-0)
- [iCloud-agenda's delen](#page-79-0)
- [Agenda-instellingen](#page-79-0)

#### **[Hoofdstuk 11:](#page-80-0)  Foto's**

- [Foto's en video's bekijken](#page-80-0)
- [Uw foto's en video's ordenen](#page-81-0)
- [iCloud-fotodelen](#page-81-0)
- [Mijn fotostream](#page-82-0)
- [Foto's en video's delen](#page-83-0)
- [Foto's bewerken en video's inkorten](#page-84-0)
- [Foto's afdrukken](#page-84-0)
- [Instellingen voor Foto's](#page-85-0)

#### **[Hoofdstuk 12:](#page-86-0)  Camera**

- [Camera in een oogopslag](#page-86-0)
- [Foto's en video-opnamen maken](#page-87-0)
- [HDR](#page-89-0)
- [Materiaal bekijken, delen en afdrukken](#page-89-0)
- [Camera-instellingen](#page-90-0)
- **[Hoofdstuk 13: Weer](#page-91-0)**

#### **[Hoofdstuk 14:](#page-93-0)  Klok**

- [Klok in een oogopslag](#page-93-0)
- [Wekkers en timers](#page-94-0)

#### **[Hoofdstuk 15:](#page-95-0)  Kaarten**

- [Plaatsen zoeken](#page-95-0)
- [Meer informatie weergeven](#page-96-0)
- [Een routebeschrijving opvragen](#page-96-0)
- [3D en Flyover](#page-97-0)
- [Instellingen voor Kaarten](#page-97-0)

#### **[Hoofdstuk 16: Video's](#page-98-0)**

- [Video's in een oogopslag](#page-98-0)
- [Video's aan uw bibliotheek toevoegen](#page-99-0)
- [Het afspelen van podcasts regelen](#page-100-0)
- [Instellingen voor Video's](#page-100-0)

#### **[Hoofdstuk 17:](#page-101-0)  Notities**

- [Notities in een oogopslag](#page-101-0)
- [Notities in meerdere accounts gebruiken](#page-102-0)

#### **Hoofdstuk 18: [Herinneringen](#page-103-0)**

- [Geplande herinneringen](#page-104-0)
- [Locatiegebonden herinneringen](#page-104-0)
- [Instellingen voor Herinneringen](#page-104-0)
- **[Hoofdstuk 19:](#page-105-0)  Aandelen**

#### **[Hoofdstuk 20:](#page-107-0)  Game Center**

- [Game Center in een oogopslag](#page-107-0)
- [Games spelen met vrienden](#page-108-0)
- [Game Center-instellingen](#page-108-0)

#### **[Hoofdstuk 21:](#page-109-0)  Kiosk**

[Kiosk in een oogopslag](#page-109-0)

#### **[Hoofdstuk 22:](#page-110-0)  iTunes Store**

- [De iTunes Store in een oogopslag](#page-110-0)
- [Bladeren of zoeken](#page-110-0)
- [Kopen, huren of inwisselen](#page-111-0)
- [iTunes Store-instellingen](#page-112-0)

#### **[Hoofdstuk 23:](#page-113-0)  App Store**

- [De App Store in een oogopslag](#page-113-0)
- **4** [Apps zoeken](#page-113-0)
- [Kopen, inwisselen en downloaden](#page-114-0)
- [App Store-instellingen](#page-115-0)

#### **[Hoofdstuk 24:](#page-116-0)  Passbook**

- [Passbook in een oogopslag](#page-116-0)
- **7** [Passbook onderweg](#page-116-0)
- [Instellingen voor Passbook](#page-117-0)

#### **[Hoofdstuk 25:](#page-118-0)  Kompas**

- [Kompas in een oogopslag](#page-118-0)
- [Waterpas](#page-119-0)

#### **[Hoofdstuk 26:](#page-120-0)  Dictafoon**

- [Dictafoon in een oogopslag](#page-120-0)
- **1** [Opnemen](#page-120-0)
- [Luisteren](#page-121-0)
- [Opnamen naar uw computer verplaatsen](#page-121-0)

#### **[Hoofdstuk 27:](#page-122-0)  FaceTime**

- [FaceTime in een oogopslag](#page-122-0)
- [Gesprekken starten en beantwoorden](#page-123-0)
- [Gesprekken beheren](#page-123-0)

#### **[Hoofdstuk 28: Contacten](#page-124-0)**

- [Contacten in een oogopslag](#page-124-0)
- [Contactpersonen gebruiken in de Telefoon-app](#page-125-0)
- [Contactpersonen toevoegen](#page-126-0)
- [Instellingen voor Contacten](#page-127-0)

#### **[Hoofdstuk 29: Calculator](#page-128-0)**

#### **[Hoofdstuk 30: iBooks](#page-129-0)**

- [iBooks ophalen](#page-129-0)
- [Een boek lezen](#page-129-0)
- [Boeken ordenen](#page-130-0)
- [Pdf-bestanden lezen](#page-131-0)
- [Instellingen voor iBooks](#page-131-0)

#### **[Hoofdstuk 31: Nike + iPod](#page-132-0)**

- [In het kort](#page-132-0)
- [Uw sensor koppelen en kalibreren](#page-133-0)
- [Work-outs](#page-133-0)
- [Instellingen voor Nike](#page-133-0) + iPod

#### **[Hoofdstuk 32: Podcasts](#page-134-0)**

- [Podcasts in een oogopslag](#page-134-0)
- [Podcasts ophalen](#page-135-0)
- [Het afspelen van podcasts regelen](#page-136-0)
- [Uw podcasts ordenen](#page-136-0)
- [Instellingen voor Podcasts](#page-137-0)

#### **[Bijlage A: Voorzieningen voor mensen met een beperking](#page-138-0)**

- [Voorzieningen voor mensen met een beperking](#page-138-0)
- [Activeringsknop](#page-139-0)
- [VoiceOver](#page-139-0)
- Siri
- [Zoomen](#page-151-0)
- [Kleuren omkeren](#page-152-0)
- [Het uitspreken van de selectie](#page-152-0)
- [Het uitspreken van invultekst](#page-152-0)
- [Grote tekst, vette tekst en tekst met hoog contrast](#page-152-0)
- [Beweging van schermelementen verminderen](#page-153-0)
- [Labels voor aan/uit-schakelaars](#page-153-0)
- [Gehoorapparaten](#page-153-0)
- [Ondertiteling en bijschriften](#page-154-0)
- [Ledflits bij melding](#page-155-0)
- [Monogeluid en balansaanpassing](#page-155-0)
- [Geluid van gesprekken doorsturen](#page-155-0)
- [Toewijsbare beltonen en trillingen](#page-155-0)
- [Geluidsonderdrukking](#page-155-0)
- [Begeleide toegang](#page-156-0)
- [Schakelbediening](#page-156-0)
- [AssistiveTouch](#page-159-0)
- [TTY-ondersteuning](#page-160-0)
- [Visual Voicemail](#page-161-0)
- [Breedbeeldtoetsenbord](#page-161-0)
- [Groot telefoontoetsenpaneel](#page-161-0)
- [Stembediening](#page-161-0)
- [Voorzieningen voor mensen met een beperking in OS X](#page-161-0)

#### **[Bijlage B: Internationale toetsenborden](#page-162-0)**

- [Internationale toetsenborden gebruiken](#page-162-0)
- [Speciale invoermethoden](#page-163-0)

#### **[Bijlage C: iPhone in het bedrijfsleven](#page-165-0)**

- [E-mail, gegevens van contactpersonen en agenda's](#page-165-0)
- [Netwerktoegang](#page-165-0)
- [Apps](#page-166-0)

#### **[Bijlage D: Veiligheid, gebruik en ondersteuning](#page-167-0)**

- [Belangrijke veiligheidsinformatie](#page-167-0)
- [Belangrijke gebruiksinformatie](#page-169-0)
- [iPhone-ondersteuningswebsite](#page-170-0)
- [De iPhone opnieuw opstarten of instellen](#page-171-0)
- [De iPhone-instellingen herstellen](#page-171-0)
- [Informatie over uw iPhone opvragen](#page-172-0)
- [Informatie over het gebruik](#page-172-0)
- [Geblokkeerde iPhone](#page-172-0)
- [Een reservekopie maken van de iPhone](#page-173-0)
- [De iPhone-software bijwerken of herstellen](#page-174-0)
- [Instellingen voor mobiel netwerk](#page-175-0)
- [Overwegingen bij het verkopen of weggeven van de iPhone](#page-176-0)
- [Meer informatie, service en ondersteuning](#page-176-0)
- [Verklaring van conformiteit \(FCC\)](#page-177-0)
- [Verklaring van conformiteit voor Canada](#page-177-0)
- [Informatie over gescheiden inzamelen en recyclen](#page-178-0)
- [Apple en het milieu](#page-180-0)

# **1**

### Overzicht van de iPhone

In deze handleiding vindt u een beschrijving van de functies van iOS 7.1 en de kenmerken van de iPhone 4, iPhone 4s, iPhone 5, iPhone 5c en iPhone 5s.

#### <span id="page-7-0"></span>**De iPhone in een oogopslag**<br>
Overzicht van de iPhone<br>
In deze handleiding vindt u een beschrijving van de functi<br>
iPhone 4, iPhone 5s, iPhone 5s, iPhone 5s.<br>
iPhone 5s<br>
FaceTime-<br>
Connector<br>
Ontwarger/<br>
Ontwarger/<br>
Ontwar **iPhone 5s** Knop voor de FaceTime-<br>camera —<br>Ontvanger,<br>microfoon<br>achterzijde<br>Schakelaa<br>voor<br>belsignaal FaceTime-<br>
Camera<br>
Chivanger/<br>
Microfoon aan<br>
achterzijde<br>
Schakelaar<br>
Volume-<br>
Volume-<br>
Knop voor belsignaal<br>
Volume-<br>
Knoppen<br>
Volume-<br>
Volume-<br>
Knoppen<br>
Volume-<br>
Aanraak-<br>
Aanraak-<br>
Germen Direction Schakelaar<br>
Aanraak-Knop voor de<br>
luimerstand<br>
Statusbalk<br>
iSight-<br>
camera<br>
Microfoon aan<br>
achterzijde<br>
Simkaart-<br>
houder camera luimerstand camera<br>Ontvang<br>microfoo<br>achterzij<br>Schakel<br>voor<br>belsigna<br>Volumeluimerstand<br>Statusbalk<br>iSight-Ontvanger/ Ontvanger/Statusbalk microfoon aan achterzijde iSightachterzijde<br>Schakelaar -<br>Volume-<br>Delsignaal<br>Volume-<br>Anppsymbole<br>Aanraak-<br>Gevoelig<br>Scherm<br>Onderste<br>Microfoon-<br>Koptelefooncamera camera<br>Microfoon<br>achterzijd<br>Simkaart-Schakelaar Schakelaar<br>voor<br>belsignaal<br>Volume-<br>knoppen<br>Appsymbole<br>Aanraak-<br>gevoelig<br>scherm<br>Onderste<br>microfoon –<br>Koptelefoon<br>aansluitingvoor Microfoon aan belsignaal achterzijde Bachterzijde<br>Knoppen<br>Appsymbolen **Appsymbolen** Volumeknoppen houder Appsymbolen<br>Aanraak-Thuisknop/ Thuisknop/ Touch IDgevoelig sensor scherm<br>
Onderste **COMPUTER SERVER SERVER SERVER SERVER SERVER SERVER SERVER SERVER SERVER SERVER SERVER SERVER SERVER<br>
Onderste COMPUTER SERVER SERVER SERVER SERVER SERVER SERVER SERVER SERVER SERVER SERVER SERVER SERVER S** scherm Lightning-Lightningmicrofoon connector Luidspreker aansluiting

#### <span id="page-8-0"></span>**iPhone 5c**

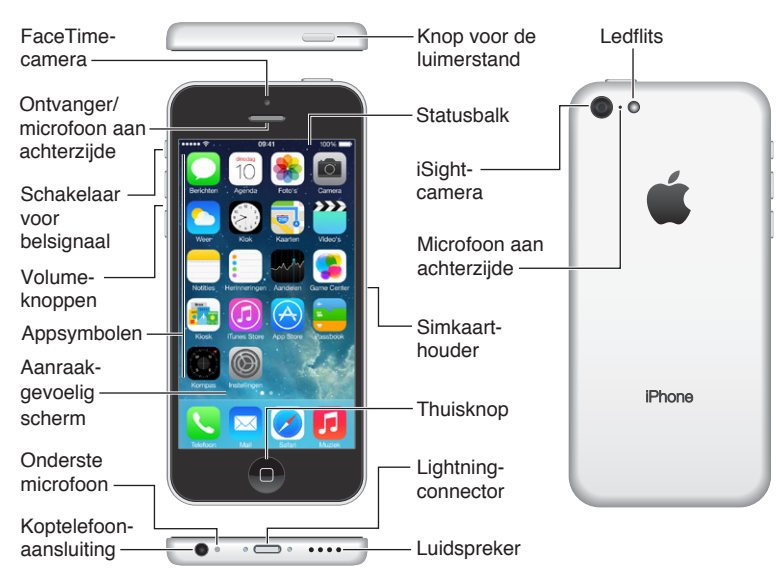

De voorzieningen en apps op uw iPhone kunnen verschillen, afhankelijk van het model iPhone dat u hebt en de locatie, de taal en de aanbieder. Meer informatie over functies die in uw regio worden ondersteund is te vinden op [www.apple.com/nl/ios/feature-availability](http://www.apple.com/nl/ios/feature-availability/).

*Opmerking:* Indien apps gegevens versturen of ontvangen via het mobiele netwerk, kan uw aanbieder u hiervoor extra kosten in rekening brengen. Neem contact op met uw aanbieder voor informatie over de tarieven voor uw iPhone-abonnement.

#### **Accessoires**

Bij de iPhone worden de volgende accessoires geleverd:

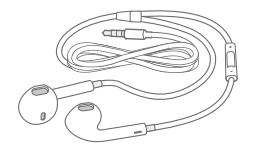

**Apple headset:** Met de Apple EarPods met afstandsbediening en microfoon (iPhone 5 of nieuwer) of de Apple koptelefoon met afstandsbediening en microfoon (iPhone 4s of ouder) kunt u naar muziek en video's luisteren en telefoongesprekken voeren. Zie [Een Apple headset](#page-36-1)  [gebruiken](#page-36-1) op pagina [37.](#page-36-0)

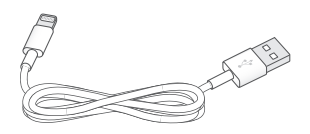

**Aansluitkabel:** Met de Lightning-naar-USB-kabel (iPhone 5 of nieuwer) of de dockconnectornaar-USB-kabel (iPhone 4s of ouder) kunt u de iPhone op uw computer aansluiten om het apparaat te synchroniseren en op te laden.

<span id="page-9-0"></span>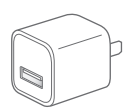

**Apple USB-lichtnetadapter:** Met deze adapter in combinatie met de Lightning-naar-USB-kabel of de dockconnector-naar-USB-kabel kunt u de iPhone opladen.

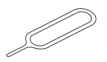

**Simkaartverwijdertool:** Hiermee kunt u de simkaarthouder verwijderen. (Niet overal geleverd.)

#### Multi-Touch-scherm

Om de iPhone en de iPhone-apps te gebruiken, hoeft u slechts enkele eenvoudige bewegingen te kennen: tikken, slepen, vegen, knijpen en uitrekken.

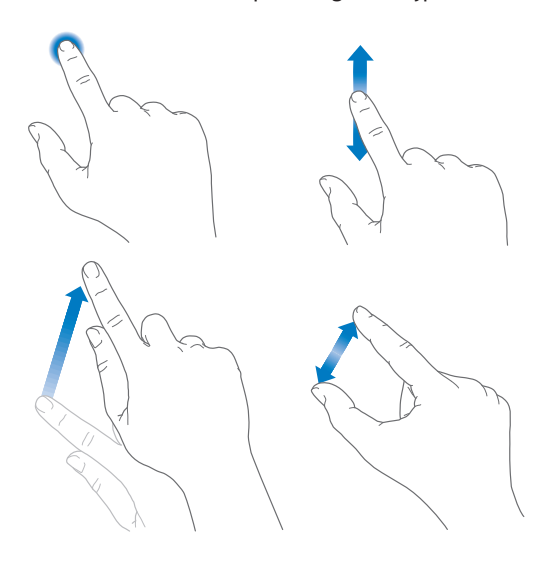

#### De knoppen

De meeste knoppen die u op de iPhone gebruikt, zijn virtuele knoppen op het touchscreen. De iPhone heeft ook enkele fysieke knoppen voor basisfuncties, zoals het inschakelen van de iPhone en het aanpassen van het volume.

#### **De sluimerknop**

Als u de iPhone niet gebruikt, drukt u op de sluimerknop om de iPhone te vergrendelen. Wanneer u de iPhone vergrendelt, wordt de sluimerstand voor het scherm ingeschakeld, zodat de batterij wordt gespaard en er niets gebeurt als u het scherm aanraakt. U kunt echter nog wel telefoongesprekken, FaceTime-gesprekken, berichten en meldingen ontvangen. Ook het geluid van de wekker wordt nog afgespeeld. U kunt ook muziek beluisteren en het volume aanpassen.

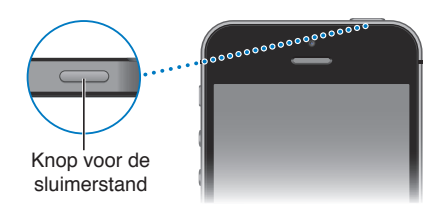

De iPhone wordt automatisch vergrendeld als u het scherm ongeveer een minuut lang niet aanraakt. Als u deze tijd wilt aanpassen, tikt u op 'Instellingen' > 'Algemeen' > 'Automatisch slot'.

**De iPhone inschakelen:** Houd de knop voor de sluimerstand ingedrukt totdat het Apple logo verschijnt.

**De iPhone ontgrendelen:** Druk op de sluimerknop of de thuisknop en versleep vervolgens de schuifknop.

**De iPhone uitschakelen:** Houd de sluimerknop ingedrukt totdat u een schuifknop op het scherm ziet en sleep vervolgens deze schuifknop.

Voor extra beveiliging kunt u een toegangscode instellen voor het ontgrendelen van de iPhone. Tik op 'Instellingen' > 'Touch ID en toegangscode' (iPhone 5s) of 'Instellingen' > 'Toegangscode' (andere modellen). Zie [Een toegangscode gebruiken voor gegevensbescherming](#page-39-1) op pagina [40.](#page-39-0)

#### **De thuisknop**

Met de thuisknop gaat u naar het beginscherm en kunt u diverse handelingen snel uitvoeren.

**Bekijken welke apps zijn geopend:** Druk tweemaal op de thuisknop. Zie [Beginnen bij het](#page-21-1)  [begin](#page-21-1) op pagina [22](#page-21-0).

**Siri (iPhone 4s of nieuwer) of Stembediening gebruiken:** Houd de thuisknop ingedrukt. Zie [Stembediening](#page-30-1) op pagina [31](#page-30-0) en Hoofdstuk [4,](#page-44-0) [Siri](#page-44-0), op pagina [45.](#page-44-0)

De iPhone 5s kan met de sensor in de thuisknop uw vingerafdruk lezen. U hoeft dus niet uw toegangscode of het wachtwoord voor uw Apple ID te gebruiken. Zie [Touch ID-sensor](#page-39-2) op pagina [40](#page-39-0).

Met de thuisknop kunt u ook voorzieningen voor mensen met een beperking in- of uitschakelen. Zie [Activeringsknop](#page-139-1) op pagina [140](#page-139-0).

#### **Het volume regelen**

Wanneer u aan het bellen bent, naar muziek luistert of een film of ander mediamateriaal bekijkt of beluistert, kunt u met de knoppen aan de zijkant van de iPhone het volume regelen. Daarnaast kunt u met deze knoppen het volume van het belsignaal, meldingen en andere geluidseffecten regelen.

*WAARSCHUWING:* Zie [Belangrijke veiligheidsinformatie](#page-167-1) op pagina [168](#page-167-0) voor belangrijke informatie over het voorkomen van gehoorbeschadiging.

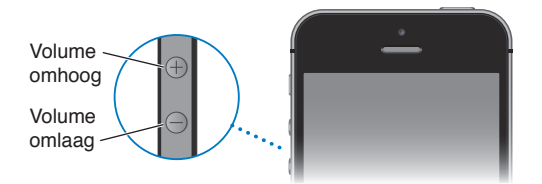

**Het volume van het belsignaal en meldingen vergrendelen:** Tik op 'Instellingen' > 'Geluiden' en schakel 'Wijzig met knoppen' uit. Om een volumebegrenzing voor muziek en video's in te stellen, tikt u op 'Instellingen' > 'Muziek' > 'Volumebegrenzing'.

<span id="page-11-0"></span>*Opmerking:* In sommige EU-landen verschijnt een waarschuwing wanneer u het volume hoger instelt dan het niveau dat is vastgelegd in de richtlijnen voor gehoorbescherming van de Europese Unie. Om het volume boven dit niveau in stellen, moet u de volumeregelaar mogelijk kort loslaten. Om het maximumvolume voor de koptelefoon op dit niveau in te stellen, tikt u op 'Instellingen' > 'Muziek' > 'Volumebegrenzing' en schakel 'EU-volumebegrenzing' in. Om te voorkomen dat de volumebegrenzing kan worden gewijzigd, tikt u op 'Instellingen' > 'Algemeen' > 'Beperkingen'.

Met de volumeknoppen kunt u bovendien een foto of video-opname maken. Zie [Foto's en](#page-87-1)  [video-opnamen maken](#page-87-1) op pagina [88](#page-87-0).

#### <span id="page-11-1"></span>**De schakelaar voor het belsignaal**

U kunt het belsignaal van de iPhone in-  $\bigtriangleup$  of uitschakelen  $\bigtriangleup$  door de aan/uit-schakelaar voor het belsignaal te verschuiven.

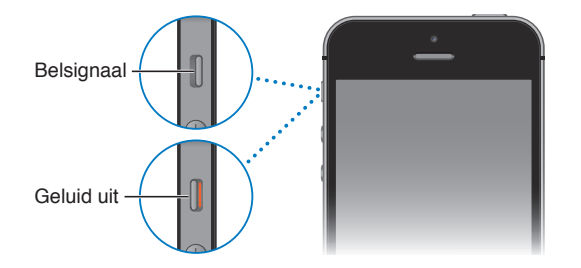

Als het belsignaal is ingeschakeld, speelt de iPhone alle geluiden af. Als het belsignaal van de iPhone is uitgeschakeld, hoort u geen belsignaal, meldingen of andere geluidseffecten.

*Belangrijk:* Het geluid van de wekker, audio-apps als Muziek en veel games wordt echter nog steeds via de ingebouwde luidspreker afgespeeld wanneer u het belsignaal van de iPhone hebt uitgeschakeld. In bepaalde landen worden de geluidseffecten voor Camera en Dictafoon ook weergegeven als de aan/uit-schakelaar voor het belsignaal is uitgeschakeld.

Zie [Geluiden wijzigen en uitschakelen](#page-33-1) op pagina [34](#page-33-0) voor informatie over het wijzigen van geluids- en trilinstellingen.

**'Niet storen' gebruiken:** U kunt het geluid van inkomende gesprekken, meldingen en berichten ook uitschakelen met 'Niet storen'. Hiervoor veegt u omhoog vanaf de onderrand van het scherm om Bedieningspaneel te openen en tikt u vervolgens op L. Zie [Niet storen](#page-33-2) op pagina [34](#page-33-0).

#### De statussymbolen

De symbolen in de statusbalk boven in het scherm geven informatie weer over de iPhone:

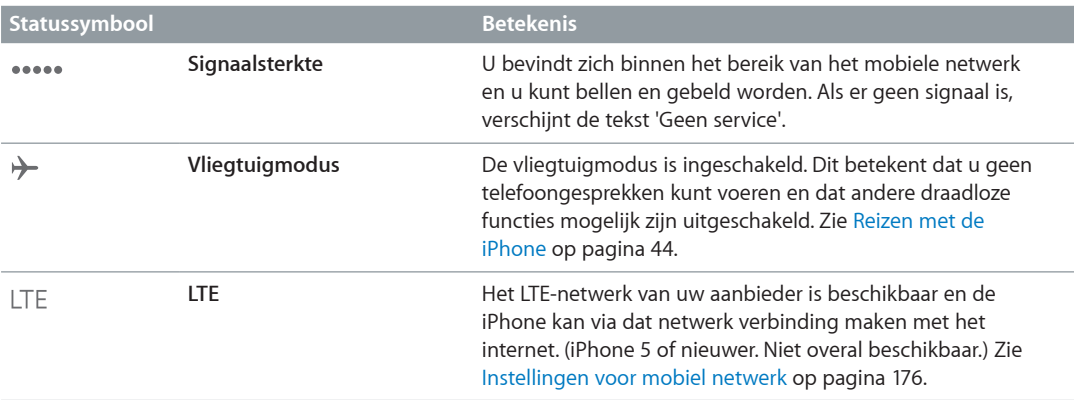

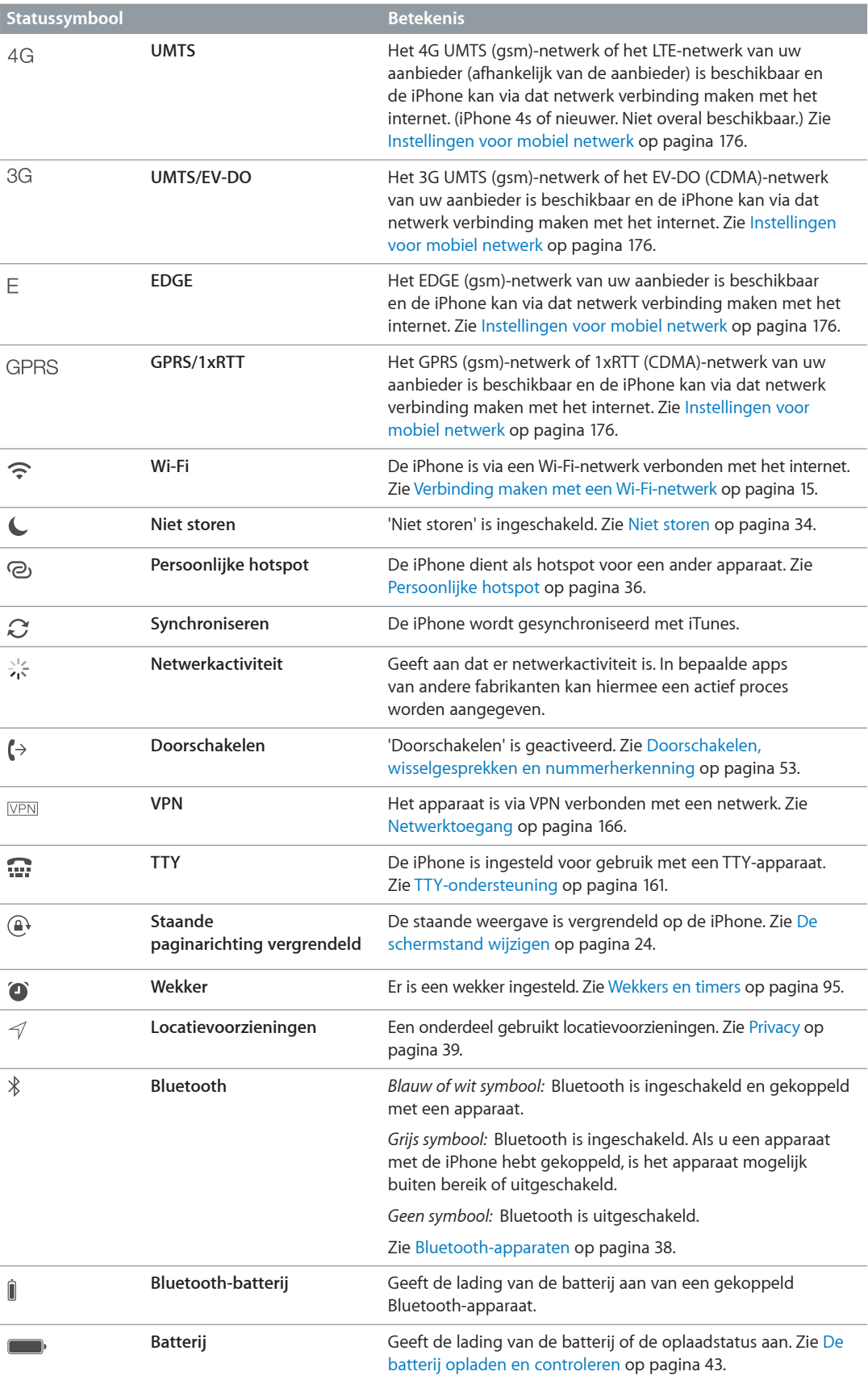

## <span id="page-13-0"></span>**Aan de slag**

**/\\** | WAARSCHUWING: Om letsel te voorkomen, is het van belang dat u Belangrijke [veiligheidsinformatie](#page-167-1) op pagina [168](#page-167-0) leest voordat u de iPhone in gebruik neemt.

#### De simkaart installeren

Als u een simkaart hebt gekregen, installeert u deze voordat u met de configuratie van de iPhone begint.

*Belangrijk:* U hebt een microsimkaart (iPhone 4 en iPhone 4s) of een nanosimkaart (iPhone 5 of nieuwer) nodig voor het gebruik van mobiele diensten via gsm-netwerken en sommige CDMA-netwerken. Een iPhone 4s of een nieuwer model, geactiveerd op een draadloos CDMAnetwerk, kan ook werken met een simkaart om verbinding te maken met een gsm-netwerk. Dit wordt met name gebruikt voor internationale roaming. Voor uw iPhone gelden de beleidsregels van uw aanbieder van de draadloze service, die kunnen inhouden dat u niet kunt overgaan op een andere serviceaanbieder en geen roaming kunt gebruiken, zelfs als er een verplicht minimumservicecontract is afgesloten. Neem contact op met uw aanbieder van draadloze diensten voor meer informatie. De mogelijkheden op het gebied van mobiele telefonie zijn afhankelijk van het draadloze netwerk.

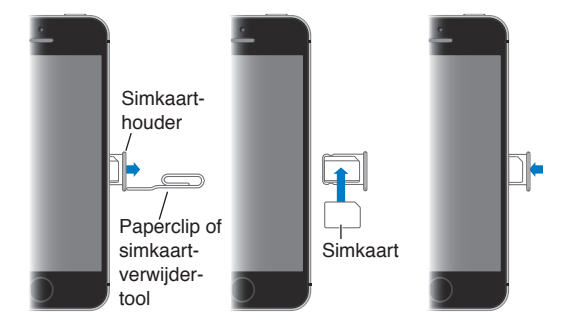

#### De iPhone configureren en activeren

De activering kan via een Wi-Fi-netwerk worden uitgevoerd of, als u een iPhone 4s of een nieuwer model hebt, via het mobiele netwerk van uw aanbieder (niet overal beschikbaar). Als geen van beide opties beschikbaar is, moet u de iPhone op uw computer aansluiten en de iPhone activeren met behulp van iTunes (zie het volgende gedeelte).

**De iPhone configureren en activeren:** Schakel de iPhone in en volg de configuratie-assistent.

Met de configuratie-assistent voert u de benodigde stappen uit, waaronder:

- Verbinding maken met een Wi-Fi-netwerk
- Aanmelden met een gratis Apple ID of een Apple ID aanmaken (nodig voor vele functies, waaronder iCloud, FaceTime, de App Store, de iTunes Store en nog veel meer)
- Een toegangscode invoeren
- <span id="page-14-0"></span>• iCloud en iCloud-sleutelhanger configureren
- Aanbevolen voorzieningen inschakelen, zoals 'Locatievoorzieningen' en 'Zoek mijn iPhone'
- De iPhone activeren bij uw aanbieder

Tijdens het configureren kunt u ook gegevens herstellen van een iCloud- of iTunes-reservekopie.

*Opmerking:* Als u 'Zoek mijn iPhone' tijdens de configuratie inschakelt, wordt het activeringsslot ingeschakeld om diefstal te ontmoedigen. Zie [Zoek mijn iPhone](#page-41-0) op pagina [42.](#page-41-1)

Sommige aanbieders bieden de mogelijkheid de iPhone te ontgrendelen voor gebruik met hun netwerk. Ga naar [support.apple.com/kb/HT1937?viewlocale=nl\\_NL](http://support.apple.com/kb/HT1937?viewlocale=nl_NL) om te zien of dit bij uw aanbieder mogelijk is. Neem voor meer informatie over autorisatie en configuratie contact op met uw aanbieder. U kunt het proces voltooien via iTunes (sluit de iPhone op uw computer aan). Hieraan zijn mogelijk extra kosten verbonden. Ga naar [support.apple.com/kb/HT5014?viewlocale=nl\\_NL](http://support.apple.com/kb/HT5014?viewlocale=nl_NL) voor meer informatie.

#### De iPhone op uw computer aansluiten

Mogelijk moet u de iPhone op uw computer aansluiten om de activering te voltooien. Wanneer u de iPhone op uw computer aansluit, kunt u met behulp van iTunes ook foto's en ander materiaal naar de iPhone synchroniseren vanaf uw computer. Zie [Synchroniseren met iTunes](#page-18-1) op pagina [19](#page-18-0).

Voor het gebruik van de iPhone met uw computer hebt u het volgende nodig:

- Een internetverbinding voor uw computer (breedband wordt aanbevolen)
- Een Mac of pc met een USB 2.0- of USB 3.0-poort en een van de volgende besturingssystemen:
	- OS X versie 10.6.8 of hoger
	- Windows 8, Windows 7, Windows Vista, of Windows XP Home of Professional met Service Pack 3 of hoger

**De iPhone op uw computer aansluiten:** Gebruik de Lightning-naar-USB-kabel (iPhone 5 of nieuwer) of de dockconnector-naar-USB-kabel (iPhone 4s of ouder) die u bij de iPhone hebt ontvangen. Op beide apparaten wordt u gevraagd of u het andere apparaat vertrouwt.

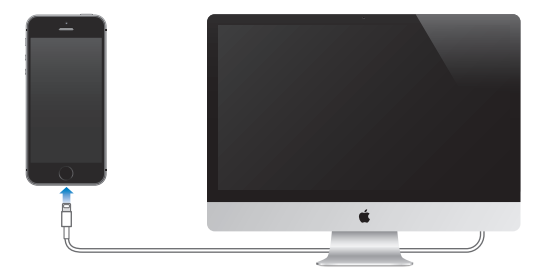

#### <span id="page-14-1"></span>Verbinding maken met een Wi-Fi-netwerk

Als boven in het scherm  $\widehat{\mathcal{F}}$  wordt weergegeven, is het apparaat verbonden met een Wi-Fi-netwerk. Telkens als u zich op deze locatie bevindt, maakt de iPhone automatisch verbinding met dit netwerk.

**Wi-Fi configureren:** Tik op 'Instellingen' > 'Wi-Fi'.

- *Een netwerk kiezen:* Tik op een van de weergegeven netwerken en voer het wachtwoord in (als u daarom wordt gevraagd).
- *Vragen om verbinding:* Als u 'Vraag om verbinding' inschakelt, wordt u gevraagd of het apparaat verbinding moet maken wanneer een Wi-Fi-netwerk beschikbaar is. Anders moet u handmatig verbinding maken met een netwerk wanneer een eerder gebruikt netwerk niet beschikbaar is.
- <span id="page-15-0"></span>• *Een netwerk vergeten:* Tik op  $\overline{1}$ ) naast een netwerk waarmee u eerder verbinding hebt gemaakt. Tik vervolgens op 'Vergeet dit netwerk'.
- *Verbinding maken met een gesloten Wi-Fi-netwerk:* Tik op 'Anders' en voer de naam van het gesloten netwerk in. U moet de naam, het beveiligingstype en het wachtwoord (indien vereist) van het netwerk weten.
- *De instellingen voor een Wi-Fi-netwerk wijzigen:* Tik op <sup>(1)</sup> naast een netwerk. U kunt een HTTP-proxy instellen, gegevens voor een statisch netwerk opgeven, BootP inschakelen of de instellingen van een DHCP-server vernieuwen.

**Uw eigen Wi-Fi-netwerk configureren:** Als u een niet-geconfigureerd AirPort-basisstation hebt dat is ingeschakeld en zich binnen het bereik van de iPhone bevindt, kunt u het basisstation configureren met uw iPhone. Tik op 'Instellingen' > 'Wi-Fi' en ga naar 'Configureer een AirPortbasisstation'. Tik op uw basisstation. De configuratie-assistent begeleidt u bij de overige stappen van de configuratie.

**Een AirPort-netwerk beheren:** Als de iPhone is verbonden met een AirPort-basisstation, tikt u op 'Instellingen' > 'Wi-Fi'. Tik vervolgens op  $\overline{1}$ ) naast de naam van het netwerk en tik tot slot op 'Beheer dit netwerk'. Als u de app AirPort-configuratieprogramma nog niet hebt gedownload, tikt u op 'OK' om de App Store te openen en de app te downloaden.

#### Verbinding maken met het internet

De iPhone maakt via een Wi-Fi-verbinding (indien beschikbaar) of via het mobiele netwerk van uw aanbieder verbinding met het internet zodra dit nodig is. Meer informatie over het maken van verbinding met een Wi-Fi-netwerk is te vinden in [Verbinding maken met een Wi-Fi-netwerk](#page-14-1), eerder in dit hoofdstuk.

Als voor een app een internetverbinding nodig is, voert de iPhone de volgende stappen in deze volgorde uit:

- Er wordt verbinding gemaakt met het meest recent gebruikte en beschikbare Wi-Fi-netwerk
- Er wordt een lijst met Wi-Fi-netwerken weergegeven die binnen het bereik zijn en er wordt verbinding gemaakt met het netwerk dat u selecteert
- Er wordt verbinding gemaakt via het mobiele datanetwerk, indien beschikbaar

*Opmerking:* Als er geen Wi-Fi-verbinding met het internet beschikbaar is, kunnen bij bepaalde apps en diensten gegevens worden overgebracht via het mobiele netwerk van uw aanbieder, wat extra kosten met zich kan meebrengen. Neem contact op met uw aanbieder voor informatie over de tarieven voor mobielegegevensoverdracht die voor u van toepassing zijn. Zie [Instellingen voor mobiel netwerk](#page-175-1) op pagina [176](#page-175-0) voor informatie over het beheer van het mobielegegevensgebruik.

#### E-mail- en andere accounts configureren

De iPhone is geschikt voor iCloud, Microsoft Exchange en de meeste van de populaire diensten van aanbieders van e-mail-, contact- en agendadiensten op het internet.

U kunt een gratis iCloud-account configureren wanneer u de iPhone voor het eerst configureert, maar u kunt dit ook later doen via 'Instellingen'. Zie [iCloud](#page-17-1) op pagina [18.](#page-17-0)

**Een account instellen:** Tik op 'Instellingen' > 'E-mail, contacten, agenda's' > 'Voeg account toe'. U kunt een iCloud-account ook configureren via 'Instellingen' > 'iCloud'.

<span id="page-16-0"></span>U kunt gegevens van contactpersonen toevoegen met behulp van een LDAP- of CardDAVaccount als uw bedrijf of organisatie hiervoor ondersteuning biedt. Zie [Contactpersonen](#page-126-1)  [toevoegen](#page-126-1) op pagina [127.](#page-126-0)

U kunt agenda's toevoegen met een CalDAV-agenda-account en een abonnement nemen op iCalendar-agenda's (met extensie .ics) of deze importeren uit Mail. Zie [Meerdere agenda's](#page-78-1)  [gebruiken](#page-78-1) op pagina [79.](#page-78-0)

#### Apple ID

Een Apple ID wordt gebruikt om in te loggen voor vrijwel alles wat Apple te bieden heeft, zoals iCloud voor het bewaren van materiaal, het downloaden van apps uit de App Store en het kopen van muziek, films en tv-programma's in de iTunes Store.

U hebt slechts één Apple ID nodig voor alles wat u met Apple doet. Als u een Apple ID hebt, gebruikt u deze wanneer u de iPhone configureert en wanneer u moet inloggen om een Apple voorziening te gebruiken. Als u nog geen Apple ID hebt, kunt u deze aanmaken wanneer u wordt gevraagd om in te loggen.

**Een Apple ID aanmaken:** Tik op 'Instellingen' > 'iTunes en App Stores' > 'Log in'. (Als u al bent ingelogd en u een andere Apple ID wilt gebruiken, tikt u eerst op uw Apple ID en tikt u vervolgens op 'Log Uit'.)

Zie [appleid.apple.com/nl](http://appleid.apple.com/nl) voor meer informatie.

#### Materiaal beheren op uw iOS-apparaten

Via iCloud of iTunes kunt u gegevens en bestanden uitwisselen tussen uw iOS-apparaten en computers.

- *iCloud* bewaart uw materiaal, zoals muziek, foto's, agenda's contacten en documenten en pusht dit draadloos naar uw andere iOS-apparaten en computers, zodat altijd alles up-to-date is. Zie [iCloud](#page-17-1) hieronder.
- *iTunes* zorgt ervoor dat muziek, video, foto's en nog meer tussen uw computer en de iPhone worden gesynchroniseerd. Bij het synchroniseren worden de wijzigingen die u op het ene apparaat hebt aangebracht gekopieerd naar het andere apparaat. Met iTunes kunt u ook bestanden en documenten synchroniseren. Zie [Synchroniseren met iTunes](#page-18-1) op pagina [19.](#page-18-0)

Afhankelijk van wat u wilt, kunt u iCloud of iTunes, of beide gebruiken. Via iCloud kunt u bijvoorbeeld de foto's die u met de iPhone hebt gemaakt, automatisch naar uw andere apparaten laten sturen. Met iTunes kunt u bijvoorbeeld fotoalbums van uw computer synchroniseren naar uw iPhone.

*Belangrijk:* Synchroniseer gegevens van contactpersonen, agenda's en notities via iCloud of via iTunes, maar niet via beide om dubbele vermeldingen te voorkomen.

In het paneel 'Overzicht' kunt u ook handmatig materiaal van iTunes beheren. Zo kunt u nummers en video's toevoegen door een nummer, video of afspeellijst te kiezen in uw iTunesbibliotheek en het onderdeel vervolgens naar uw iPhone in iTunes te slepen. Dit is handig als uw iTunes-bibliotheek meer materiaal bevat dan op uw apparaat past.

#### <span id="page-17-1"></span><span id="page-17-0"></span>iCloud

iCloud bewaart uw materiaal, zoals muziek, foto's, gegevens van contactpersonen, agenda's en ondersteunde documenten. Het in iCloud bewaarde materiaal wordt draadloos naar uw andere iOS-apparaten en computers gepusht waarop dezelfde iCloud-account is ingesteld.

iCloud is beschikbaar op apparaten met iOS 5 of hoger, op een Mac met OS X Lion versie 10.7.2 of hoger en op pc's met het iCloud-configuratiescherm voor Windows (hiervoor is Windows 7 of Windows 8 vereist).

*Opmerking:* iCloud is niet in alle regio's beschikbaar; de beschikbaarheid van iCloud-functies kan per regio verschillen. Meer informatie kunt u vinden op [www.apple.com/nl/icloud](http://www.apple.com/nl/icloud).

iCloud bevat de volgende voorzieningen:

- *iTunes in de cloud*: Hiermee kunt u eerder bij de iTunes Store gekochte muziek en video's gratis en wanneer u maar wilt naar de iPhone downloaden. Met een iTunes Match-abonnement verschijnt al uw muziek, ook muziek die u van cd's hebt geïmporteerd of die u niet bij de iTunes Store hebt gekocht, op al uw apparaten, zodat u deze kunt downloaden en afspelen wanneer u wilt. Zie [iTunes Match](#page-71-1) op pagina [72](#page-71-0).
- *Apps en boeken*: Hiermee kunt u eerdere aankopen in de App Store en de iBooks Store gratis en wanneer u maar wilt naar de iPhone downloaden.
- *Foto's*: Met Mijn fotostream kunt u foto's die u met de iPhone maakt, automatisch naar uw andere apparaten laten pushen. Met iCloud-fotodelen kunt u foto's en video's met de door u gekozen personen delen en hen foto's, video's en opmerkingen laten toevoegen. Zie [iCloud](#page-81-1)[fotodelen](#page-81-1) op pagina [82](#page-81-0) en [Mijn fotostream](#page-82-1) op pagina [83.](#page-82-0)
- *Documenten in de cloud*: De documenten en appgegevens van voor iCloud geschikte apps worden automatisch bijgewerkt op al uw apparaten.
- *Agenda, e-mail en contactgegevens*: Hiermee zijn uw e-mail, gegevens van contactpersonen, agenda's, notities en herinneringen up-to-date op al uw apparaten.
- *Reservekopie*: Hiermee maakt u automatisch een reservekopie van de iPhone in iCloud wanneer het apparaat is aangesloten op een voedingsbron en een Wi-Fi-verbinding heeft. Alle iCloud-gegevens en -reservekopieën die via het internet worden verstuurd, worden gecodeerd. Zie [Een reservekopie maken van de iPhone](#page-173-1) op pagina [174.](#page-173-0)
- *Zoek mijn iPhone*: Hiermee kunt u uw iPhone op een kaart tonen, een bericht op het apparaat weergeven, een geluid op het apparaat laten afspelen, het scherm laten vergrendelen of de gegevens extern wissen. Voor Zoek mijn iPhone wordt gebruikgemaakt van een activeringsslot. Dit houdt in dat u uw Apple ID en wachtwoord nodig hebt om Zoek mijn iPhone uit te schakelen of om het apparaat te wissen. Uw Apple ID en wachtwoord zijn ook nodig voor het opnieuw activeren van uw iPhone. Zie [Zoek mijn iPhone](#page-41-0) op pagina [42.](#page-41-1)
- *iCloud-tabbladen*: Hiermee kunt u de webpagina's bekijken die u hebt geopend op uw andere iOS-apparaten en computers met OS X. Zie [Webpagina's of materiaal delen](#page-62-1) op pagina [63.](#page-62-0)
- *iCloud-sleutelhanger*: Hiermee kunt u uw wachtwoorden en creditcardgegevens up-to-date houden op al uw apparaten waarvoor u dit hebt ingesteld. Zie [iCloud-sleutelhanger](#page-40-0) op pagina [41](#page-40-1).
- *Zoek mijn vrienden*: Hiermee deelt u uw locatie met mensen die voor u belangrijk zijn. U kunt deze app gratis in de App Store downloaden.

Bij iCloud krijgt u een gratis e-mailaccount en 5 GB opslagruimte voor uw e-mails, documenten en reservekopieën. De muziek, apps, tv-programma's en boeken die u hebt gekocht, alsook uw fotostreams, tellen niet mee bij de berekening van de beschikbare opslagruimte.

<span id="page-18-0"></span>**Inloggen op een iCloud-account, een iCloud-account aanmaken en opties voor iCloud instellen:** Tik op 'Instellingen' > 'iCloud'.

**Extra iCloud-opslagruimte kopen:** Tik op 'Instellingen' > 'iCloud' > 'Opslag en reservekopie' en tik op 'Koop meer opslag' of op 'Wijzig opslagabonnement'. Informatie over het kopen van iCloud-opslagruimte kunt u vinden in [help.apple.com/icloud](http://help.apple.com/icloud).

#### **Eerdere aankopen bekijken en downloaden:**

- *iTunes Store-aankopen:* Via de apps Muziek en Video's hebt u toegang tot de muziek en video's die u hebt gekocht. U kunt ook de iTunes Store openen en achtereenvolgens op 'Meer' en op 'Aankopen' tikken.
- *App Store-aankopen:* Open de App Store, tik op 'Updates' en tik vervolgens op 'Aankopen'.
- *iBooks Store-aankopen:* Open iBooks, tik op 'Winkel' en tik vervolgens op 'Aankopen'.

**Automatische downloads inschakelen voor muziek, apps of boeken:** Tik op 'Instellingen' > 'iTunes en App Stores'.

Meer informatie over iCloud is te vinden op [www.apple.com/nl/icloud](http://www.apple.com/nl/icloud). Ondersteuningsinformatie is te vinden op [www.apple.com/nl/support/icloud](http://www.apple.com/nl/support/icloud).

#### <span id="page-18-1"></span>Synchroniseren met iTunes

Door het apparaat te synchroniseren met iTunes kopieert u gegevens van uw computer naar de iPhone en omgekeerd. U kunt uw iPhone synchroniseren door het apparaat op uw computer aan te sluiten. U kunt ook in iTunes instellen dat het apparaat draadloos wordt gesynchroniseerd via Wi-Fi. U kunt in iTunes instellen dat foto's, video's, podcasts, apps en meer automatisch worden gesynchroniseerd. Voor hulp bij het synchroniseren van de iPhone met uw computer opent u iTunes en kiest u 'iTunes Help' uit het Help-menu.

**Draadloos synchroniseren:** Sluit de iPhone aan op uw computer. Selecteer uw iPhone vervolgens in iTunes op uw computer, klik op 'Overzicht' en selecteer 'Synchroniseer met deze iPhone via Wi-Fi' (Mac) of 'Met deze iPhone synchroniseren via Wi-Fi' (Windows).

Als Wi-Fi-synchronisatie is ingeschakeld, wordt de iPhone gesynchroniseerd wanneer deze is aangesloten op een stroombron, de iPhone en uw computer met hetzelfde draadloze netwerk verbinding hebben en iTunes op de computer is geopend.

#### **Tips voor synchroniseren met iTunes op uw computer**

Sluit de iPhone aan op uw computer, selecteer de iPhone in iTunes en stel in de verschillende panelen de gewenste opties in.

- In het paneel 'Overzicht' in iTunes kunt u instellen dat de iPhone automatisch wordt gesynchroniseerd wanneer het apparaat op uw computer wordt aangesloten. Als u deze instelling tijdelijk wilt negeren, houdt u de toetsen Command en Option (Mac) of Shift en Control (pc) ingedrukt totdat u de iPhone ziet verschijnen in het iTunes-venster.
- Schakel in het paneel 'Overzicht' het aankruisvak 'Codeer iPhone-reservekopieën' (Mac) of 'iPhone-reservekopieën coderen' (Windows) in als u de gegevens wilt coderen die op de computer worden bewaard wanneer iTunes een reservekopie maakt. Bij gecodeerde reservekopieën wordt een hangslotsymbool weergegeven. Als u deze reservekopie wilt terugzetten, moet u een wachtwoord invoeren. Als u deze optie niet inschakelt, worden andere wachtwoorden (bijvoorbeeld wachtwoorden voor e-mailaccounts) niet in de reservekopie opgenomen en moet u deze wachtwoorden opnieuw invoeren als u de reservekopie gebruikt voor het herstellen van de iPhone.
- <span id="page-19-0"></span>• In het paneel 'Info' worden alleen de instellingen van uw computer naar de iPhone overgebracht tijdens het synchroniseren van e-mailaccounts. Wijzigingen die u in een e-mailaccount op de iPhone aanbrengt, zijn niet van invloed op de account op uw computer.
- Geef in het paneel 'Info' in het gedeelte 'Geavanceerd' aan welke gegevens u tijdens de volgende synchronisatie op de iPhone wilt *vervangen* door de gegevens op de computer.
- In het paneel 'Foto's' kunt u foto's en video's synchroniseren uit een map op uw computer.

Als u iCloud gebruikt voor het bewaren van gegevens van contactpersonen, agenda's en bladwijzers, moet u deze gegevens daarnaast niet ook nog naar de iPhone synchroniseren via iTunes.

#### Datum en tijd

De datum en tijd worden meestal automatisch ingesteld op basis van uw locatie. In het toegangsscherm kunt u zien of de juiste datum en tijd zijn ingesteld.

**Instellen of de datum en tijd wel of niet automatisch worden aangepast:** Tik op 'Instellingen' > 'Algemeen' > 'Datum en tijd' en schakel 'Stel automatisch in' in of uit. Als u hebt ingesteld dat de tijd automatisch wordt bijgewerkt, wordt de juiste tijd ontvangen via het mobiele netwerk en wordt de tijd bijgewerkt voor de tijdzone waarin u zich bevindt. Sommige aanbieders ondersteunen geen netwerktijd, waardoor in sommige landen de plaatselijke tijd niet automatisch kan worden vastgesteld.

**De datum en tijd handmatig instellen:** Tik op 'Instellingen' > 'Algemeen' > 'Datum en tijd' en schakel vervolgens 'Stel automatisch in' uit.

**Een 24 uursklok of 12 uursklok op de iPhone instellen:** Tik op 'Instellingen' > 'Algemeen' > 'Datum en tijd' en schakel '24 uursklok' in of uit. (De 24 uursklok is mogelijk niet overal beschikbaar.)

#### Landinstellingen

Tik op 'Instellingen' > 'Algemeen' > 'Internationaal' om het volgende in te stellen:

- De taal voor de iPhone
- De taal voor stembediening
- De toetsenborden die u gebruikt
- De regionotatie (datum, tijd en telefoonnummer)
- De kalenderindeling

#### De naam van uw iPhone

De naam van uw iPhone wordt zowel door iTunes als iCloud gebruikt.

**De naam van uw iPhone wijzigen:** Tik op 'Instellingen' > 'Algemeen' > 'Info' > 'Naam'.

#### <span id="page-20-0"></span>Deze gebruikershandleiding weergeven op de iPhone

U kunt de *iPhone-gebruikershandleiding* op de iPhone bekijken in Safari en in de gratis iBooks-app.

**De handleiding in Safari bekijken:** Tik op  $\Box$  en tik vervolgens op de bladwijzer voor de iPhonegebruikershandleiding. (Als u geen bladwijzer ziet, gaat u naar [help.apple.com/iphone](http://help.apple.com/iphone).)

- *Een symbool voor de handleiding aan het beginscherm toevoegen:* Tik op  $\hat{\mathbb{D}}$  en tik vervolgens op 'Voeg toe aan beginscherm'.
- *De handleiding in een andere taal bekijken:* Tik onder in het beginscherm op 'Wijzig taal'.

**De handleiding in iBooks bekijken:** Als u iBooks nog niet hebt geïnstalleerd, opent u de App Store, zoekt u op "iBooks" en installeert u de app vervolgens. Open iBooks en tik op 'Winkel'. Zoek op "iPhone User" en selecteer en download de handleiding.

Meer informatie over iBooks is te vinden in Hoofdstuk [30](#page-129-0), [iBooks](#page-129-0), op pagina [130.](#page-129-0)

# <span id="page-21-0"></span>**Basiskenmerken**

### Apps gebruiken

In het beginscherm vindt u alle apps die standaard op de iPhone staan plus de apps die u zelf vanuit de App Store hebt gedownload.

#### <span id="page-21-1"></span>**Beginnen bij het begin**

Tik op een app om deze te openen.

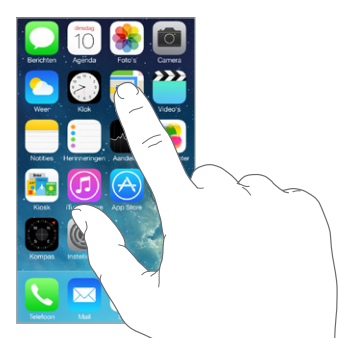

Druk op de thuisknop om terug te gaan naar het beginscherm. Veeg naar links of rechts om andere schermen te bekijken.

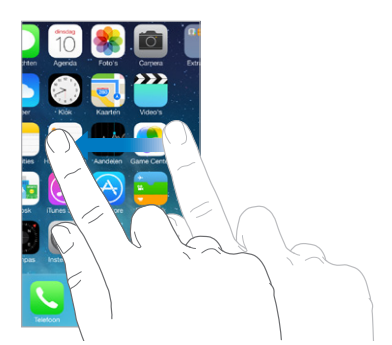

#### **Multitasking**

Op de iPhone kunt u een groot aantal apps tegelijkertijd uitvoeren.

**De apps bekijken die worden uitgevoerd:** Druk tweemaal op de thuisknop om de multitaskingweergave te openen. Veeg naar links of rechts om meer apps te bekijken. Om over te schakelen naar een andere app, tikt u op de gewenste app.

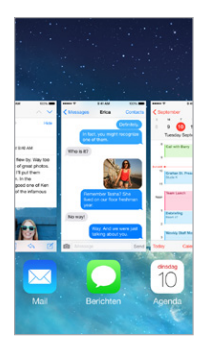

**Een app sluiten:** Als een app niet naar behoren werkt, kunt u de app geforceerd stoppen. Sleep de app omhoog uit de multitaskingweergave. Probeer de app vervolgens opnieuw te openen.

Als u veel apps hebt, kunt u met Spotlight een app zoeken en openen. Houd uw vinger in het midden van het beginscherm en veeg omlaag om het zoekveld weer te geven. Zie [Zoeken](#page-31-1) op pagina [32.](#page-31-0)

#### **Rondkijken**

Sleep een lijst omhoog of omlaag om meer onderdelen te bekijken. Veeg over de lijst om snel te scrollen. Tik op het scherm om het scrollen te beëindigen. Sommige lijsten zijn voorzien van een index. Tik op een letter om naar het onderdeel te gaan dat met die letter begint.

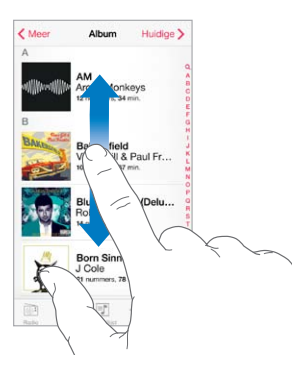

Sleep een foto, kaart of webpagina in de gewenste richting om meer onderdelen te zien.

U kunt snel naar de bovenkant van een pagina gaan door op de statusbalk boven in het scherm te tikken.

#### <span id="page-23-1"></span>**Onderdelen beter bekijken**

U kunt een foto, webpagina of kaart in close-up weergeven door uw vingers uit elkaar te bewegen. Om uit te zoomen, knijpt u de vingers vervolgens weer samen. In Foto's blijft u uw vingers samenknijpen om de verzameling of het album weer te geven waarvan de foto deel uitmaakt.

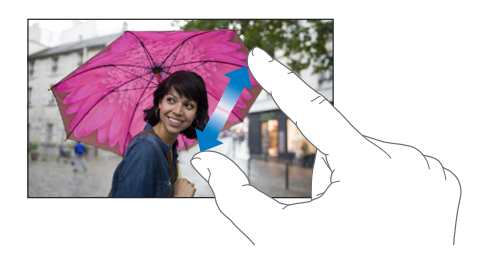

Bij foto's of webpagina's kunt u ook tweemaal tikken om in te zoomen en nogmaals tweemaal tikken om weer uit te zoomen. In Kaarten tikt u tweemaal om in te zoomen en tikt u eenmaal met twee vingers om weer uit te zoomen.

#### <span id="page-23-0"></span>**De schermstand wijzigen**

In veel apps wordt een andere weergave getoond wanneer u de iPhone draait.

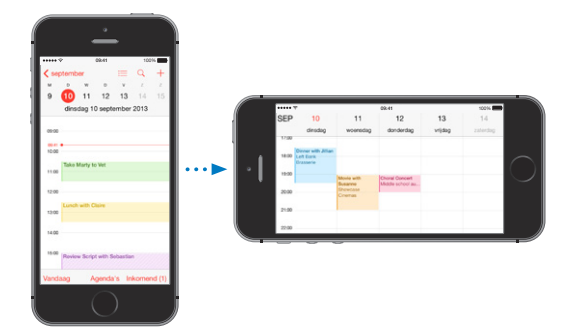

Om het scherm in de staande weergave te vergrendelen, veegt u omhoog vanaf de onderrand van het scherm om Bedieningspaneel te openen en tikt u vervolgens op  $\bigoplus$ .

Als het scherm in de staande weergave is vergrendeld, wordt in de statusbalk het symbool voor vergrendeling van de schermstand  $\widehat{\mathbb{C}}^{\mathfrak{d}}$  weergegeven.

#### <span id="page-24-0"></span>De iPhone aanpassen

#### **De volgorde van apps wijzigen**

**Apps op een andere plek zetten:** Houd uw vinger op een app in het beginscherm tot het symbool gaat bewegen. Vervolgens kunt u de app verplaatsen door deze te slepen. Sleep een app naar een van de randen van het scherm om het naar een ander beginscherm te verplaatsen of sleep een app naar het Dock onder in het scherm. Druk op de thuisknop om uw indeling te bewaren.

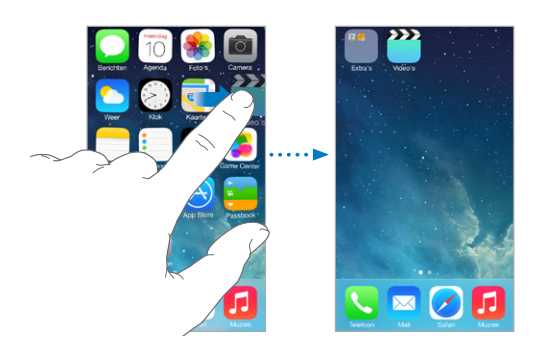

**Een nieuw beginscherm aanmaken:** Sleep tijdens het wijzigen van de volgorde van de apps een app naar de rechterrand van het laatste beginscherm. Het aantal stippen boven het Dock geeft aan hoeveel beginschermen er zijn en welk scherm u nu ziet.

Als u de iPhone op uw computer hebt aangesloten, kunt u het beginscherm ook aanpassen met iTunes. Selecteer de iPhone in iTunes en klik op 'Apps'.

**De oorspronkelijke indeling herstellen:** Tik op 'Instellingen' > 'Algemeen' > 'Stel opnieuw in' > 'Herstel beginschermindeling' om de oorspronkelijke indeling van het beginscherm en apps te herstellen. Hierbij worden de mappen verwijderd en wordt de oorspronkelijke achtergrond hersteld.

#### **Apps onderverdelen in mappen**

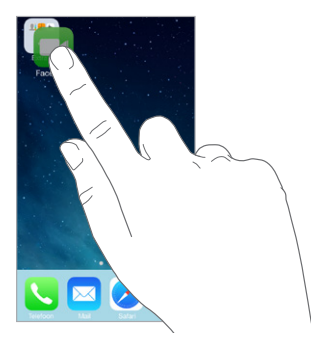

**Een map aanmaken:** Sleep een app naar een andere app terwijl u de volgorde van de apps wijzigt. Tik op de naam van de map om de mapnaam te wijzigen. U kunt apps toevoegen of verwijderen door ze te slepen. Druk op de thuisknop als u klaar bent.

U kunt meerdere pagina's van apps in een map plaatsen.

**Een map verwijderen:** Sleep alle apps uit de map. De map wordt automatisch verwijderd.

#### **De achtergrond wijzigen**

Met de achtergrondinstellingen kunt u een afbeelding of foto instellen als achtergrond voor het toegangsscherm of het beginscherm. U kunt kiezen uit bewegende of stilstaande afbeeldingen.

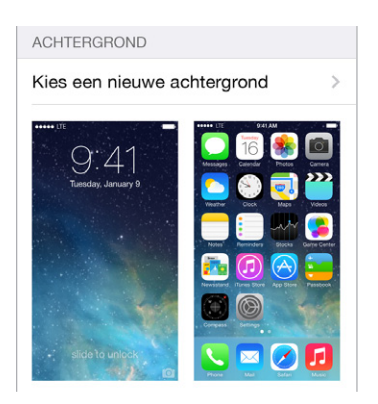

**De achtergrond wijzigen:** Tik op 'Instellingen' > 'Achtergrond en helderheid' > 'Kies een nieuwe achtergrond'.

**Het perspectiefeffect in- of uitschakelen:** Tik op de knop 'Perspectiefeffect' wanneer u een afbeelding kiest voor een nieuwe achtergrond. Voor achtergronden die u eerder hebt ingesteld, gaat u naar de instelling 'Achtergrond en helderheid' en tikt u op de afbeelding van het toegangsscherm of het beginscherm om de knop 'Perspectiefeffect' weer geven. De instelling van het perspectiefeffect bepaalt of de geselecteerde achtergrond automatisch wordt ingezoomd.

*Opmerking:* De knop 'Perspectiefeffect' wordt niet weergegeven wanneer 'Verminder beweging' is ingeschakeld in de Toegankelijkheidsinstellingen. Zie [Beweging van schermelementen](#page-153-1)  [verminderen](#page-153-1) op pagina [154.](#page-153-0)

#### **De helderheid van het scherm aanpassen**

U kunt de helderheid van het beeldscherm verlagen, zodat de batterij langer meegaat. U kunt ook instellen dat de helderheid automatisch wordt aangepast.

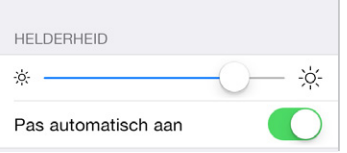

**De helderheid van het scherm aanpassen:** Tik op 'Instellingen' > 'Achtergrond en helderheid' en versleep de schuifknop. Als de optie voor het automatisch aanpassen van de helderheid van het scherm is ingeschakeld, zorgt de ingebouwde lichtsensor ervoor dat de helderheid wordt aangepast aan het omgevingslicht. U kunt de helderheid ook aanpassen in Bedieningspaneel.

#### <span id="page-26-0"></span>Tekst typen

Met het schermtoetsenbord kunt u tekst typen.

#### **Tekst invoeren**

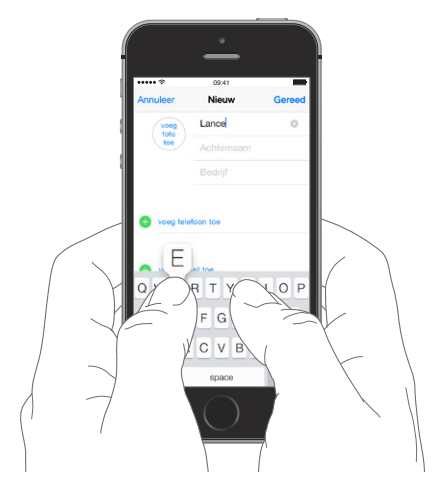

Tik in een tekstveld om het schermtoetsenbord weer te geven en tik vervolgens op het toetsenbord. Als u per ongeluk de verkeerde toets aanraakt, plaatst u uw vinger op de juiste toets. De letter wordt pas ingevoerd op het moment dat u de toets loslaat.

U kunt ook een Apple Wireless Keyboard gebruiken om tekst in te voeren. Zie [Een Apple Wireless](#page-28-1)  [Keyboard gebruiken](#page-28-1) op pagina [29](#page-28-0). Zie [Tekst dicteren](#page-28-2) op pagina [29](#page-28-0) als u tekst wilt dicteren in plaats van typen.

Tik op de Shift-toets om een hoofdletter te typen of raak de Shift-toets aan en schuif met uw vinger naar de gewenste letter. Tik tweemaal op de Shift-toets om Caps Lock in te schakelen. Als u cijfers, interpunctie of symbolen wilt invoeren, tikt u op de nummertoets 123 of de symbooltoets  $#+$ =. Om snel een punt en spatie aan het einde van een zin te plaatsen, tikt u tweemaal op de spatiebalk.

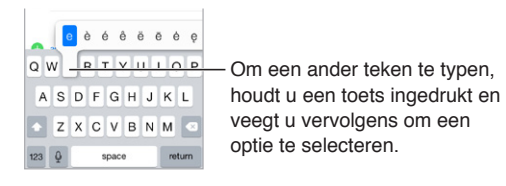

Afhankelijk van de app en de taal die u gebruikt, kan de iPhone spelfouten corrigeren en voorspellen wat u gaat typen. U accepteert een suggestie door een spatie of leesteken in te voeren of door op de Return-toets te tikken. Om een suggestie af te wijzen, tikt u op het kruisje. Als u dezelfde suggestie meerdere keren afwijst, wordt deze daarna niet meer voorgesteld. Als een woord rood wordt onderstreept, tikt u erop om voorgestelde suggesties weer te geven. Als het gewenste woord niet wordt weergegeven, corrigeert u het woord zelf door het te typen.

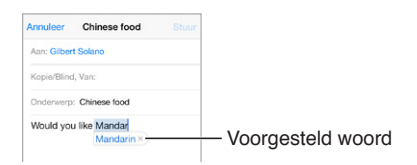

Als u opties voor typen wilt instellen, tikt u op 'Instellingen' > 'Algemeen' > 'Toetsenbord'.

#### **Tekst bewerken**

**Tekst corrigeren:** Houd uw vinger op de tekst zodat het vergrootglas verschijnt en sleep het invoegpunt naar de gewenste positie.

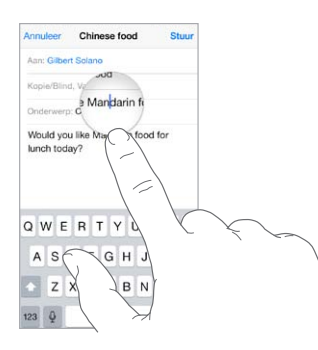

**Tekst selecteren:** Tik op het invoegpunt om de selectieopties weer te geven. U kunt ook tweemaal op een woord tikken om het te selecteren. Sleep de greeppunten om meer of minder tekst te selecteren. In alleen-lezendocumenten, zoals webpagina's, kunt u een woord selecteren door uw vinger op het woord te houden.

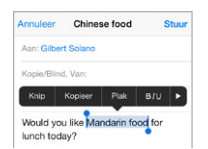

U kunt geselecteerde tekst knippen of kopiëren en u kunt tekst over de geselecteerde tekst plakken. In sommige apps kunt u tekst ook vet maken, cursief maken of onderstrepen (tik op 'B'/'I'/'U'), de definitie van een woord opvragen of de iPhone een alternatief laten voorstellen. Tik op  $\triangleright$  om alle opties weer te geven.

**De laatste bewerking herstellen:** Schud met de iPhone en tik op de herstelknop.

#### **Toetsaanslagen bewaren**

Met een toetscombinatie hoeft u maar een paar tekens te typen om een woord of een zin in te voeren. U kunt bijvoorbeeld "ikz" typen om "Ik kom zo!" in te voeren. Deze toetscombinatie is al voor u ingesteld. Tik op 'Instellingen' > 'Algemeen' > 'Toetsenbord' om meer toetscombinaties toe te voegen.

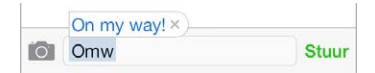

**Een toetscombinatie aanmaken:** Tik op 'Instellingen' > 'Algemeen' > 'Toetsenbord' en tik vervolgens op 'Nieuw trefwoord'.

**Voorkomen dat een woord of zin wordt gecorrigeerd:** Laat tijdens het aanmaken van een toetscombinatie het veld 'Trefwoord' leeg.

**Uw persoonlijke woordenboek op uw andere apparaten up-to-date houden met iCloud:**  Tik op 'Instellingen' > 'iCloud' en schakel vervolgens 'Documenten/gegevens' in.

#### <span id="page-28-1"></span><span id="page-28-0"></span>**Een Apple Wireless Keyboard gebruiken**

U kunt een Apple Wireless Keyboard (afzonderlijk verkrijgbaar) op de iPhone aansluiten om tekst in te voeren. Het toetsenbord werkt via Bluetooth. Daarom moet u het toetsenbord eerst koppelen met de iPhone.

**Een Apple Wireless Keyboard met de iPhone koppelen:** Schakel het toetsenbord in, tik op 'Instellingen' > 'Bluetooth' en schakel 'Bluetooth' in. Tik vervolgens op het toetsenbord zodra het in de lijst 'Apparaten' wordt weergegeven.

Wanneer het toetsenbord is gekoppeld, wordt het telkens met de iPhone verbonden wanneer het zich binnen het bereik van de iPhone bevindt (circa 10 meter). Als het toetsenbord is aangesloten, wordt het schermtoetsenbord niet weergegeven.

**De batterij sparen:** Schakel Bluetooth en het draadloze toetsenbord uit als u deze niet gebruikt. U kunt Bluetooth  $\frac{1}{2}$  uitschakelen in Bedieningspaneel. Om het toetsenbord uit te schakelen, houdt u de aan/uit-knop ingedrukt totdat het groene lampje niet meer brandt.

**De koppeling met een draadloos toetsenbord opheffen:** Tik op 'Instellingen' > 'Bluetooth', tik op  $(i)$  naast de naam van het toetsenbord en tik vervolgens op 'Vergeet dit apparaat'.

Zie [Bluetooth-apparaten](#page-37-1) op pagina [38.](#page-37-0)

#### **Toetsenborden toevoegen of wijzigen**

U kunt bepaalde typfuncties, zoals de spellingcontrole, in- of uitschakelen. Daarnaast kunt u toetsenborden inschakelen om in verschillende talen te typen en de indeling van het schermtoetsenbord of een Apple Wireless Keyboard wijzigen.

**Typfuncties instellen:** Tik op 'Instellingen' > 'Algemeen' > 'Toetsenbord'.

**Een toetsenbord voor een andere taal toevoegen:** Tik op 'Instellingen' > 'Algemeen' > 'Toetsenbord' > 'Toetsenborden' > 'Voeg toetsenbord toe'.

**Schakelen tussen toetsenborden:** Als u toetsenborden voor andere talen hebt ingesteld via 'Instellingen' > 'Algemeen' > 'Internationaal' > 'Toetsenborden', kunt u tussen de toetsenborden schakelen door de Command-toets ingedrukt te houden terwijl u op de spatiebalk tikt.

Informatie over internationale toetsenborden is te vinden in [Internationale toetsenborden](#page-162-1)  [gebruiken](#page-162-1) op pagina [163](#page-162-0).

**De toetsenbordindeling wijzigen:** Tik op 'Instellingen' > 'Algemeen' > 'Toetsenbord' > 'Toetsenborden', selecteer een toetsenbord en kies de gewenste indeling.

#### <span id="page-28-2"></span>Tekst dicteren

Op een iPhone 4s of een nieuwer model kunt u tekst dicteren in plaats van typen. Zorg ervoor dat Siri is ingeschakeld (in 'Instellingen' > 'Algemeen' > 'Siri') en dat de iPhone is verbonden met het internet.

*Opmerking:* Er kunnen kosten voor mobiele gegevens in rekening worden gebracht. Zie [Instellingen voor mobiel netwerk](#page-175-1) op pagina [176](#page-175-0).

Tekst dicteren: Tik op het schermtoetsenbord op **v**en spreek de gewenste tekst uit. Tik op 'Gereed' wanneer u klaar bent.

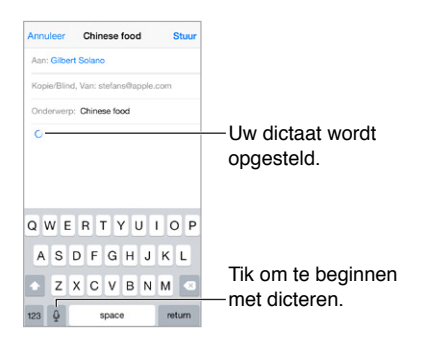

Tekst toevoegen: Tik nogmaals op  $\blacksquare$  en ga door met het dicteren van tekst. Als u tekst wilt invoegen, tikt u eerst om het invoegpunt aan te geven. U kunt geselecteerde tekst ook vervangen door gedicteerde tekst.

U kunt ook dicteren door de iPhone naar uw oor te brengen en de iPhone weer omlaag te brengen als u met dicteren wilt stoppen. U kunt deze voorziening in- of uitschakelen via 'Instellingen' > 'Algemeen' > 'Siri'.

**Interpunctie toevoegen of tekst opmaken:** Lees het commando op voor de gewenste interpunctie of opmaak. Bijvoorbeeld "Beste Marion, komma, ik heb de cheque op de bus gedaan uitroepteken" wordt "Beste Marion, ik heb de cheque op de bus gedaan!". U kunt onder meer de volgende commando's gebruiken voor interpunctie en opmaak:

- quote … end quote
- new paragraph
- new line
- cap—om het volgende woord met een hoofdletter te schrijven
- caps on ... caps off—om het eerste teken van elk woord in hoofdletters te schrijven
- all caps—om het volgende woord volledig in hoofdletters te schrijven
- all caps on ... all caps off—om de ingesloten woorden volledig in hoofdletters te schrijven
- no caps on ... no caps off—om de ingesloten woorden volledig in kleine letters te schrijven
- no space on ... no space off—om een reeks woorden zonder spaties te schrijven
- smiley—om :-) in te voegen
- frowny—om :-( in te voegen
- winky—om ;-) in te voegen

#### <span id="page-30-1"></span><span id="page-30-0"></span>**Stembediening**

Met Stembediening kunt u telefoongesprekken voeren en het afspelen van muziek bedienen. (Op de iPhone 4s of een nieuwer model kunt u ook Siri gebruiken om de iPhone met uw stem te bedienen. Zie Hoofdstuk [4,](#page-44-0) [Siri](#page-44-0), op pagina [45.](#page-44-0))

*Opmerking:* Stembediening en de instellingen voor Stembediening zijn niet beschikbaar wanneer Siri is ingeschakeld.

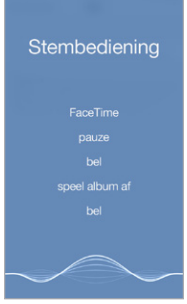

**Stembediening gebruiken:** Schakel Siri uit via 'Instellingen' > 'Algemeen' > 'Siri' en houd vervolgens de thuisknop ingedrukt totdat het scherm 'Stembediening' wordt weergegeven en u een geluidssignaal hoort, of houd de selectieknop op uw headset ingedrukt. Zie [Een Apple](#page-36-1)  [headset gebruiken](#page-36-1) op pagina [37](#page-36-0).

Voor een optimaal resultaat kunt u het best op de volgende manier te werk gaan:

- Spreek duidelijk en op natuurlijke wijze.
- Spreek alleen commando's, namen en nummers uit van Stembediening. Pauzeer kort tussen de verschillende commando's.
- Gebruik volledige namen.

**De taal wijzigen voor Stembediening:** Stembediening gaat er standaard van uit dat u gesproken commando's geeft in de taal die u voor de iPhone hebt ingesteld (via 'Instellingen' > 'Algemeen' > 'Internationaal' > 'Taal'). Om Stembediening in een andere taal of een ander dialect te gebruiken, tikt u op 'Instellingen' > 'Algemeen' > 'Internationaal' > 'Stembediening'.

Stembediening is voor de Muziek-app altijd ingeschakeld, maar u kunt voorkomen dat 'Stembediening' een nummer belt wanneer de iPhone is vergrendeld. Tik op 'Instellingen' > 'Touch ID en toegangscode' (iPhone 5s) of 'Instellingen' > 'Toegangscode' (andere modellen) en schakel 'Voicedialing' uit.

Zie voor specifieke commando's de onderwerpen [Een gesprek starten](#page-47-1) op pagina [48](#page-47-0)  en [Siri en stembediening](#page-70-1) op pagina [71.](#page-70-0) Meer informatie over stembediening, waaronder het gebruik van stembediening in verschillende talen, is te vinden op [support.apple.com/kb/HT3597?viewlocale=nl\\_NL](http://support.apple.com/kb/HT3597?viewlocale=nl_NL).

#### <span id="page-31-1"></span><span id="page-31-0"></span>Zoeken

In veel apps is een zoekveld aanwezig waarin u zoektekst kunt typen. Met 'Zoeken met Spotlight' kunt u alle apps tegelijkertijd doorzoeken.

**Zoeken op de iPhone:** Houd uw vinger in het midden van een beginscherm en veeg omlaag om het zoekveld weer te geven. De resultaten worden al tijdens het typen weergegeven. Als u het toetsenbord wilt verbergen en meer resultaten in het scherm wilt weergeven, tikt u op 'Zoek'. Tik op een onderdeel in de lijst om dit te openen.

U kunt ook 'Zoeken met Spotlight' gebruiken om apps te zoeken en te openen.

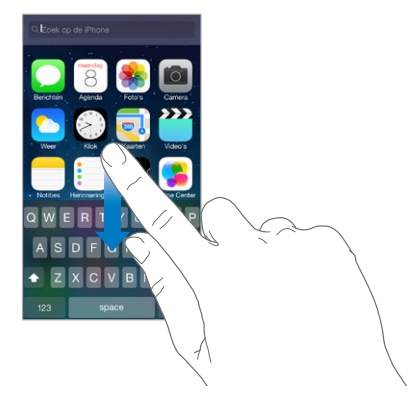

**Aangeven in welke apps en inhoud u wilt zoeken:** Tik op 'Instellingen' > 'Algemeen' > 'Zoeken met Spotlight'. U kunt ook de zoekvolgorde wijzigen.

#### Bedieningspaneel

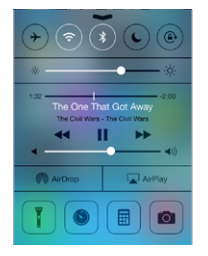

Via Bedieningspaneel hebt u direct toegang tot de camera, de zaklamp, AirDrop (iPhone 5 of nieuwer), AirPlay, de timer, de afspeelregelaars en diverse andere handige functies. U kunt de helderheid van het scherm aanpassen, het scherm in de staande weergave vergrendelen, draadloze voorzieningen in- of uitschakelen en AirDrop inschakelen. Met AirDrop kunt u foto's en andere onderdelen uitwisselen met iOS 7-apparaten in uw omgeving die AirDrop ondersteunen. Zie [AirDrop, iCloud en andere manieren om materiaal te delen](#page-34-1) op pagina [35](#page-34-0).

**Bedieningspaneel openen:** Veeg omhoog vanaf de onderrand van een willekeurig scherm (dit is zelfs mogelijk in het toegangsscherm).

**De app openen waarmee momenteel iets wordt afgespeeld:** Tik op de titel van het nummer.

**Bedieningspaneel sluiten:** Veeg omlaag, tik boven in het scherm of druk op de thuisknop.

**De toegang tot Bedieningspaneel uitschakelen in apps of in het toegangsscherm:** Tik op 'Instellingen' > 'Bedieningspaneel'.

### <span id="page-32-0"></span>Meldingen en Berichtencentrum

#### **Meldingen**

Met meldingen wordt u op de hoogte gebracht van belangrijke gebeurtenissen. De meldingen kunnen kort boven in het scherm worden weergegeven of in het midden van het scherm blijven staan totdat u ze bevestigt.

Voor sommige apps wordt bij het symbool in het beginscherm een badge weergegeven. Deze geeft aan hoeveel nieuwe onderdelen er zijn, bijvoorbeeld het aantal nieuwe e-mailberichten. Als er een probleem is, bijvoorbeeld als een bericht niet kan worden verzonden, verschijnt er een uitroepteken  $\mathbb O$  op de badge. Als een badge met een getal op een map staat, geeft het getal het totale aantal meldingen voor alle apps in die map aan.

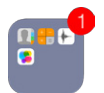

Meldingen kunnen ook worden weergegeven in het toegangsscherm.

**Reageren op een melding terwijl de iPhone is vergrendeld:** Veeg van links naar rechts over de melding.

**Het geluid van meldingen uitschakelen:** Tik op 'Instellingen' > 'Niet storen'.

**Geluiden en de trilstand instellen:** Tik op 'Instellingen' > 'Geluiden'.

#### **Berichtencentrum**

In Berichtencentrum worden al uw meldingen op één plaats weergegeven, zodat u ze kunt bekijken wanneer het u uitkomt. U kunt al uw meldingen bekijken of alleen de meldingen die u hebt gemist. Als u op de tab 'Vandaag' tikt, kunt u een overzicht bekijken met de gebeurtenissen van vandaag, zoals de weersvoorspelling, verkeersinformatie voor uw reis van en naar het werk (iPhone 4s of nieuwer), afspraken, verjaardagen en aandelenkoersen. U vindt hier zelfs een kort overzicht van de gebeurtenissen voor morgen.

**Berichtencentrum openen:** Veeg omlaag vanaf de bovenrand van het scherm.

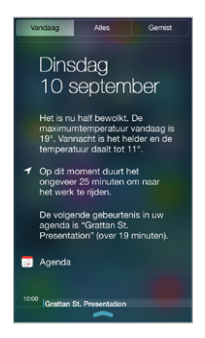

**Berichtopties instellen:** Tik op 'Instellingen' > 'Berichtencentrum'. Tik op een app om de berichtopties voor die app in te stellen. U kunt ook op 'Wijzig' tikken om de volgorde van de berichten van apps te wijzigen. Houd uw vinger op  $\equiv$  en sleep het symbool naar een andere positie.

*Opmerking:* Om verkeersinformatie voor uw reis weer te geven in de tab 'Vandaag' (iPhone 4s of nieuwer), moet u 'Veelbezochte locaties' inschakelen via 'Instellingen' > 'Privacy' > 'Locatievoorzieningen' > 'Systeem' > 'Veelbezochte locaties'.

<span id="page-33-0"></span>**Overheidsmeldingen ontvangen:** In sommige landen kunt u meldingen inschakelen in de lijst 'Overheidsmeldingen'. Tik op 'Instellingen' > 'Berichtencentrum'.

In de Verenigde Staten kunt u op de iPhone 4s of een nieuwer model bijvoorbeeld presidentiële meldingen ontvangen en kunt u AMBER Alerts en noodmeldingen (zoals waarschuwingen voor ernstige en extreme bedreigingen) in- of uitschakelen (deze zijn standaard ingeschakeld). In Japan kan de iPhone noodwaarschuwingen voor aardbevingen van de Japanse meteorologische dienst ontvangen. Overheidsmeldingen variëren per aanbieder en iPhone-model en werken mogelijk niet onder alle omstandigheden.

**Berichtencentrum sluiten:** Veeg omhoog of druk op de thuisknop.

#### <span id="page-33-1"></span>Geluiden wijzigen en uitschakelen

U kunt de geluiden wijzigen of uitschakelen die op de iPhone worden afgespeeld wanneer u een telefoongesprek, sms-bericht, voicemail, e-mail, tweet, Facebook-bericht, herinnering of andere gebeurtenis ontvangt.

**Geluidsopties instellen:** Tik op 'Instellingen' > 'Geluiden' voor opties voor onder andere beltonen en meldingstonen, trilinstellingen, trilpatronen en het volume van het belsignaal en meldingen.

**Trilpatronen instellen:** Tik op 'Instellingen' > 'Geluiden' en selecteer vervolgens een onderdeel in het gedeelte 'Geluiden en trillingspatronen'. Tik op 'Trilling' om een patroon te selecteren of zelf een patroon aan te maken.

Meer informatie over het tijdelijk uitschakelen van het geluid van inkomende gesprekken, meldingen en geluidseffecten, is te vinden in het volgende gedeelte en [De schakelaar voor het](#page-11-1)  [belsignaal](#page-11-1) op pagina [12.](#page-11-0)

#### <span id="page-33-2"></span>Niet storen

U kunt 'Niet storen' instellen om het geluid van uw iPhone op een eenvoudige manier uit te schakelen wanneer u bijvoorbeeld uit eten bent of gaat slapen. Met deze instelling voorkomt u dat er geluid te horen is of dat het scherm oplicht bij inkomende gesprekken en meldingen.

**'Niet storen' inschakelen:** Hiervoor veegt u omhoog vanaf de onderrand van het scherm om Bedieningspaneel te openen en tikt u vervolgens op L. Als 'Niet storen' is ingeschakeld, verschijnt  $\bigcup$  in de statusbalk.

*Opmerking:* Het geluid van de wekker wordt nog wel afgespeeld als u 'Niet storen' hebt ingeschakeld. Om ervoor te zorgen dat de iPhone helemaal geen geluid maakt, schakelt u het apparaat uit.

**'Niet storen' configureren:** Tik op 'Instellingen' > 'Niet storen'.

U kunt stille uren instellen, inkomende gesprekken van favorieten of groepen contacten toestaan of herhaalde oproepen toestaan voor noodsituaties. Daarnaast kunt u instellen of met de functie 'Niet storen' het geluid alleen moet worden uitgeschakeld als de iPhone is vergrendeld of dat het geluid ook moet worden uitgeschakeld als de iPhone is ontgrendeld.

#### <span id="page-34-1"></span><span id="page-34-0"></span>AirDrop, iCloud en andere manieren om materiaal te delen

In veel apps kunt u op de deelknop of  $\hat{\mathbb{D}}$  tikken om opties voor het delen van materiaal en andere opties weer te geven. De opties zijn afhankelijk van de app die u gebruikt.

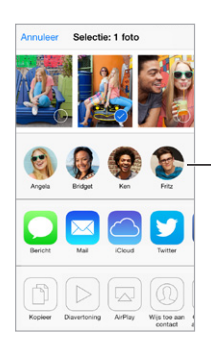

Tik hierop om via AirDrop te Tik hierop om via AirDrop te<br>delen met een contactpersoon in de buurt. in de buurt.

Met AirDrop (iPhone 5 of nieuwer) kunt u foto's, video's, interessante websites, locaties en ander materiaal draadloos delen met andere iOS 7-apparaten in uw omgeving die AirDrop ondersteunen. Met AirDrop, waarvoor een iCloud-account nodig is, kunt u gegevens overdragen via Wi-Fi of Bluetooth. De apparaten moeten zijn verbonden met hetzelfde Wi-Fi-netwerk of zich binnen een afstand van circa 10 meter van elkaar bevinden. De gegevens die worden overgedragen, worden ter beveiliging gecodeerd.

**Een onderdeel delen via AirDrop:** Tik op de deelknop of op  $\hat{\Box}$ , tik op 'AirDrop' en tik vervolgens op de naam van een AirDrop-gebruiker in uw omgeving. AirDrop is ook beschikbaar via Bedieningspaneel. U hoeft alleen omhoog te vegen vanaf de onderrand van het scherm.

**AirDrop-onderdelen van anderen ontvangen:** Veeg omhoog vanaf de onderrand van het scherm om Bedieningspaneel te openen. Tik op 'AirDrop' en geef vervolgens aan of u van iedereen of alleen van uw contactpersonen gegevens wilt ontvangen. U kunt de overdracht van gegevens accepteren of weigeren.

**Een foto of video aan een gedeelde stream toevoegen:** Tik op 'iCloud' (een deeloptie in de Foto's-app), voeg desgewenst een opmerking toe, kies een stream (of maak een nieuwe stream aan) en tik vervolgens op 'Plaats'.

**Twitter, Facebook, Flickr of Vimeo gebruiken:** Ga naar 'Instellingen' en log in op uw account. Als u nog niet bent ingelogd, klikt u op de deelknop voor Twitter, Facebook, Flickr of Vimeo om u naar de desbetreffende instelling te brengen.

*Opmerking:* Als u een tweet opstelt, wordt rechtsonder in het scherm aangegeven hoeveel tekens u nog kunt typen. Voor bijlagen wordt een deel van de 140 tekens van een tweet gebruikt.

#### Bestanden overdragen

U kunt bestanden op verschillende manieren overdragen tussen uw iPhone en uw computer of een ander iOS-apparaat. Als u op meerdere apparaten werkt met dezelfde app die iCloud ondersteunt, kunt u met behulp van iCloud al uw documenten up-to-date houden op al uw apparaten. Zie [iCloud](#page-17-1) op pagina [18.](#page-17-0)

**Bestanden uitwisselen met iTunes:** Sluit de iPhone op uw computer aan met behulp van de meegeleverde kabel. Selecteer de iPhone in iTunes op uw computer en klik op 'Apps'. In het gedeelte 'Bestandsdeling' in iTunes kunt u documenten overzetten tussen de iPhone en uw computer. Er wordt een lijst met apps weergegeven die bestandsdeling ondersteunen. Als u een bestand wilt verwijderen, selecteert u het in de lijst met documenten en drukt u op de Delete-toets. <span id="page-35-0"></span>Ook kunt u bestanden bekijken die u als e-mailbijlage op de iPhone hebt ontvangen.

In sommige apps kunt u inhoud delen met AirDrop. Zie [AirDrop, iCloud en andere manieren om](#page-34-1)  [materiaal te delen](#page-34-1) op pagina [35.](#page-34-0)

#### <span id="page-35-1"></span>Persoonlijke hotspot

U kunt een persoonlijke hotspot gebruiken om de internetverbinding van uw iPhone te delen met andere apparaten. Computers kunnen uw internetverbinding delen via Wi-Fi, Bluetooth of een USB-kabel. Andere iOS-apparaten kunnen uw verbinding delen via Wi-Fi. Persoonlijke hotspot werkt alleen als de iPhone via het mobiele datanetwerk met het internet is verbonden.

*Opmerking:* Het kan zijn dat deze voorziening niet bij alle aanbieders beschikbaar is. Hieraan zijn mogelijk extra kosten verbonden. Neem voor meer informatie contact op met uw aanbieder.

**Een internetverbinding delen:** Tik op 'Instellingen' > 'Mobiel netwerk' en tik op 'Configureer persoonlijke hotspot' (indien beschikbaar) om deze voorziening bij uw aanbieder in te stellen.

Nadat u 'Persoonlijke hotspot' hebt ingeschakeld, kunnen andere apparaten op de volgende manieren verbinding krijgen:

- *Wi-Fi:* Selecteer op het apparaat uw iPhone in de lijst met beschikbare Wi-Fi-netwerken.
- *USB:* Sluit de iPhone op uw computer aan met de meegeleverde kabel. Kies 'iPhone' in het paneel 'Netwerk' in Systeemvoorkeuren op uw computer en configureer de netwerkinstellingen.
- *Bluetooth:* Tik op de iPhone op 'Instellingen' > 'Bluetooth' en schakel 'Bluetooth' in. Informatie over hoe u de iPhone koppelt en verbinding laat maken met uw apparaat is te vinden in de documentatie die bij uw computer is geleverd.

*Opmerking:* Zodra er verbinding is gemaakt, wordt boven in het scherm van de iPhone een blauwe band weergegeven. Het Persoonlijke hotspot-symbool  $\mathfrak{D}$  wordt weergegeven in de statusbalk van iOS-apparaten die de persoonlijke hotspot gebruiken.

**Het Wi-Fi-wachtwoord voor de iPhone wijzigen:** Tik op 'Instellingen' > 'Persoonlijke hotspot' > 'Wi-Fi-wachtwoord' en voer vervolgens een wachtwoord van ten minste acht tekens in.

**Het gebruik van uw mobiele datanetwerk controleren:** Tik op 'Instellingen' > 'Mobiel netwerk'. Zie [Instellingen voor mobiel netwerk](#page-175-1) op pagina [176](#page-175-0).

#### AirPlay

U kunt AirPlay gebruiken om muziek, foto's en video's draadloos te streamen naar Apple TV en andere AirPlay-apparaten die met hetzelfde W-Fi-netwerk als de iPhone zijn verbonden.

**De AirPlay-regelaars weergeven:** Hiervoor veegt u omhoog vanaf de onderrand van het scherm om Bedieningspaneel te openen en tikt u vervolgens op  $\Box$ .

Inhoud streamen: Tik op  $\Box$  en kies het apparaat waarnaar u wilt streamen.

Terugschakelen naar de iPhone: Tik op **a** en selecteer de iPhone.

**Het iPhone-scherm synchroon weergeven op een tv:** Tik op  $\Box$ , kies een Apple TV en tik vervolgens op 'Synchroon'. Als synchrone AirPlay-weergave is ingeschakeld, verschijnt boven in het scherm van de iPhone een blauwe balk.

Met een geschikte kabel of adapter van Apple kunt u de iPhone ook op een tv, projector of ander extern scherm aansluiten. Zie [support.apple.com/kb/HT4108?viewlocale=nl\\_NL](http://support.apple.com/kb/HT4108?viewlocale=nl_NL).
#### <span id="page-36-1"></span><span id="page-36-0"></span>AirPrint

Met AirPrint kunt u draadloos afdrukken naar een AirPrint-printer vanuit apps als Mail, Foto's en Safari. Veel apps die in de App Store verkrijgbaar zijn, ondersteunen AirPrint ook.

De iPhone en printer moeten met hetzelfde Wi-Fi-netwerk zijn verbonden. Meer informatie over AirPrint is te vinden op [support.apple.com/kb/HT4356?viewlocale=nl\\_NL](http://support.apple.com/kb/HT4356?viewlocale=nl_NL).

Een document afdrukken: Tik op  $\Diamond$  of  $\mathbb{D}$  (afhankelijk van de app die u gebruikt).

**De status van een afdruktaak weergeven:** Druk tweemaal op de thuisknop en tik vervolgens op Afdrukcentrum. Een badge op het symbool geeft het aantal documenten in de wachtrij voor de printer aan.

**Een afdruktaak annuleren:** Selecteer de taak in 'Afdrukken' en tik vervolgens op 'Annuleer afdrukken'.

## Een Apple headset gebruiken

De Apple EarPods met afstandsbediening en microfoon (iPhone 5 of nieuwer) en de Apple koptelefoon met afstandsbediening en microfoon (iPhone 4s of ouder) zijn voorzien van een microfoon, volumeknoppen en een selectieknop waarmee u gesprekken kunt aannemen en beëindigen of het afspelen van audio- en videomateriaal kunt regelen (zelfs als de iPhone is vergrendeld).

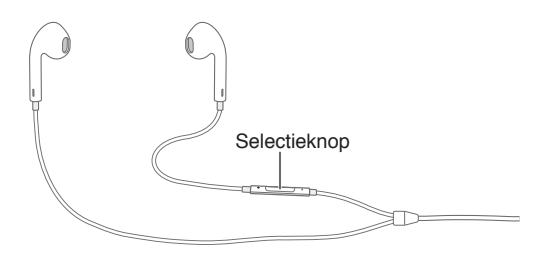

#### **Met de selectieknop kunt u het afspelen van muziek regelen:**

- *Het afspelen van een nummer of video onderbreken:* Druk op de selectieknop. Druk nogmaals op de knop om het afspelen te hervatten.
- *Naar het volgende nummer gaan:* Druk tweemaal snel op de selectieknop.
- *Naar het vorige nummer gaan:* Druk driemaal snel op de selectieknop.
- *Vooruitspoelen:* Druk tweemaal snel op de selectieknop en houd de knop ingedrukt.
- *Terugspoelen:* Druk driemaal snel op de selectieknop en houd de knop ingedrukt.

#### **Met de selectieknop de telefoon opnemen of zelf bellen:**

- *De telefoon opnemen:* Druk op de selectieknop.
- *Het huidige telefoongesprek beëindigen:* Druk op de selectieknop.
- *Een inkomend gesprek weigeren:* Houd de selectieknop twee seconden ingedrukt en laat de knop vervolgens los. Er klinken twee lage pieptonen om te bevestigen dat het gesprek is geweigerd.
- *Overschakelen naar een inkomend gesprek of een gesprek in de wacht, en het huidige gesprek in de wacht zetten:* Druk op de selectieknop. Druk nogmaals op de knop om weer terug te gaan naar het eerste gesprek.
- *Overschakelen naar een inkomend gesprek of een gesprek in de wacht, en het huidige gesprek beëindigen:* Houd de selectieknop twee seconden ingedrukt en laat de knop vervolgens los. Er klinken twee lage pieptonen om te bevestigen dat het eerste gesprek is beëindigd.

**Siri of Stembediening gebruiken:** Druk op de selectieknop en houd deze ingedrukt. Zie Hoofdstuk [4](#page-44-0), [Siri](#page-44-0), op pagina [45](#page-44-0) of [Stembediening](#page-30-0) op pagina [31.](#page-30-1)

#### <span id="page-37-1"></span>Bluetooth-apparaten

U kunt de iPhone gebruiken met Bluetooth-apparaten, zoals een headset, carkit, stereokoptelefoon of een Apple Wireless Keyboard. Een overzicht van ondersteunde Bluetoothprofielen is te vinden op [support.apple.com/kb/HT3647?viewlocale=nl\\_NL](http://support.apple.com/kb/HT3647?viewlocale=nl_NL).

*WAARSCHUWING:* Zie [Belangrijke veiligheidsinformatie](#page-167-0) op pagina [168](#page-167-1) voor belangrijke informatie over het voorkomen van gehoorbeschadiging en afleiding tijdens het rijden.

*Opmerking:* Het gebruik van bepaalde accessoires met de iPhone kan de draadloze prestaties beïnvloeden. Niet alle accessoires voor de iPod en iPad zijn volledig compatibel met de iPhone. Door de vliegtuigmodus in te schakelen, kunt u audio-interferentie tussen de iPhone en een accessoire mogelijk voorkomen. Het draaien of verplaatsen van de iPhone en het aangesloten accessoire kan de draadloze prestaties mogelijk verbeteren.

**Bluetooth inschakelen:** Tik op 'Instellingen' > 'Bluetooth'.

**Verbinding maken met een Bluetooth-apparaat:** Tik op het apparaat in de lijst 'Apparaten' en volg de instructies op het scherm om er verbinding mee te maken. Informatie over het koppelen van Bluetooth-apparaten is te vinden in de documentatie die bij het apparaat is geleverd. Informatie over het gebruik van een Apple Wireless Keyboard is te vinden in [Een Apple Wireless](#page-28-0)  [Keyboard gebruiken](#page-28-0) op pagina [29](#page-28-1).

De iPhone moet zich binnen 10 meter van het Bluetooth-apparaat bevinden.

**Het geluid weer via de iPhone uitvoeren:** Schakel het apparaat uit of hef de koppeling met het apparaat op en schakel Bluetooth uit via 'Instellingen' > 'Bluetooth'. U kunt ook AirPlay  $\Box$ gebruiken om het geluid weer via de iPhone uit te voeren. Zie [AirPlay](#page-35-0) op pagina [36.](#page-35-1) De audio wordt weer op de iPhone weergegeven wanneer het Bluetooth-apparaat buiten bereik is.

**Het Bluetooth-apparaat omzeilen:** De iPhone-ontvanger of -luidspreker gebruiken voor telefoongesprekken:

- Beantwoord een gesprek door op het scherm van de iPhone te tikken.
- Tik tijdens een gesprek op 'Audio' en selecteer 'iPhone' of 'Luidspreker'.
- Schakel het Bluetooth-apparaat uit, hef de koppeling met het apparaat op of zorg dat het apparaat buiten bereik is.
- Schakel Bluetooth uit in 'Instellingen' > 'Bluetooth'.

**De koppeling met een apparaat opheffen:** Tik op 'Instellingen' > 'Bluetooth', tik op  $\overline{1}$  naast het apparaat en tik vervolgens op 'Vergeet dit apparaat'. Als de lijst 'Apparaten' niet zichtbaar is, controleert u of Bluetooth is ingeschakeld.

#### <span id="page-37-0"></span>Beperkingen

U kunt beperkingen instellen voor sommige apps en voor materiaal dat u hebt gekocht. Op deze manier kunnen ouders bijvoorbeeld voorkomen dat nummers met expliciete teksten in een afspeellijst verschijnen of dat bepaalde instellingen kunnen worden gewijzigd. Daarnaast kunt u beperkingen instellen om te voorkomen dat bepaalde apps worden gebruikt, er nieuwe apps worden geïnstalleerd of er wijzigingen worden aangebracht in accounts of de volumebegrenzing.

**Beperkingen inschakelen:** Tik op 'Instellingen' > 'Algemeen' > 'Beperkingen' en tik vervolgens op 'Schakel beperkingen in'. U wordt gevraagd een beperkingencode te definiëren die nodig is om uw instellingen te wijzigen. Deze kan afwijken van de code die u gebruikt voor het ontgrendelen van de iPhone.

*Belangrijk:* Als u de beperkingencode bent vergeten, moet u de iPhone-software herstellen. Zie [De iPhone herstellen](#page-174-0) op pagina [175.](#page-174-1)

#### **Privacy**

Met de privacy-instellingen kunt u bekijken en regelen welke apps en systeemvoorzieningen toegang hebben tot de locatievoorzieningen, contacten, agenda's, herinneringen en foto's.

Met de locatievoorzieningen kunnen locatiespecifieke apps als Herinneringen, Kaarten en Camera gegevens over uw locatie verzamelen en gebruiken. Uw locatie wordt bij benadering bepaald op basis van beschikbare gegevens van het mobiele netwerk, lokale Wi-Fi-netwerken (als Wi-Fi is ingeschakeld) en gps (mogelijk niet overal beschikbaar). Van de locatiegegevens die door Apple worden verzameld, kunnen geen gegevens over uw persoon worden afgeleid. Als een app de locatievoorzieningen gebruikt, wordt  $\mathcal I$  weergegeven in de menubalk.

**De locatievoorzieningen in- of uitschakelen:** Tik op 'Instellingen' > 'Privacy' > 'Locatievoorzieningen'. U kunt de locatievoorzieningen uitschakelen voor bepaalde of alle apps en voorzieningen. Als u de locatievoorzieningen uitschakelt, wordt u gevraagd of u deze voorzieningen weer wilt inschakelen als een app of voorziening er de volgende keer gebruik van probeert te maken.

**Locatievoorzieningen uitschakelen voor systeemvoorzieningen:** Diverse systeemvoorzieningen, zoals het kalibreren van het kompas en locatiespecifieke iAds, maken gebruik van locatievoorzieningen. Tik op 'Instellingen' > 'Privacy' > 'Locatievoorzieningen' > 'Systeem' om de status van deze voorzieningen te bekijken, deze voorzieningen in of uit te schakelen of om  $\mathcal A$  in de menubalk te tonen als deze voorzieningen uw locatie gebruiken.

**De toegang tot privégegevens uitschakelen:** Tik op 'Instellingen' > 'Privacy'. U kunt zien voor welke apps en voorzieningen toegang tot de volgende gegevens is gevraagd en verleend:

- Contacten
- Agenda
- Herinneringen
- Foto's
- Delen via Bluetooth
- Microfoon
- Twitter
- Facebook

U kunt de toegang van elke app tot elke categorie gegevens uitschakelen. Lees de voorwaarden en het privacybeleid voor elke app van een andere fabrikant, zodat u begrijpt hoe de app in kwestie uw gevraagde gegevens gebruikt.

# <span id="page-39-2"></span>**Beveiliging**

De beveiligingsvoorzieningen op de iPhone zorgen ervoor dat andere personen geen toegang kunnen krijgen tot uw gegevens.

#### <span id="page-39-1"></span>**Een toegangscode gebruiken voor gegevensbescherming**

Voor betere beveiliging kunt u een toegangscode instellen die u moet invoeren wanneer u de iPhone inschakelt of de sluimerstand uitschakelt.

**Een code instellen:** Tik op 'Instellingen' > 'Touch ID en toegangscode' (iPhone 5s) of 'Instellingen' > 'Toegangscode' (andere modellen) en stel een toegangscode van vier cijfers in.

Wanneer u een toegangscode instelt, wordt gegevensbescherming ingeschakeld. Hierbij wordt uw toegangscode gebruikt als sleutel voor het coderen van e-mails en bijlagen die u op de iPhone hebt bewaard. Uw gegevens worden beveiligd met 256-bits AES-codering. (Andere apps kunnen ook gebruikmaken van gegevensbescherming.)

**Het beveiligingsniveau verhogen:** Schakel 'Eenvoudige code' uit en gebruik een langere toegangscode. Om een toegangscode in te voeren die bestaat uit een combinatie van cijfers en letters, gebruikt u het toetsenbord. Als u de iPhone liever ontgrendelt met het numerieke toetsenblok, stelt u een langere numerieke toegangscode in.

**Vingerafdrukken toevoegen en opties instellen voor de Touch-ID-sensor:** (iPhone 5s) Tik op 'Instellingen' > 'Touch ID en toegangscode'. Zie [Touch ID-sensor,](#page-39-0) hieronder.

**Toegang tot functies toestaan wanneer de iPhone is vergrendeld:** Tik op 'Instellingen' > 'Touch ID en toegangscode' (iPhone 5s) of 'Instellingen' > 'Toegangscode' (andere modellen). De volgende optionele voorzieningen zijn beschikbaar:

- Voicedialing
- Siri (indien ingeschakeld, zie [Instellingen voor Siri](#page-46-0) op pagina [47](#page-46-1))
- Passbook (zie Hoofdstuk [24,](#page-116-0) [Passbook](#page-116-0), op pagina [117](#page-116-0))
- Antwoord met bericht (zie [Een inkomend gesprek beantwoorden](#page-48-0) op pagina [49](#page-48-1))

**Toegang tot Bedieningspaneel toestaan wanneer de iPhone is vergrendeld:** Tik op 'Instellingen' > 'Bedieningspaneel'. Zie [Bedieningspaneel](#page-31-0) op pagina [32](#page-31-1).

**Gegevens wissen na tien mislukte pogingen om de code in te voeren:** Tik op 'Instellingen' > 'Touch ID en toegangscode' (iPhone 5s) of 'Instellingen' > 'Toegangscode' (andere modellen) en schakel 'Wis gegevens' in. Na tien mislukte pogingen om de toegangscode in te voeren, worden de standaardwaarden van alle instellingen hersteld en worden al uw gegevens en mediabestanden gewist doordat de coderingssleutel voor de gegevens wordt verwijderd.

Als u de toegangscode bent vergeten, moet u de iPhone-software herstellen. Zie [De iPhone](#page-174-0)  [herstellen](#page-174-0) op pagina [175](#page-174-1).

#### <span id="page-39-0"></span>**Touch ID-sensor**

Op de iPhone 5s kunt u een vingerafdruk gebruiken in plaats van uw toegangscode of het wachtwoord van uw Apple ID om uw iPhone te ontgrendelen of om aankopen te doen in de iTunes Store, App Store of iBooks Store.

**De Touch-ID-sensor configureren:** Tik op 'Instellingen' > 'Touch ID en toegangscode'. Geef aan of u een vingerafdruk wilt gebruiken om de iPhone te ontgrendelen en om aankopen te doen in de iTunes Store, App Store of iBooks Store. Tik op 'Voeg een vingerafdruk toe' en volg de instructies op het scherm. U kunt meerdere vingerafdrukken toevoegen (bijvoorbeeld uw duim en wijsvinger of één voor uw partner).

**Een vingerafdruk verwijderen:** Tik op de vingerafdruk en tik vervolgens op 'Verwijder vingerafdruk'. Als u meerdere vingerafdrukken hebt toegevoegd, houdt u een vinger op de thuisknop om na te gaan welke vingerafdruk het is.

**Een naam geven aan een vingerafdruk:** Tik op de vingerafdruk en voer vervolgens een naam in, zoals "Duim".

**De Touch-ID-sensor gebruiken om de iPhone te ontgrendelen of aankopen te doen:** Raak de thuisknop aan met de vinger die u hebt toegevoegd in 'Instellingen'. U kunt de iPhone ontgrendelen vanuit het toegangsscherm of vanuit het toegangscodescherm. Wanneer u aankopen doet in de iTunes Store, App Store of iBooks Store, volgt u de instructies om daarvoor uw vingerafdruk te kunnen gebruiken. In plaats daarvan kunt u ook op 'Instellingen' > 'Touch ID en toegangscode' tikken en 'iTunes en App Store' inschakelen.

*Opmerking:* Als u de iPhone uitschakelt, wordt u gevraagd de toegangscode te bevestigen zodra u de iPhone voor het eerst weer inschakelt en ontgrendelt. Bij de eerste aankopen wordt u gevraagd om het wachtwoord van uw Apple ID.

#### **iCloud-sleutelhanger**

In iCloud-sleutelhanger worden uw gebruikersnamen en wachtwoorden voor websites, alsook de creditcardgegevens die u met Safari instelt, up-to-date gehouden op uw iPhone en op uw andere daarvoor ingestelde iOS-apparaten en Macs met OS X Mavericks.

iCloud-sleutelhanger ondersteunt de wachtwoordgenerator van Safari en de functie om formulieren automatisch in te vullen. Wanneer u een nieuwe account configureert, stelt de wachtwoordgenerator unieke, moeilijk te raden wachtwoorden voor. Met de invulfunctie kunt u uw gebruikersnaam en wachtwoord automatisch laten invoeren, zodat u sneller kunt inloggen. Zie [Formulieren invullen](#page-62-0) op pagina [63](#page-62-1).

*Opmerking:* Niet alle websites zijn geschikt voor de invulfunctie.

iCloud-sleutelhanger kan worden gebruikt op al uw goedgekeurde iOS 7-apparaten en Macs met OS X Mavericks. iCloud-sleutelhanger wordt tijdens opslag en overdracht beveiligd met 256-bits AES-codering en kan niet worden gelezen door Apple.

**iCloud-sleutelhanger configureren:** Tik op 'Instellingen' > 'iCloud' > 'Sleutelhanger'. Schakel 'iCloud-sleutelhanger' in en volg de instructies op het scherm. Als u iCloud-sleutelhanger op andere apparaten hebt geconfigureerd, moet u het gebruik van iCloud-sleutelhanger vanaf een van die apparaten goedkeuren of uw iCloud-beveiligingscode invoeren.

*Belangrijk:* Als u uw iCloud-beveiligingscode niet meer weet, moet u opnieuw beginnen en uw iCloud-sleutelhanger nogmaals configureren.

**De automatische invulfunctie configureren:** Tik op 'Instellingen' > 'Safari' > 'Wachtwoorden en invullen'. Zorg ervoor dat 'Namen en wachtwoorden' en 'Creditcards' zijn ingeschakeld (deze zijn standaard ingeschakeld). Om creditcardgegevens toe te voegen, tikt u op 'Bewaarde creditcards'.

De beveiligingscode voor uw creditcard wordt niet bewaard; u moet deze zelf invoeren.

Om namen, wachtwoorden of creditcardgegevens automatisch te laten invullen op websites die dit ondersteunen, tikt u in een tekstveld en tikt u vervolgens op 'Invullen'.

Stel ter bescherming van uw persoonlijke gegevens een toegangscode in als u iCloudsleutelhanger en 'Automatisch invullen' hebt ingeschakeld.

#### **Reclametracking beperken**

**Reclametracking beperken of opnieuw instellen:** Tik op 'Instellingen' > 'Privacy' > 'Reclame'. Schakel 'Beperk reclametracking' in om te voorkomen dat apps toegang hebben tot de reclameidentificatiecode van uw iPhone. Tik onder in het scherm op 'Meer informatie' als u hierover meer wilt weten.

#### **Zoek mijn iPhone**

Met Zoek mijn iPhone kunt u uw iPhone terugvinden en beveiligen. Dit kunt u doen met de Zoek mijn iPhone-app (verkrijgbaar in de App Store) op een andere iPhone, een iPad of iPod touch, of via een webbrowser op een Mac of pc die is ingelogd op [www.icloud.com/find](http://www.icloud.com/find). Voor Zoek mijn iPhone wordt gebruikgemaakt van een activeringsslot, wat het voor een ander lastiger maakt om uw iPhone te gebruiken of te verkopen als u het apparaat ooit kwijtraakt. Voor het uitschakelen van Zoek mijn iPhone of het wissen en opnieuw activeren van uw iPhone zijn uw Apple ID en wachtwoord nodig.

**Zoek mijn iPhone inschakelen:** Tik op 'Instellingen' > 'iCloud' > 'Zoek mijn iPhone'.

*Belangrijk:* Om de functies van Zoek mijn iPhone te kunnen gebruiken, moet Zoek mijn iPhone zijn ingeschakeld *voordat* uw iPhone is zoekgeraakt. Bovendien moet de iPhone verbinding kunnen maken met het internet.

**Zoek mijn iPhone gebruiken:** Open de Zoek mijn iPhone-app op een iOS-apparaat of ga naar [www.icloud.com/find](http://www.icloud.com/find) op uw computer. Meld u aan en selecteer uw apparaat.

- *Geluid afspelen:* Hiermee wordt gedurende twee minuten een geluid afgespeeld.
- *De Verloren-modus:* U kunt uw zoekgeraakte iPhone direct vergrendelen met een toegangscode en er een bericht met het telefoonnummer van een contactpersoon naartoe sturen. De iPhone zoekt en rapporteert ook de locatie van het apparaat, zodat u in de Zoek mijn iPhone-app kunt zien waar het apparaat zich bevindt.
- *De iPhone wissen:* U kunt uw privacy beschermen door alle mediabestanden en gegevens op uw iPhone te wissen en de fabrieksinstellingen van de iPhone te herstellen.

*Opmerking:* Als u uw iPhone verkoopt of weggeeft, wordt u aangeraden om voor die tijd uw iPhone volledig te wissen om al uw persoonlijke gegevens te verwijderen en om het activeringsslot van Find My iPhone uit te schakelen. Tik op 'Instellingen' > 'Algemeen' > 'Stel opnieuw in' > 'Wis alle inhoud en instellingen'. Zie [Overwegingen bij het verkopen of weggeven](#page-176-0)  [van de iPhone](#page-176-0) op pagina [177](#page-176-1).

## De batterij opladen en controleren

De iPhone bevat een oplaadbare lithium-ionbatterij. Meer informatie over de batterij, inclusief tips voor het maximaliseren van de gebruiksduur, is te vinden op [www.apple.com/nl/batteries.](http://www.apple.com/nl/batteries/)

*WAARSCHUWING:* Zie [Belangrijke veiligheidsinformatie](#page-167-0) op pagina [168](#page-167-1) voor belangrijke veiligheidsinformatie over de batterij en het opladen van de iPhone.

**De batterij opladen:** Sluit de iPhone aan op een stopcontact met behulp van de meegeleverde kabel en USB-lichtnetadapter.

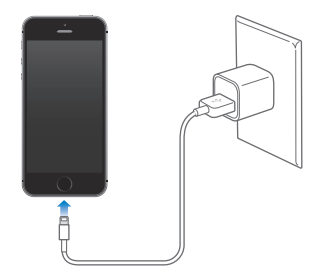

*Opmerking:* Als u de iPhone op een stopcontact aansluit, kan een iCloud-reservekopie worden gemaakt of draadloos via iTunes worden gesynchroniseerd. Zie [Een reservekopie maken van de](#page-173-0)  [iPhone](#page-173-0) op pagina [174](#page-173-1) en [Synchroniseren met iTunes](#page-18-0) op pagina [19](#page-18-1).

U kunt de batterij ook opladen door de iPhone aan te sluiten op uw computer. Op deze manier kunt u de iPhone ook synchroniseren met iTunes. Zie [Synchroniseren met iTunes](#page-18-0) op pagina [19](#page-18-1). Als u geen toetsenbord met een snelle USB 2.0 of 3.0-poort hebt, moet u de iPhone aansluiten op een USB 2.0- of 3.0-poort op de computer.

*Belangrijk:* Als de iPhone is aangesloten op een computer die is uitgeschakeld of in de sluimerstand staat, loopt de batterij van de iPhone mogelijk leeg in plaats van dat hij wordt opgeladen.

Het batterijsymbool in de rechterbovenhoek van het scherm geeft de status van de batterij aan. Om het percentage resterende batterijlading weer te geven, tikt u op 'Instellingen' > 'Algemeen' > 'Gebruik'. Als u de batterij oplaadt terwijl u de iPhone synchroniseert of gebruikt, kan het opladen langer duren.

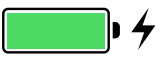

*Belangrijk:* Als de batterij van de iPhone bijna leeg is, kan een afbeelding van een bijna lege batterij worden weergegeven om aan te geven dat de iPhone eerst tien minuten moet worden opgeladen voordat u het apparaat weer kunt gebruiken. Als de batterij van de iPhone helemaal leeg is, kan het scherm twee minuten lang zwart zijn voordat deze afbeelding verschijnt.

Oplaadbare batterijen kunnen slechts een beperkt aantal malen worden opgeladen en moeten uiteindelijk worden vervangen. De batterij van de iPhone mag alleen worden vervangen door een door Apple erkende serviceaanbieder. Ga naar [www.apple.com/nl/batteries/replacements.html.](http://www.apple.com/nl/batteries/replacements.html)

#### <span id="page-43-1"></span><span id="page-43-0"></span>Reizen met de iPhone

Als u zich buiten het netwerk van uw aanbieder bevindt, kunt u voorkomen dat er roamingkosten in rekening worden gebracht door gespreks- en dataroaming uit te schakelen via 'Instellingen' > 'Mobiel netwerk'. Zie [Instellingen voor mobiel netwerk](#page-175-0) op pagina [176](#page-175-1).

Bij sommige vliegmaatschappijen mag u uw iPhone ingeschakeld laten wanneer u de vliegtuigmodus activeert. U kunt geen telefoongesprekken voeren of Bluetooth gebruiken, maar u kunt wel gewoon naar muziek luisteren, games spelen, video's bekijken of andere apps gebruiken waarvoor geen netwerk- of telefoonverbinding nodig is. Als dit door de vliegmaatschappij wordt toegestaan, kunt u Wi-Fi of Bluetooth weer inschakelen om deze voorzieningen te kunnen gebruiken, zelfs in de vliegtuigmodus.

**De vliegtuigmodus inschakelen:** Hiervoor veegt u omhoog vanaf de onderrand van het scherm om Bedieningspaneel te openen en tikt u vervolgens op  $\rightarrow$ . U kunt de vliegtuigmodus ook in- of uitschakelen in 'Instellingen'. Als de vliegtuigmodus is ingeschakeld, wordt  $\rightarrow$  in de statusbalk boven in het scherm weergegeven.

Wi-Fi en Bluetooth kunnen ook worden in- of uitgeschakeld in Bedieningspaneel.

# <span id="page-44-0"></span>**Siri**

# Siri vragen stellen

Wilt u iets weten? Vraag het gewoon aan Siri.

**Siri inschakelen:** Houd de thuisknop ingedrukt totdat u de Siri-toon hoort.

*Opmerking:* Om Siri te kunnen gebruiken, moet de iPhone verbinding hebben met het internet. Zie [Verbinding maken met het internet](#page-15-0) op pagina [16.](#page-15-1)

U kunt Siri van alles vragen, bijvoorbeeld "set the timer for 3 minutes" of "what movies are showing tonight?" U kunt Siri vragen een app te openen of voorzieningen als de vliegtuigmodus, Bluetooth, Niet storen en Toegankelijkheid in of uit te schakelen. Siri begrijpt gewone spreektaal, zodat u geen speciale commando's of trefwoorden hoeft te leren.

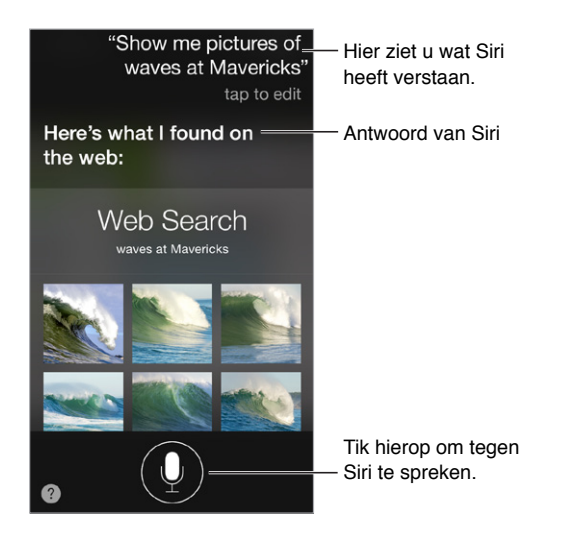

Als u hints wilt, vraagt u Siri "what can you do?" of tikt u op  $\bigcirc$ .

Siri geeft vaak nuttige informatie op het scherm weer. Tik op de informatie om een gerelateerde app te openen of om meer details weer te geven.

**Handmatige bediening wanneer Siri luistert:** In plaats van Siri automatisch te laten opmerken wanneer u stopt met praten, kunt u ook de thuisknop ingedrukt houden terwijl u spreekt en deze loslaten wanneer u klaar bent.

**De functie 'Houd bij oor' gebruiken:** Breng de iPhone naar uw oor en begin na de toon te praten. (Als het scherm niet actief is, drukt u eerst op de vergrendelingsknop of de thuisknop.) De functie 'Houd bij oor' moet zijn ingeschakeld via 'Instellingen' > 'Algemeen' > 'Siri'.

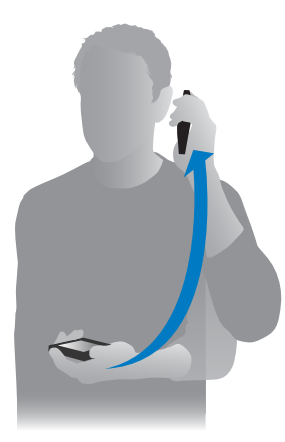

**Wisselen tussen een vrouwen- en een mannenstem:** Tik op 'Instellingen' > 'Algemeen' > 'Siri' (deze functie is mogelijk niet overal beschikbaar).

**Siri gebruiken met de iPhone-headset of met andere headsets met een kabel of Bluetoothheadsets:** Sluit de headset aan en houd de selectieknop of de knop voor het starten van een gesprek ingedrukt.

## Siri meer informatie over uzelf geven

Als u Siri meer informatie over uzelf geeft, kan Siri u beter helpen. U kunt bijvoorbeeld tegen Siri zeggen "remind me when I get home to call my wife".

**Siri vertellen wie u bent:** Voer uw gegevens op uw infokaart in Contacten in, tik op 'Instellingen' > 'Algemeen' > 'Siri' > 'Mijn info' en tik op uw naam.

Voer uw privé- en werkadres en uw relaties in.

*Opmerking:* Locatiegegevens worden niet buiten de iPhone bijgehouden of bewaard. Als u geen locatievoorzieningen wilt gebruiken, kunt u deze voorziening uitschakelen via 'Instellingen' > 'Privacy' > 'Locatievoorzieningen'. Als u de locatievoorzieningen uitschakelt, kunt u Siri wel gebruiken, maar niet voor taken waarvoor locatiegegevens nodig zijn.

## Correcties aanbrengen

**Het laatste commando annuleren.** Zeg "cancel" en tik op het Siri-symbool of druk op de thuisknop.

Als Siri iets niet goed begrijpt, kunt u tikken om uw vraag te wijzigen.

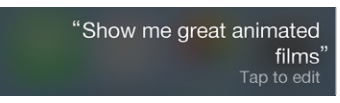

U kunt ook nogmaals op  $\overline{\Psi}$  tikken en uw vraag verduidelijken. Bijvoorbeeld: "I meant Boston". Wanneer u Siri corrigeert, zeg dan niet wat u *niet* wilt, maar vertel Siri wat u wel wilt.

# <span id="page-46-1"></span><span id="page-46-0"></span>Instellingen voor Siri

Als u opties voor Siri wilt instellen, tikt u op 'Instellingen' > 'Algemeen' > 'Siri'. Tot de opties behoren:

- Siri in- of uitschakelen
- Taal
- Stem (deze functie is mogelijk niet overal beschikbaar)
- Stemfeedback
- Mijn info-kaart
- Houd bij oor

**Toegang tot Siri voorkomen wanneer de iPhone is vergrendeld:** Tik op 'Instellingen' > 'Touch ID en toegangscode' (iPhone 5s) of 'Instellingen' > 'Toegangscode' (andere modellen). U kunt Siri ook uitschakelen door beperkingen in te stellen. Zie [Beperkingen](#page-37-0) op pagina [38.](#page-37-1)

# **Telefoon**

# **5**

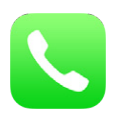

# Telefoongesprekken

#### **Een gesprek starten**

Bellen met de iPhone is heel eenvoudig: u selecteert een nummer in de lijst met contactpersonen, tikt op een van uw favorieten of op een recent gesprek. U kunt ook Siri vertellen dat u iemand wilt bellen.

*WAARSCHUWING:* Zie [Belangrijke veiligheidsinformatie](#page-167-0) op pagina [168](#page-167-1) voor belangrijke informatie over te voorkomen dat u wordt afgeleid tijdens het bellen.

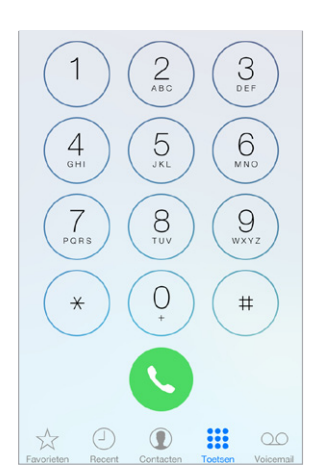

**Favorieten toevoegen:** Als u een favoriet toevoegt, kunt u met één keer tikken een gesprek starten. Om iemand aan uw favorietenlijst toe te voegen, tikt u op  $+$ . U kunt ook de naam in Contacten aan uw favorieten toevoegen. Tik in Contacten op 'Zet in favorieten' onder in een kaart en tik vervolgens op het nummer dat u wilt toevoegen.

**Een naam verwijderen of uw lijst met favorieten opnieuw ordenen:** Tik op 'Wijzig'.

**Een recent telefoontje beantwoorden:** Tik op 'Recent' en tik op het gesprek. Tik op  $\overline{1}$  voor meer informatie over het gesprek of de beller. Een rode badge geeft het aantal gemiste oproepen aan.

**Handmatig kiezen:** Tik op 'Toetsen', voer het nummer in en tik vervolgens op 'Bel'.

- *Een nummer in het toetsgedeelte plakken:* Houd uw vinger boven de toetsen op het scherm en tik op 'Plak'.
- *Een zachte pauze (2 seconden) invoeren:* Houd uw vinger op de toets "\*" totdat een komma wordt weergegeven.
- <span id="page-48-1"></span>• *Een harde pauze invoeren (zodat het kiezen van een nummer wordt onderbroken totdat u op de toets 'Bel' tikt):* Houd uw vinger op de toets "#" totdat een puntkomma wordt weergegeven.
- *Het laatst gekozen nummer opnieuw kiezen:* Tik op 'Toetsen', vervolgens op 'Bel' om het nummer weer te geven en tik nogmaals op 'Bel'.

**Siri of Stembediening gebruiken:** Houd de thuisknop ingedrukt, zeg "bel" of "kies" en zeg de naam of het nummer. U kunt "thuis", "werk" of "mobiel" toevoegen. Zie Hoofdstuk [4,](#page-44-0) [Siri](#page-44-0), op pagina [45](#page-44-0) en [Stembediening](#page-30-0) op pagina [31.](#page-30-1)

U kunt het best de volledige naam uitspreken van de persoon die u belt. Wanneer u een nummer selecteert met voicedialing, moet u elk getal afzonderlijk uitspreken. Zeg bijvoorbeeld "vier een vijf, vijf vijf vijf". Als u in de Verenigde Staten het netnummer 800 wilt kiezen, kunt u "achthonderd" zeggen.

#### <span id="page-48-0"></span>**Een inkomend gesprek beantwoorden**

Tik op 'Accepteer' om een inkomend gesprek te beantwoorden. Als de iPhone is vergrendeld, versleept u de schuifknop. U kunt ook op de selectieknop van uw headset drukken.

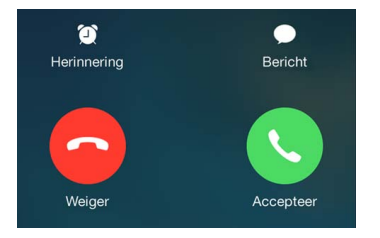

**Het geluid van een inkomend gesprek uitschakelen:** Druk op de sluimerknop of op een van de volumeknoppen. Nadat u het geluid hebt uitgeschakeld, kunt u het gesprek gewoon beantwoorden, totdat het naar de voicemail wordt doorgestuurd.

**Een gesprek weigeren en direct doorsturen naar uw voicemail:** Voer een van de volgende stappen uit:

- Druk snel tweemaal op de sluimerknop.
- Houd de selectieknop op uw headset ongeveer twee seconden ingedrukt. Er klinken twee lage pieptonen om te bevestigen dat het gesprek is geweigerd.
- Tik op 'Weiger' (als de iPhone niet in de sluimerstand staat op het moment dat het gesprek binnenkomt).

*Opmerking:* In sommige gebieden wordt de verbinding voor geweigerde oproepen verbroken zonder dat ze naar voicemail worden gestuurd.

**Een gesprek beantwoorden met een bericht:** Tik op 'Bericht' en kies een antwoord of tik op 'Aangepast'. Om uw eigen standaardantwoorden aan te maken, tikt u op 'Instellingen' > 'Telefoon' > 'Reageer met tekstbericht', tikt u vervolgens op een van de standaardberichten en vervangt u deze door uw eigen tekst.

**Uzelf eraan herinneren een gesprek te beantwoorden:** Tik op 'Herinnering' en geef aan wanneer u de herinnering wilt ontvangen.

#### **'Niet storen' of de vliegtuigmodus inschakelen**

**Tijdelijk offline gaan.** Veeg omhoog vanaf de onderrand van het scherm om Bedieningspaneel te openen en schakel vervolgens 'Niet storen' of de vliegtuigmodus in. Zie [Niet storen](#page-33-0) op pagina [34](#page-33-1) en [Reizen met de iPhone](#page-43-0) op pagina [44](#page-43-1).

**Ongewenste bellers blokkeren:** Tik op een contactkaart op 'Blokkeer deze beller' (u kunt de contactkaart van een beller zien in 'Favorieten' of 'Recent' door op  $\mathbb O$  te tikken). U kunt bellers ook blokkeren via 'Instellingen' > 'Telefoon' > 'Geblokkeerd'. U ontvangt geen telefonische gesprekken, FaceTime-gesprekken of berichten van geblokkeerde bellers. Meer informatie over het blokkeren van oproepen kunt u vinden op [support.apple.com/kb/HT5845?viewlocale=nl\\_NL](http://support.apple.com/kb/HT5845?viewlocale=nl_NL).

#### **De weergave op het scherm tijdens een gesprek**

Tijdens een gesprek worden verschillende gespreksopties op het scherm weergegeven.

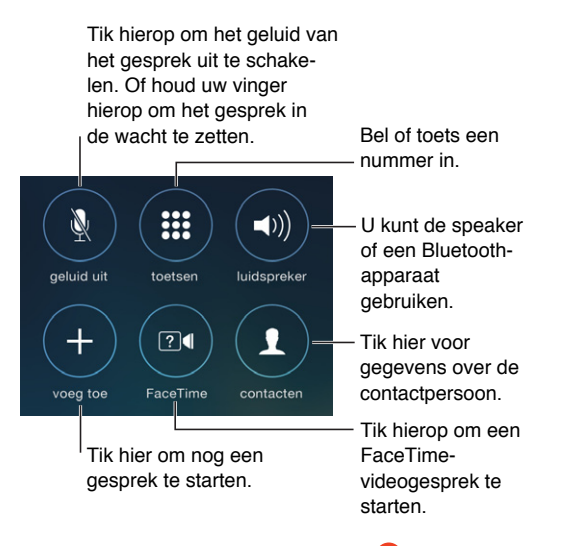

Een gesprek beëindigen: Tik op  $\bullet$  of druk op de knop voor de sluimerstand.

**Tijdens een gesprek een andere app gebruiken:** Druk op de thuisknop en open de app. Tik op de groene balk boven in het scherm om terug te keren naar het gesprek.

**Reageren op een tweede gesprek:** U kunt:

- *Het gesprek negeren en naar uw voicemail doorsturen:* Tik op 'Negeer'.
- *Het huidige gesprek in de wacht plaatsen en het inkomende gesprek beantwoorden:* Tik op 'In wacht en accepteer'.
- *Het eerste gesprek beëindigen en het nieuwe gesprek beantwoorden:* Als u een gsm-netwerk gebruikt, tikt u op 'Stop en accepteer'. Als u een CDMA-netwerk gebruikt, tikt u op 'Stop' en wanneer de tweede beller terugbelt, tikt u op 'Accepteer' of versleept u de schuifknop als de telefoon is vergrendeld.

Als een gesprek in de wacht is gezet, tikt u op 'Schakel over' om te schakelen tussen de gesprekken of tikt u op 'Voeg samen' om met beide partijen tegelijk te praten. Zie [Conferentiegesprekken](#page-50-0) hieronder.

*Opmerking:* Als u een CDMA-netwerk gebruikt, kunt u niet wisselen tussen gesprekken als het tweede gesprek een uitgaand gesprek was. U kunt de gesprekken wel samenvoegen. U kunt geen gesprekken samenvoegen als het tweede gesprek een inkomend gesprek was. Als u het tweede gesprek of het samengevoegde gesprek beëindigt, worden beide gesprekken beëindigd.

#### <span id="page-50-0"></span>**Conferentiegesprekken**

Als u een gsm-netwerk gebruikt, kunt u een conferentiegesprek opzetten met maximaal vijf mensen (afhankelijk van uw aanbieder).

**Een conferentiegesprek starten:** Tik terwijl u een gesprek voert op 'Voeg gesprek toe', breng een nieuw gesprek tot stand en tik vervolgens op 'Voeg samen'. Herhaal deze stappen als u meer mensen aan het conferentiegesprek wilt toevoegen.

- *Eén gesprek beëindigen:* Tik op  $\overline{U}$  naast een persoon en tik vervolgens op 'Stop'.
- *Privé met één persoon praten:* Tik op  $\overline{1}$ ) en tik op 'Privé' naast de persoon. Tik op 'Voeg samen' om naar het conferentiegesprek terug te keren.
- *Een inkomende beller toevoegen:* Tik op 'In wacht en antwoord' en tik vervolgens op 'Voeg samen'.

#### **Alarmnummers bellen**

**Een alarmnummer bellen terwijl de iPhone is vergrendeld:** Tik in het venster 'Voer toegangscode in' op 'Noodoproep' om 112 te bellen.

*Belangrijk:* Met de iPhone kunt u op veel locaties het alarmnummer bellen, mits er mobiele voorzieningen beschikbaar zijn. U moet hier echter niet op rekenen in noodgevallen. Sommige mobiele netwerken kunnen een noodoproep van een iPhone niet ontvangen als de iPhone niet is geactiveerd, als de iPhone niet compatibel is met of niet is geconfigureerd om te functioneren met een bepaald mobiel netwerk of (indien van toepassing), als de iPhone geen simkaart heeft of als de simkaart is vergrendeld met een pincode.

In de Verenigde Staten wordt informatie over uw locatie (indien beschikbaar) naar de hulpdienst verzonden wanneer u het alarmnummer 911 belt.

Als u een CDMA-netwerk gebruikt en een noodoproep wordt beëindigd, activeert de iPhone de *noodoproepmodus* gedurende enkele minuten, zodat hulpdiensten u kunnen terugbellen. Gedurende deze tijd wordt de overdracht van gegevens en sms'jes geblokkeerd.

**De noodoproepmodus (CDMA) afsluiten:** Voer een van de volgende stappen uit:

- Tik op de terugknop.
- Druk op de sluimerknop of de thuisknop.
- Gebruik het toetsenblok om een ander telefoonnummer dan een alarmnummer te kiezen.

# Visual Voicemail

Niet-beluisterde berichten

Met Visual Voicemail kunt u een lijst met uw berichten weergeven. Vervolgens kunt u selecteren welke berichten u wilt beluisteren of verwijderen, zonder dat u alle berichten moet afluisteren. Het getal op het Voicemail-symbool geeft aan hoeveel berichten u nog moet beluisteren. De eerste keer dat u op 'Voicemail' tikt, wordt u gevraagd een wachtwoord voor uw voicemail in te stellen en de begroeting voor uw voicemail op te nemen.

**Een voicemailbericht afluisteren:** Tik op 'Voicemail' en tik vervolgens op een bericht. Als u nogmaals wilt luisteren, selecteert u het bericht en tikt u op Als Visual Voicemail niet beschikbaar is voor uw abonnement, tikt u op 'Voicemail' en volgt u de gesproken aanwijzingen.

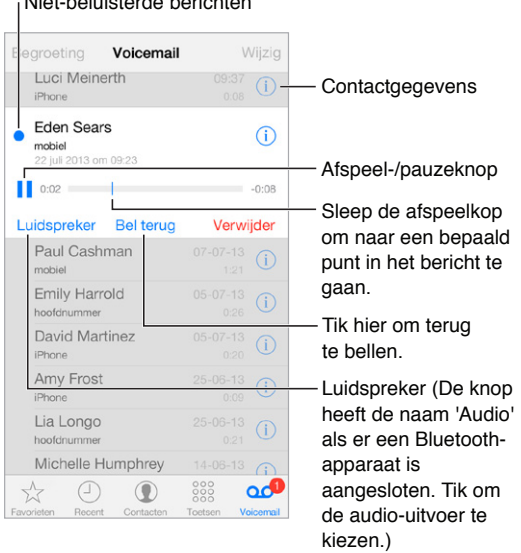

Berichten worden bewaard totdat u ze verwijdert of totdat ze door uw aanbieder worden gewist.

**Een bericht verwijderen:** Veeg over het bericht of tik erop en tik vervolgens op 'Verwijder'.

*Opmerking:* In sommige landen worden verwijderde berichten door de aanbieder permanent gewist.

**Verwijderde berichten beheren:** Tik op 'Verwijderde berichten' (onder in de berichtenlijst) en doe het volgende:

- *Een verwijderd bericht afluisteren:* Tik op het bericht.
- *Een verwijderd bericht herstellen:* Tik op het bericht en tik vervolgens op 'Herstel'.
- *Berichten permanent verwijderen:* Tik op 'Wis alles'.

**De begroeting bijwerken:** Tik achtereenvolgens op 'Voicemail', 'Begroeting', 'Aangepast' en 'Neem op'. Of tik op 'Standaard' als u de algemene begroeting van uw aanbieder wilt gebruiken.

**Een geluidssignaal instellen voor nieuwe voicemailberichten:** Tik op 'Instellingen' > 'Geluiden'.

**Het wachtwoord wijzigen:** Tik op 'Instellingen' > 'Telefoon' > 'Wijzig voicemailwachtwoord'.

#### Contacten

Wanneer u de kaart van een contactpersoon bekijkt, kunt u met één tikje bellen, een e-mailbericht versturen of de locatie van de contactpersoon op een kaart weergeven. Zie Hoofdstuk [28](#page-124-0), [Contacten](#page-124-0), op pagina [125](#page-124-0).

# Doorschakelen, wisselgesprekken en nummerherkenning

**Doorschakelen, wisselgesprekken en nummerherkenning configureren:** Tik op 'Instellingen' > 'Telefoon' (gsm).

- *Doorschakelen:* Als doorschakelen is ingeschakeld, wordt het doorschakelsymbool ( $\binom{4}{7}$ ) in de statusbalk weergegeven. U moet zich binnen het bereik van het mobiele netwerk bevinden wanneer u de voorziening voor doorschakelen inschakelt op de iPhone, anders worden gesprekken niet doorgeschakeld.
- *Wisselgesprekken:* Als u bezig bent met een gesprek en de wisselgesprekfunctie is uitgeschakeld, worden inkomende gesprekken direct naar uw voicemail doorgestuurd.
- *Nummerherkenning:* In een FaceTime-gesprek wordt uw telefoonnummer weergegeven, zelfs als nummerherkenning is geblokkeerd of uitgeschakeld.

Neem bij CDMA-accounts contact op met uw aanbieder voor informatie over het inschakelen en gebruiken van deze voorzieningen. Zie [support.apple.com/kb/HT4515?viewlocale=nl\\_NL](http://support.apple.com/kb/HT4515?viewlocale=nl_NL).

#### Beltonen en de trilfunctie

De iPhone bevat beltonen die u kunt gebruiken voor inkomende gesprekken, de wekker en de timer. U kunt ook beltonen van nummers kopen in de iTunes Store. Zie Hoofdstuk [22](#page-110-0), [iTunes](#page-110-0)  [Store](#page-110-0), op pagina [111.](#page-110-0)

**De standaardbeltoon instellen:** Tik op 'Instellingen' > 'Geluiden' > 'Beltoon'.

**Een beltoon aan een specifieke contactpersoon toewijzen:** Tik op 'Contacten', kies een contactpersoon, tik op 'Wijzig' en tik vervolgens op 'Beltoon'.

**Het belsignaal in- of uitschakelen:** Schuif de schakelaar aan de zijkant van de iPhone omhoog of omlaag.

*Belangrijk:* Het geluid van de wekker werkt nog wel als u het belsignaal hebt uitgeschakeld.

**De trilfunctie in- of uitschakelen:** Tik op 'Instellingen' > 'Geluiden'. Zie [Geluiden wijzigen en](#page-33-2)  [uitschakelen](#page-33-2) op pagina [34](#page-33-1).

#### Internationale gesprekken

Neem contact op met uw aanbieder voor informatie over internationale gesprekken vanuit uw eigen land en informatie over tarieven en mogelijke andere kosten.

Als u in het buitenland verblijft, kunt u mogelijk telefoongesprekken met de iPhone voeren, sms'jes versturen en ontvangen en werken met apps waarvoor u toegang nodig hebt tot het internet, afhankelijk van de beschikbare netwerken.

**Internationale roaming activeren:** Neem voor meer informatie over beschikbaarheid en tarieven contact op met uw aanbieder.

*Belangrijk:* Voor telefoongesprekken, sms'jes en dataroaming kunnen kosten in rekening worden gebracht. Als u kosten voor dataroaming wilt vermijden, moet u gespreksroaming en dataroaming uitschakelen.

Als u een iPhone 4s (of een nieuwer model) met een simkaart en een CDMA-account hebt, kunt u mogelijk roamen via gsm-netwerken. Tijdens het roamen via een gsm-netwerk heeft de iPhone toegang tot gsm-netwerkvoorzieningen. Hieraan zijn mogelijk kosten verbonden. Neem voor meer informatie contact op met uw aanbieder.

**Netwerkopties instellen:** Tik op 'Instellingen' > 'Mobiel netwerk' om het volgende te doen:

- Dataroaming in- of uitschakelen
- Mobiele data in- of uitschakelen
- Gespreksroaming in- of uitschakelen (CDMA)
- Gsm-netwerken in het buitenland gebruiken (CDMA)

Zie [Informatie over het gebruik](#page-172-0) op pagina [173.](#page-172-1)

**Mobiele voorzieningen uitschakelen:** Tik op 'Instellingen', schakel 'Vliegtuigmodus' in en tik vervolgens op 'Wi-Fi' om Wi-Fi in te schakelen. Inkomende gesprekken worden direct doorgestuurd naar uw voicemail. Als u mobiele voorzieningen weer wilt inschakelen, schakelt u 'Vliegtuigmodus' uit.

**Vanuit het buitenland een contactpersoon of een favoriet bellen:** (gsm) Tik op 'Instellingen' > 'Telefoon' en schakel vervolgens 'Nummerassistentie' in. Met Nummerassistentie wordt automatisch het voorvoegsel of het landnummer toegevoegd voor gesprekken naar het buitenland.

**Het netwerk van een aanbieder selecteren:** Tik op 'Instellingen' > 'Aanbieder'. Deze instelling wordt weergegeven op gsm-netwerken wanneer u zich buiten het netwerk van uw aanbieder bevindt en er lokale datanetwerken van andere aanbieders beschikbaar zijn die u voor telefonie, Visual Voicemail en internetverbindingen via het mobiele netwerk kunt gebruiken. U kunt alleen bellen via netwerken van aanbieders die een roamingovereenkomst met uw aanbieder hebben gesloten. Hieraan zijn mogelijk extra kosten verbonden. Het is mogelijk dat de andere aanbieder u roamingkosten in rekening brengt via uw eigen aanbieder.

**Voicemail ophalen als Visual Voicemail niet beschikbaar is:** Kies uw eigen nummer (met CDMA kiest u uw eigen nummer gevolgd door '#') of houd '1' op het numerieke toetsenblok ingedrukt.

#### Instellingen voor Telefoon

Tik op 'Instellingen' > 'Telefoon' om het volgende te doen:

- Het telefoonnummer van uw iPhone weergeven
- De standaardberichten voor het beantwoorden van inkomende gesprekken wijzigen
- Doorschakelen, wisselgesprek en nummerherkenning in- of uitschakelen (gsm)
- TTY in- of uitschakelen
- Uw voicemailwachtwoord wijzigen (gsm)
- Een pincode invoeren waarmee uw simkaart wordt ontgrendeld wanneer u de iPhone inschakelt (door sommige aanbieders vereist)

Tik op 'Instellingen' > 'Geluiden' om het volgende te doen:

- Beltonen en volume instellen
- Trilopties instellen
- Het geluid instellen voor nieuwe voicemailberichten

Nadat u een netwerk hebt geselecteerd, gebruikt de iPhone alleen dat netwerk. Als het netwerk niet beschikbaar is, wordt op de iPhone 'Geen service' weergegeven.

# **Mail**

# **6**

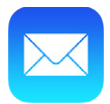

# Berichten opstellen

Met Mail hebt u toegang tot al uw e-mailaccounts, ook terwijl u onderweg bent.

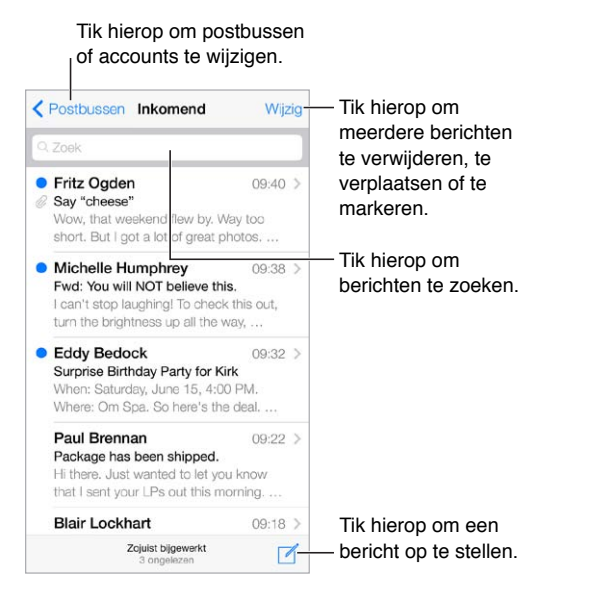

**Een foto of video invoegen:** Tik op het invoegpunt. Tik op de pijlen om meer keuzemogelijkheden weer te geven. Zie ook [Tekst bewerken](#page-27-0) op pagina [28.](#page-27-1)

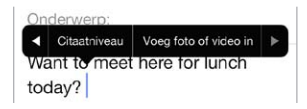

**Tekst citeren in een antwoord:** Tik op het invoegpunt en selecteer de tekst die u wilt opnemen. Tik op  $\Diamond$  en tik vervolgens op 'Antwoord'. Om de inspringing van de geciteerde tekst uit te schakelen, tikt u op 'Instellingen' > 'E-mail, contacten, agenda's' > 'Verhoog citaatniveau'.

**Een bericht versturen via een andere account:** Tik op het veld 'Van' om een account te selecteren.

**Een ontvanger van het veld 'Kopie' naar 'Blinde kopie' verplaatsen:** Nadat u de gewenste geadresseerden hebt toegevoegd, kunt u hen naar het andere veld slepen of de volgorde wijzigen.

# Een voorvertoning bekijken

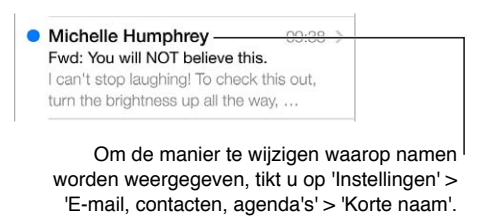

**Een langere voorvertoning bekijken:** Tik op 'Instellingen' > 'E-mail, contacten, agenda's' > 'Voorvertoning'. U kunt maximaal vijf regels bekijken.

**Nagaan aan wie het bericht is geadresseerd:** Tik op 'Instellingen' > 'E-mail, contacten, agenda's' en schakel het aankruisvak 'Toon Aan/Kopie-label' in. Als uw naam in het veld 'Kopie' wordt weergegeven en niet in het veld 'Aan', is het bericht niet aan u geadresseerd maar ontvangt u slechts een kopie. U kunt ook de postbus 'Aan/kopie' gebruiken, waarin alle e-mails staan die aan u zijn geadresseerd. Om deze postbus te tonen of te verbergen, veegt u naar rechts (of tikt u op 'Postbussen') en tikt u vervolgens op 'Wijzig'.

# Een bericht later voltooien

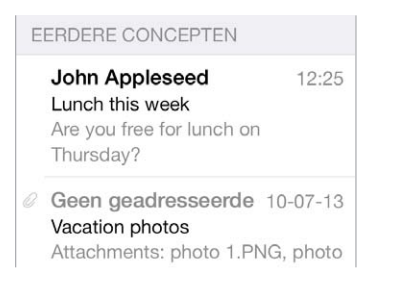

**Een bericht bewaren maar (nog) niet versturen:** Als u een bericht opstelt en het later wilt voltooien, tikt u op 'Annuleer' en tikt u vervolgens op 'Bewaar concept'.

**Een bewaard concept voltooien:** Houd uw vinger op 'Nieuw'. Selecteer het concept in de lijst, maak het af en verstuur het bericht of bewaar het opnieuw als concept.

**Conceptberichten van al uw accounts weergeven:** Tik in de lijst 'Postbussen' op 'Wijzig', tik op 'Voeg postbus toe' en schakel vervolgens de postbus 'Alle concepten' in.

**Een concept verwijderen:** Veeg in de lijst 'Concepten' naar links over een concept en tik vervolgens op 'Verwijder'.

# Belangrijke berichten weergeven

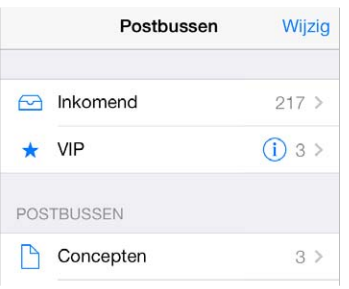

**Belangrijke berichten verzamelen:** Als u belangrijke personen toevoegt aan uw VIP-lijst, worden de berichten van deze personen in de postbus 'VIP' weergegeven. Tik op de naam van de afzender in een bericht en tik vervolgens op 'Voeg toe aan VIP'. Om de postbus 'VIP' te tonen, tikt u op 'Wijzig' in de lijst 'Postbussen'.

**Een melding van belangrijke berichten ontvangen:** In Berichtencentrum wordt een melding getoond wanneer berichten in uw favoriete postbus of berichten van een VIP binnenkomen. Tik op 'Instellingen' > 'Berichtencentrum' > 'Mail'.

**Een bericht markeren zodat u het later eenvoudig kunt terugvinden:** Geef het bericht weer en tik op  $\lvert\vec{v}\rvert$ . U kunt de weergave van de markering voor berichten wijzigen in 'Instellingen'  $>$ 'E-mail, contacten, agenda's' > 'Markeringsstijl'. Om de postbus 'Gemarkeerd' weer te geven, tikt u op 'Wijzig' in de lijst 'Postbussen' en tikt u vervolgens op 'Gemarkeerd'.

**Zoeken naar een bericht:** Scrol naar boven in de berichtenlijst of tik boven in deze lijst om het zoekveld weer te geven. Met de zoekfunctie kunt u zoeken in de adresvelden en het onderwerp en in de tekst van berichten. Om in meerdere accounts tegelijkertijd te zoeken, voert u de zoekactie uit vanuit een slimme postbus, zoals 'Alle verstuurde'.

**Zoeken op tijdsbestek:** Scrol naar boven in de berichtenlijst of tik boven in deze lijst om het zoekveld weer te geven en typ bijvoorbeeld "vergadering februari" om alle berichten uit februari te zoeken waarin het woord "vergadering" voorkomt.

**Zoeken op berichtstatus:** Als u alle gemarkeerde, ongelezen berichten wilt lezen van personen in uw VIP-lijst, typt u "markeer ongelezen vip". U kunt ook zoeken op andere berichtkenmerken, zoals "bijlage".

Reclame verwijderen: Tik op  $\boxdot$  terwijl u het bericht hebt geopend en tik op 'Verplaats naar reclame' om het bericht naar de map 'Reclame' te verplaatsen. Als u een bericht per ongeluk als reclame hebt gemarkeerd, schudt u de iPhone onmiddellijk om de bewerking ongedaan te maken.

**Een favoriete postbus toevoegen:** Favoriete postbussen worden boven in de lijst 'Postbussen' weergegeven. Om er één toe te voegen, tikt u op 'Wijzig' terwijl u de lijst 'Postbussen' bekijkt. Tik op 'Voeg postbus toe' en selecteer de postbussen die u wilt toevoegen. Voor uw favoriete postbussen ontvangt u ook pushberichten.

# Bijlagen

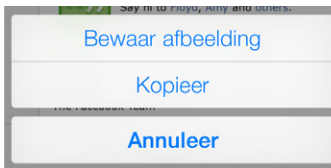

**Een foto of video bewaren in uw Filmrol:** Houd uw vinger op de foto of video totdat een menu verschijnt. Tik vervolgens op 'Bewaar afbeelding'.

**Een bijlage in een andere app gebruiken:** Houd uw vinger op de bijlage totdat een menu verschijnt en tik vervolgens op de app waarmee u de bijlage wilt openen.

**Berichten met bijlagen bekijken:** In de postbus 'Bijlagen' worden de berichten met bijlagen van alle accounts weergegeven. Om deze toe te voegen, tikt u op 'Wijzig' in de lijst 'Postbussen'.

# Met meerdere berichten werken

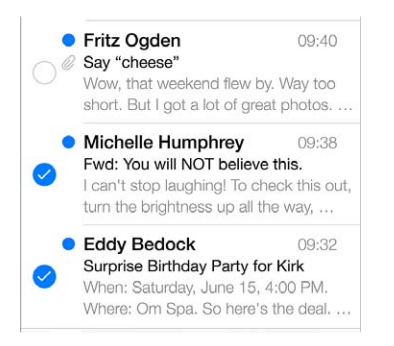

**Meerdere berichten tegelijk verwijderen, verplaatsen of markeren:** Terwijl een lijst met berichten wordt weergegeven, tikt u op 'Wijzig'. Selecteer de gewenste berichten en selecteer vervolgens de gewenste actie. Als u een vergissing maakt, schudt u de iPhone even om de handeling ongedaan te maken.

**Uw e-mails ordenen in postbussen:** Tik op 'Wijzig' in de lijst 'Postbussen' om een nieuwe postbus aan te maken, de naam van een postbus te wijzigen of een postbus te verwijderen. (Sommige standaardpostbussen kunnen niet worden gewijzigd.) Er zijn verschillende slimme postbussen, zoals de postbus 'Ongelezen', waarin berichten van al uw accounts worden weergegeven. Tik op de postbussen die u wilt gebruiken.

**Een verwijderd bericht terugzetten:** Ga naar de prullenmand van de account, open het bericht, tik op  $\Box$  en verplaats het bericht. Of, als u het bericht net hebt verwijderd, schudt u de iPhone om de bewerking ongedaan te maken. Om de verwijderde berichten van al uw accounts te zien, voegt u de postbus 'Prullenmand' toe. Tik hiervoor op 'Wijzig' in de lijst 'Postbussen' en selecteer de postbus in de lijst.

**Berichten archiveren in plaats van verwijderen:** In plaats van uw berichten te verwijderen, kunt u ze ook archiveren, zodat u ze kunt bekijken wanneer dat nodig is. Schakel 'Archief' in via 'Instellingen' > 'E-mail, contacten, agenda's' > *accountnaam* > 'Account' > 'Geavanceerd'. Om een bericht te verwijderen in plaats van te archiveren, houdt u uw vinger op  $\overline{\Xi}$  en tikt u vervolgens op 'Verwijder'.

**Een bericht verwijderen of archiveren zonder het te openen:** Veeg naar links over een bericht en tik vervolgens op 'Prullenmand' of 'Archiveer'. U kunt ook op 'Meer' tikken om een bericht te verplaatsen, door te sturen, te beantwoorden, als gelezen te markeren of naar de map 'Reclame' te verplaatsen.

**Mails in de prullenmand bewaren:** U kunt aangeven hoe lang verwijderde berichten in de prullenmand moeten worden bewaard. Tik op 'Instellingen' > 'E-mail, contacten, agenda's' > *accountnaam* > 'Account' > 'Geavanceerd'.

# Adressen bekijken en bewaren

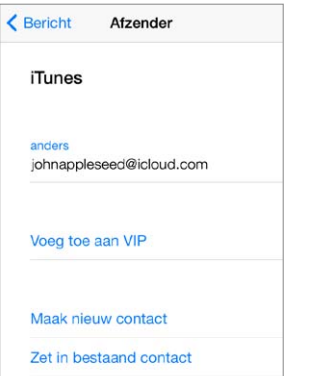

**De ontvangers van een bericht bekijken:** Geef het gewenste bericht weer en tik op 'Meer' in het veld 'Aan'.

**Een persoon in Contacten zetten of aan de VIP-lijst toevoegen:** Tik op de naam of het e-mailadres van de persoon.

# Berichten afdrukken

Een bericht afdrukken: Tik op  $\Diamond$  en tik vervolgens op 'Druk af'.

**Een bijlage of afbeelding afdrukken:** Tik op de bijlage of afbeelding om deze weer te geven, tik op  $\Diamond$  en tik vervolgens op 'Druk af'.

Zie [AirPrint](#page-36-0) op pagina [37](#page-36-1).

#### Instellingen voor Mail

Tik op 'Instellingen' > 'E-mail, contacten, agenda's'. Hier kunt u het volgende doen:

- Voor elke account een andere e-mailhandtekening aanmaken
- E-mailaccounts toevoegen
- Een blinde kopie van uitgaande berichten naar uzelf sturen
- Berichtenreeksen inschakelen om gerelateerde berichten te groeperen
- Bevestiging voor het verwijderen van berichten uitschakelen
- Het gebruik van push voor nieuwe berichten uitschakelen om de batterij te sparen
- Een account tijdelijk uitschakelen

# **Safari**

**7**

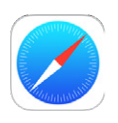

# Safari in een oogopslag

Met Safari op uw iPhone kunt u surfen op het internet. In de leeslijst kunt u webpagina's bewaren die u op een ander moment wilt lezen. U kunt paginasymbolen aan het beginscherm toevoegen, zodat u er snel toegang toe hebt. Via iCloud kunt u zien welke pagina's u op andere apparaten hebt geopend en houdt u uw bladwijzers en leeslijst op uw andere apparaten up-to-date.

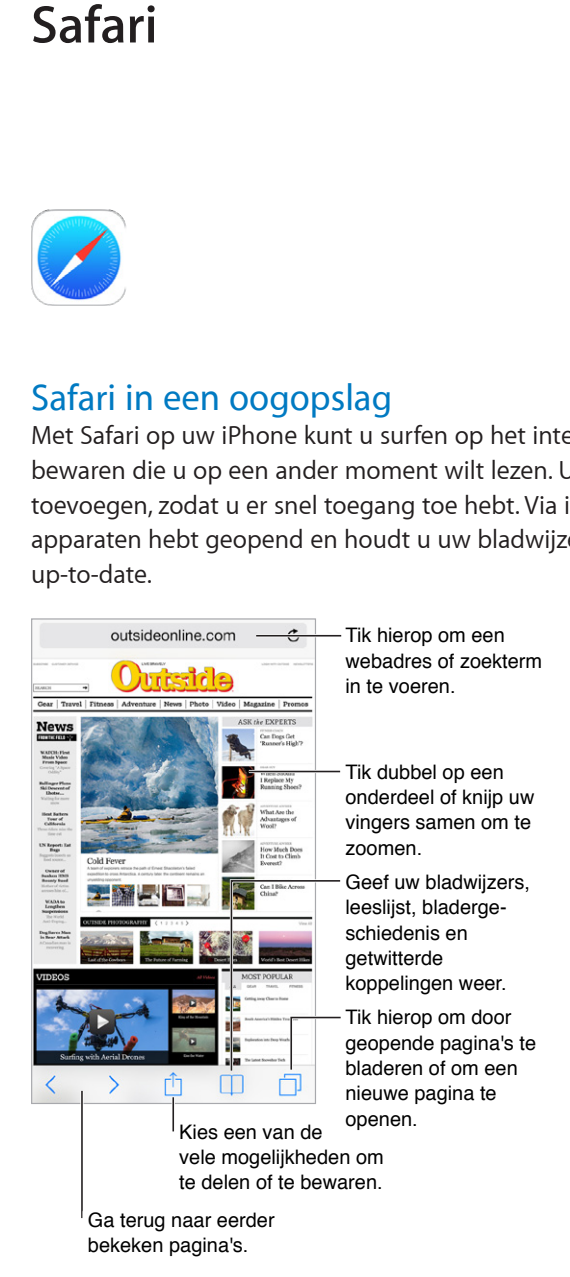

# Zoeken op het web

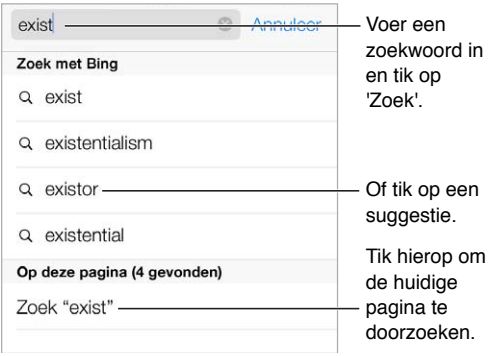

**Zoeken naar informatie op het web:** Typ een URL of zoekterm in het zoekveld boven in de pagina en tik vervolgens op een voorgestelde term. U kunt ook op 'Ga' op het toetsenbord tikken om exact te zoeken naar wat u hebt getypt. Als u geen suggesties voor zoektermen wilt zien, tikt u op 'Instellingen' > 'Safari' > 'Slim zoekveld' en schakelt u 'Zoeksuggesties' uit.

**Favorieten boven aan de lijst weergeven:** Selecteer uw favorieten in 'Instellingen' > 'Safari' > 'Favorieten'.

**Zoeken op een pagina:** Scrol naar de onderkant van de lijst met voorgestelde termen en tik vervolgens op de zoekterm onder 'Op deze pagina'. Tik op  $>$  om het volgende exemplaar van de term op de pagina te bekijken.

**Een zoekprogramma instellen:** Tik op 'Instellingen' > 'Safari' > 'Zoekmachine'.

# Surfen op het web

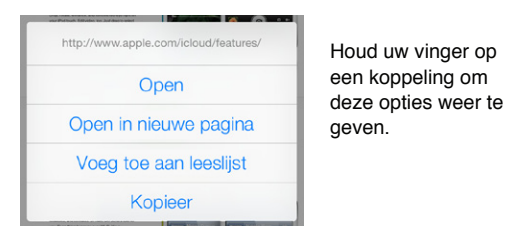

**Het adres van een site bekijken voordat u de site weergeeft:** Als u de URL van een koppeling wilt bekijken voordat u de koppeling opent, houdt u uw vinger op de koppeling.

**Een koppeling in een nieuwe pagina openen:** Houd uw vinger op de koppeling en tik vervolgens op 'Open in nieuwe pagina'. Als u nieuwe pagina's liever op de achtergrond wilt openen, tikt u op 'Instellingen' > 'Safari' > 'Open koppelingen'.

**Door geopende pagina's bladeren:** Tik op  $\Box$ . Als u een pagina wilt sluiten, tikt u op  $\times$  of veegt u de pagina naar links.

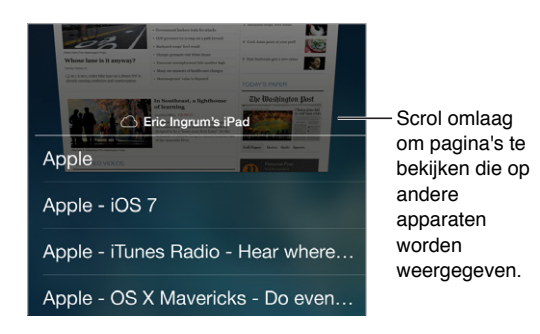

**Teruggaan naar de pagina waar u bent gebleven:** Als u Safari inschakelt via 'Instellingen' > 'iCloud', kunt u een pagina bekijken die u op een van uw andere apparaten hebt geopend. Tik op  $\Box$  en scrol naar de lijst onder aan de pagina.

**Terug naar boven gaan:** Tik boven in het scherm om snel terug te gaan naar de bovenkant van een lange pagina.

**Meer weergeven:** Draai de iPhone in de liggende weergave.

Een pagina opnieuw laden: Tik op  $\breve{\mathcal{C}}$  naast het adres in het zoekveld om de pagina bij te werken.

# Bladwijzers bewaren

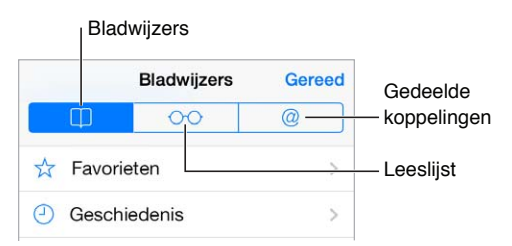

Een bladwijzer voor de huidige pagina toevoegen: Tik op <sup>f</sup>ien tik vervolgens op 'Bladwijzer'. Als u opnieuw naar de pagina wilt gaan, tikt u op  $\Box$  en tikt u vervolgens op de bladwijzer.

Uw bladwijzers ordenen: Om een map voor uw bladwijzers aan te maken, tikt u op  $\Box$  en tikt u vervolgens op 'Wijzig'.

**Instellen welke favorieten worden weergegeven wanneer u op het zoekveld tikt:** Tik op 'Instellingen' > 'Safari' > 'Favorieten'.

**Bladwijzerbalk weergeven op uw Mac:** Schakel 'Safari' in via 'Instellingen' > 'iCloud' als u onderdelen uit de bladwijzerbalk in Safari op uw Mac wilt weergeven in 'Favorieten' op de iPhone.

**Een symbool voor de huidige pagina aan het beginscherm toevoegen: Tik op**  $\hat{\mathbb{D}}$  **en tik** vervolgens op 'Voeg toe aan beginscherm'. Het symbool wordt alleen weergegeven op het apparaat waarop u de snelkoppeling aanmaakt.

# <span id="page-62-1"></span>Webpagina's of materiaal delen

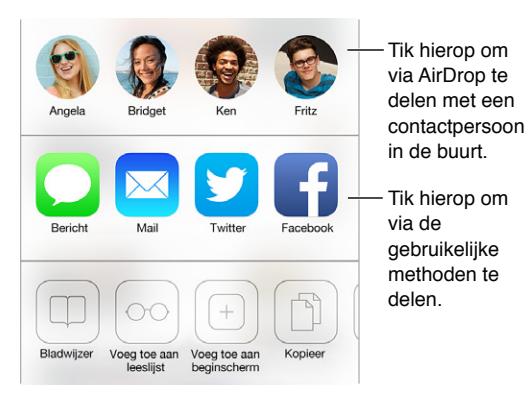

**Informatie delen:** Tik op .

**Tweets bekijken:** Log op uw iPhone in bij Twitter en tik vervolgens op  $\Box$ . Onder @ ziet u de koppelingen die zijn getweet door de personen die u volgt.

# <span id="page-62-0"></span>Formulieren invullen

Met een webformulier, dat u gewoon invult met het schermtoetsenbord, kunt u inloggen bij een website, u aanmelden voor een voorziening of een aankoop doen. U kunt het formulier ook automatisch door Safari laten invullen.

**Automatisch inloggen:** Als wordt gevraagd of u het wachtwoord voor de site wilt bewaren, tikt u op 'Ja'. De volgende keer dat u de website bezoekt, wordt het wachtwoord voor u ingevuld.

**Een formulier invullen:** Tik op een willekeurig veld om het schermtoetsenbord weer te geven. Tik op  $\langle$  of  $\rangle$  boven het schermtoetsenbord om van veld naar veld te gaan.

**Uw gegevens automatisch laten invullen:** Tik op 'Instellingen' > 'Safari' > 'Wachtwoorden en invullen' en schakel 'Gebruik contactinfo' in. Tik vervolgens op 'Formulieren' boven het schermtoetsenbord wanneer u het formulier invult. Niet alle websites zijn geschikt voor de invulfunctie.

**Uw creditcardgegevens automatisch laten invullen:** Tik op 'Instellingen' > 'Safari' > 'Wachtwoorden en invullen' en bewaar uw creditcardgegevens of accepteer het aanbod van Safari om de gegevens te bewaren wanneer u een aankoop doet. Gebruik vervolgens de knop 'Vul creditcard automatisch in' wanneer u een creditcardveld wilt invullen. De beveiligingscode van uw creditcard wordt niet bewaard. Deze moet u dus nog zelf invoeren. Als u nog geen toegangscode gebruikt op uw iPhone, wilt u daar nu misschien verandering in brengen. Zie hiervoor [Een toegangscode gebruiken voor](#page-39-1)  [gegevensbescherming](#page-39-1) op pagina [40](#page-39-2).

**Een formulier versturen:** Tik op 'Ga', op 'Zoek' of op de koppeling op de webpagina.

# Lezen zonder afleiding in Reader

Met Safari Reader kunt u zich volledig concentreren op de primaire inhoud van een pagina.

outsideonline.com  $\mathcal{C}$ 

Tik hierop om de pagina in Reader weer te geven.

**Overbodige elementen negeren.** Tik op ≡ helemaal links in het adresveld. Als u het symbool niet ziet, is Reader niet beschikbaar voor de pagina die u bekijkt.

**Alleen belangrijke inhoud van een pagina delen:** Om alleen de tekst van het artikel en een koppeling naar het artikel te delen, tikt u op  $\hat{\mathbb{D}}$  terwijl u de pagina bekijkt in Reader.

**Teruggaan naar de volledige pagina:** Tik nogmaals op het Reader-symbool in het adresveld.

#### Een leeslijst bewaren voor later gebruik

U kunt interessante onderdelen in uw leeslijst bewaren, zodat u daar later naar kunt teruggaan. U kunt de webpagina's in uw leeslijst zelfs lezen als u geen internetverbinding hebt.

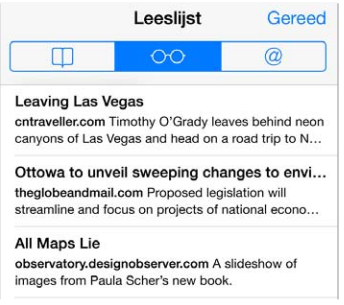

De huidige pagina aan uw leeslijst toevoegen: Tik op **D** en tik vervolgens op 'Voeg toe aan leeslijst'.

**Een gekoppelde pagina toevoegen zonder deze te openen:** Houd uw vinger op de koppeling en tik vervolgens op 'Voeg toe aan leeslijst'.

Uw leeslijst bekijken: Tik op  $\square$  en tik vervolgens op  $\circlearrowleft\circlearrowright$ .

**Een onderdeel uit uw leeslijst verwijderen:** Veeg in de leeslijst naar links over het desbetreffende onderdeel.

**Gebruik van mobiele data voorkomen bij het downloaden van onderdelen op de leeslijst.**  Schakel 'Gebruik mobiele data' uit via 'Instellingen' > 'Safari'.

## Privacy en beveiliging

U kunt de instellingen voor Safari wijzigen, zodat uw surfgedrag privé blijft en u voorkomt dat schadelijke websites toegang tot uw gegevens kunnen krijgen.

**In alle privacy surfen:** Schakel 'Volg niet' in via 'Instellingen' > 'Safari'. Safari vraagt websites die u bezoekt om uw bezoek niet te volgen, maar houd er rekening mee dat een dergelijk verzoek kan worden genegeerd.

**Cookies beheren:** Tik op 'Instellingen' > 'Safari' > 'Accepteer cookies'. Als u de cookies wilt verwijderen die al op uw iPhone staan, tikt u op 'Instellingen' > 'Safari' > 'Wis cookies en gegevens'.

**Safari automatisch veilige wachtwoorden laten aanmaken en bewaren:** Tik op het wachtwoordveld wanneer u een nieuwe account aanmaakt. U krijgt nu de mogelijkheid om Safari een wachtwoord voor u te laten aanmaken.

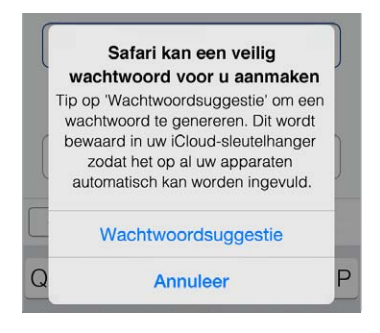

**De browsergeschiedenis en -gegevens van de iPhone wissen:** Tik op 'Instellingen' > 'Safari' > 'Wis geschiedenis' en op 'Instellingen' > 'Safari' > 'Wis cookies en gegevens'.

**Sites bezoeken zonder de geschiedenis bij te werken:** Tik op 'Privé' terwijl u uw geopende pagina's of bladwijzers bekijkt. De sites die u bezoekt, worden niet aan de browsegeschiedenis op uw iPhone toegevoegd.

**Waarschuwing weergeven bij bezoek aan verdachte websites:** Tik op 'Instellingen' > 'Safari' > 'Meld frauduleuze websites'.

# Safari-instellingen

Tik op 'Instellingen' > 'Safari'. Hier kunt u het volgende doen:

- Uw zoekmachine kiezen
- Gegevens voor automatisch invullen opgeven
- Instellen welke favorieten worden weergegeven wanneer u zoekt
- Koppelingen in een nieuwe pagina of in de achtergrond openen
- Pop-ups blokkeren
- Privacy en beveiliging aanscherpen
- Uw geschiedenis, cookies en gegevens wissen

# <span id="page-65-1"></span>**Muziek**

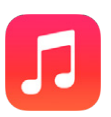

# <span id="page-65-0"></span>iTunes Radio

Met uitgelichte stations kunt u op een leuke manier nieuwe muziek in diverse genres beluisteren en leren kennen. U kunt ook uw eigen aangepaste stations aanmaken op basis van de artiest, het nummer of het genre van uw keuze. Zie [iTunes Match](#page-71-0) op pagina [72](#page-71-1).

*WAARSCHUWING:* Zie [Belangrijke veiligheidsinformatie](#page-167-0) op pagina [168](#page-167-1) voor belangrijke informatie over het voorkomen van gehoorbeschadiging.

*Opmerking:* iTunes Radio is mogelijk niet overal beschikbaar. Meer informatie over iTunes Radio kunt u vinden op [support.apple.com/kb/HT5848?viewlocale=nl\\_NL](http://support.apple.com/kb/HT5848?viewlocale=nl_NL).

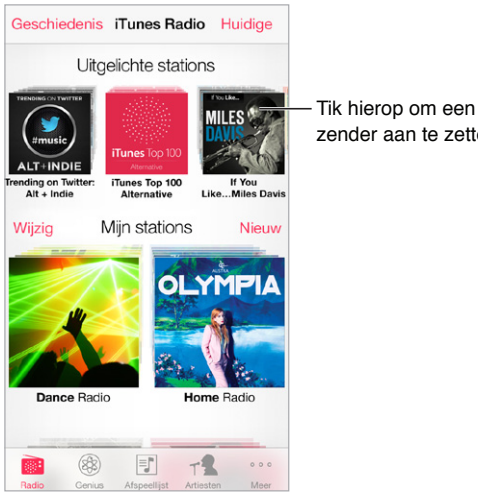

Tik hierop om een<br>zender aan te zetten.

Als u een station kiest en een nummer afspeelt, worden de albumillustratie en de afspeelregelaars weergegeven in het scherm 'Huidige onderdeel'. Tik op  $(i)$  om meer informatie weer te geven, een nieuw station aan te maken, het station af te stemmen of het station te delen. Zie [AirDrop, iCloud en andere manieren om materiaal te delen](#page-34-0) op pagina [35](#page-34-1).

**Uw eigen station aanmaken op basis van een artiest, genre of nummer:** Tik in het scherm van iTunes Radio op 'Nieuw station'. Kies een genre of zoek uw favoriete artiest, nummer of genre. U kunt ook een station aanmaken vanuit het scherm 'Huidige onderdeel' door op de knop 'Maak aan' te tikken.

**Uw stations wijzigen:** Tik op 'Wijzig'. U kunt andere artiesten, nummers of genres opnemen of uitsluiten, of een station verwijderen.

**De selectie van volgende nummers beïnvloeden:** Tik in het scherm 'Huidige onderdeel' op ★ en tik vervolgens op 'Speel vergelijkbare af' of 'Speel dit nummer nooit af'. U kunt het nummer ook toevoegen aan uw verlanglijst in iTunes.

Naar het volgende nummer gaan: Tik in het scherm 'Huidige onderdeel' op **>>**. Per uur kunt u een beperkt aantal nummers overslaan.

**De nummers weergeven die u hebt afgespeeld of uw verlanglijst weergeven:** Tik op 'Geschiedenis' en tik vervolgens op 'Afgespeeld' of 'Verlanglijst'. U kunt nummers kopen voor uw bibliotheek. Tik op een nummer om het te beluisteren.

**Nummers kopen voor uw persoonlijke bibliotheek:** Tik in het scherm 'Huidige onderdeel' op de knop 'Prijs'.

**Een station delen dat u hebt aangemaakt:** Tik in het scherm 'Huidige onderdeel' op  $\overline{\mathbb{O}}$  en tik vervolgens op 'Deel station'.

**Reclamevrij naar muziek luisteren met iTunes Radio:** Abonneer u op iTunes Match (en schakel deze voorziening in). Zie [iTunes Match](#page-71-0) op pagina [72](#page-71-1).

#### Muziek downloaden

U kunt muziek en ander audiomateriaal op de volgende manieren downloaden naar uw iPhone:

- *Kopen en downloaden in de iTunes Store:* Tik in Muziek op 'Store'. Zie Hoofdstuk [22](#page-110-0), [iTunes](#page-110-0)  [Store](#page-110-0), op pagina [111.](#page-110-0)
- *iTunes in de cloud:* Als u bent aangemeld bij de iTunes Store, worden al uw eerdere aankopen automatisch weergegeven in Muziek. Zie [iCloud](#page-17-0) op pagina [18.](#page-17-1)
- *Materiaal synchroniseren met iTunes op uw computer:* Zie [Synchroniseren met iTunes](#page-18-0) op pagina [19.](#page-18-1)
- *Via iTunes Match naar uw muziekbibliotheek in iCloud gaan:* Zie [iTunes Match](#page-71-0) op pagina [72](#page-71-1).

# Bladeren en afspelen

**Op afspeellijst, artiest of een andere categorie door uw muziekcollectie bladeren:** Tik op 'Meer' om meer bladeropties weer te geven. Tik op een willekeurig nummer om het af te spelen.

U kunt geluid afspelen via de ingebouwde luidspreker, via een koptelefoon die is aangesloten op de headsetaansluiting of via een draadloze Bluetooth-stereokoptelefoon die met de iPhone is gekoppeld. Als u een koptelefoon hebt aangesloten of gekoppeld, komt er geen geluid uit de luidspreker.

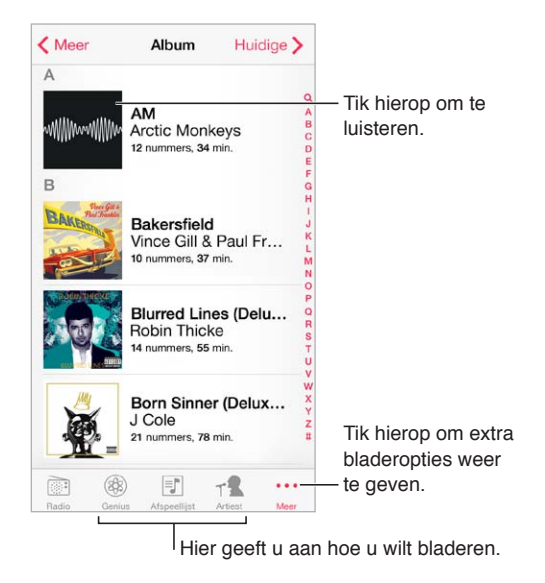

**Knoppen op een andere plaats neerzetten.** Om een knop op een andere plaats neer te zetten, tikt u op 'Meer' en vervolgens op 'Wijzig'. Sleep de gewenste knop naar de knop die u wilt vervangen.

Het scherm 'Huidige onderdeel' bevat afspeelregelaars en laat zien wat er wordt afgespeeld.

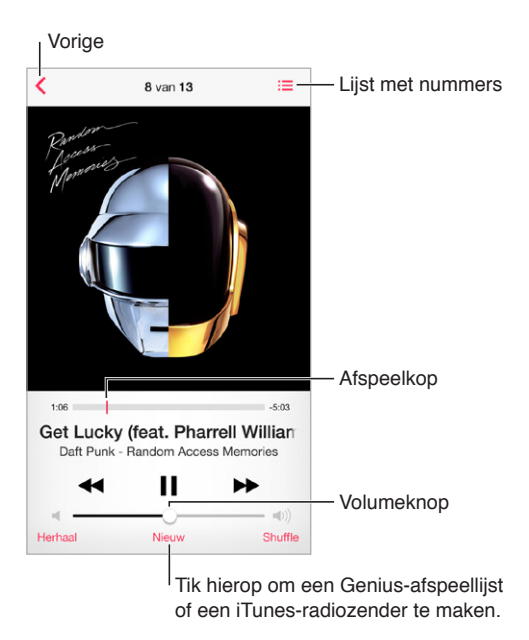

**Songteksten weergeven:** Als u songteksten aan een nummer hebt toegevoegd, tikt u op het album om de teksten weer te geven. Om songteksten toe te voegen, opent u het infovenster van het nummer in iTunes op uw computer en synchroniseert u het nummer naar de iPhone. (Songteksten worden niet ondersteund door iTunes Match.)

**Naar een ander punt in een nummer gaan:** Sleep de afspeelkop. Schuif uw vinger omlaag om de scrubsnelheid te verlagen.

**Nummers in willekeurige volgorde afspelen:** Tik op de shuffleknop in het scherm 'Huidige onderdeel' om de muziek in willekeurige volgorde af te spelen.

Alle nummers weergeven van het album waarop het huidige nummer staat: Tik op  $\equiv$  Tik op een nummer om het nummer af te spelen.

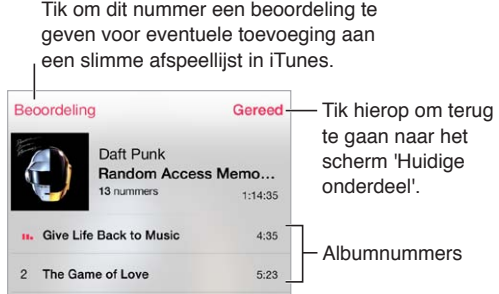

**Muziek zoeken:** Tik tijdens het bladeren op de statusbalk om het zoekveld weer te geven boven in het scherm en voer de zoektekst in. U kunt ook vanuit het beginscherm zoeken naar audiomateriaal. Zie [Zoeken](#page-31-2) op pagina [32.](#page-31-1)

**Een nummer beoordelen voor slimme afspeellijsten in iTunes:** Tik op het scherm om de beoordelingsstippen weer te geven en tik vervolgens op een stip om een beoordeling toe te wijzen.

**De afspeelregelaars weergeven in het toegangsscherm of wanneer u een andere app gebruikt:**  Veeg omhoog vanaf de onderrand van het scherm om Bedieningspaneel te openen. Zie [Bedieningspaneel](#page-31-0) op pagina [32](#page-31-1).

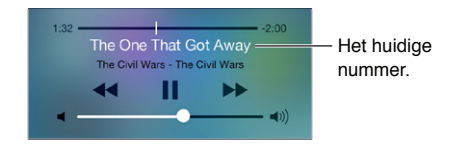

**Muziek afspelen op AirPlay-luidsprekers of een Apple TV:** Veeg omhoog vanaf de onderrand van het scherm om Bedieningspaneel te openen en tik vervolgens op . Zie [AirPlay](#page-35-0) op pagina [36](#page-35-1).

#### Albumoverzicht

Draai de iPhone een kwartslag om uw albumillustraties weer te geven.

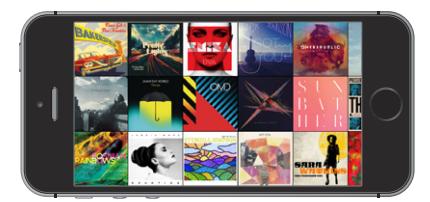

Veeg naar links of rechts om andere albums te bekijken. Tik op een album om de nummers die erop staan, weer te geven.

# Audioboeken

Wanneer u het afspelen start, worden in het scherm 'Huidige onderdeel' extra regelaars en gegevens voor audioboeken weergegeven.

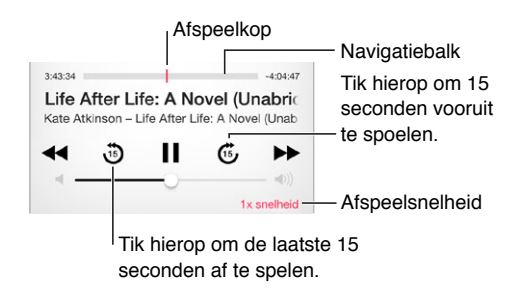

# Afspeellijsten

**Afspeellijsten aanmaken om uw muziekcollectie te ordenen:** Tik op 'Afspeellijst', tik boven in de lijst op 'Nieuwe afspeellijst' en voer een titel in. Tik op  $+$  om nummers of video's toe te voegen.

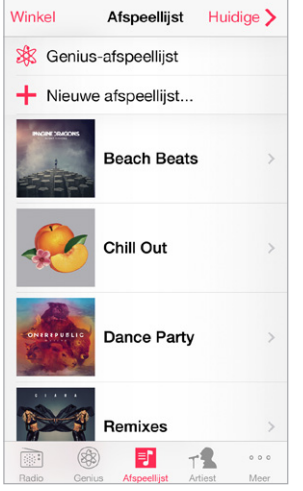

**Een afspeellijst wijzigen:** Selecteer de afspeellijst en tik op 'Wijzig'.

- Meer nummers toevoegen: Tik op  $+$ .
- *Een nummer verwijderen:* Tik op  $\bigodot$  en tik vervolgens op 'Verwijder'. De nummers die u uit een afspeellijst verwijdert, worden niet van de iPhone verwijderd.
- $\cdot$  *De volgorde van nummers wijzigen: Sleep*  $\equiv$ .

Nieuwe en gewijzigde afspeellijsten worden naar uw iTunes-bibliotheek gekopieerd. Dit gebeurt de volgende keer dat u de iPhone met uw computer synchroniseert of via iCloud als u een iTunes Match-abonnement hebt.

**Een afspeellijst die u op de iPhone hebt aangemaakt wissen of verwijderen:** Selecteer de afspeellijst en tik vervolgens op 'Wis' of 'Verwijder'.

**Een nummer van de iPhone verwijderen:** Tik op 'Nummers', veeg over het nummer en tik op 'Verwijder'. Het nummer wordt verwijderd van de iPhone, maar niet uit de iTunes-bibliotheek op uw Mac of pc, of in iCloud.

#### Genius

Een Genius-afspeellijst is een verzameling nummers uit uw bibliotheek die bij elkaar passen. Voor de Genius-functie worden geen kosten in rekening gebracht. U hebt echter wel een Apple ID nodig.

Een Genius-mix is een verzameling nummers in dezelfde muziekstijl die elke keer als u naar de mix luistert, wordt bijgewerkt met de nummers in uw bibliotheek.

**Genius gebruiken:** Schakel Genius in iTunes op uw computer in en synchroniseer de iPhone met iTunes. Genius-mixen worden automatisch gesynchroniseerd, tenzij u hebt ingesteld dat u uw muziek handmatig beheert. U kunt Genius-afspeellijsten synchroniseren.

**Genius-mixen bekijken en afspelen:** Tik op 'Genius' (tik eerst op 'Meer' als 'Genius' niet zichtbaar is). Veeg naar links of rechts om andere mixen te bekijken. Om een mix af te spelen, tikt u op  $\blacktriangleright$ .

**Een Genius-afspeellijst aanmaken:** Tik op 'Afspeellijst' > 'Genius-afspeellijst' en selecteer een nummer. U kunt in het scherm 'Huidige onderdeel' ook op 'Nieuw' tikken en vervolgens op 'Genius-afspeellijst' tikken.

- *Een Genius-afspeellijst aanmaken op basis van een ander nummer:* Tik op 'Nieuw' en selecteer een nummer.
- *De afspeellijst vernieuwen:* Tik op 'Vernieuw'.
- *De afspeellijst bewaren:* Tik op 'Bewaar'. De afspeellijst wordt bewaard met de naam van het gekozen nummer en gemarkeerd met \$?.

Genius-afspeellijsten die zijn gemaakt op de iPhone worden naar uw computer gekopieerd zodra u het apparaat synchroniseert met iTunes.

*Opmerking:* Als een Genius-afspeellijst is gesynchroniseerd met iTunes, kunt u de afspeellijst niet rechtstreeks op de iPhone verwijderen. In iTunes kunt u de naam van de afspeellijst wijzigen, de synchronisatie stoppen of de afspeellijst verwijderen.

**Een bewaarde Genius-afspeellijst verwijderen:** Tik op de Genius-afspeellijst en tik vervolgens op 'Verwijder'.

# Siri en stembediening

Op de iPhone 4s (of een nieuwer model) kunt u het afspelen van muziek ook regelen met Siri of Stembediening. Zie Hoofdstuk [4](#page-44-0), [Siri](#page-44-0), op pagina [45](#page-44-0) en [Stembediening](#page-30-0) op pagina [31.](#page-30-1)

**Siri of Stembediening gebruiken:** Houd de thuisknop ingedrukt.

- *Muziek afspelen of het afspelen onderbreken:* Zeg 'speel' of 'speel af'. Zeg 'pauzeer', 'onderbreek' of 'stop' om het afspelen van de muziek te onderbreken. U kunt ook 'volgend' of 'vorig' zeggen.
- *Een album, artiest of afspeellijst afspelen:* Zeg 'speel af', zeg vervolgens 'album', 'artiest' of 'afspeellijst' en spreek de naam uit.
- *De huidige afspeellijst in willekeurige volgorde afspelen:* Zeg 'shuffle'.
- *Meer informatie verkrijgen over het huidige nummer:* Zeg 'hoe heet dit nummer', 'welk nummer is dit', 'wie zingt dit nummer' of 'van wie is dit nummer'.
- *Vergelijkbare nummers afspelen met Genius:* Zeg 'Genius' of 'speel soortgelijke nummers af'.

#### <span id="page-71-1"></span><span id="page-71-0"></span>iTunes Match

iTunes Match bewaart uw muziekbibliotheek in iCloud, ook nummers die u hebt geïmporteerd vanaf cd's, en zorgt ervoor dat u zowel op de iPhone als op andere iOS-apparaten en computers naar uw muziek kunt luisteren. Via iTunes Match kunt u ook naar iTunes Radio luisteren zonder reclame (zie [iTunes Radio](#page-65-0) op pagina [66\)](#page-65-1). U kunt een betaald abonnement nemen op iTunes Match.

*Opmerking:* iTunes Match is mogelijk niet overal beschikbaar. Zie [support.apple.com/kb/HT5085?viewlocale=nl\\_NL](http://support.apple.com/kb/HT5085?viewlocale=nl_NL).

**Een abonnement op iTunes Match nemen via iTunes op uw computer:** Kies 'Store' > 'Schakel iTunes Match in' (Mac) of 'Store' > 'iTunes Match inschakelen' (Windows) en klik vervolgens op de abonneerknop.

Als u een abonnement hebt, voegt iTunes uw muziek, afspeellijsten en Genius-mixen aan iCloud toe. Meer informatie kunt u vinden op [www.apple.com/nl/itunes/itunes-match](http://www.apple.com/nl/itunes/itunes-match/).

**iTunes Match inschakelen:** Tik op 'Instellingen' > 'Muziek'. Als u iTunes Match inschakelt, wordt gesynchroniseerde muziek van de iPhone verwijderd.

*Opmerking:* Mogelijk worden er kosten voor mobiele gegevens in rekening gebracht als iTunes Store is ingeschakeld in het gedeelte 'Gebruik mobiele data voor' van 'Instellingen' > 'Mobiel netwerk'. Zie [Informatie over het gebruik](#page-172-0) op pagina [173.](#page-172-1)

Nummers die u afspeelt worden naar de iPhone gedownload. U kunt nummers en albums ook handmatig downloaden. Hiervoor tikt u tijdens het bladeren op  $\mathbb{Q}$ .

*Opmerking:* Als iTunes Match is ingeschakeld, wordt gedownloade muziek automatisch van de iPhone verwijderd wanneer er meer ruimte nodig is. Hierbij worden eerst de oudste en minst vaak afgespeelde nummers verwijderd. Naast verwijderde nummers en albums wordt een iCloud-symbool  $(\bigcircled{)}$ ) weergegeven, om aan te geven dat de nummers en albums nog wel via iCloud beschikbaar zijn, maar niet lokaal op de iPhone zijn opgeslagen.

**Een gedownload nummer verwijderen:** Veeg naar links en tik op 'Verwijder'.

**Alleen muziek tonen die via iCloud is gedownload:** Tik op 'Instellingen' > 'Muziek' en schakel 'Toon alle muziek' uit.

**De iPhone verwijderen uit de lijst met apparaten in het gedeelte 'iTunes in de cloud':** Kies op uw computer in iTunes 'Store' > 'Toon account' (Mac) of 'Store' > 'Account tonen' (Windows). Log in en klik op 'Beheer apparaten' in het gedeelte 'iTunes in de cloud'.

## **Thuisdeling**

Met thuisdeling kunt u muziek, films en tv-programma's uit de iTunes-bibliotheek op uw Mac of pc afspelen op de iPhone. Hiervoor moeten uw iPhone en uw computer met hetzelfde Wi-Finetwerk zijn verbonden.

*Opmerking:* Voor thuisdeling is iTunes 10.2 of hoger vereist (u kunt iTunes downloaden vanaf [www.itunes.com/nl/download](http://www.itunes.com/nl/download)). Bonusmateriaal, zoals digitale boekjes en iTunes Extra's, kunnen niet worden gedeeld.
### **Muziek uit uw iTunes-bibliotheek op de iPhone afspelen.**

- **1** Open iTunes op uw computer en kies 'Archief' > 'Thuisdeling' > Schakel thuisdeling in' (Mac) of 'Bestand' > 'Thuisdeling' > 'Thuisdeling inschakelen' (Windows). Log in en klik op 'Stel thuisdeling in' (Mac) of 'Thuisdeling instellen' (Windows).
- **2** Tik op uw iPhone op 'Instellingen' > 'Muziek' en voer in het gedeelte 'Thuisdeling' dezelfde Apple ID en hetzelfde wachtwoord in.
- **3** Tik in Muziek op 'Meer', tik op 'Gedeeld' en selecteer de bibliotheek op uw computer.

**Teruggaan naar het materiaal op de iPhone:** Tik op 'Gedeeld' en selecteer 'Mijn iPhone'.

### Instellingen voor Muziek

Tik op 'Instellingen' > 'Muziek' om opties in te stellen voor Muziek, bijvoorbeeld:

- Geluidscontrole (om het volume van uw audiomateriaal te normaliseren)
- Equalizer

*Opmerking:* De equalizerinstellingen gelden voor alle geluidsuitvoer, inclusief de headsetaansluiting en AirPlay. (Equalizerinstellingen zijn in het algemeen alleen van toepassing op muziek die wordt afgespeeld vanuit de Muziek-app.)

Bij de instelling 'Laat op de avond' wordt het dynamische bereik van de geluidsuitvoer gecomprimeerd, zodat het volume van harde stukken wordt verlaagd en het volume van rustige stukken wordt verhoogd. U kunt deze instelling bijvoorbeeld gebruiken wanneer u in een vliegtuig of andere lawaaiige omgeving naar muziek luistert. (De instelling 'Laat op de avond' is van toepassing op alle geluidsuitvoer, zowel voor video als voor muziek.)

- Songtekstinformatie
- Groepeer albumartiest

**Een volumebegrenzing instellen:** Tik op 'Instellingen' > 'Muziek' > 'Volumebegrenzing'.

*Opmerking:* In sommige EU-landen verschijnt een waarschuwing wanneer u het volume hoger instelt dan het niveau dat is vastgelegd in de richtlijnen voor gehoorbescherming van de Europese Unie. Om het volume boven dit niveau in stellen, moet u de volumeregelaar mogelijk kort loslaten. Om het maximumvolume voor de koptelefoon op dit niveau in te stellen, tikt u op 'Instellingen' > 'Muziek' > 'Volumebegrenzing' en schakel 'EU-volumebegrenzing' in. Om te voorkomen dat de volumebegrenzing kan worden gewijzigd, tikt u op 'Instellingen' > 'Algemeen' > 'Beperkingen'.

**Voorkomen dat de volumebegrenzing kan worden gewijzigd:** Tik op 'Instellingen' > 'Algemeen' > 'Beperkingen' > 'Volumebegrenzing' en tik op 'Sta wijzigingen niet toe'.

## **Berichten**

# **9**

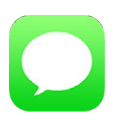

## Sms, mms en iMessages

Met de Berichten-app kunt u via uw mobiele verbinding sms'jes uitwisselen met andere sms- en mms-apparaten en via iMessage met andere iOS-apparaten.

*WAARSCHUWING:* Zie [Belangrijke veiligheidsinformatie](#page-167-0) op pagina [168](#page-167-1) voor belangrijke informatie over te voorkomen dat u wordt afgeleid tijdens het rijden.

Met iMessage kunt u via Wi-Fi (of een mobiele verbinding) onbeperkt berichten uitwisselen met andere gebruikers van een apparaat met iOS 5 of hoger of een computer met OS X Mountain Lion of hoger. Met iMessage kunt u zien wanneer andere personen aan het typen zijn en kunnen uw gesprekspartners zien of u hun berichten hebt gelezen. iMessages worden weergegeven op al uw iOS-apparaten die zijn aangemeld bij dezelfde account. U kunt dus een gesprek starten op het ene apparaat en vervolgens op een ander apparaat de draad oppakken. Om de veiligheid te waarborgen, worden iMessages gecodeerd voordat ze worden verstuurd.

## Berichten versturen en ontvangen

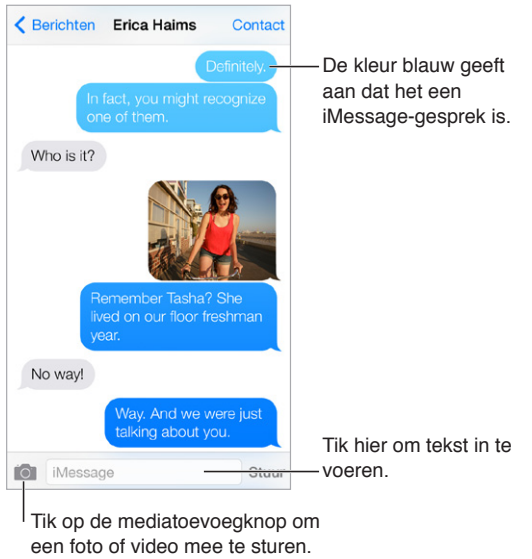

Tik op de mediatoevoegknop om een foto of video mee te sturen.

Een gesprek starten: Tik op  $\mathbb Z$ . Voer vervolgens een telefoonnummer of e-mailadres in of tik op  $\oplus$  en selecteer een contactpersoon.

Als een bericht niet kan worden verstuurd, verschijnt er een waarschuwingsbadge (1). Tik in een gesprek op de waarschuwing om het bericht opnieuw proberen te versturen. Tik tweemaal om het bericht als sms-bericht te versturen.

**Een gesprek voortzetten:** Tik op het gesprek in de berichtenlijst.

**Afbeeldingstekens gebruiken:** Tik op 'Instellingen' > 'Algemeen' > 'Toetsenbord' > 'Toetsenborden' > 'Voeg toetsenbord toe' en tik vervolgens op 'Emoji' om dit toetsenbord beschikbaar te maken. Tik tijdens het typen op  $\bigoplus$  om het Emoji-toetsenbord weer te geven. Zie [Speciale invoermethoden](#page-163-0) op pagina [164](#page-163-1).

**Het tijdstip weergeven waarop een bericht is verstuurd of ontvangen:** Sleep de gewenste ballon met het bericht naar links.

**Een telefoongesprek of FaceTime-gesprek starten met de persoon waaraan u berichten stuurt:**  Tik op 'Contact' boven in het scherm en tik vervolgens op  $\mathcal{S}_0$  of  $\Box q$ .

**De contactgegevens van een persoon weergeven:** Tik op 'Contact' boven in het scherm en tik vervolgens op  $(i)$ . Tik op de informatieonderdelen om taken uit te voeren, zoals het starten van een FaceTime-gesprek.

**Eerdere berichten in het gesprek lezen:** Tik op de statusbalk om naar boven te scrollen. Tik, indien nodig, op 'Laad eerdere berichten'.

**Berichten naar een groep sturen (iMessage en MMS):** Tik op  $\mathbb Z$  en voer vervolgens meerdere ontvangers in. Als u berichten via MMS verstuurt, moet 'Groepsberichten' zijn ingeschakeld in 'Instellingen' > 'Berichten'. Antwoorden worden alleen naar u en niet naar de andere personen in de groep verstuurd.

**Ongewenste berichten blokkeren:** Tik op een contactpersoonkaart op 'Blokkeer deze beller'. Terwijl u een bericht bekijkt, kunt u de contactpersoonkaart van de persoon weergeven door achtereenvolgens op 'Contact' en  $(i)$  te tikken. U kunt bellers ook blokkeren via 'Instellingen' > 'Telefoon' > 'Geblokkeerd'. U ontvangt geen telefonische gesprekken, FaceTime-gesprekken of berichten van geblokkeerde bellers. Meer informatie over het blokkeren van oproepen kunt u vinden op [support.apple.com/kb/HT5845?viewlocale=nl\\_NL](http://support.apple.com/kb/HT5845?viewlocale=nl_NL).

## Gesprekken beheren

Uw gesprekken worden bewaard in de lijst 'Berichten'. Een blauwe stip @ geeft aan dat een bericht ongelezen is. Om een gesprek te bekijken en voort te zetten, tikt u er gewoon op.

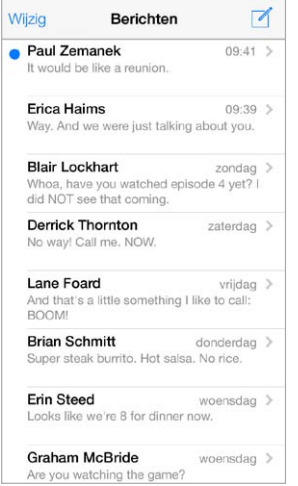

**De berichtenlijst bekijken:** Veeg naar rechts.

**Een bericht doorsturen:** Houd uw vinger op een bericht of bijlage, tik op 'Meer', selecteer desgewenst meer onderdelen en tik vervolgens op  $\leftrightarrow$ .

**Een bericht verwijderen:** Houd uw vinger op een bericht of bijlage, tik op 'Meer', selecteer desgewenst meer berichten en tik vervolgens op  $\hat{w}$ . Als u alle tekst en bijlagen wilt verwijderen zonder het gesprek zelf te verwijderen, tikt u op 'Verwijder alles'.

**Een gesprek verwijderen:** Veeg in de berichtenlijst over het gesprek van rechts naar links en tik op 'Verwijder'.

**Gesprekken zoeken:** Tik in de berichtenlijst boven in het scherm om het zoekveld weer te geven en voer vervolgens de tekst in waarnaar u zoekt. U kunt ook vanuit het beginscherm in gesprekken zoeken. Zie [Zoeken](#page-31-0) op pagina [32](#page-31-1).

## Foto's, video's en andere bestanden delen

Met iMessage of MMS kunt u foto's en video's versturen en ontvangen, en locaties, contactgegevens en gesproken memo's versturen. De maximumgrootte van bijlagen wordt door de serviceaanbieder bepaald. Foto- of videobijlagen kunnen zo nodig op de iPhone worden gecomprimeerd.

Een foto of video versturen: Tik op **10**. U kunt een bestaande foto of video op uw iPhone kiezen of een nieuwe foto of video maken.

**Foto's en video's op volledige schermgrootte weergeven:** Tik op de foto of video. Om andere foto's of video's in het gesprek weer te geven, tikt u op  $\equiv$ . Tik op  $\leq$  om terug te gaan naar het gesprek.

**Onderdelen uit andere apps sturen:** Tik in de andere app op 'Deel' of  $\hat{\mathbb{D}}$  en tik vervolgens op 'Bericht'.

**Een bijlage delen, bewaren of afdrukken:** Tik op de bijlage en tik vervolgens op  $\hat{a}$ .

**Een foto of video kopiëren:** Houd uw vinger op de bijlage en tik op 'Kopieer'.

**Iemand aan uw lijst met contactpersonen toevoegen:** Geef een gesprek weer en tik op 'Contact' > 'Maak nieuw contact'.

**Gegevens van contactpersonen bewaren:** Tik op 'Contact' boven in het scherm, tik op  $\overline{U}$ , en tik op 'Maak nieuw contact' of 'Zet in bestaand contact'.

## Instellingen voor Berichten

Tik op 'Instellingen' > 'Berichten' om opties in te stellen voor Berichten. U kunt bijvoorbeeld het volgende doen:

- iMessage in- of uitschakelen
- Anderen laten weten dat u hun berichten hebt gelezen
- Een Apple ID of e-mailadres opgeven om te gebruiken met Berichten
- Opties voor sms- en mms-berichten
- Groepsberichten in- of uitschakelen
- Het onderwerpveld weergeven
- Het aantal tekens weergeven
- Ongewenste berichten blokkeren

**Meldingen voor berichten beheren:** Zie [Niet storen](#page-33-0) op pagina [34.](#page-33-1)

**Een geluidssignaal instellen voor inkomende berichten:** Zie [Geluiden wijzigen en](#page-33-2)  [uitschakelen](#page-33-2) op pagina [34](#page-33-1).

## **Agenda**

# **10**

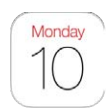

## Agenda in een oogopslag

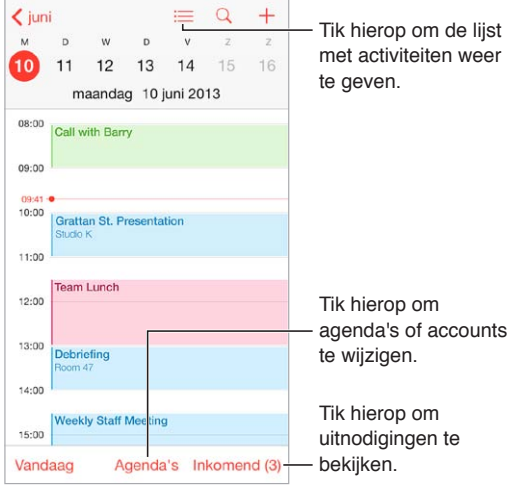

**Zoeken naar activiteiten:** Tik op  $\mathsf{Q}$  en voer vervolgens de gewenste tekst in het zoekveld in. Er wordt gezocht in de titels, genodigden, locaties en notities voor de weergegeven agenda's.

**Een weekagenda bekijken:** Draai de iPhone een kwartslag.

**De weergave wijzigen:** Tik op een jaar, maand of dag om in of uit te zoomen in uw agenda.

**Een lijst met activiteiten weergeven:** Tik in de maandweergave op  $\equiv$  voor de activiteiten van een dag. Tik in de dagweergave op  $\equiv$  voor een lijst met activiteiten.

**De kleur van een agenda wijzigen:**Tik op 'Agenda's', tik op  $\overline{1}$ ) naast de agenda en selecteer vervolgens een kleur in de lijst. Voor sommige Agenda-accounts, zoals Google, wordt de kleur ingesteld door de server.

**Een activiteit aanpassen:** Houd uw vinger op de activiteit en sleep deze naar een nieuwe tijd of pas de greeppunten aan.

## Uitnodigingen

Als u beschikt over een iCloud-, een Microsoft Exchange- of een ondersteunde CalDAV-account, kunt u uitnodigingen voor vergaderingen versturen en ontvangen.

**Anderen uitnodigen voor een activiteit:** Tik op een activiteit, tik op 'Wijzig' en tik vervolgens op 'Genodigden'. Typ namen of tik op  $\oplus$  om personen te kiezen uit Contacten.

**Reageren op uitnodigingen:** Tik op een activiteit waarvoor u bent uitgenodigd of tik achtereenvolgens op 'Inkomend' en op een uitnodiging. De opmerkingen die u toevoegt (mogelijk niet beschikbaar voor alle typen agenda's), zijn zichtbaar voor de organisator, maar niet voor andere deelnemers. Als u activiteiten wilt bekijken die u hebt afgeslagen, tikt u op 'Agenda's' en schakelt u 'Toon afgeslagen activiteiten' in.

**Een vergadering plannen zonder uw schema te blokkeren:** Tik op de activiteit, tik vervolgens op 'Beschikbaarheid' en tik op 'Vrij'. Als het een activiteit is die u hebt aangemaakt, tikt u op 'Toon als' en tikt u op 'Vrij'. De activiteit blijft in uw agenda staan, maar wordt niet als bezet weergegeven voor anderen die u uitnodigingen sturen.

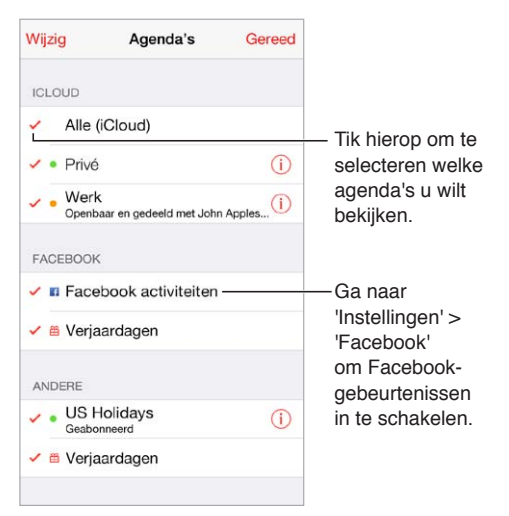

## Meerdere agenda's gebruiken

**iCloud-, Google-, Exchange- of Yahoo- agenda's inschakelen:** Tik op 'Instellingen' > 'E-mail, contacten, agenda's', tik op een account en schakel 'Agenda's' in.

**Een abonnement nemen op een agenda:** Tik op 'Instellingen' > 'E-mail, contacten, agenda's' en tik vervolgens op 'Voeg account toe'. Tik op 'Anders' en tik vervolgens op 'Voeg agendaabonnement toe'. Voer de server en bestandsnaam van het .ics-bestand in waarop u zich wilt abonneren. U kunt ook een abonnement nemen op een iCalendar-agenda (.ics-agenda) die op het web is gepubliceerd door te tikken op een koppeling naar de agenda.

**Een CalDAV-account toevoegen:** Tik op 'Instellingen' > 'E-mail, contacten, agenda's', tik op 'Voeg account toe' en tik vervolgens op 'Anders'. Tik onder 'Agenda's' op 'Voeg CalDAV-account toe'.

**De verjaardagskalender weergeven:** Tik op 'Agenda's' en tik vervolgens op 'Verjaardagen' als u verjaardagen van uw contactpersonen aan uw agenda wilt toevoegen. Als u een Facebookaccount hebt ingesteld, kunt u ook de verjaardagen van uw Facebook-vrienden toevoegen.

**De kalender met feestdagen weergeven:** Tik op 'Agenda's' en tik vervolgens op 'Feestdagen' als u nationale feestdagen aan uw agenda wilt toevoegen.

**Meerdere agenda's tegelijkertijd bekijken:** Tik op 'Agenda's' en tik op de agenda's die u wilt bekijken.

**Een activiteit naar een andere agenda verplaatsen:** Tik op de activiteit, tik op 'Wijzig', tik op 'Agenda's' en selecteer de agenda waarnaar u de activiteit wilt verplaatsen.

## iCloud-agenda's delen

U kunt een iCloud-agenda delen met andere iCloud-gebruikers. Wanneer u een agenda deelt, kunnen anderen de agenda zien. U kunt anderen ook activiteiten laten toevoegen of wijzigen. Daarnaast kunt u een alleen-lezenversie delen waarop iedereen zich kan abonneren.

**Een iCloud-agenda aanmaken:** Tik op 'Agenda's' en tik in het gedeelte 'iCloud' achtereenvolgens op 'Wijzig' en op 'Nieuwe agenda'.

**Een iCloud-agenda delen:** Tik op 'Agenda's', tik op 'Wijzig' en tik vervolgens op de iCloudagenda die u wilt delen. Tik op 'Voeg iemand toe' en voer een naam in of tik op  $\oplus$  om door uw contactpersonen te bladeren. De personen die u uitnodigt, ontvangen per e-mail een uitnodiging om deel te nemen aan de agenda. De ontvanger heeft een Apple ID en iCloudaccount nodig om uw uitnodiging te kunnen accepteren.

**De toegang van een persoon tot een gedeelde agenda wijzigen:** Tik op 'Agenda's', tik op 'Wijzig', tik op de gedeelde agenda en tik vervolgens op de persoon. U kunt de mogelijkheid van deze persoon om de agenda te wijzigen uitschakelen, de uitnodiging om deel te nemen aan de agenda opnieuw versturen of stoppen met het delen van de agenda.

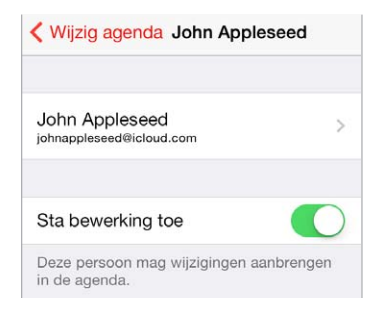

**Berichtgeving voor gedeelde agenda's uitschakelen:** Als iemand een gedeelde agenda wijzigt, wordt u via een bericht op de hoogte gesteld van de wijziging. Om meldingen voor gedeelde agenda's uit te schakelen, gaat u naar 'Instellingen' > 'E-mail, contacten, agenda's' en schakelt u 'Gedeelde-agendameldingen' uit.

**Een alleen-lezenagenda met een willekeurige persoon delen:** Tik op 'Agenda's', tik op 'Wijzig' en tik vervolgens op de iCloud-agenda die u wilt delen. Schakel 'Openbare agenda' in en tik vervolgens op 'Deel koppeling' om de URL van uw agenda te kopiëren of te versturen. Iedereen kan via de URL een abonnement nemen op de agenda in een compatibele app of een compatibel programma, zoals Agenda voor OS X.

## Agenda-instellingen

Sommige instellingen in 'Instellingen' > 'E-mail, contacten, agenda's' zijn van invloed op Agenda en uw agenda-accounts. Het betreft onder meer de volgende instellingen:

- Synchroniseren van activiteiten in het verleden (toekomstige activiteiten worden altijd gesynchroniseerd)
- Meldingssignaal weergeven voor nieuwe uitnodigingen voor vergaderingen
- Standaardagenda voor nieuwe activiteiten
- Standaardtijd voor meldingen
- Ondersteuning van tijdzones om datums en tijden weer te geven in een andere tijdzone
- De dag waarmee de week begint

## **Foto's**

# **11**

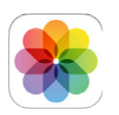

## Foto's en video's bekijken

Met Foto's kunt u de volgende onderdelen bekijken:

- Filmrol: foto's en video's die u met de iPhone hebt gemaakt of die u uit e-mails, sms'jes, webpagina's of schermafbeeldingen hebt bewaard
- Gedeelde foto's en video's: foto's en video's die u met iCloud-fotodelen hebt gedeeld of die anderen met u hebben gedeeld (zie [iCloud-fotodelen](#page-81-0) op pagina [82](#page-81-1))
- Foto's en video's die met uw computer zijn gesynchroniseerd (zie [Synchroniseren met](#page-18-0)  [iTunes](#page-18-0) op pagina [19](#page-18-1))

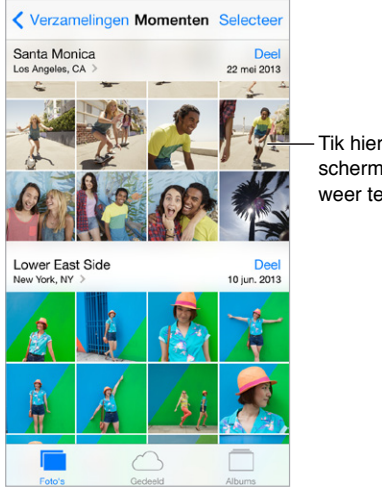

Tik hierop om schermvullend weer te geven.

**Uw foto's en video's bekijken:** Tik op 'Foto's'. In Foto's worden uw foto's en video's automatisch geordend op jaar, verzameling en moment. Om snel door de foto's in een verzameling of jaar te bladeren, houdt u uw vinger erop en sleept u vervolgens.

Er wordt standaard een representatieve deelverzameling van uw foto's weergegeven wanneer u ze op jaar of verzameling bekijkt. Om al uw foto's te zien, tikt u op 'Instellingen' > 'Foto's en Camera' en schakelt u 'Vat foto's samen' uit.

**Foto's op gebeurtenissen of gezichten bekijken:** Albums die u synchroniseert met iPhoto 8.0 of hoger of Aperture 3.0.2 of hoger kunnen worden weergegeven op basis van gebeurtenis of gezicht. Tik op 'Albums' en scrol naar 'Gebeurtenissen' of 'Gezichten'.

<span id="page-81-1"></span>Foto's op locatie bekijken: Tik in de weergave op jaar of op verzameling op  $\geq$ . Foto's en video's die locatiegegevens bevatten, worden op een kaart weergegeven zodat u kunt zien waar ze zijn gemaakt.

Geef de gewenste foto of video weer en tik op het scherm om de regelaars te tonen of te verbergen. Veeg naar links of naar rechts om vooruit of achteruit te gaan.

**In- of uitzoomen:** Tik tweemaal op een foto of video of knijp uw vingers samen en beweeg ze vervolgens weer uit elkaar. U kunt tijdens het inzoomen slepen om andere delen van de foto of video te bekijken.

**Een video afspelen:** Tik op ▶. Om te schakelen tussen de schermvullende weergave en de passende weergave, tikt u tweemaal op het scherm.

**Een diavoorstelling afspelen:** Geef een foto op het scherm weer en tik achtereenvolgens op  $\hat{\Box}$  en 'Diavoorstelling'. Selecteer de gewenste opties en tik op 'Start diavoorstelling'. Tik op het scherm om de diavoorstelling te beëindigen. Tik op 'Instellingen' > 'Foto's en Camera' om andere opties voor de diavoorstelling in te stellen.

Zie [AirPlay](#page-35-0) op pagina [36](#page-35-1) voor meer informatie over het streamen van een diavoorstelling of video naar een tv.

## Uw foto's en video's ordenen

Een nieuw album aanmaken: Tik op 'Albums', tik op  $+$ , voer een naam in en tik vervolgens op 'Bewaar'. Selecteer de foto's en video's die u aan het album wilt toevoegen en tik vervolgens op 'Gereed'.

*Opmerking:* Albums die zijn aangemaakt op de iPhone, worden niet gesynchroniseerd met uw computer.

**Onderdelen aan een bestaand album toevoegen:** Tik in de miniatuurweergave op 'Selecteer', selecteer de gewenste onderdelen, tik op 'Voeg toe' en selecteer het album.

**Albums beheren:** Tik op 'Wijzig' terwijl u uw lijst met albums bekijkt.

- *De naam van een album wijzigen:* Selecteer het album en voer een nieuwe naam in.
- $\cdot$  *Albums opnieuw ordenen: Sleep*  $\equiv$ .
- $\cdot$  *Een album verwijderen:* Tik op  $\bullet$ .

Alleen albums die op de iPhone zijn aangemaakt, kunnen een nieuwe naam krijgen of worden verwijderd.

### <span id="page-81-0"></span>iCloud-fotodelen

Met iCloud-fotodelen deelt u streams met foto's en video's met door u gekozen personen. Als deze personen een iCloud-account hebben en werken met iOS 6 of hoger of OS X Mountain Lion of hoger, kunnen ze deelnemen aan uw stream, de foto's bekijken die u toevoegt en opmerkingen achterlaten. Als ze iOS 7 of OS X Mavericks hebben, kunnen ze zelfs hun eigen foto's en video's aan de stream toevoegen. Daarnaast kunt u uw stream publiceren op een openbare website, zodat iedereen uw stream kan bekijken.

*Opmerking:* iCloud-fotodelen kan worden gebruikt via Wi-Fi- en mobiele netwerken. Er kunnen kosten voor mobiele gegevens in rekening worden gebracht. Zie [Informatie over het gebruik](#page-172-0) op pagina [173.](#page-172-1)

**iCloud-fotodelen inschakelen:** Tik op 'Instellingen' > 'iCloud' > 'Foto's'.

<span id="page-82-1"></span>**Een gedeelde stream aanmaken:** Geef de gewenste foto of video weer of selecteer meerdere foto's of video's. Tik achtereenvolgens op  $\hat{\Box}$ , 'iCloud', 'Stream' en 'Nieuwe gedeelde stream'. U kunt anderen uitnodigen om uw stream te bekijken door een uitnodiging te sturen naar hun e-mailadres of naar de mobiele telefoon waarop zij iMessage gebruiken.

**Een openbare website inschakelen:** Selecteer de gedeelde stream, tik op 'Personen' en schakel 'Openbare website' in. Tik op 'Deel koppeling' als u de website wilt aankondigen.

**Onderdelen aan een gedeelde stream toevoegen:** Open een gedeelde stream, tik op  $+$ , selecteer de gewenste onderdelen en tik vervolgens op 'Gereed'. U kunt een opmerking toevoegen en op 'Stuur' tikken. U kunt ook onderdelen aan een gedeelde stream toevoegen wanneer u foto's of video's bekijkt. Tik op  $\Box$ , tik op 'iCloud', tik op 'Stream' en selecteer de gedeelde stream of maak een nieuwe fotostream aan.

**Foto's uit een gedeelde stream verwijderen:** Selecteer de fotostream, tik op 'Selecteer', selecteer de foto's of video's die u wilt verwijderen en tik vervolgens op  $\mathbb{I}$ . U moet de eigenaar van de stream of de foto zijn.

**Opmerkingen uit een gedeelde stream verwijderen:** Selecteer de foto of video die de opmerking bevat. Houd uw vinger op de opmerking en tik op 'Verwijder'. U moet de eigenaar van de stream of de opmerking zijn.

**De naam van een fotostream wijzigen:** Open de gedeelde stream, tik op 'Wijzig', tik op de naam en typ een nieuwe naam.

**Abonnees toevoegen of verwijderen en berichtgevingen in- of uitschakelen:** Selecteer de fotostream en tik op 'Personen'.

**Abonneren op een gedeelde stream:** Als u een uitnodiging ontvangt, tikt u op de tab 'Gedeeld' ( $\bigcirc^{\bullet}$ ) en tikt u vervolgens op 'Accepteer'. U kunt ook een uitnodiging in een e-mail accepteren.

**Onderdelen aan een gedeelde stream toevoegen waarop u bent geabonneerd:** Open de gedeelde stream, tik op  $+$ , selecteer de gewenste onderdelen en tik op 'Gereed'. U kunt een opmerking toevoegen en op 'Stuur' tikken.

### <span id="page-82-0"></span>Mijn fotostream

**De foto's die u met de iPhone maakt automatisch op uw andere apparaten bekijken:** Tik op 'Instellingen' > 'Foto's en Camera' en schakel 'Mijn fotostream' in. U kunt 'Mijn fotostream' ook inschakelen via 'Instellingen' > 'iCloud' > 'Foto's'.

Foto's die u maakt, worden automatisch toegevoegd aan 'Mijn fotostream' wanneer u de Camera-app verlaat en de iPhone via Wi-Fi met het internet is verbonden. Alle foto's die u aan uw Filmrol hebt toegevoegd (zoals schermafbeeldingen en foto's die u hebt bewaard uit e-mails), worden in 'Mijn fotostream' weergegeven.

Foto's die u op uw andere apparaten toevoegt aan 'Mijn fotostream', worden ook weergegeven in 'Mijn fotostream' op de iPhone. iOS-apparaten kunnen maximaal 1000 van uw recentste foto's bewaren in 'Mijn fotostream'. Op uw computers worden al uw foto's uit 'Mijn fotostream' permanent bewaard.

*Opmerking:* Foto's die naar Mijn fotostream zijn geüpload, tellen niet mee voor uw iCloud-opslagruimte.

**Uw fotostreammateriaal beheren:** Tik in het album 'Mijn fotostream' op Selecteer'.

- *Uw beste foto's in een album op de iPhone bewaren:* Selecteer de foto's en tik vervolgens op 'Voeg toe'.
- *Foto's in uw Filmrol-album delen, afdrukken, kopiëren en bewaren:* Selecteer de foto's en tik vervolgens op  $\hat{\mathbb{D}}$ .
- Foto's verwijderen: Selecteer de foto's en tik vervolgens op  $\mathbb{\bar{P}}$ .

*Opmerking:* De verwijderde foto's worden verwijderd uit 'Mijn fotostream' op uw apparaten. De originele foto's blijven echter staan in de Filmrol op het apparaat waarmee de foto's zijn gemaakt. Foto's die u in een ander album op een apparaat of computer bewaart, worden ook niet verwijderd. Om foto's uit 'Mijn fotostream' te kunnen verwijderen, moet op de iPhone en op uw andere iOS-apparaten iOS 5.1 of hoger zijn geïnstalleerd. Zie [support.apple.com/kb/HT4486?viewlocale=nl\\_NL](http://support.apple.com/kb/HT4486?viewlocale=nl_NL).

### Foto's en video's delen

U kunt foto's en video's delen via e-mail, tekstberichten (mms of iMessage), tweets, Facebook en Flickr. Video's kunnen worden gedeeld via e-mail, tekstberichten (mms of iMessage), YouTube, Facebook en Vimeo. Daarnaast kunt u foto's en video's delen met Fotodelen, dat in een eerder gedeelte is beschreven.

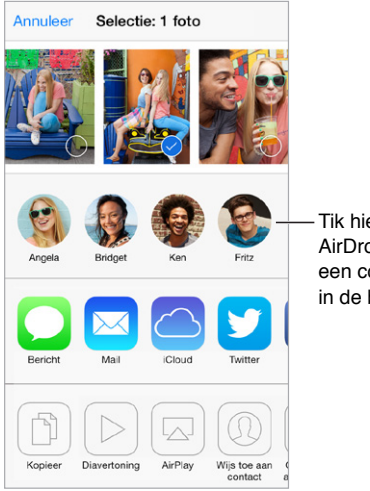

Tik hierop om via AirDrop te delen met een contactpersoon in de buurt.

**Een foto of video delen of kopiëren:** Geef de gewenste foto of video weer en tik op  $\hat{\mathbb{L}}$ . Als u  $\hat{\mathbb{L}}$ niet ziet, tikt u op het scherm om de regelaars weer te geven.

Uw serviceaanbieder bepaalt hoe groot bijlagen mogen zijn. Zo nodig kunt u met de iPhone foto- en videobijlagen comprimeren.

U kunt ook een foto of video kopiëren en vervolgens in een e-mail of tekstbericht (mms of iMessage) plakken.

**Meerdere foto's en video's delen of kopiëren:** Geef de gewenste momenten weer en tik op 'Deel'.

### **Ontvangen foto's en video's bewaren of delen:**

- *E-mail:* Tik, indien nodig, op het onderdeel om het te downloaden en houd uw vinger op het onderdeel om de deeloptie en andere opties weer te geven.
- *Tekstberichten:* Tik op het onderdeel in het gesprek en tik vervolgens op  $\mathbb{D}$ .

Foto's en video's die u in berichten ontvangt of die u vanaf een webpagina bewaart, worden in uw Filmrol-album bewaard.

## <span id="page-84-1"></span><span id="page-84-0"></span>Foto's bewerken en video's inkorten

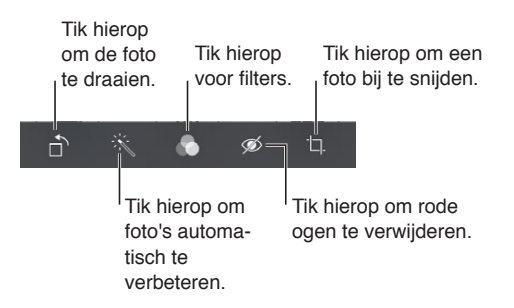

Op uw iPhone kunt u foto's bewerken. Terwijl u een foto schermvullend weergeeft, tikt u op 'Wijzig' en tikt u vervolgens op een knop onder in het scherm.

- Met de functie voor automatische verbetering kunt u onder andere de belichting, het contrast en de verzadiging aanpassen.
- U kunt fotofilters gebruiken om verschillende kleureffecten toe te passen, zoals zwart-wit.
- Als u rode ogen wilt verwijderen, tikt u op een oog om het te corrigeren.
- U kunt een foto bijsnijden door de hoeken van het raster te slepen.

Sleep de foto om de foto te verplaatsen en tik vervolgens op 'Snij bij'.

**De oorspronkelijke foto herstellen.** Tik nogmaals op de knop om de oorspronkelijke foto te herstellen.

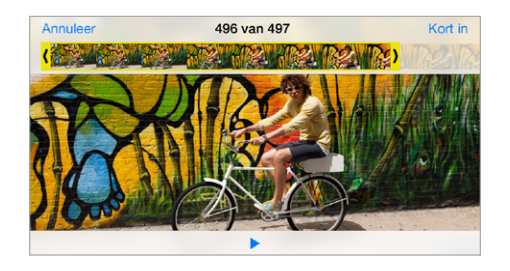

**Een video inkorten:** Tik op het scherm om de regelaars weer te geven. Sleep een van de uiteinden van de balk met beelden en tik op 'Kort in'.

*Belangrijk:* Als u op 'Kort origineel in' tikt, worden de ingekorte uiteinden definitief uit de originele video verwijderd. Als u op 'Bewaar als nieuw fragment' tikt, wordt de ingekorte video als een nieuw videofragment bewaard in uw Filmrol-album. De originele video blijft hierbij ongewijzigd.

**Videobeelden selecteren voor vertraagd afspelen:** (iPhone 5s) Stel het gedeelte voor vertraagd afspelen in met de verticale balken onder de balk met beelden.

## Foto's afdrukken

**Afdrukken op een AirPrint-printer:** 

- *Eén foto afdrukken:* Tik op  $\mathbb{D}$  en tik vervolgens op 'Druk af'.
- Meerdere foto's afdrukken: Tik in een fotoalbum op 'Selecteer', selecteer de foto's, tik op  $\hat{\mathbb{D}}$  en tik op 'Druk af'.

Zie [AirPrint](#page-36-0) op pagina [37](#page-36-1).

## Instellingen voor Foto's

De instellingen voor de Foto's-app vindt u in 'Instellingen' > 'Foto's en Camera'. Het betreft onder meer de volgende instellingen:

- Mijn fotostream en Fotodeling
- Diavoorstelling

## **Camera**

# **12**

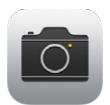

## Camera in een oogopslag

Snel onvergetelijke momenten vastleggen: Veeg vanuit het toegangsscherm omhoog over **101**. Of veeg omhoog vanaf de onderrand van het scherm om Bedieningspaneel te openen en tik vervolgens op **.**.

*Opmerking:* Wanneer u Camera opent vanuit het toegangsscherm, kunt u foto's en video's bekijken (en zelfs wijzigen) door op de miniatuur linksonder in het scherm te tikken. Om foto's en video's te delen, moet u de iPhone eerst ontgrendelen.

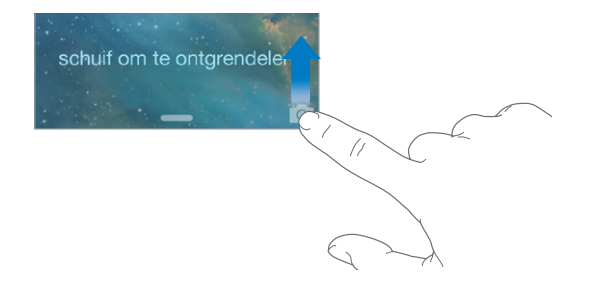

Met de iPhone kunt u foto's en HD-video-opnamen maken. De iPhone bevat twee camera's: naast de iSight-camera aan de achterzijde is er ook een FaceTime-camera aan de voorzijde voor het voeren van FaceTime-gesprekken en het maken van zelfportretten. De ledflits zorgt waar nodig voor extra belichting; u kunt de ledflits zelfs als zaklamp gebruiken. Om de flits te activeren, hoeft u alleen maar een veegbeweging te maken in Bedieningspaneel. Zie [Bedieningspaneel](#page-31-2) op pagina [32](#page-31-1).

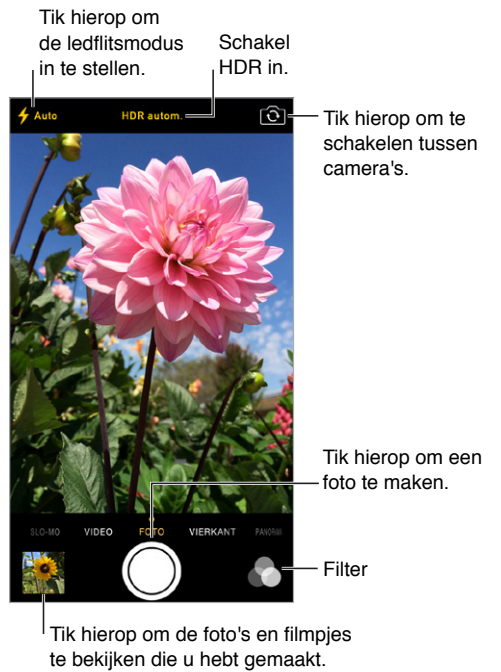

Tik hierop om de foto's en filmpjes te bekijken die u hebt gemaakt.

## Foto's en video-opnamen maken

De Camera-app biedt verschillende foto- en videomodi, waarmee u standaardfoto's, vierkante foto's, panoramafoto's (iPhone 4s of nieuwer), video's en vertraagde opnamen (iPhone 5s) kunt maken.

**Een modus selecteren:** Sleep het scherm naar links of naar rechts om 'Slo-mo', 'Video', 'Foto', 'Vierkant' of 'Panorama' te kiezen.

**Een foto maken:** Kies 'Foto' en tik vervolgens op de sluiterknop of druk op een van de volumeknoppen.

- *Vierkant maken:* Selecteer 'Vierkant'.
- *Snel achter elkaar meerdere foto's maken:* (iPhone 5s) Houd de sluiterknop ingedrukt om meerdere foto's achtereen te maken. Totdat u uw vinger optilt, geeft de teller aan hoeveel foto's u hebt gemaakt. Om de voorgestelde foto's te zien en de foto's te selecteren die u wilt behouden, tikt u op de miniatuur en tikt u vervolgens op 'Favorieten'. De voorgestelde foto's worden aangeduid met een of meer grijze stippen. Om een foto uit de serie te kopiëren als een afzonderlijke foto in de Filmrol, tikt u op het cirkeltje rechtsonderin. Om de fotoserie te verwijderen, tikt u erop en tikt u vervolgens op  $\mathbb{\hat{}}$ .
- *Een filter toepassen:* (iPhone 4s of nieuwer) Tik op **og om** verschillende kleureffecten toe te passen, zoals mono. Om een filter uit te schakelen, tikt u op en en tikt u vervolgens op 'Geen'. U kunt ook later een filter toepassen, wanneer u de foto bewerkt. Zie [Foto's bewerken en](#page-84-0)  [video's inkorten](#page-84-0) op pagina [85](#page-84-1).

Een rechthoek geeft de plek aan op basis waarvan de belichting wordt ingesteld. Wanneer u mensen fotografeert, wordt gebruikgemaakt van gezichtsherkenning (iPhone 4s of nieuwer), waarbij de belichting gelijkmatig wordt ingesteld voor maximaal tien gezichten. Om elk herkend gezicht wordt een rechthoek weergegeven.

De belichting wordt automatisch ingesteld. Desgewenst kunt u de belichting voor de volgende opname handmatig instellen door op een object of gebied op het scherm te tikken. Bij een iSightcamera stelt u zowel de focus als de belichting in door op het scherm te tikken. Gezichtsherkenning wordt tijdelijk uitgeschakeld. U kunt de belichting en focus vergrendelen totdat u weer op het scherm tikt door uw vinger op het scherm te houden totdat de rechthoek begint te knipperen.

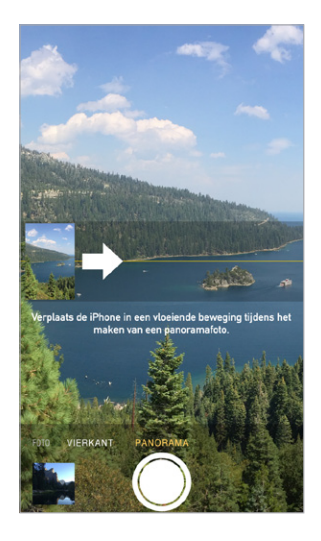

**Een panoramafoto maken:** (iSight-camera op iPhone 4s of nieuwer) Selecteer 'Panorama', tik op de sluiterknop en verplaats de iPhone vervolgens langzaam in de richting van de pijl. Tik op de pijl om in de andere richting te schuiven. Als u in verticale richting wilt schuiven, draait u de iPhone eerst in de liggende weergave. U kunt bij verticaal schuiven ook de richting omkeren.

**Video-opnamen maken:** Open de Video's-app en tik op de sluiterknop om de opname te starten en te stoppen.

- *Een foto maken tijdens een opname:* (iPhone 5 of nieuwer) Tik op de sluiterknop linksonder.
- *Vertraagde opnamen maken:* (iPhone 5s) Selecteer 'SLO-MO' om video-opnamen te maken met een hoge beeldsnelheid. Tijdens het bewerken van de video bepaalt u welk gedeelte vertraagd moet worden afgespeeld.

**Videobeelden selecteren voor vertraagd afspelen:** Tik op de miniatuurafbeelding en stel het gedeelte voor vertraagd afspelen in met de verticale balken onder de balk met beelden.

Verschuif dit om het slow-motiondeel van de video aan te passen. Verschuif dit om het slow-motiondeel van de video aan te passen.

**In- of uitzoomen:** (iSight-camera) Maak een knijpbeweging op de afbeelding op het scherm. Op de iPhone 5 en nieuwere modellen kan de zoomfunctie worden gebruikt voor zowel video's als foto's.

Als de locatievoorzieningen zijn ingeschakeld, worden foto's en video's voorzien van locatiegegevens die door apps en websites voor het delen van foto's kunnen worden gebruikt. Zie [Privacy](#page-38-0) op pagina [39.](#page-38-1)

**De inhoud van het scherm vastleggen:** Druk tegelijkertijd op de sluimerknop en de thuisknop. De schermafbeelding wordt toegevoegd aan uw Filmrol.

Op uw iPhone kunt u foto's bewerken en video's inkorten. Zie [Foto's bewerken en video's](#page-84-0)  [inkorten](#page-84-0) op pagina [85.](#page-84-1)

### HDR

Met *HDR* ("high dynamic range") kunt u de kwaliteit van uw foto's sterk verbeteren, zelfs in situaties met veel contrast. De beste delen van drie foto's die zijn gemaakt met een verschillende belichting (lang, normaal en kort), worden gecombineerd in één foto.

**HDR gebruiken:** (iSight-camera's en FaceTime-camera op de iPhone 5s) Tik op de HDR-knop boven aan het scherm. De foto's zijn op hun best als zowel de iPhone als het onderwerp niet bewegen. (De flits is uitgeschakeld voor HDR-opnamen.)

Als u op de iPhone 5s 'HDR autom.' selecteert, gebruikt de iPhone HDR wanneer dit het meest effectief is.

**De foto met normale belichting bewaren naast de HDR-versie:** Tik op 'Instellingen' > 'Foto's en Camera'.

Wanneer u de foto's in uw Filmrol bekijkt, wordt in de hoek van de HDR-versies "HDR" weergegeven.

### Materiaal bekijken, delen en afdrukken

De foto's en video's die u maakt, worden bewaard in uw Filmrol. Als Fotostream is ingeschakeld, worden nieuwe foto's ook weergegeven in uw fotostream en naar al uw andere iOS-apparaten en computers gestreamd. Zie [Mijn fotostream](#page-82-0) op pagina [83](#page-82-1).

**Uw Filmrol bekijken:** Tik op de miniatuurafbeelding en veeg vervolgens naar links of rechts. U kunt de Filmrol ook in de Foto's-app bekijken.

Tik op het scherm om de regelaars te tonen of te verbergen.

**Opties voor het delen en afdrukken van materiaal weergeven:** Tik op  $\hat{\mathbb{L}}$ . Zie AirDrop, iCloud en [andere manieren om materiaal te delen](#page-34-0) op pagina [35.](#page-34-1)

**Foto's en video's naar uw computer uploaden:** Sluit de iPhone op uw computer aan om onderdelen naar iPhoto of een ander ondersteund programma op uw Mac of pc te uploaden. Als u foto's of video's tijdens het uploaden verwijdert, worden ze uit uw Filmrol verwijderd.

**Foto's en video's op uw Mac synchroniseren met de iPhone:** Gebruik het paneel 'Foto's' in iTunes. Zie [Synchroniseren met iTunes](#page-18-0) op pagina [19.](#page-18-1)

## Camera-instellingen

Tik op 'Instellingen' > 'Foto's en Camera' om de cameraopties weer te geven. Hier vindt u onder meer de volgende gedeelten:

- Fotostreams
- Diavoorstelling
- Raster

U kunt het volume van de sluiterknop aanpassen via de instellingen voor 'Beltoon en meldingen' via 'Instellingen' > 'Geluiden'. U kunt het geluid ook uitschakelen met de aan/uit-schakelaar voor het belsignaal. (In sommige landen is het niet mogelijk het geluid uit te schakelen.)

## **Weer**

# **13**

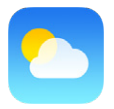

U kunt de huidige temperatuur en een weersverwachting voor zes dagen weergeven voor een of meer steden over de hele wereld, met voorspellingen per uur voor de komende twaalf uur. De Weer-app gebruikt locatievoorzieningen om de weersverwachting voor uw huidige locatie op te vragen.

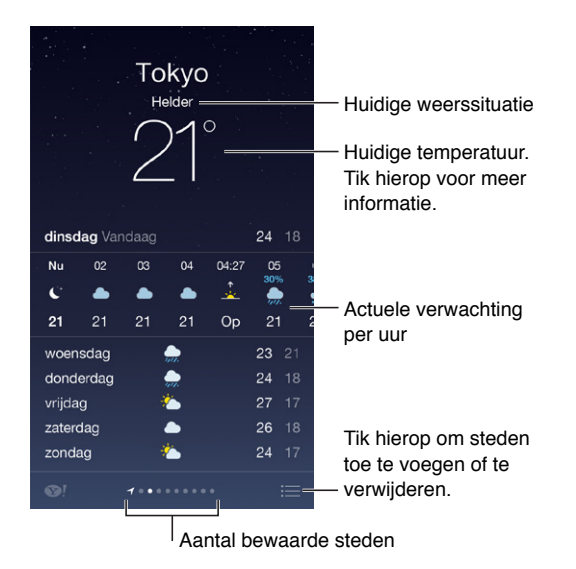

Veeg naar links of rechts om het weer voor een andere stad weer te geven of tik op  $\equiv$  en kies een stad uit de lijst. Het lokale weer wordt in het meest linkse scherm weergegeven.

**Een stad toevoegen of andere wijzigingen aanbrengen:** Tik op .

- $\cdot$  *Een stad toevoegen:* Tik op  $+$ . Voer een stadsnaam of postcode in en tik op 'Zoek'.
- *De volgorde van steden wijzigen:* Houd uw vinger op een stad en sleep de stad vervolgens omhoog of omlaag.
- *Een stad verwijderen:* Veeg naar links over de stad en tik vervolgens op 'Verwijder'.
- *Fahrenheit of Celsius kiezen:* Tik op '°F' of '°C'.

**De actuele verwachting per uur bekijken:** Veeg de weergave per uur naar links of rechts.

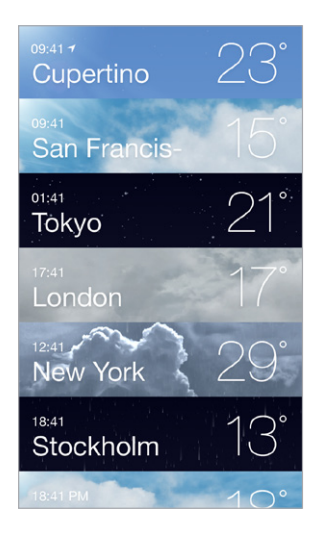

**Alle steden tegelijkertijd bekijken:** Maak een knijpbeweging op het scherm of tik op .

**Lokaal weer in- of uitschakelen:** Tik op 'Instellingen' > 'Privacy' > 'Locatievoorzieningen'. Zie [Privacy](#page-38-0) op pagina [39](#page-38-1).

**De lijst met plaatsen naar uw andere iOS-apparaten pushen met iCloud:** Tik op 'Instellingen' > 'iCloud' > 'Documenten/gegevens' en controleer of 'Documenten/gegevens' is ingeschakeld (dit onderdeel is standaard ingeschakeld). Zie [iCloud](#page-17-0) op pagina [18.](#page-17-1)

# **14**

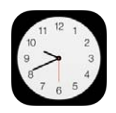

## Klok in een oogopslag

Op de eerste klok wordt de tijd weergegeven van de locatie die u hebt ingesteld bij de configuratie van de iPhone. U kunt andere klokken toevoegen die de tijd in andere grote steden en tijdzones weergeven.

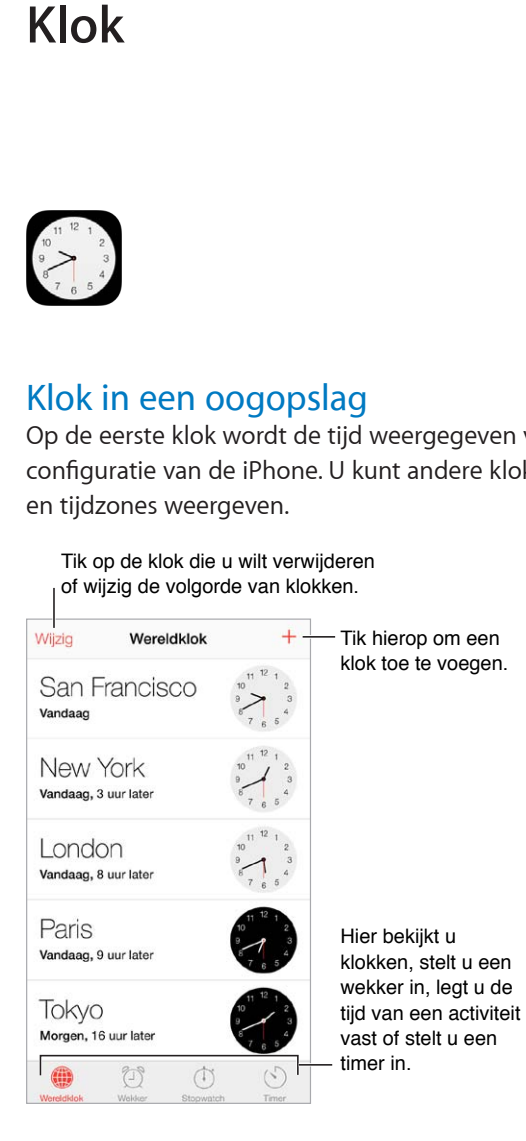

## Wekkers en timers

**Gewekt worden door de iPhone:** Tik op 'Wekker' en tik vervolgens op  $+$ . U kunt de tijd instellen waarop u wilt worden gewekt en het alarm vervolgens een naam geven (bijvoorbeeld "Voetbaltraining").

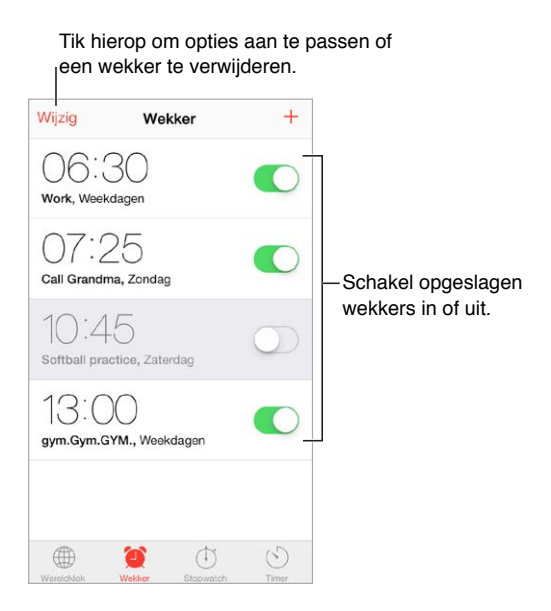

**Tijden bijhouden:** U kunt ook de stopwatch gebruiken om tijden bij te houden of rondetijden vast te leggen. U kunt een timer instellen om een melding te ontvangen wanneer de ingestelde tijd voorbij is. Als u een ei aan het koken bent, kunt u Siri bijvoorbeeld vragen de timer in te stellen op drie minuten.

**In slaap vallen met muziek of een podcast:** Tik op 'Timer', tik vervolgens op 'Als timer eindigt' en kies 'Stop afspelen' onderin.

**Voorzieningen voor Klok snel weergeven:** Hiervoor veegt u omhoog vanaf de onderrand van het scherm om Bedieningspaneel te openen en tikt u vervolgens op  $\mathbb{C}$ . Ook als de iPhone is vergrendeld, hebt u via Bedieningspaneel toegang tot de wekker.

## **Kaarten**

# **15**

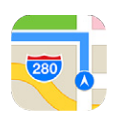

## Plaatsen zoeken

*WAARSCHUWING:* Zie [Belangrijke veiligheidsinformatie](#page-167-0) op pagina [168](#page-167-1) voor belangrijke informatie over veilig navigeren en het voorkomen van afleiding tijdens het rijden.

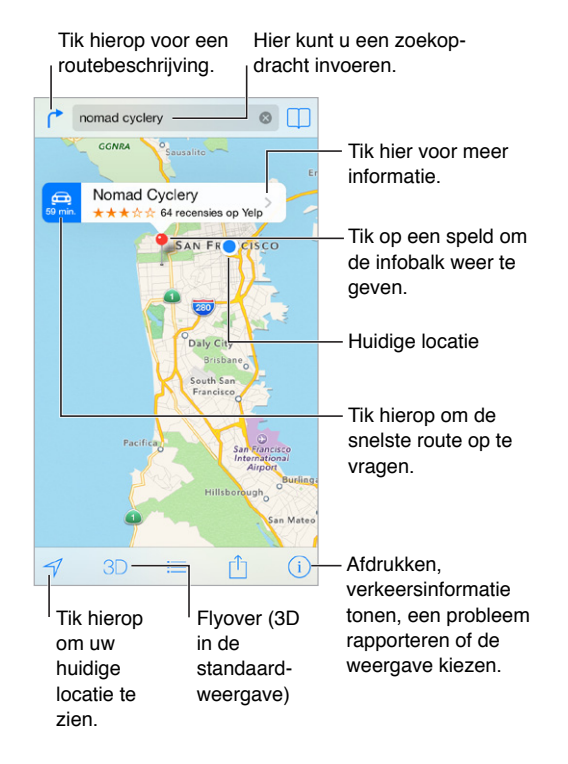

*Belangrijk:* Kaarten, routebeschrijvingen, Flyover en apps die gebruikmaken van locatievoorzieningen zijn afhankelijk van op gegevens gebaseerde diensten. Deze diensten zijn onderhevig aan wijzigingen en zijn mogelijk niet overal beschikbaar, waardoor kaarten, routegegevens, Flyover en locatiespecifieke informatie niet voorhanden, onjuist of onvolledig kunnen zijn. Voor sommige voorzieningen in Kaarten moeten locatievoorzieningen zijn ingesteld. Zie [Privacy](#page-38-0) op pagina [39.](#page-38-1)

U kunt in Kaarten navigeren door het scherm te slepen. Als u de kaart wilt draaien, draait u het scherm met twee vingers. Als u wilt teruggaan naar het noorden, tikt u op het kompas rechtsboven.

**In- of uitzoomen:** Tik tweemaal met één vinger om in te zoomen en tik eenmaal met twee vingers om weer uit te zoomen. U kunt ook in- en uitzoomen door uw vingers samen te knijpen en weer uit elkaar te bewegen. Tijdens het in- en uitzoomen wordt de schaal linksboven weergegeven. Tik op 'Instellingen' > 'Kaarten' als u de eenheid voor de afstand wilt wijzigen (meters of kilometers).

U kunt op diverse manieren een locatie zoeken:

- Op een kruispunt ('kruiskade en lijnbaan')
- Op een gebied ('brouwershaven')
- Op een oriëntatiepunt ('euromast')
- Op postcode
- Op bedrijf ('films', 'restaurants rotterdam', 'Hotel New York')

Als de locatie in Kaarten tijdens het zoeken wordt voorgesteld, tikt u op de locatie in de lijst die onder het zoekveld wordt weergegeven.

**De locatie van een contactpersoon, bladwijzer of recente zoekopdracht zoeken: Tik op**  $\Box$ **.** 

De weergave kiezen: Tik op  $\overline{1}$  en selecteer 'Standaard', 'Hybride' of 'Satelliet'.

**Een locatie handmatig markeren:** Houd uw vinger op de kaart totdat de speld verschijnt.

## Meer informatie weergeven

**Informatie over een locatie opvragen:** Tik op de speld om de banner weer te geven en tik vervolgens op >. Deze informatie kan onder andere bestaan uit foto's, Yelp-recensies, een telefoonnummer (tik erop om dit nummer te bellen), een koppeling naar een webpagina en een routebeschrijving.

Tik op 'Deel' om de locatie te delen. Zie [AirDrop, iCloud en andere manieren om materiaal te](#page-34-0)  [delen](#page-34-0) op pagina [35](#page-34-1).

## Een routebeschrijving opvragen

Een routebeschrijving voor de auto opvragen: Tik op  $\rightarrow$ , tik op  $\oplus$ , voer de begin- en eindlocatie in en tik op 'Route'. Soms kunt u ook een locatie of route uit de lijst kiezen (indien beschikbaar). Als er meerdere routes worden weergegeven, tikt u op de route die u wilt gebruiken. Tik op 'Start' om te beginnen.

• *De stapsgewijze routebeschrijving horen:* (iPhone 4s of nieuwer) Tik op 'Start'.

Kaarten volgt uw voortgang en laat een stapsgewijze routebeschrijving tot uw bestemming horen. Tik op het scherm om de regelaars te tonen of te verbergen.

Als de iPhone automatisch wordt vergrendeld, blijft Kaarten actief en gaan de aanwijzingen door. U kunt ook een andere app openen en aanwijzingen blijven ontvangen. Tik op de balk boven in het scherm om terug te gaan naar Kaarten.

In de stapsgewijze routebeschrijving schakelt het scherm automatisch over naar de nachtmodus voor een prettigere weergave in het donker.

- *De stapsgewijze routebeschrijving bekijken:* (iPhone 4) Tik op 'Start' en veeg naar links om de volgende aanwijzing te bekijken.
- *Het routeoverzicht bekijken:* Tik op 'Overzicht'.
- *Alle aanwijzingen in een lijst bekijken:* Tik op .
- *De stapsgewijze routebeschrijving stoppen:* Tik op 'Stop'.

Een routebeschrijving opvragen vanaf uw huidige locatie: Tik op  $\bigoplus$  op de banner van uw bestemming. Als u lopend bent, tikt u op 'Instellingen' > 'Kaarten' en stelt u de voorkeur voor de routebeschrijving in op 'Lopen'.

Een wandelroute opvragen: Tik op  $\uparrow$  en tik vervolgens op  $\Lambda$ . Voer de begin- en eindlocatie in en tik op 'Route'. Soms kunt u ook een locatie of route uit de lijst kiezen (indien beschikbaar). Tik op 'Start' en veeg naar links om de volgende aanwijzing te bekijken.

Een routebeschrijving met het openbaar vervoer opvragen: Tik op  $\Gamma$  en tik vervolgens op  $\Box$ . Voer de begin- en eindlocatie in en tik op 'Route'. Soms kunt u ook een locatie of route uit de lijst kiezen (indien beschikbaar). Download en open de routeapps voor de openbaarvervoerdiensten die u wilt gebruiken.

**Verkeersinformatie tonen:** Tik op  $\overline{1}$  en tik vervolgens op 'Toon verkeer'. Oranje stippen geven vertragingen aan en rode stippen files. Tik op een markering om een rapport over verkeershinder weer te geven.

**Een probleem melden.** Tik op  $\overline{P}$  en tik vervolgens op 'Meld een probleem'.

## 3D en Flyover

Op de iPhone 4s en nieuwere modellen kunt u driedimensionale weergaven bekijken en met Flyover zelfs over diverse steden over de hele wereld vliegen. Zoom in totdat 3D of  $\mathbb{d}\mathbb{h}$  wordt weergegeven en tik op de knop. U kunt ook met twee vingers omhoog slepen. Om te schakelen tussen 3D en Flyover, tikt u op  $(i)$  en wijzigt u de weergave.

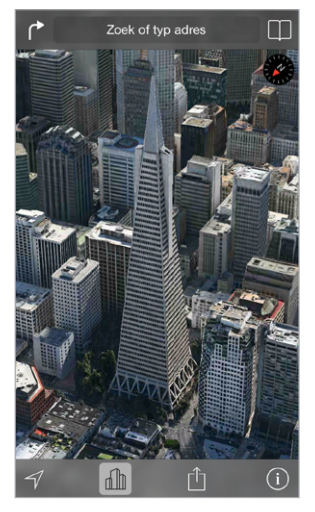

Transamerica Pyramid Building is een gedeponeerd dienstmerk van Transamerica Corporation.

**De camerahoek aanpassen:** Sleep met twee vingers omhoog of omlaag.

## Instellingen voor Kaarten

Tik op 'Instellingen' > 'Kaart'. Tot de instellingen behoren:

- Stemvolume voor navigatie (iPhone 4s of nieuwer)
- Afstand in mijlen of kilometers
- Kaartlabels worden altijd weergegeven in de taal die u hebt opgegeven via 'Instellingen' > 'Algemeen' > 'Internationaal' > 'Taal'
- Voorkeur voor routebeschrijving per auto of lopend

## **Video's**

# **16**

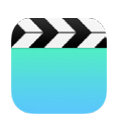

## Video's in een oogopslag

Met de Video's-app kunt u films, tv-programma's en muziekvideo's bekijken. Om videopodcasts te bekijken, kunt u de gratis Podcasts-app uit de App Store installeren. Zie [Podcasts in een](#page-134-0)  [oogopslag](#page-134-0) op pagina [135](#page-134-1). Als u video's wilt bekijken die u hebt opgenomen met Camera op de iPhone, opent u de Foto's-app.

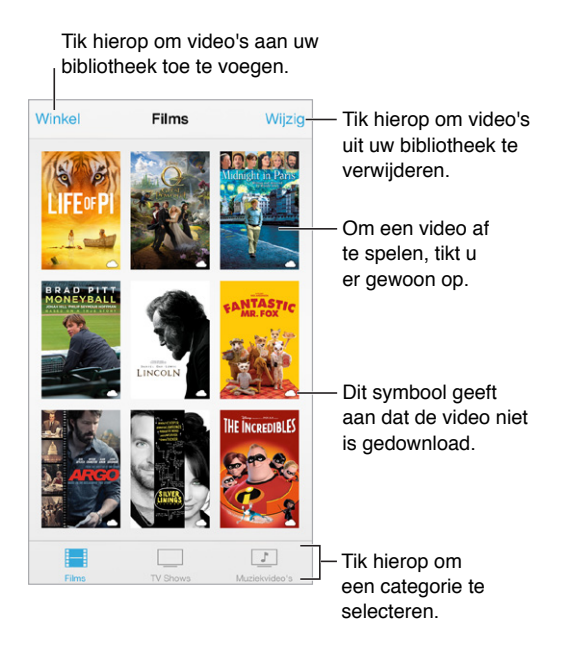

*WAARSCHUWING:* Belangrijke informatie over het voorkomen van gehoorbeschadiging is te vinden in [Belangrijke veiligheidsinformatie](#page-167-0) op pagina [168.](#page-167-1)

**Een filmpje bekijken:** Tik op de video in de lijst met video's.

**Video's bekijken die met de iPhone zijn gemaakt:** Open de Foto's-app.

**Video's streamen of downloaden:** Als  $\bigcirc$  wordt weergegeven op een miniatuurafbeelding van een video, kunt u de video bekijken zonder deze naar de iPhone te hoeven downloaden. Dit werkt alleen als u een internetverbinding hebt. Om de video naar de iPhone te downloaden zodat u deze kunt bekijken zonder een Wi-Fi- of mobiele dataverbinding te gebruiken, tikt u op  $\mathbb Q$  in de details over de video.

**Zoeken naar podcasts of iTunes U-video's.** Download de gratis Podcasts-app of de iTunes U-app vanuit de App Store.

**Een timer voor de sluimerstand instellen:** Open de Klok-app, tik op 'Timer' en stel de gewenste uren en minuten in. Tik op 'Als timer eindigt' en tik op 'Stop afspelen'. Tik op 'Stel in' en vervolgens op 'Start'.

### Video's aan uw bibliotheek toevoegen

**Video's kopen of huren in de iTunes Store:** Tik in de Video's-app op 'Winkel' of open de iTunes Store-app op de iPhone en tik op 'Video's'. Zie Hoofdstuk [22](#page-110-0), [iTunes Store](#page-110-0), op pagina [111.](#page-110-0) Video's die u met uw iTunes-account koopt, zijn beschikbaar in Video's op uw iPhone. Hierbij maakt het niet uit op welk iOS-apparaat of op welke computer u de video's koopt. De iTunes Store is niet overal beschikbaar.

**Video's overbrengen vanaf uw computer:** Sluit de iPhone op uw computer aan en synchroniseer video's in iTunes. Zie [Synchroniseren met iTunes](#page-18-0) op pagina [19](#page-18-1).

**Video's vanaf uw computer streamen:** Schakel 'Thuisdeling' in in iTunes op uw computer. Tik op de iPhone op 'Instellingen' > 'Video's' en voer de Apple ID en het wachtwoord in die u ook gebruikt voor thuisdeling op uw computer. Open vervolgens de Video's-app op de iPhone en tik op 'Gedeeld' boven in de lijst met video's.

**Een video converteren voor weergave op de iPhone:** Als u een video vanuit iTunes naar de iPhone synchroniseert en er een melding verschijnt dat de video niet op de iPhone kan worden afgespeeld, kunt u de video converteren. Selecteer de video in uw iTunes-bibliotheek en kies 'Archief' > 'Maak nieuwe versie aan' > 'Maak versie voor iPod of iPhone aan' (Mac) of 'Bestand' > 'Nieuwe versie aanmaken' > 'Versie voor iPod of iPhone aanmaken' (Windows). Vervolgens synchroniseert u de geconverteerde video met de iPhone.

**Een video verwijderen:** Tik op 'Wijzig' rechtsboven in uw verzameling. Om één aflevering uit een serie te verwijderen, veegt u naar links over de episode in de lijst 'Afleveringen'. Wanneer u een video van de iPhone verwijdert, wordt deze niet uit de iTunes-bibliotheek op uw computer verwijderd en kunt u de video later opnieuw synchroniseren met de iPhone. (Dit geldt niet voor gehuurde films.) Als u niet wilt dat de video weer met de iPhone wordt gesynchroniseerd, stelt u in iTunes in dat de video niet moet worden gesynchroniseerd. Zie [Synchroniseren met iTunes](#page-18-0) op pagina [19.](#page-18-1)

*Belangrijk:* Gehuurde films die u van de iPhone verwijdert, worden permanent verwijderd en kunnen niet meer terug naar de computer worden gekopieerd.

## Het afspelen van podcasts regelen

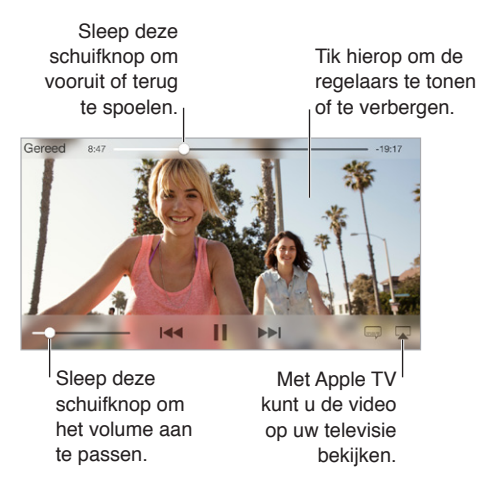

**De video groter of kleiner maken om schermvullend of passend op het scherm weer te geven:**  Tik op  $\sqrt{2}$  of op  $\sqrt{2}$ , U kunt ook tweemaal op de video tikken om de video groter of kleiner weer te geven zonder dat de regelaars verschijnen. Als u de grootteregelaars niet ziet, past uw video al precies in het scherm.

**Opnieuw afspelen vanaf het begin:** Als de video hoofdstukken bevat, sleept u de afspeelkop over de navigatiebalk helemaal naar links. Als de video geen hoofdstukken bevat, tikt u op l<<

Naar het volgende of vorige hoofdstuk gaan: Tik op >>I of op I<<. U kunt ook tweemaal (naar volgende) of driemaal (naar vorige) op de selectieknop of een overeenkomstige knop op een compatibele headset drukken.

Terugspoelen of vooruitspoelen: Houd uw vinger op  $\left|\frac{d}{dx}\right|$  of  $\left|\frac{d}{dx}\right|$ .

**Een andere taal selecteren:** Als de video beschikbaar is in andere talen, tikt u op  $\equiv$  en kiest u een taal uit de lijst 'Audio'.

**Ondertiteling of bijschriften weergeven:** Tik op  $\Rightarrow$  Niet alle video's bevatten ondertiteling of bijschriften.

**De weergave van bijschriften aanpassen:** Tik op 'Instellingen' > 'Algemeen' > 'Toegankelijkheid' > 'Ondertiteling en bijschriften'.

**De ondertiteling en bijschriften weergeven voor doven en slechthorenden:** Tik op 'Instellingen' > 'Algemeen' > 'Toegankelijkheid' > 'Ondertiteling en bijschriften' en schakel 'Bijschriften geluid + O.D.S.' in.

**De video op een televisie bekijken:** Tik op  $\Box$ . Meer informatie over AirPlay en andere manieren om verbinding te maken is te vinden in [AirPlay](#page-35-0) op pagina [36](#page-35-1).

## Instellingen voor Video's

Tik op 'Instellingen' > 'Video's'. Hier kunt u het volgende doen:

- Aangeven waar het afspelen moet worden hervat
- Instellen dat alleen video's op de iPhone moeten worden weergegeven
- Inloggen voor thuisdeling

## **Notities**

# **17**

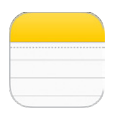

## Notities in een oogopslag

De notities die u op de iPhone aanmaakt, kunnen via iCloud automatisch beschikbaar worden gesteld voor uw andere iOS-apparaten en Mac-computers. U kunt ook in andere accounts, zoals Gmail of Yahoo, notities lezen of aanmaken.

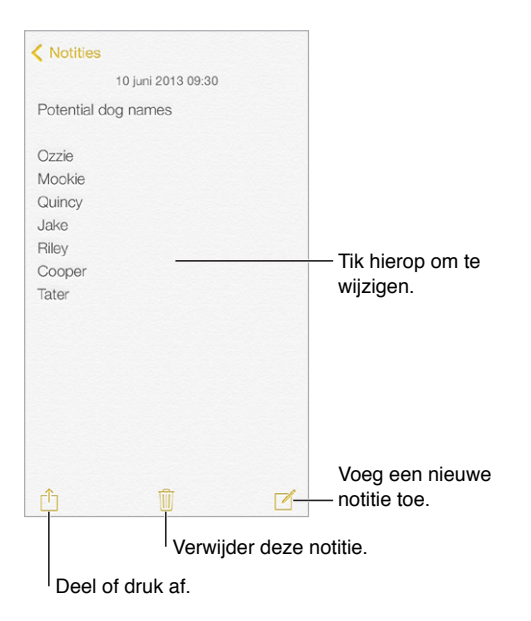

**Uw notities op uw andere apparaten bekijken:** Als u een icloud.com-, me.com- of mac.come-mailadres voor iCloud gebruikt, tikt u op 'Instellingen' > 'iCloud' en schakelt u 'Notities' in. Als u een Gmail- of andere IMAP-account voor iCloud gebruikt, tikt u op 'Instellingen' > 'E-mail, contacten, agenda's' en schakelt u 'Notities' voor de account in. Uw notities worden weergegeven op al uw andere iOS-apparaten en Mac-computers waarop u dezelfde Apple ID gebruikt.

**Een notitie verwijderen:** Veeg in de lijst met notities naar links over de notitie.

**Zoeken naar een notitie:** Scrol naar het begin van de lijst met notities (of tik boven in het scherm) om het zoekveld weer te geven. Tik vervolgens in het zoekveld en typ de zoektekst. U kunt ook notities zoeken vanuit het beginscherm. Hiervoor sleept u gewoon het midden van het scherm omlaag.

**Notities delen of afdrukken:** Tik op  $\hat{\mathbb{D}}$  onder aan de notitie. Delen is mogelijk via Berichten, Mail of AirDrop (iPhone 5 of nieuwer).

## Notities in meerdere accounts gebruiken

**Notities met andere accounts delen:** U kunt uw notities met andere accounts delen, zoals Google-, Yahoo!- en AOL-accounts. Tik op 'Instellingen' > 'E-mail, contacten, agenda's' en schakel 'Notities' in. Als u een notitie in een bepaalde account wilt aanmaken, tikt u op 'Accounts' boven in de lijst met notities, selecteert u de gewenste account en tikt u vervolgens op 'Nieuw'. De notities die u in de account hebt aangemaakt, worden op de iPhone in de map met notities van de account weergegeven.

**De standaardaccount voor nieuwe notities instellen:** Tik op 'Instellingen' > 'Notities'.

**Alle notities in een account weergeven:** Tik op 'Accounts' boven aan de lijst met notities en kies de gewenste account.

## **Herinneringen**

# **18**

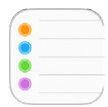

Met de Herinneringen-app kunt u alles bijhouden wat u moet doen.

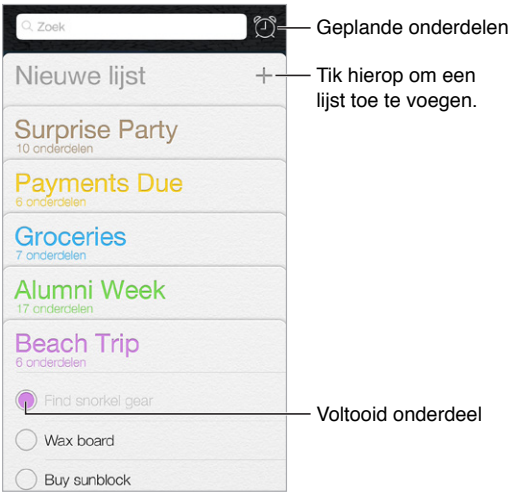

**Een herinnering toevoegen:** Tik op een lijst en tik op een lege regel.

**Een lijst verwijderen:** Tik in de lijstweergave op 'Wijzig' en vervolgens op 'Verwijder lijst'.

**Een herinnering wijzigen of verwijderen:** Veeg naar links over de herinnering en tik vervolgens op 'Verwijder'.

**De volgorde van lijsten wijzigen:** Houd uw vinger op de lijstnaam en verplaats de lijst. Tik op 'Wijzig' om de volgorde van de onderdelen in een lijst te wijzigen.

**Zoeken naar lijsten.** Scrol naar boven om het zoekveld weer te geven. Er wordt in alle lijsten gezocht op de naam van de herinnering. U kunt ook met Siri herinneringen zoeken. U kunt bijvoorbeeld zeggen: "Find the reminder about milk".

**Herinneringen uitschakelen:** U kunt herinneringsmeldingen uitschakelen in 'Instellingen' > 'Berichtencentrum'. Als u tijdelijk het geluid van herinneringsmeldingen wilt uitschakelen, schakelt u 'Niet storen' in.

## Geplande herinneringen

Bij geplande herinneringen krijgt u op het opgegeven moment een melding.

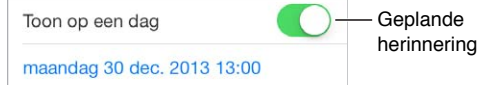

Alle geplande herinneringen bekijken: Tik op  $\mathbb{O}$  om de lijst met geplande herinneringen weer te geven.

**Herinneringen uitschakelen:** U kunt herinneringsmeldingen uitschakelen in 'Instellingen' > 'Berichtgeving'. Als u herinneringsmeldingen tijdelijk wilt uitschakelen, schakelt u 'Niet storen' in.

## Locatiegebonden herinneringen

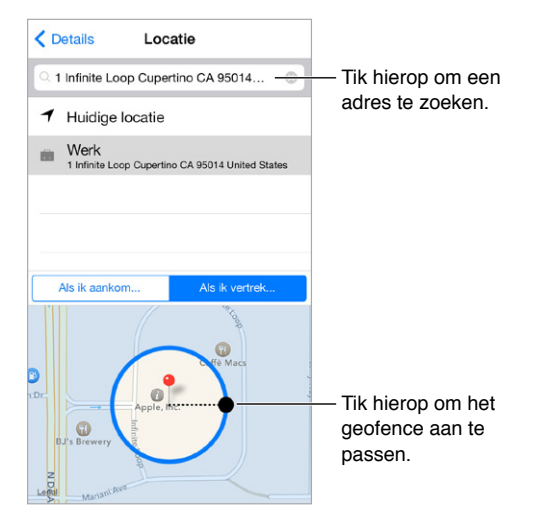

**Een herinnering krijgen wanneer u ergens aankomt of weggaat:** Tik bij het wijzigen van een herinnering op  $(i)$  en schakel 'Toon op een locatie' in. Tik op 'Locatie', selecteer een locatie in de lijst of voer een adres in. Nadat u een locatie hebt gedefinieerd, kunt u slepen om de grootte van de geografische grens op de kaart te wijzigen. Op deze manier kunt u bij benadering de afstand instellen waarop u een herinnering wilt krijgen. U kunt een locatieherinnering niet bewaren in een Outlook- of Microsoft Exchange-agenda.

**Veelbezochte locaties aan uw adreskaart toevoegen:** Wanneer u een locatiegebonden herinnering instelt, zijn in de locaties in de lijst de adressen van uw persoonlijke contactkaart in Contacten opgenomen. U kunt uw privé- en werkadres en andere favoriete adressen aan uw kaart toevoegen, zodat u deze snel bij de hand hebt in Herinneringen.

### Instellingen voor Herinneringen

Tik op 'Instellingen' > 'Herinneringen'. Hier kunt u het volgende doen:

- Een standaardlijst voor nieuwe herinneringen instellen
- Verlopen herinneringen synchroniseren

**Herinneringen up-to-date houden op andere apparaten:** Tik op 'Instellingen' > 'iCloud' en schakel 'Herinneringen' in. Als u uw herinneringen ook up-to-date wilt houden in OS X, schakelt u iCloud tevens op uw Mac in. Sommige andere typen accounts, zoals Exchange, bieden ook ondersteuning voor Herinneringen. Tik op 'Instellingen' > 'E-mail, contacten, agenda's' en schakel 'Herinneringen' in voor de accounts die u wilt gebruiken.

## **Aandelen**

# **19**

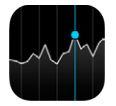

U kunt de belangrijkste beurzen en uw aandelenportefeuille bijhouden, het waardeverloop bekijken en nieuws lezen over de bedrijven die u volgt.

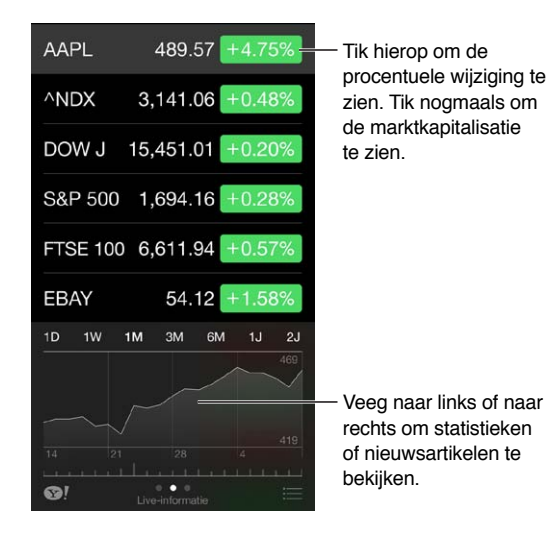

Uw aandelenlijst beheren: Tik op  $\equiv$ .

- *Een onderdeel toevoegen:* Tik op  $+$ . Voer een symbool, bedrijfsnaam, index of fondsnaam in en tik vervolgens op 'Zoek'.
- *Een onderdeel verwijderen:* Tik op  $\bigodot$ .
- *De volgorde van onderdelen wijzigen:* Sleep = omhoog of omlaag.

Wanneer u informatie over de aandelenkoersen bekijkt, kunt u op een waarde aan de rechterkant van het scherm tikken om over te schakelen op koerswijziging, de beurswaarde of procentuele wijzigingen. Veeg over de informatie onder de aandelenlijst om een samenvatting, een diagram of nieuws voor het geselecteerde aandeel weer te geven. Tik op een nieuwskop om het artikel in Safari te bekijken.

U kunt aandelenkoersen ook bekijken in het paneel 'Vandaag' van Berichtencentrum. Zie [Berichtencentrum](#page-32-0) op pagina [33](#page-32-1).

*Opmerking:* De informatie over de aandelen kan twintig minuten of meer zijn vertraagd, afhankelijk van de dienst die de informatie levert.

**Een nieuwsartikel aan uw leeslijst toevoegen:** Houd uw vinger op de nieuwskop en tik vervolgens op 'Voeg toe aan leeslijst'.

**Meer informatie weergeven: Tik op 0!.** 

**Een diagram schermvullend bekijken:** Draai de iPhone in de liggende weergave. Veeg naar links of rechts om uw overige diagrammen weer te geven.

• *De waarde bekijken voor een specifieke datum of tijd:* Raak het diagram met één vinger aan.

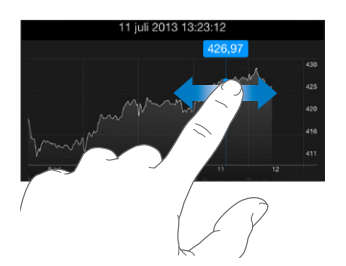

• *Het verschil in waarde bekijken in een periode:* Raak het diagram met twee vingers aan.

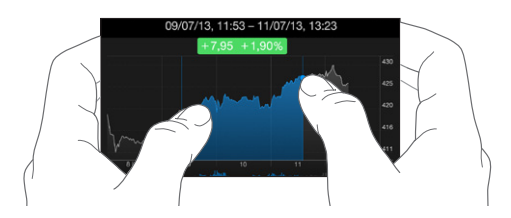

**Uw aandelenlijst up-to-date houden op uw iOS-apparaten met iCloud:** Tik op 'Instellingen' > 'iCloud' > 'Documenten/gegevens' en schakel vervolgens 'Documenten/gegevens' in (standaard ingeschakeld). Zie [iCloud](#page-17-0) op pagina [18](#page-17-1).

## **Game Center**

# **20**

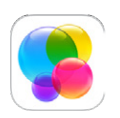

## Game Center in een oogopslag

Met Game Center kunt u uw favoriete games spelen met vrienden die beschikken over een iOSapparaat of een Mac (OS X Mountain Lion of hoger). Om Game Center te kunnen gebruiken, moet u een internetverbinding hebben.

*WAARSCHUWING:* Zie [Belangrijke veiligheidsinformatie](#page-167-0) op pagina [168](#page-167-1) voor belangrijke informatie over het voorkomen van aandoeningen als gevolg van herhaalde bewegingen.

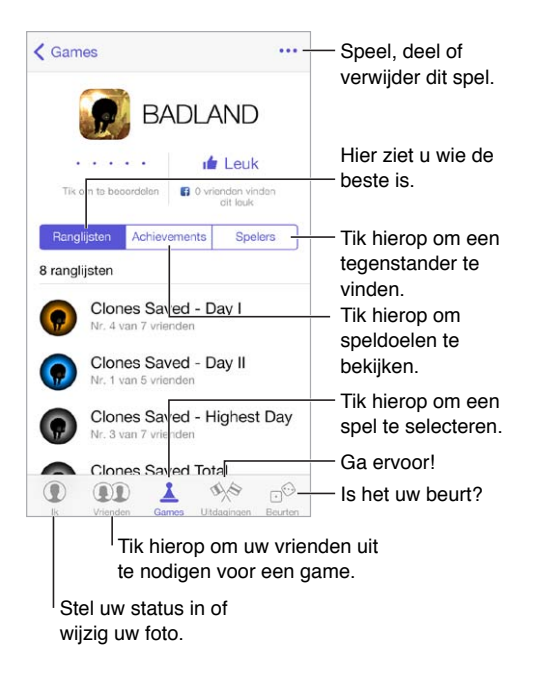

**Aan de slag gaan:** Open Game Center. Als u uw bijnaam boven in het scherm ziet, betekent dit dat u al bent ingelogd. Als dat niet zo is, wordt u gevraagd uw Apple ID en wachtwoord in te voeren.

**Games ophalen:** Tik op 'Games' en tik vervolgens op een aanbevolen game of tik op 'Zoek Game Center-games'. U kunt ook een game ophalen die een van uw vrienden heeft (zie [Games spelen](#page-108-0)  [met vrienden](#page-108-0) op pagina [109\)](#page-108-1).

Een game spelen: Tik op 'Games', kies een game, tik op \*\*\* rechtsboven en tik op 'Speel'.

**Uitloggen:** U hoeft niet uit te loggen als u Game Center verlaat. Als u toch wilt uitloggen, tikt u op 'Instellingen' > 'Game Center' en tikt u vervolgens op uw Apple ID.
#### Games spelen met vrienden

**Vrienden uitnodigen voor een game met meerdere spelers:** Tik op 'Vrienden', selecteer een vriend, selecteer een game en tik vervolgens op 'Speel'. Als de game met meer spelers kan of moet worden gespeeld, nodigt u spelers uit. Tik vervolgens op 'Volgende'. Verstuur uw uitnodiging en wacht tot de anderen uw uitnodiging hebben geaccepteerd. Als iedereen er klaar voor is, start u de game. Als een vriend niet beschikbaar is of niet reageert, kunt u op 'Zoek spelers' tikken om een andere speler te zoeken of op 'Nodig uit' tikken om iemand anders uit te nodigen.

**Een vriendverzoek versturen:** Tik op 'Vrienden', tik op  $+$  en typ vervolgens het e-mailadres of de Game Center-bijnaam van een vriend. Tik op  $(+)$  om door uw contactpersonen te bladeren. (Als u meerdere vrienden aan een verzoek wilt toevoegen, tikt u na elk adres op de Return-toets.) U kunt ook op een speler tikken die u ergens in Game Center ziet.

**Iemand uitdagen om u te overtreffen:** Tik op een van uw scores of achievements en tik vervolgens op 'Daag vrienden uit'.

**Bekijken welke games uw vrienden spelen en wat hun score is:** Tik op 'Vrienden', tik op de naam van een vriend en tik vervolgens op 'Games' of 'Punten'.

**Een game kopen die een vriend heeft:** Tik op 'Vrienden' en tik op de naam van uw vriend. Tik op de game in de lijst met games van uw vriend en tik vervolgens op \*\*\* rechtsboven in het scherm.

**Nieuwe vrienden maken:** Om een lijst met de vrienden van een vriend te bekijken, tikt u op 'Vrienden', tikt u op de naam van uw vriend en tikt u vervolgens op 'Vrienden'.

**Een vriend ontvrienden:** Tik op 'Vrienden', tik op de naam van een vriend en tik vervolgens op rechtsboven in het scherm.

**Uw e-mailadres privé houden:** Schakel 'Publiek profiel' uit in de accountinstellingen van Game Center. Zie [Game Center-instellingen](#page-108-0) op pagina 109 hieronder.

**Multispelergames of vriendverzoeken uitschakelen:** Tik op 'Instellingen' > 'Algemeen' > 'Beperkingen'. Als de instellingen grijs zijn, tikt u eerst op 'Schakel beperkingen in' (bovenin).

**Beledigend of onfatsoenlijk gedrag melden:** Om beledigend of onfatsoenlijk gedrag te melden, tikt u op 'Vrienden' en tikt u op de naam van de desbetreffende persoon. Tik vervolgens op \*\*\* boven in het scherm en tik op 'Meld een probleem'.

#### <span id="page-108-0"></span>Game Center-instellingen

Tik op 'Instellingen' > 'Game Center'. Hier kunt u het volgende doen:

- Uitloggen (tik op uw Apple ID)
- Uitnodigen toestaan
- Toestaan dat spelers in uw omgeving u kunnen vinden
- Uw Game Center-profiel wijzigen (tik op uw bijnaam)
- Aanbevelingen van vrienden uit Contacten of Facebook ontvangen

**Instellen welke berichtgevingen u voor Game Center wilt ontvangen:** Tik op 'Instellingen' > 'Berichtencentrum' > 'Game Center'. Als Game Center niet wordt weergegeven, schakelt u 'Berichtgeving' in.

**Beperkingen voor Game Center wijzigen:** Tik op 'Instellingen' > 'Algemeen' > 'Beperkingen'.

### **Kiosk**

# **21**

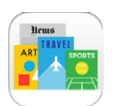

#### Kiosk in een oogopslag

Met Kiosk staan alle tijdschriften en kranten waarop u geabonneerd bent overzichtelijk op één plek. Nieuwe uitgaven van uw abonnementen worden automatisch gedownload als de iPhone verbinding heeft met een Wi-Fi-netwerk.

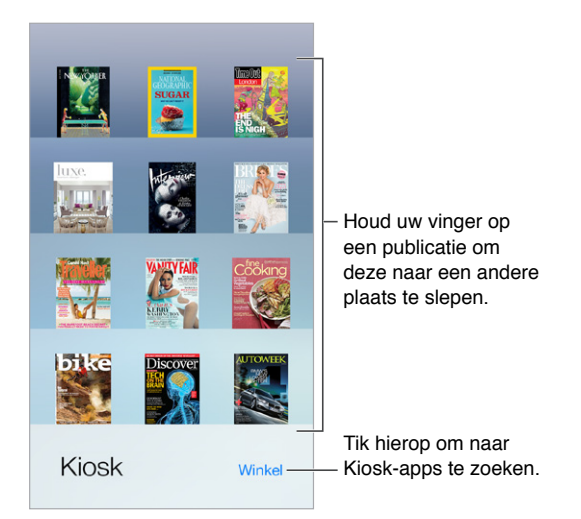

**Naar abonnementen zoeken.** Tik op 'Kiosk' om de boekenkast weer te geven en tik vervolgens op 'Winkel'. De abonnementen die u koopt, worden aan uw boekenkast toegevoegd. Nadat u het abonnement hebt gedownload, kunt u dit openen om de uitgaven te bekijken en de abonnementsopties weer te geven. Abonnementen zijn aankopen die u vanuit Kiosk doet. Deze worden bij uw Store-account in rekening gebracht.

**Automatische updates uitschakelen:** Abonnementen worden automatisch bijgewerkt via Wi-Fi, tenzij u de optie 'Automatische downloads' uitschakelt (in 'Instellingen' > 'iTunes en App Store').

### **iTunes Store**

# **22**

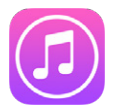

#### De iTunes Store in een oogopslag

Via de iTunes Store kunt u muziek, films en tv-programma's toevoegen aan de iPhone.

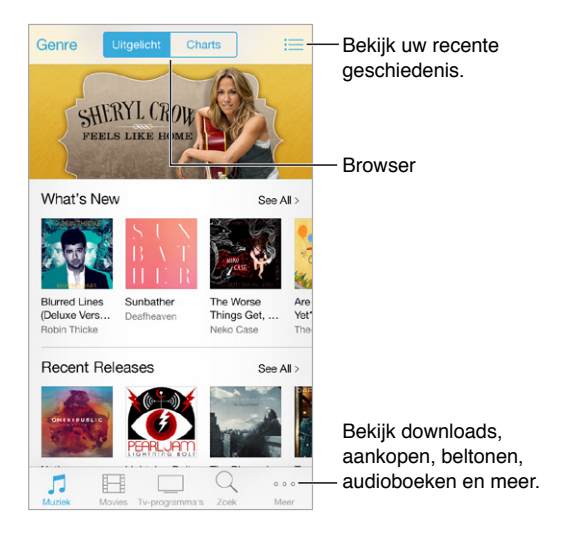

*Opmerking:* Voor het gebruik van de iTunes Store hebt u een internetverbinding en een Apple ID nodig. De iTunes Store is niet overal beschikbaar.

#### Bladeren of zoeken

**Bladeren door genres:** Tik op een van de categorieën ('Muziek', 'Films' of 'Tv-programma's'). Tik op 'Genres' om de lijst te verfijnen.

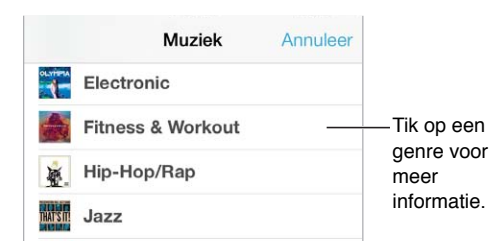

**Zoeken:** Voer de gewenste informatie in het zoekveld in en tik nogmaals op 'Zoek'.

**Geweldige nieuwe muziek ontdekken op iTunes Radio:** Als u naar iTunes Radio luistert en een nummer hoort dat u leuk vindt, kunt u het kopen in de iTunes Store, het aan uw verlanglijst toevoegen of vergelijkbare muziek ontdekken. Zie [iTunes Radio](#page-65-0) op pagina [66](#page-65-1).

**Een gedeelte van een nummer of video vooraf beluisteren of bekijken:** Tik op de app.

**Knoppen op een andere plaats neerzetten:** Om de knoppen anders te rangschikken, tikt u op 'Meer' en tikt u vervolgens op 'Wijzig'. Om een symbool te vervangen, sleept u een ander symbool over het symbool dat u wilt vervangen. Tik vervolgens op 'Gereed'.

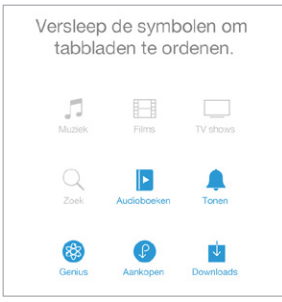

#### Kopen, huren of inwisselen

Tik op de prijs van een onderdeel (of tik op 'Gratis') en tik nogmaals om het te kopen. Als u  $\bigcirc$  ziet in plaats van de prijs, hebt u het onderdeel al gekocht. In dat geval kunt u het kosteloos opnieuw downloaden.

**Een cadeaubon of code inwisselen:** Tik op een categorie (bijvoorbeeld 'Muziek'), scrol omlaag en tik op 'Wissel in'. Als u een onderdeel aan iemand cadeau wilt doen, zoekt u het desbetreffende onderdeel, tikt u op  $\hat{\mathbb{D}}$  en tikt u vervolgens op 'Cadeau'.

**De voortgang van een downloadproces bekijken:** Tik op 'Meer' en tik vervolgens op 'Downloads'.

**Aankopen automatisch downloaden naar al uw apparaten.** Tik op 'Instellingen' > 'iTunes en App Store' om in te stellen dat aankopen automatisch naar uw iPhone worden gedownload. Om de muziek, films en tv-programma's te zien die u hebt aangeschaft, tikt u in de iTunes Store op 'Meer' en vervolgens op 'Aankopen'.

**Tijdsbeperkingen in de gaten houden bij gehuurde films:** In bepaalde landen kunt u films huren. U hebt 30 dagen de tijd om een gehuurde film te bekijken. Vanaf het moment dat u begint met kijken kunt u de film zo vaak als u wilt afspelen binnen de toegewezen tijd (24 uur in de iTunes Store in de VS, 48 uur in andere landen). Zodra de beschikbare tijd is verstreken, wordt de film verwijderd. Gehuurde films kunnen niet worden overgezet op een ander apparaat. U kunt echter wel AirPlay en Apple TV gebruiken om een gehuurde film op uw televisie te bekijken.

#### iTunes Store-instellingen

Om opties voor de iTunes Store in te stellen, tikt u op 'Instellingen' > 'iTunes en App Store'. U kunt:

**Uw account bekijken of wijzigen:** Tik op uw Apple ID en tik vervolgens op 'Toon Apple ID'. Als u uw wachtwoord wilt wijzigen, tikt u op het veld 'Apple ID'.

**Inloggen met een andere Apple ID:** Tik op de naam van uw account en tik vervolgens op 'Log uit'. U kunt nu een andere Apple ID invoeren.

**iTunes Match inschakelen:** Als u een abonnee bent, tikt u op 'iTunes Match', zodat u overal toegang hebt tot uw muziek op uw iPhone.

**Automatische downloads uitschakelen:** Tik op 'Muziek', 'Boeken' of 'Updates'. Inhoud wordt automatisch bijgewerkt via Wi-Fi, tenzij u de optie in 'Automatische downloads' uitschakelt.

**Aankopen downloaden via het mobiele netwerk:** Schakel 'Gebruik mobiele data' in. Uw aanbieder kan kosten in rekening brengen wanneer u via het mobiele netwerk aankopen downloadt of iTunes Match gebruikt.

### **App Store**

# **23**

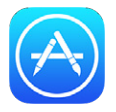

#### De App Store in een oogopslag

In de App Store kunt u apps zoeken, kopen en naar de iPhone downloaden.

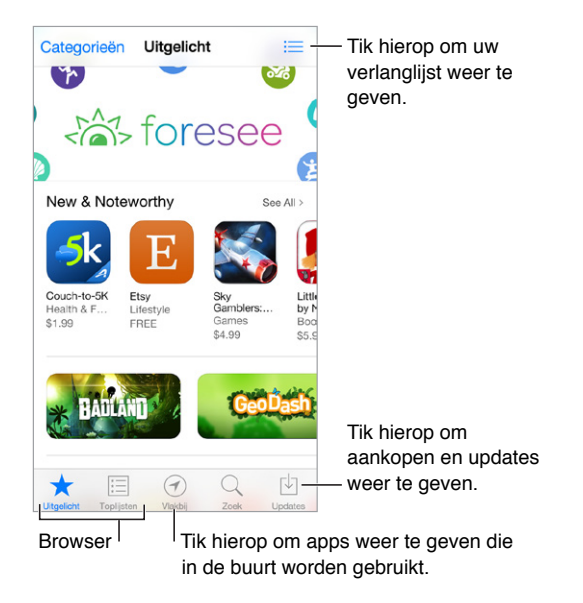

*Opmerking:* Voor het gebruik van de App Store hebt u een internetverbinding en een Apple ID nodig. De App Store is niet overal beschikbaar.

#### Apps zoeken

**Zoeken:** U kunt ook op 'Categorieën' tikken of door de typen apps bladeren.

Een vriend informeren over een app: Zoek de gewenste app, tik op  $\hat{\mathbb{D}}$  en kies de methode. Zie [AirDrop, iCloud en andere manieren om materiaal te delen](#page-34-0) op pagina [35](#page-34-1).

**De verlanglijst gebruiken:** Om een app bij te houden die u later mogelijk wilt kopen, tikt u op  $\Box$  op de pagina van de app en tikt u vervolgens op 'Voeg toe aan verlanglijst'.

**Zien welke apps in uw omgeving worden gebruikt:** Tik op 'Vlakbij' om de populairste apps te zien die door anderen in uw omgeving worden gebruikt. (Hiervoor moeten de locatievoorzieningen zijn ingeschakeld via 'Instellingen' > 'Privacy' > 'Locatievoorzieningen'). U kunt deze voorziening bijvoorbeeld uitproberen in een museum, bij een sportevenement of tijdens het reizen, zodat u nog meer uit uw belevenis kunt halen.

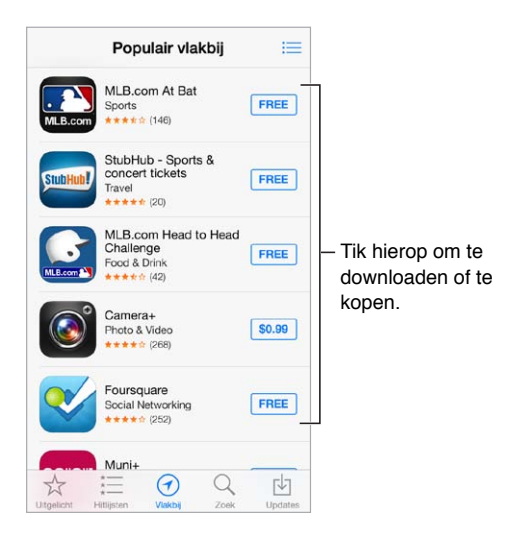

#### Kopen, inwisselen en downloaden

Tik op de prijs van de app (of tik op 'Gratis') en tik vervolgens op 'Koop' om de app te kopen. Als de app gratis is, tikt u op  $\bigcirc$ .

Als u  $\bigcirc$  ziet in plaats van de prijs, hebt u de app al gekocht. In dat geval kunt u de app kosteloos opnieuw downloaden. Terwijl de app wordt gedownload of bijgewerkt, verschijnt in het beginscherm het symbool van de app met daarop een voortgangsbalk.

**Een cadeaubon of code inwisselen:** Tik op 'Uitgelicht', scrol omlaag en tik op 'Wissel in'.

**Een onderdeel cadeau doen:** Zoek het onderdeel dat u cadeau wilt doen, tik op  $\hat{\mathbb{D}}$  en tik vervolgens op 'Cadeau'.

**Aankopen vanuit apps beperken:** Bij veel apps kunt u tegen betaling extra materiaal of uitbreidingen krijgen. Om de aanschafmogelijkheden vanuit een app te beperken, tikt u op 'Instellingen' > 'Algemeen' > 'Beperkingen' (zorg dat 'Beperkingen' is ingeschakeld) en schakelt u vervolgens 'Kopen vanuit apps' uit. Zie [Beperkingen](#page-37-0) op pagina [38](#page-37-1).

**Een app verwijderen:** Houd uw vinger op het appsymbool in het beginscherm tot de symbolen gaan bewegen en tik vervolgens op (x). Wanneer u klaar bent, drukt u op de thuisknop. De apps die standaard op de iPhone zijn geïnstalleerd, kunnen niet worden verwijderd. Als u een app verwijdert, worden ook de bijbehorende gegevens verwijderd. U kunt alle apps die u in de App Store hebt gekocht gratis opnieuw downloaden.

Informatie over het wissen van alle apps, gegevens en instellingen is te vinden in [De iPhone](#page-171-0)  [opnieuw opstarten of instellen](#page-171-0) op pagina [172.](#page-171-1)

#### App Store-instellingen

Om opties voor de App Store in te stellen, tikt u op 'Instellingen' > 'iTunes en App Store'. U kunt:

**Uw account bekijken of wijzigen:** Tik op uw Apple ID en tik vervolgens op 'Toon Apple ID'. Als u uw wachtwoord wilt wijzigen, tikt u op het veld 'Apple ID'.

**Inloggen met een andere Apple ID:** Tik op de naam van uw account en tik vervolgens op 'Log uit'. Voer vervolgens de andere Apple ID in.

**Automatische downloads uitschakelen:** Tik in het gedeelte 'Automatische downloads' op 'Apps'. Apps worden automatisch bijgewerkt via Wi-Fi, tenzij u deze optie uitschakelt.

**Apps downloaden via het mobiele netwerk:** Schakel 'Gebruik mobiele data' in. De aanbieder kan kosten in rekening brengen als u apps via het mobiele netwerk downloadt. Kiosk-apps kunnen alleen worden bijgewerkt via Wi-Fi.

### **Passbook**

# **24**

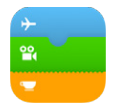

#### Passbook in een oogopslag

Met Passbook hebt u al uw instapkaarten, bioscoopkaartjes, kortingsbonnen, winkelpasjes en meer op één plaats. Scan een kaart op de iPhone om in te checken voor een vlucht, toegang te krijgen tot een bioscoop of een bon in te wisselen. Kaarten kunnen handige informatie bevatten zoals het saldo van uw koffiekaart, de vervaldatum van een bon of uw stoelnummer voor een concert.

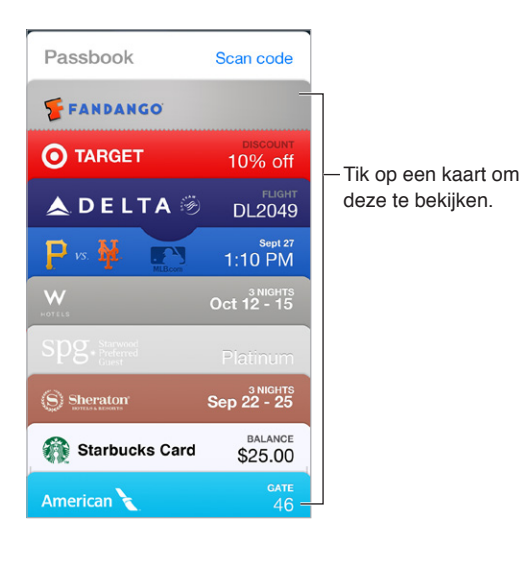

#### Passbook onderweg

**Zoeken naar apps die Passbook ondersteunen.** Tik op 'Apps voor Passbook' in het welkomstscherm. Of ga op uw computer naar [www.itunes.com/passbookapps.](http://www.itunes.com/passbookapps) U kunt kaarten toevoegen vanuit een app, vanuit een (e-mail)bericht of vanaf een website wanneer u iets koopt of een waardebon of cadeau ontvangt. Gewoonlijk tikt of klikt u op de kaart of de koppeling naar een kaart om deze aan Passbook toe te voegen. Daarnaast kunt u codes uit advertenties of ontvangstbewijzen van verkopers scannen en naar Passbook downloaden.

**Een kaart gebruiken.** Als er een melding voor een kaart wordt weergegeven op het toegangsscherm, veegt u over de melding om de kaart weer te geven. U kunt ook Passbook openen, de kaart selecteren en de streepjescode voor de reader of scanner houden.

**Een kaart delen:** Delen is mogelijk via Mail, Berichten of AirDrop (iPhone 5 of nieuwer). Zie [AirDrop, iCloud en andere manieren om materiaal te delen](#page-34-0) op pagina [35](#page-34-1).

**Een kaart weergeven op basis van de locatie:** Als u uw iPhone uit de sluimerstand haalt, kan de juiste kaart op het juiste moment op het toegangsscherm verschijnen, bijvoorbeeld uw instapkaart zodra u op het vliegveld aankomt. Hiervoor moeten locatievoorzieningen zijn ingeschakeld in 'Instellingen' > 'Privacy' > 'Locatievoorzieningen'.

**De volgorde van kaarten wijzigen:** Sleep een kaart in de lijst om de kaart te verplaatsen. De nieuwe volgorde wordt op al uw iOS 7-apparaten bijgewerkt.

**Een kaart vernieuwen:** Kaarten worden meestal automatisch bijgewerkt. Als u een kaart handmatig wilt vernieuwen, tikt u op de kaart, tikt u op  $\overline{1}$  en sleept u de kaart omlaag.

**Een kaart verwijderen.** Tik op de kaart, tik op  $\mathbb{U}$ , en tik vervolgens op 'Verwijder'.

#### Instellingen voor Passbook

**Voorkomen dat kaarten op het toegangsscherm worden weergegeven:** Tik op 'Instellingen' > 'Touch ID en toegangscode' (iPhone 5s) of 'Instellingen' > 'Toegangscode' (andere modellen) en schakel 'Zet code aan' in. Schakel vervolgens Passbook uit onder 'Toegang bij vergrendeling'. Als u wilt voorkomen dat een kaart waarvoor meldingen zijn ingeschakeld op uw toegangsscherm wordt weergegeven, tikt u op  $\overline{u}$  en schakelt u 'Op toegangsscherm' uit.

**Berichtopties instellen:** Tik op 'Instellingen' > 'Berichtencentrum' > 'Passbook'.

**Kaarten op al uw iOS-apparaten weergeven:** Tik op 'Instellingen' > 'iCloud' en schakel 'Passbook' in.

### **Kompas**

# **25**

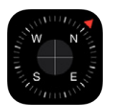

#### Kompas in een oogopslag

Met Kompas kunt u een route vinden, de lengte- en breedtegraad van uw huidige locatie bekijken, objecten waterpas stellen en de hellingshoek bepalen.

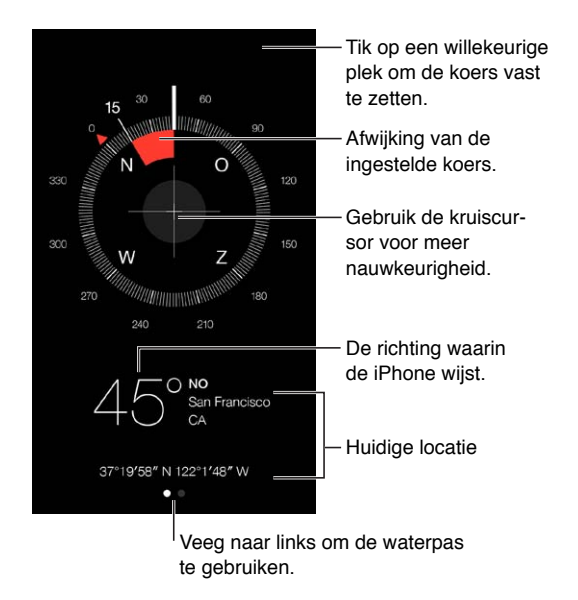

**Uw huidige locatie bekijken:** Om uw huidige locatie te bekijken, tikt u op 'Instellingen' > ' Privacy' > 'Locatievoorzieningen' en schakelt u 'Locatievoorzieningen' en 'Kompas' in. Zie [Privacy](#page-38-0) op pagina [39](#page-38-1) voor meer informatie over de locatievoorzieningen.

**De juiste route volgen:** Tik op het scherm om de huidige locatie vast te leggen. Als u de verkeerde route volgt, wordt een rode band weergegeven.

*Belangrijk:* De nauwkeurigheid van het kompas kan door magnetische storingsbronnen of storingsbronnen in de omgeving worden beïnvloed. Zelfs de magneetjes in de oordopjes van de iPhone kunnen van invloed zijn. Gebruik het digitale kompas alleen als eenvoudige navigatiehulp en niet voor het bepalen van de exacte locatie, nabijheid, afstand of richting.

## **Waterpas** Op een rand ... ... of plat liggend Afwijking van helling Afwijking van helling Waterpas! Waterpas! Afwijking van ingestelde helling Afwijking van ingestelde helling

**Waterpas weergeven:** Veeg naar links in het scherm 'Kompas'.

**Een object waterpas hangen:** Houd de iPhone tegen de lijst van een schilderij of een ander object en draai ze totdat het scherm groen wordt. Voor een zo realistisch mogelijke weergave van de waterpas wordt de afwijking op een zwarte achtergrond getoond. Als de achtergrond rood wordt (waarmee de relatieve hellingshoek wordt aangegeven), tikt u op het scherm om de achtergrond opnieuw in de kleur zwart weer te geven.

**Een tafel waterpas stellen:** Leg de iPhone plat op de tafel.

**Dezelfde hellingshoek instellen:** Houd de iPhone tegen het gewenste oppervlak en tik op het scherm om de hellingshoek vast te leggen. De gewenste hellingshoek wordt zwart weergegeven, de afwijking rood. Tik nogmaals op het scherm om terug te gaan naar de standaardwaterpas.

### **Dictafoon**

# **26**

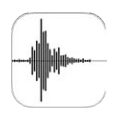

#### Dictafoon in een oogopslag

Met Dictafoon kunt u de iPhone als draagbaar opnameapparaat gebruiken. Hiervoor gebruikt u de ingebouwde microfoon, de microfoon van de iPhone- of Bluetooth-headset of een ondersteunde externe microfoon.

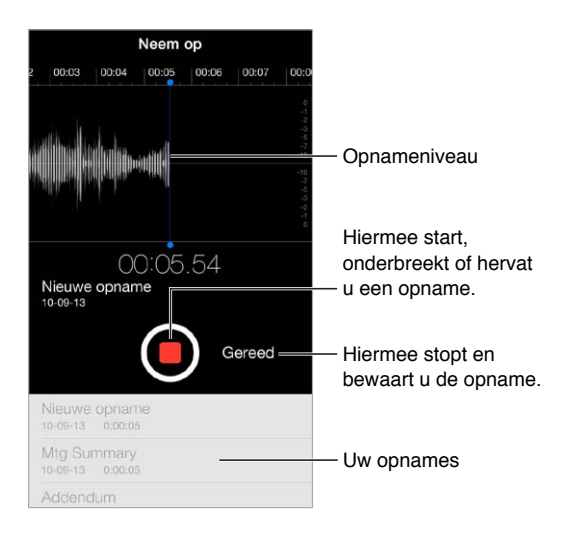

#### Opnemen

**Een opname starten:** Tik op of druk op de selectieknop van uw headset. Tik nogmaals op om de opname te pauzeren of te hervatten. Tik op 'Gereed' om de opname te bewaren.

Opnamen die met de ingebouwde microfoon worden gemaakt, zijn in mono. U kunt in stereo opnemen met behulp van een externe stereomicrofoon die past op de iPhone-headsetaansluiting of op de Lightning-connector (iPhone 5 of nieuwer) of dockconnector (iPhone 4s of ouder). Gebruik accessoires met het Apple logo 'Made for iPhone' of 'Works with iPhone'.

**Het opnamevolume aanpassen:** U kunt het opnamevolume aanpassen door de microfoon dichter bij de geluidsbron te plaatsen die u wilt opnemen. Voor een betere opnamekwaliteit moet het hoogste volume tussen -3 dB en 0 dB.

**De toon bij starten/stoppen uitschakelen:** Stel het volume met behulp van de volumeknoppen van de iPhone op het laagste niveau in.

**Multitasking:** Als u tijdens het opnemen een andere app wilt gebruiken, drukt u op de thuisknop en opent u de gewenste app. U kunt teruggaan naar Dictafoon door op de rode balk boven in het scherm te tikken.

**Een opname beluisteren:** Tik op de opname in de lijst en tik vervolgens op  $\blacktriangleright$ . Tik op  $\blackparallel$  om het afspelen te onderbreken.

#### Luisteren

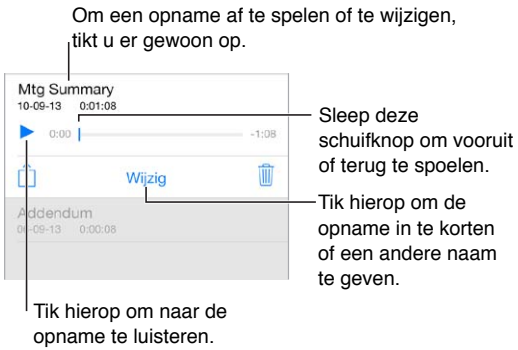

**Een opname inkorten:** Tik op de opname, tik op 'Wijzig' en sleep de rode begin- en eindmarkeringen. Tik op  $\blacktriangleright$  voor een voorbeeldweergave. Nadat u aanpassingen hebt aangebracht, tikt u op 'Kort in' om de gewijzigde opname te bewaren. De gedeelten die uw hebt ingekort, kunnen niet worden hersteld.

#### Opnamen naar uw computer verplaatsen

U kunt gesproken memo's synchroniseren met uw iTunes-bibliotheek op uw computer en de memo's beluisteren op uw computer of synchroniseren met een andere iPhone of iPod touch.

Wanneer u een gesynchroniseerde gesproken memo uit iTunes verwijdert, blijft de memo aanwezig op het apparaat waarop de memo was opgenomen, maar wordt de memo wel verwijderd van elke andere iPhone of iPod touch die u hebt gesynchroniseerd. Als u een gesynchroniseerde gesproken memo op de iPhone verwijdert, wordt de memo teruggekopieerd naar de iPhone wanneer u deze met iTunes synchroniseert. Die kopie kunt u echter niet nogmaals terugkopiëren naar iTunes.

**Gesproken berichten met iTunes synchroniseren:** Sluit de iPhone aan op uw computer en selecteer de iPhone in iTunes. Klik op 'Muziek' boven in het scherm (tussen 'Apps' en 'Films'), schakel het aankruisvak 'Synchroniseer muziek' (Mac) of 'Muziek synchroniseren' (Windows) in, schakel het aankruisvak 'Inclusief gesproken memo's' in en klik op 'Pas toe' (Mac) of 'Toepassen' (Windows).

De gesproken memo's die van de iPhone naar de computer zijn gesynchroniseerd, verschijnen in de lijst 'Muziek' en in de afspeellijst 'Gesproken memo's' in iTunes. Gesproken memo's die vanaf uw computer zijn gesynchroniseerd, worden op de iPhone wel in de Dictafoon-app weergegeven, maar niet in de Muziek-app.

### **FaceTime**

# **27**

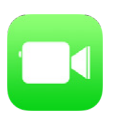

#### FaceTime in een oogopslag

Met FaceTime kunt u video- of audiogesprekken voeren met iedereen die beschikt over een iOS-apparaat of computer met FaceTime. Via de FaceTime-camera kan uw gesprekspartner u zien. Om uw gesprekspartner iets van uw omgeving te laten zien, schakelt u over naar de iSightcamera aan de achterzijde (niet op alle modellen beschikbaar).

*Opmerking:* FaceTime is mogelijk niet overal beschikbaar.

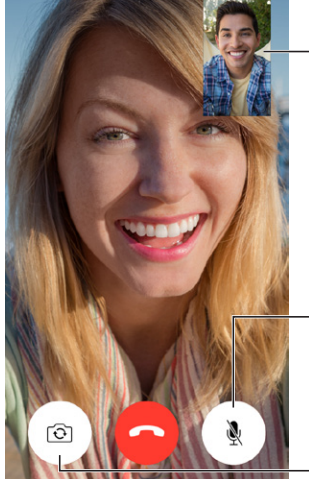

naar een van de hoeken. Sleep uw afbeelding<br>naar een van de<br>hoeken.

Microfoon uit (de beller kan alles zien, Microfoon uit (de beller kan alles zien, maar niet horen).

Schakel over naar de camera op de achterkant (beschikbaar op sommige modellen). Sleep uw afbeelding<br>naar een van de<br>hoeken.<br>Microfoon uit (de<br>beller kan alles zien,<br>maar niet horen).<br>Schakel over<br>naar de camera<br>op de achterkant<br>(beschikbaar op sommige modellen).

U kunt FaceTime-gesprekken voeren als u een Wi-Fi-verbinding en een Apple ID hebt. (Log eerst in met uw Apple ID of maak een nieuwe account aan.) Op de iPhone 4s of een nieuwer model kunt u ook FaceTime-gesprekken voeren via een mobiele dataverbinding. Hiervoor kunnen extra kosten in rekening worden gebracht. U kunt deze voorziening uitschakelen via 'Instellingen' > 'Mobiel netwerk'. Zie [Instellingen voor mobiel netwerk](#page-175-0) op pagina [176](#page-175-1) voor meer informatie over het gebruik van mobiele netwerken en de instellingen daarvoor.

#### Gesprekken starten en beantwoorden

**Een FaceTime-gesprek voeren:** Controleer of FaceTime is ingeschakeld via 'Instellingen' > 'FaceTime'. Tik op 'FaceTime', tik op 'Contacten' en selecteer een naam. Tik op  $\square^{\triangleleft}$  om een videogesprek te voeren of op  $\mathbb Q$  om een audiogesprek te voeren.

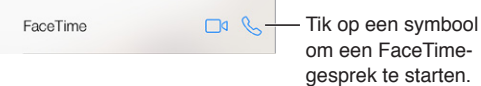

**Een gesprek starten met uw stem:** Houd de thuisknop ingedrukt en zeg "FaceTime", gevolgd door de naam van de persoon die u wilt spreken.

**Opnieuw een gesprek starten;** Tik op 'Recent' en kies een naam of nummer.

**Opties voor inkomende gesprekken instellen:** U kunt inkomende FaceTime-gesprekken beantwoorden, weigeren of een andere optie kiezen.

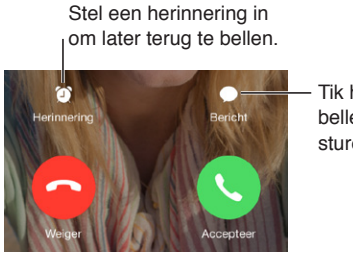

Tik hierop om de beller een sms te sturen. Tik hierop om de<br>beller een sms te<br>sturen.

**De schermstand wijzigen:** Als u de iPhone een kwartslag draait, wordt het beeld van FaceTime liggend weergeven. Als u wilt voorkomen dat de schermstand wordt gewijzigd, kunt u de staande weergave op de iPhone vergrendelen. Zie [De schermstand wijzigen](#page-23-0) op pagina [24](#page-23-1).

#### Gesprekken beheren

**Andere apps gebruiken tijdens een gesprek:** Druk op de thuisknop en tik op het symbool van de gewenste app. U kunt nog steeds met uw gesprekspartner praten, maar u kunt elkaar niet zien. Tik op de groene balk boven in het scherm om terug te keren naar het videogesprek.

**De voorzieningen van 'Favorieten' gebruiken:** Tik op 'Favorieten'. Om een favoriet toe te voegen, tikt u op  $+$  en kiest u een contactpersoon. Voeg de contactpersoon aan uw favorieten toe met de optie 'FaceTime-audio' of 'FaceTime'. Om een favoriet te bellen, tikt u op een naam in de lijst. Aan telefoonnummers van contactpersonen buiten uw regio moeten de land- en netnummers zijn toegevoegd.

**Opties kiezen voor gesprekken die tijdens een actief gesprek binnenkomen:** FaceTimegesprekken worden niet doorgeschakeld. Als u een FaceTime-gesprek voert en er een ander gesprek binnenkomt, kunt u het FaceTime-gesprek beëindigen en het inkomende gesprek aannemen, het inkomende gesprek weigeren of het inkomende gesprek beantwoorden met een sms-bericht.

**Ongewenste bellers blokkeren:** Tik op 'Instellingen' > 'FaceTime' > 'Geblokkeerd' > 'Voeg toe'. U ontvangt geen audiogesprekken, FaceTime-gesprekken of tekstberichten van geblokkeerde personen. Meer informatie over het blokkeren van oproepen kunt u vinden op [support.apple.com/kb/HT5845?viewlocale=nl\\_NL](http://support.apple.com/kb/HT5845?viewlocale=nl_NL).

Met de andere opties in 'Instellingen' kunt u onder meer FaceTime in- en uitschakelen, een telefoonnummer, Apple ID of e-mailadres opgeven voor gebruik met FaceTime en nummerherkenning instellen.

### **Contacten**

# **28**

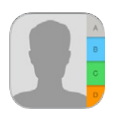

#### Contacten in een oogopslag

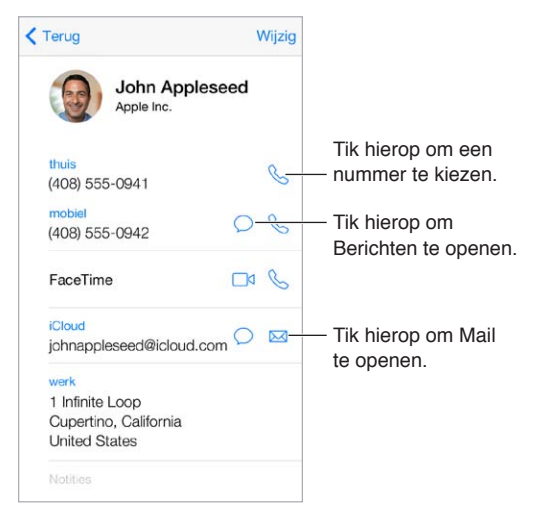

**Uw Mijn info-kaart instellen voor Safari, Siri en andere apps:** Tik op 'Instellingen' > 'E-mail, contacten, agenda's', tik op 'Mijn info' en selecteer de contactpersoonkaart met uw naam en gegevens.

**Relaties van contactpersonen definiëren die Siri moet kennen:** Op uw contactpersoonkaart kunt u aan de hand van de velden voor familie, vrienden en bekenden relaties definiëren die Siri moet kennen, zodat u bijvoorbeeld "call my sister" kunt zeggen.

**Een contactpersoon zoeken:** Tik op het zoekveld boven in de lijst met contactgegevens en voer de zoekopdracht in. U kunt ook een contactpersoon zoeken met 'Zoeken met Spotlight' (zie [Zoeken](#page-31-0) op pagina [32\)](#page-31-1).

**Een contactpersoon delen:** Tik op een contactpersoon en tik op 'Deel contact'. Zie [AirDrop,](#page-34-0)  [iCloud en andere manieren om materiaal te delen](#page-34-0) op pagina [35](#page-34-1).

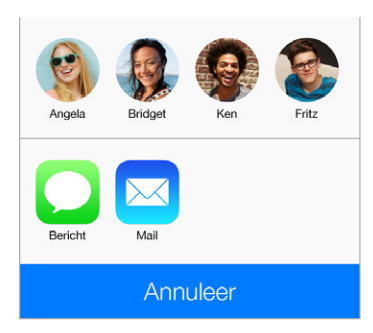

**Een label wijzigen:** Als voor een veld een verkeerd label is ingesteld, bijvoorbeeld 'Thuis' in plaats van 'Werk', tikt u op 'Wijzig'. Tik vervolgens op het label en selecteer een label in de lijst of tik op 'Voeg aangepast label toe' om een eigen label aan te maken.

**Een contactpersoon verwijderen:** Ga naar de kaart van de contactpersoon en tik op 'Wijzig'. Scrol omlaag en tik op 'Verwijder contact'.

#### Contactpersonen gebruiken in de Telefoon-app

**Prioriteit geven aan contactpersonen:** Wanneer u contactpersonen aan uw lijst met favorieten toevoegt en 'Niet storen' hebt ingeschakeld, ontvangt u toch de oproepen van deze personen. Ook worden deze contactpersonen toegevoegd aan uw lijst met favorieten in de Telefoon-app, zodat u ze snel kunt bellen. Kies een contactpersoon, scrol omlaag en tik op 'Zet in favorieten'.

**Het zojuist gekozen nummer bewaren:** Tik in Telefoon op 'Toetsen', voer een nummer in en tik op 'Zet in contacten'. Tik op 'Maak nieuw contact' of op 'Zet in bestaand contact' en selecteer een contactpersoon.

**Een recente beller aan Contacten toevoegen:** Tik in Telefoon op 'Recent' en tik vervolgens op  $(i)$  naast het nummer. Tik vervolgens op 'Maak nieuw contact' of op 'Zet in bestaand contact' en kies een contactpersoon.

**Het kiezen van een toestelnummer of toegangscode automatiseren:** Als u een toestelnummer moet invoeren voor het nummer dat u wilt bellen, kunt u ervoor zorgen dat dit automatisch gebeurt. Tik bij het wijzigen van het telefoonnummer van een contactpersoon op  $+$   $\pm$   $\pm$  om pauzes in het nummer op te nemen. Tik op 'pauzeer' om een pauze van twee seconden op te nemen. De pauze wordt aangegeven met een komma. Tik op 'Wacht' om het kiezen te onderbreken totdat u nogmaals op 'Bel' drukt. Deze wachttijd wordt aangegeven met een dubbele punt.

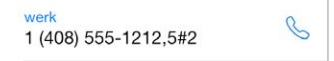

#### Contactpersonen toevoegen

U kunt niet alleen contactpersonen invoeren, maar ook:

- *De gegevens van contactpersonen in iCloud gebruiken:* Tik op 'Instellingen' > 'iCloud' en schakel vervolgens 'Contacten' in.
- *Uw Facebook-vrienden importeren:* Tik op 'Instellingen' > 'Facebook' en schakel 'Contacten' in de lijst 'Sta toe dat deze apps uw account gebruiken' in. Hiermee wordt een Facebook-groep in Contacten aangemaakt.
- *De gegevens van contactpersonen in Google gebruiken:* Tik op 'Instellingen' > 'E-mail, contacten, agenda's', tik op uw Google-account en schakel 'Contacten' in.
- *Een Microsoft Exchange GAL-lijst openen:* Tik op 'Instellingen' > 'E-mail, contacten, agenda's', tik op uw Exchange-account en schakel 'Contacten' in.
- *Een LDAP- of CardDAV-account instellen om toegang tot adreslijsten van bedrijven of scholen te krijgen:* Tik op 'Instellingen' > 'E-mail, contacten, agenda's' > 'Voeg account toe' > 'Anders'. Tik vervolgens op 'Voeg LDAP-account toe' of 'Voeg CardDAV-account toe' en voer de accountgegevens in.
- *Gegevens van contactpersonen synchroniseren vanaf uw computer of vanuit Yahoo!:* Schakel in iTunes in het paneel 'Info' het aankruisvak 'Synchroniseer contacten' (Mac) of 'Contacten synchroniseren' (Windows) in. Informatie is te vinden in iTunes Help.
- *Contactgegevens importeren vanaf een simkaart (op gsm-modellen):* Tik op 'Instellingen' > 'E-mail, contacten, agenda's' > 'Importeer simcontacten'.
- *Contactgegevens importeren vanaf een vCard:* Tik op een .vcf-bijlage in een e-mail of bericht.

**Zoeken in een adreslijst:** Tik op 'Groepen' en vervolgens op de naam van de GAL-, CardDAVof LDAP-adreslijst waarin u wilt zoeken en voer de tekst in. Om de informatie in Contacten te bewaren, tikt u op 'Voeg contact toe'.

**Een groep tonen of verbergen:** Tik op 'Groepen' en selecteer de groepen die u wilt zien. Deze knop verschijnt alleen als u meer dan één bron met contactpersonen gebruikt.

**Uw contacten bijwerken met Twitter:** Tik op 'Instellingen' > 'Twitter' en tik vervolgens op 'Werk contacten bij'. Er wordt gezocht naar overeenkomende Twitter-e-mailadressen en -telefoonnummers, zodat Twitter-gebruikersnamen en -foto's aan uw contactpersoonkaarten kunnen worden toegevoegd.

Wanneer u contactgegevens uit meerdere bronnen gebruikt, kan het voorkomen dat u meerdere vermeldingen hebt voor dezelfde persoon. Om te voorkomen dat dezelfde contactgegevens meerdere keren in uw lijst 'Alle contacten' worden vermeld, worden gegevens van contactpersonen uit verschillende bronnen maar met dezelfde naam, gekoppeld en in uw lijst weergegeven als *gebundeld contact*. Wanneer u de gegevens van een gebundeld contact bekijkt, verschijnt de aanduiding 'Gebundeld'.

**Gegevens van contactpersonen koppelen:** Als twee vermeldingen voor dezelfde persoon niet automatisch worden gekoppeld, kunt u dit handmatig doen. Wijzig de gegevens van een contactpersoon, tik op 'Wijzig', tik op 'Koppel contact' en selecteer de andere contactpersoon waaraan u deze persoon wilt koppelen.

Gekoppelde contacten worden niet samengevoegd. Als u gegevens van een gebundeld contact wijzigt of toevoegt, worden deze wijzigingen gekopieerd naar de afzonderlijke bronaccounts waarin deze gegevens voorkomen.

Als u contactpersonen met een verschillende voor- of achternaam koppelt, worden de namen op de afzonderlijke kaarten niet gewijzigd, maar wordt slechts één naam weergegeven op de gebundelde kaart. Om in te stellen welke naam wordt weergegeven op de gebundelde kaart, tikt u op 'Wijzig', tikt u op de gekoppelde kaart met de gewenste naam en tikt u vervolgens op 'Gebruik deze naam voor kaartbundel'.

#### Instellingen voor Contacten

Tik op 'Instellingen' > 'E-mail, contacten, agenda's'. Hier kunt u het volgende doen:

- De manier waarop de gegevens van contactpersonen worden gesorteerd
- Of contactpersonen op voornaam of op achternaam worden weergegeven
- Aangeven hoe lange namen worden afgekort in lijsten
- Een standaardaccount voor nieuwe contactpersonen
- Uw Mijn info-kaart instellen

### **Calculator**

# **29**

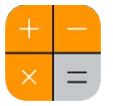

U kunt in Calculator op getallen en functies tikken, net als bij een gewone rekenmachine.

**Snel naar Calculator gaan:** Veeg omhoog vanaf de onderrand van het scherm om Bedieningspaneel te openen.

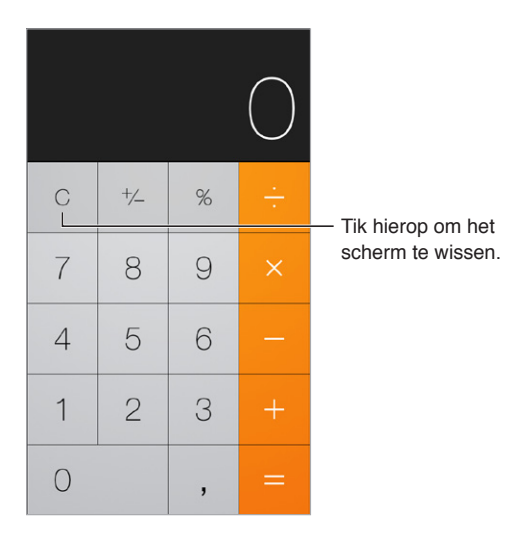

Als u de wetenschappelijke calculator wilt gebruiken, draait u de iPhone in de liggende weergave.

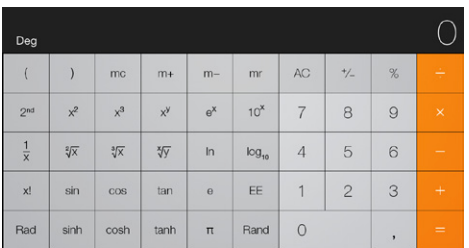

### **iBooks**

# **30**

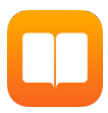

#### iBooks ophalen

**De iBooks-app ophalen:** Download iBooks gratis in de App Store.

**Boeken uit de iBooks Store ophalen:** Tik in iBooks op 'Winkel'. Zoek boeken door te bladeren of te zoeken, bekijk de nieuwste bestsellers, krijg een voorproefje van een boek en lees recensies.

#### Een boek lezen

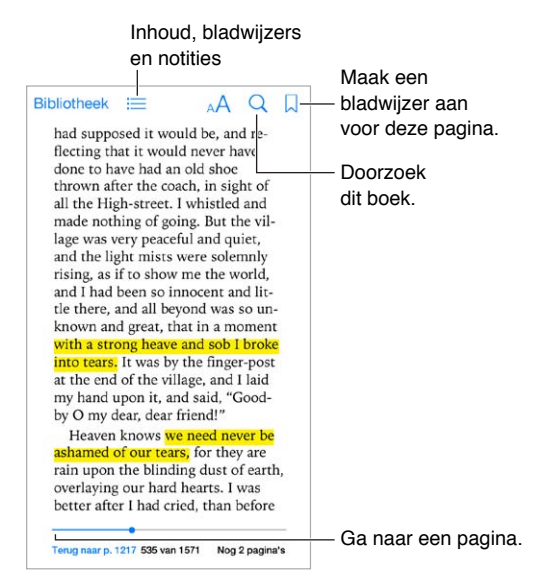

**Een boek openen:** Tik op het boek dat u wilt lezen. Als u het niet in de bibliotheek ziet staan, veegt u naar links of rechts om andere collecties te bekijken.

**De regelaars weergeven:** Tik ergens in het midden van een pagina. Niet alle boeken hebben dezelfde regelaars, maar u kunt onder andere zoeken, de inhoudsopgave bekijken en delen wat u leest.

**Een afbeelding vergroten:** Tik tweemaal op de afbeelding. Bij sommige boeken kunt u uw vinger op het scherm houden om een vergrootglas weer te geven waarmee u een afbeelding kunt bekijken.

**Naar een bepaalde pagina gaan:** Gebruik de navigatieregelaars onder in het scherm. U kunt ook op  $\mathbb Q$  tikken, een paginanummer opgeven en vervolgens op het paginanummer in de zoekresultaten tikken.

**Een definitie opzoeken:** Tik tweemaal op een woord en tik vervolgens op 'Definieer' in het menu dat wordt weergegeven. Definities zijn niet voor alle talen beschikbaar.

**Onthouden waar u bent gebleven:** Tik op  $\Box$  om een bladwijzer toe te voegen of tik er nogmaals op om de bladwijzer te verwijderen. U hoeft geen bladwijzer toe te voegen wanneer u het boek sluit. iBooks onthoudt namelijk op welke pagina u gebleven bent. U kunt meerdere bladwijzers gebruiken. Om alle bladwijzers weer te geven, tikt u op  $\equiv$  en tikt u vervolgens op 'Bladwijzers'.

**Uw favoriete passages markeren:** In sommige boeken kunt u markeringen en notities toevoegen. Tik tweemaal op een woord om het te selecteren, verplaats de greeppunten om de selectie aan te passen en tik vervolgens op 'Markering' of 'Notitie' in het menu dat wordt weergegeven. Om al uw markeringen en notities weer te geven, tikt u op  $\equiv$  en tikt u vervolgens op 'Notities'.

Uw favoriete passages delen: Tik op gemarkeerde tekst en tik vervolgens op  $\hat{\mathbb{L}}$ . Als het boek uit de iBooks Store afkomstig is, wordt er automatisch een koppeling naar het boek toegevoegd.

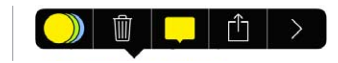

**Een koppeling naar een boek delen:** Tik ergens in het midden van een pagina scherm om de regelaars weer te geven en tik vervolgens op  $\Xi$ . Tik op  $\mathbb D$  en tik vervolgens op 'Deel boek'.

**De weergave van een boek wijzigen:** In sommige boeken kunt u de lettergrootte, het lettertype en de paginakleur wijzigen. Tik op  $A$ A. In 'Instellingen' > 'iBooks' kunt u de uitvulling en afbreking instellen. Deze instellingen zijn van toepassing op alle boeken die deze instellingen ondersteunen.

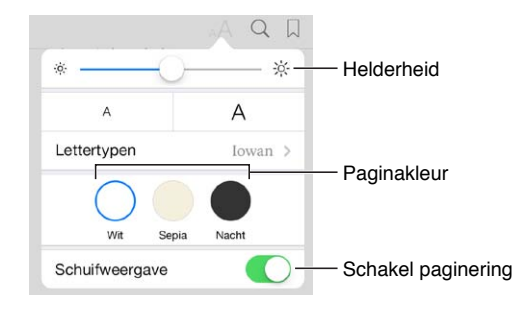

**De helderheid aanpassen:** Tik op  $\frac{1}{2}$ . Als u  $\frac{1}{2}$  niet ziet, tikt u eerst op AA.

#### Boeken ordenen

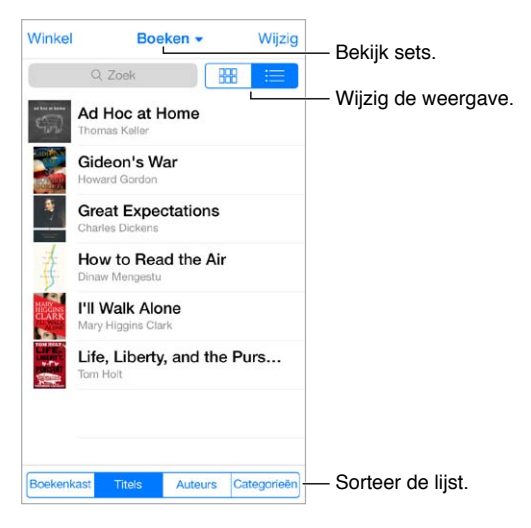

**Uw boeken ordenen in collecties:** Tik op 'Wijzig' en selecteer de boeken die u in een collecties wilt plaatsen. Tik op de naam van de huidige collectie boven in het scherm om collecties te wijzigen of aan te maken. Sommige ingebouwde collecties, zoals voor 'Pdf's', kunnen geen andere naam krijgen of worden verwijderd.

**Boeken weergeven met titel of omslag:** Trek de lijst met boeken naar beneden om de regelaars weer te geven en tik vervolgens op  $\frac{100}{1000}$  of  $\frac{100}{1000}$ .

**De volgorde van boeken wijzigen:** Houd in de rasterweergave uw vinger op een omslag en sleep deze naar een andere plaats. Sorteer de boeken in de lijstweergave met behulp van de knoppen onder aan het scherm.

**Zoeken naar een boek:** Veeg omlaag om het zoekveld boven aan het scherm weer te geven. Met de zoekfunctie kunt u zoeken op titel en de naam van de auteur.

**Eerder aangeschafte boeken verbergen:** Voor het tonen of verbergen van aangeschafte boeken die niet zijn gedownload, tikt u op 'Instellingen' > 'iBooks' > 'Toon alle aankopen'.

#### Pdf-bestanden lezen

**Een pdf-bestand synchroniseren:** Kies in iTunes op uw computer 'Archief' > 'Voeg toe aan bibliotheek' (Mac) of 'Bestand' > 'Toevoegen aan bibliotheek' (Windows) en selecteer het pdf-bestand. Start vervolgens het synchroniseren. Zie iTunes Help voor meer informatie over synchroniseren.

**Een pdf-bestand als e-mailbijlage toevoegen aan iBooks:** Open het e-mailbericht en houd uw vinger op het bijgevoegde pdf-bestand. Kies 'Open met iBooks' uit het menu dat wordt weergegeven.

Een pdf-bestand afdrukken: Open het pdf-bestand, tik op <sup>f</sup> en selecteer vervolgens 'Druk af'. Hiervoor is een printer vereist die compatibel is met AirPrint. Meer informatie over AirPrint is te vinden in [AirPrint](#page-36-0) op pagina [37.](#page-36-1)

Een pdf-bestand per e-mail versturen: Open het pdf-bestand, tik op  $\hat{\mathbb{D}}$  en selecteer vervolgens 'E-mail'.

#### Instellingen voor iBooks

Tik op 'Instellingen' > 'iBooks'. Hier kunt u het volgende doen:

- Collecties en bladwijzers (inclusief notities en informatie over de huidige pagina) synchroniseren met uw andere apparaten.
- Online inhoud in een boek weergeven. Voor sommige boeken is toegang tot video- of audiobestanden op het web vereist.
- De richting wijzigen waarin de pagina wordt omgeslagen wanneer u op de linkermarge tikt:

# **31**

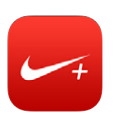

#### In het kort

Als u een Nike + iPod-sensor (afzonderlijk verkrijgbaar) hebt, geeft de Nike + iPod-app u gesproken feedback over uw snelheid, de afstand, de verstreken tijd en het aantal verbrande calorieën tijdens een hardloop- of wandelsessie.

De Nike + iPod-app wordt pas in het beginscherm weergegeven nadat u de app hebt ingeschakeld.

**Nike + iPod inschakelen:** Tik op 'Instellingen' > 'Nike + iPod'.

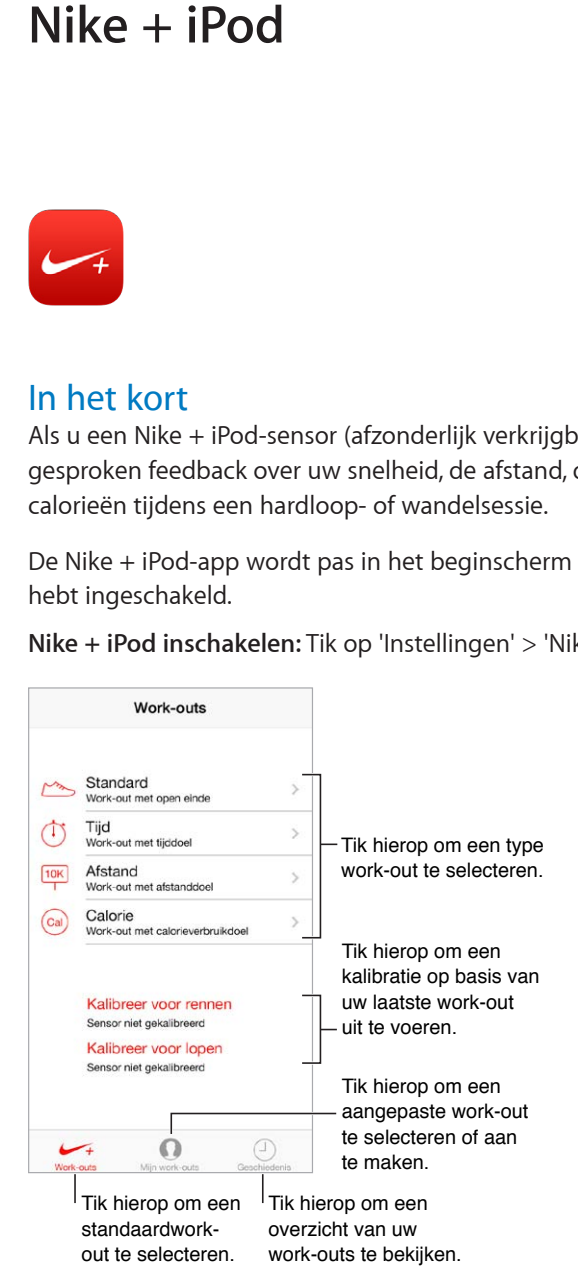

#### Uw sensor koppelen en kalibreren

Kalibreer voor rennen ensor niet gekalibree Kalibreer voor lopen Sensor niet gekalibreerd

De work-outgegevens van Nike + iPod zijn afkomstig van een draadloze sensor (afzonderlijk verkrijgbaar) die u in uw schoen plaatst. De eerste keer dat u de sensor gebruikt, moet u deze met de iPhone koppelen.

**De sensor met de iPhone koppelen:** Om de sensor met de iPhone te koppelen, plaatst u de sensor in uw schoen en tikt u vervolgens op 'Instellingen' > 'Nike + iPod' > 'Sensor'.

**Kalibreren:** Om Nike + iPod te kalibreren, legt u een work-out vast van een bepaalde afstand (minstens 400 meter). Tik vervolgens op 'Stop work-out' en de knop 'Kalibreer' in het overzichtsscherm van de work-out en voer de afstand in die u hebt afgelegd.

**Opnieuw proberen.** Tik op 'Instellingen' > 'Nike + iPod' om de standaardkalibratie-instellingen te herstellen.

#### Work-outs

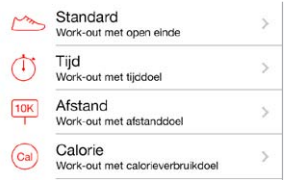

**Een work-out starten:** Om een work-out te starten, tikt u op 'Work-outs' en selecteert u een work-out.

**Pauzeren tijdens een work-out:** Als u tijdens een work-out even wilt pauzeren, pakt u de iPhone en tikt u in het toegangsscherm op  $\| \cdot \|$ . Tik op  $\triangleright$  als u de work-out weer wilt hervatten.

**De work-out stoppen:** Om de work-out te stoppen, haalt u de iPhone uit de sluimerstand, tikt u op  $\|$  en tikt u vervolgens op 'Stop work-out'.

**De work-outgegevens versturen:** U kunt uw work-outgegevens naar [nikeplus.com](http://nikeplus.com) sturen. Open Nike + iPod, tik op 'Geschiedenis' en tik vervolgens op 'Stuur naar Nike+-website'. (Hiervoor moet uw iPhone zijn verbonden met het internet.)

**Uw voortgang bekijken:** U kunt uw voortgang op nikeplus.com bekijken. Open Safari, log in op uw account op nikeplus.com en volg de aanwijzingen op het scherm.

#### Instellingen voor Nike + iPod

In 'Instellingen' > 'Nike + iPod' kunt u onder meer de volgende instellingen aanpassen:

- Uw powersong
- De stem waarmee feedback wordt uitgesproken
- De eenheden voor afstand
- Uw gewicht
- De stand van het toegangsscherm

### **Podcasts**

# **32**

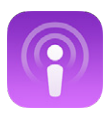

#### Podcasts in een oogopslag

Wanneer u de gratis Podcasts-app downloadt in de App Store, kunt u door audio- en videopodcasts bladeren, abonnementen op podcasts nemen en podcasts afspelen op uw iPhone.

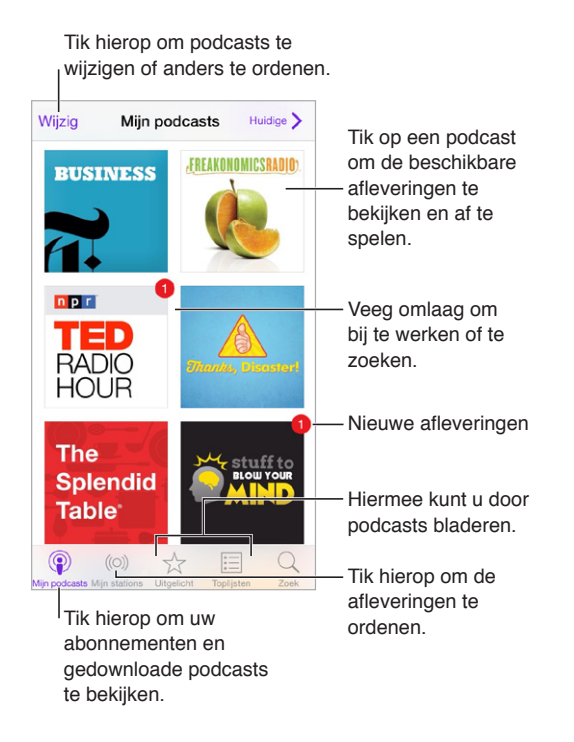

#### Podcasts ophalen

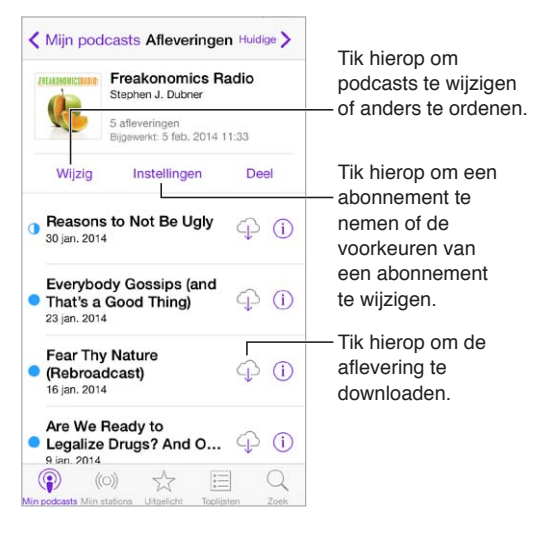

**Podcasts zoeken:** Tik op 'Uitgelicht' of 'Hitlijsten' onder in het scherm.

**Een voorvertoning van een aflevering bekijken of een aflevering streamen:** Tik op de podcast en tik vervolgens op een aflevering.

**Zoeken in de Store:** Tik op 'Zoek' onder in het scherm.

**Zoeken in uw bibliotheek:** Tik op 'Mijn podcasts' en veeg vervolgens omlaag in het midden van het scherm om het zoekveld weer te geven.

**Een aflevering naar uw iPhone downloaden:** Tik op  $\circledcirc$  naast de aflevering.

**Nieuwe afleveringen ophalen zodra ze worden uitgebracht:** Neem een abonnement op de podcast. Als u door podcasts in de categorie 'Uitgelicht' of 'Hitlijsten' bladert, tikt u op de podcast en tikt u vervolgens op 'Abonneer'. Als u al afleveringen hebt gedownload, tikt u op 'Mijn podcasts' en tikt u vervolgens op de podcast. Tik op 'Instellingen' boven in de lijst met afleveringen en schakel 'Abonnement' in.

#### Het afspelen van podcasts regelen

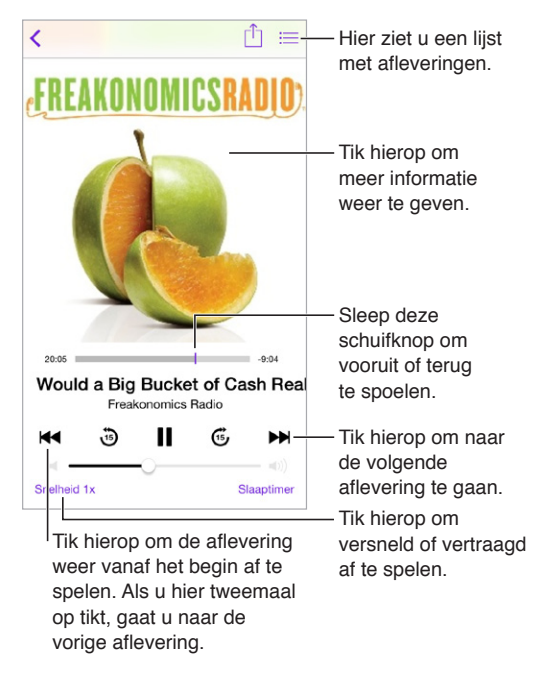

**Informatie over de podcast bekijken terwijl u luistert:** Tik op de podcastafbeelding in het scherm 'Huidige'.

#### Uw podcasts ordenen

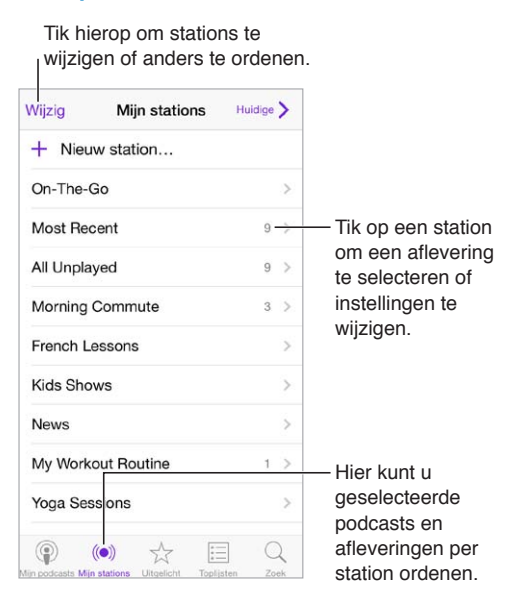

**Afleveringen van verschillende podcasts combineren:** Om afleveringen toe te voegen aan uw On-The-Go-station, tikt u op 'Mijn stations' > 'On-The-Go' > 'Voeg toe'. U kunt ook op  $(i)$  naast een aflevering in uw bibliotheek tikken. En daarnaast is het mogelijk om uw vinger op een aflevering te houden en vervolgens op 'Voeg toe aan On-The-Go' te tikken.

**Een station aanmaken:** Tik op 'Mijn stations' en tik vervolgens op  $+$ .

**De volgorde van de stations in de lijst of de podcasts in een station wijzigen:** Tik op 'Mijn stations', tik op 'Wijzig' boven de lijst met stations of de lijst met afleveringen en sleep vervolgens  $\equiv$  omhoog of omlaag.

**De afspeelvolgorde van de afleveringen in een station wijzigen:** Tik op het station en tik vervolgens op 'Instellingen'.

**De volgorde van de podcasts in uw bibliotheek wijzigen:** Tik op 'Mijn podcasts', tik op de lijstweergave rechtsbovenin, tik op 'Wijzig' en sleep vervolgens = omhoog of omlaag.

**De oudste afleveringen eerst weergeven:** Tik op 'Mijn podcasts', tik op een podcast en tik vervolgens op 'Instellingen'.

#### Instellingen voor Podcasts

Tik op 'Instellingen' > 'Podcasts'. Hier kunt u het volgende doen:

- Aangeven dat u uw podcastabonnementen op al uw apparaten up-to-date wilt houden
- Instellen hoe vaak moet worden gezocht naar nieuwe afleveringen voor uw abonnementen
- Instellen dat afleveringen automatisch moeten worden gedownload
- Aangeven of u afleveringen wilt bewaren nadat u ze hebt bekeken

### **Voorzieningen voor mensen met een beperking**

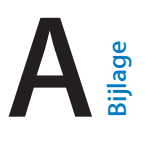

#### Voorzieningen voor mensen met een beperking

De iPhone bevat de volgende voorzieningen voor mensen met een beperking:

- [VoiceOver](#page-139-0)
- [Ondersteuning voor brailleleesregels](#page-150-0)
- [Siri](#page-151-0)
- [Zoomen](#page-151-1)
- [Kleuren omkeren](#page-152-0)
- [Het uitspreken van de selectie](#page-152-1)
- [Het uitspreken van invultekst](#page-152-2)
- [Grote tekst, vette tekst en tekst met hoog contrast](#page-152-3)
- [Beweging van schermelementen verminderen](#page-153-0)
- [Labels voor aan/uit-schakelaars](#page-153-1)
- [Gehoorapparaten](#page-153-2)
- [Ondertiteling en bijschriften](#page-154-0)
- [Ledflits bij melding](#page-155-0)
- [Monogeluid en balansaanpassing](#page-155-1)
- [Geluid van gesprekken doorsturen](#page-155-2)
- [Toewijsbare beltonen en trillingen](#page-155-3)
- [Geluidsonderdrukking](#page-155-4)
- [Begeleide toegang](#page-156-0)
- [Schakelbediening](#page-156-1)
- [AssistiveTouch](#page-159-0)
- [Breedbeeldtoetsenbord](#page-161-0)

**Voorzieningen voor mensen met een beperking inschakelen:** Tik op 'Instellingen' > 'Algemeen' > 'Toegankelijkheid' of gebruik de activeringsknop. Zie [Activeringsknop](#page-139-1) hieronder.

**De toegankelijkheid configureren met iTunes:** U kunt een aantal toegankelijkheidsopties instellen in iTunes op uw computer. Sluit de iPhone op uw computer aan en selecteer 'iPhone' in de lijst met apparaten. Klik op 'Overzicht' en vervolgens op de knop 'Configureer toegankelijkheid' (Mac) of 'Toegankelijkheid configureren' (Windows) onder in het venster 'Overzicht'.

Meer informatie over de iPhone-voorzieningen voor mensen met een beperking is te vinden op [www.apple.com/nl/accessibility](http://www.apple.com/nl/accessibility).

#### <span id="page-139-1"></span>Activeringsknop

**De activeringsknop gebruiken:** Druk driemaal snel op de thuisknop om de volgende voorzieningen in of uit te schakelen:

- VoiceOver
- Zoomen
- Kleuren omkeren
- Gehoorapparaatbediening (als uw gehoorapparaat is gekoppeld met de iPhone)
- Begeleide toegang (Door op de activeringsknop te drukken, start u begeleide toegang als deze voorziening al is ingeschakeld. Zie [Begeleide toegang](#page-156-0) op pagina [157.](#page-156-2))
- Schakelbediening
- AssistiveTouch

**De voorzieningen selecteren die u die u wilt bedienen:** Tik op 'Instellingen' > 'Algemeen' > 'Toegankelijkheid' > 'Activeringsknop' en selecteer de voorzieningen die u gebruikt.

**Snelheid verlagen:** Om de snelheid voor driemaal drukken op de thuisknop te verlagen, tikt u op 'Instellingen' > 'Algemeen' > 'Toegankelijkheid' > 'Thuisknopinterval'.

#### <span id="page-139-0"></span>VoiceOver

VoiceOver spreekt hardop uit wat er op het scherm gebeurt, zodat u de iPhone kunt gebruiken zonder het apparaat voor ogen te hebben.

Wanneer u een onderdeel op het scherm selecteert, wordt de beschrijving van het desbetreffende onderdeel uitgesproken. Het onderdeel wordt gemarkeerd met de VoiceOvercursor (een rechthoek) en u hoort de naam of een beschrijving van het onderdeel.

Om te horen wat de onderdelen op het scherm zijn, raakt u het scherm aan of sleept u met uw vinger over het scherm. Wanneer u tekst selecteert, leest VoiceOver de tekst voor. Als u 'Spreek hints uit' inschakelt, kan VoiceOver u de naam van het onderdeel vertellen en instructies geven, bijvoorbeeld 'tik tweemaal om te openen'. Als u onderdelen wilt gebruiken, zoals knoppen en koppelingen, gebruikt u de bewegingen die worden beschreven in [Leren werken met VoiceOver](#page-142-0)[bewegingen](#page-142-0) op pagina [143](#page-142-1).

Wanneer u naar een nieuw scherm gaat, laat VoiceOver een geluid horen en wordt het eerste onderdeel op het scherm geselecteerd en uitgesproken. (Doorgaans is dit het onderdeel in de linkerbovenhoek.) Daarnaast krijgt u een melding als de stand van het scherm wordt gewijzigd (liggend of staand) en wanneer het scherm wordt vergrendeld of ontgrendeld.

*Opmerking:* VoiceOver gebruikt de taal die in de landinstellingen is opgegeven. Mogelijk is de regionotatie in 'Instellingen' > 'Algemeen' > 'Internationaal' hierop van invloed. VoiceOver is in vele talen beschikbaar, maar niet in alle talen.

#### **Basiskenmerken van VoiceOver**

*Belangrijk:* Met VoiceOver gebruikt u andere bewegingen om de iPhone te bedienen. Als VoiceOver is ingeschakeld, moet u de iPhone bedienen via VoiceOver-bewegingen, ook als u VoiceOver wilt uitschakelen.

**VoiceOver in- of uitschakelen:** Tik op 'Instellingen' > 'Algemeen' > 'Toegankelijkheid' > 'VoiceOver' of gebruik de activeringsknop. Zie [Activeringsknop](#page-139-1) op pagina 140.

**Verkennen:** Sleep uw vinger over het scherm. Elk onderdeel dat u aanraakt, wordt door VoiceOver beschreven. Til uw vinger op om een onderdeel te selecteren.

- *Een onderdeel selecteren:* Tik op het onderdeel of til uw vinger op terwijl u over het onderdeel sleept.
- *Het volgende of vorige onderdeel selecteren:* Veeg met één vinger naar rechts of links. De volgorde van de onderdelen is van links naar rechts en van boven naar beneden.
- *Het onderdeel boven of onder een bepaald punt selecteren:* Stel de rotor in op 'Verticale navigatie' en veeg met één vinger omhoog of omlaag. Als 'Verticale navigatie' zich niet in de rotor bevindt, moet u dit mogelijk toevoegen. Zie [De VoiceOver-rotor gebruiken](#page-144-0) op pagina [145](#page-144-1).
- *Het eerste of laatste onderdeel op het scherm selecteren:* Tik met vier vingers aan de bovenkant of onderkant van het scherm.
- *Een onderdeel op naam selecteren:* Tik driemaal met twee vingers ergens op het scherm om de onderdeelkiezer te openen. Typ vervolgens een naam in het zoekveld of veeg naar links of rechts om op alfabetische volgorde door de lijst te gaan. U kunt ook op de tabelindex rechts van de lijst tikken en omhoog of omlaag vegen om snel door de lijst met onderdelen te scrollen. U kunt ook in de handschriftmodus een onderdeel selecteren door de naam van het onderdeel te schrijven. Meer informatie is te vinden in [Met uw vinger schrijven](#page-146-0) op pagina [147.](#page-146-1)
- *De naam van een onderdeel wijzigen zodat u het gemakkelijker kunt vinden:* Selecteer het onderdeel, tik met twee vingers en houd uw vingers ergens op het scherm.
- *De tekst van het geselecteerde onderdeel uitspreken:* Stel de rotor in op tekens of woorden en veeg met één vinger omlaag of omhoog.
- *Gesproken aanwijzingen in- of uitschakelen:* Tik op 'Instellingen' > 'Algemeen' > 'Toegankelijkheid' > 'VoiceOver' > en schakel 'Spreek hints uit' in.
- *Fonetische spelling gebruiken:* Tik op 'Instellingen' > 'Algemeen' > 'Toegankelijkheid' > 'VoiceOver' > 'Spellingsalfabet'.
- *Het volledige scherm vanaf het begin laten voorlezen:* Veeg met twee vingers omhoog.
- *Onderdelen laten voorlezen (vanaf het huidige onderdeel naar beneden):* Veeg met twee vingers omlaag.
- *Het uitspreken pauzeren:* Tik eenmaal met twee vingers. Tik nogmaals met twee vingers om de spraakfunctie te hervatten of om een ander onderdeel te selecteren.
- *Het geluid van VoiceOver uitschakelen:* Tik tweemaal met drie vingers. Doe dit nogmaals om het geluid weer in te schakelen. Op een extern toetsenbord gebruikt u de Control-toets.
- *Geluidseffecten uitschakelen:* Schakel 'Gebruik geluidseffecten' uit via 'Instellingen' > 'Algemeen' > 'Toegankelijkheid' > 'VoiceOver'.

**Een grotere VoiceOver-cursor gebruiken:** Tik op 'Instellingen' > 'Algemeen' > 'Toegankelijkheid' > 'VoiceOver' en schakel 'Grote cursor' in.

**De stem aanpassen:** U kunt kenmerken van de VoiceOver-stem aanpassen zodat u deze beter kunt verstaan:

- *Het spraakvolume wijzigen:* Gebruik de volumeknoppen op de iPhone of voeg volume toe aan de rotor en veeg omhoog en omlaag om de optie aan te passen. Zie [De VoiceOver-rotor](#page-144-0)  [gebruiken](#page-144-0) op pagina [145](#page-144-1).
- *De spreeksnelheid wijzigen:* Tik op 'Instellingen' > 'Algemeen' > 'Toegankelijkheid' > 'VoiceOver' en versleep de schuifknop 'Spreeksnelheid'. U kunt 'Spreeksnelheid' ook toevoegen aan de rotor en omhoog of omlaag vegen om de instelling aan te passen.
- *De toonhoogte wijzigen:* VoiceOver gebruikt een hogere toon bij het uitspreken van het eerste onderdeel van een groep (zoals een lijst of tabel) en een lagere toon bij het uitspreken van het laatste onderdeel van een groep. Tik op 'Instellingen' > 'Algemeen' > 'Toegankelijkheid' > 'VoiceOver' > 'Toonhoogtewijziging'.
- *Interpunctie uitspreken:* Stel de rotor in op 'Interpunctie' en veeg omhoog of omlaag om aan te geven hoeveel u wilt horen.
- *De taal voor de iPhone wijzigen:* Tik op 'Instellingen' > 'Algemeen' > 'Internationaal' > 'Taal'. De uitspraak van bepaalde talen kan worden ingesteld via 'Instellingen' > 'Algemeen' > 'Internationaal' > 'Regionotatie'.
- *Het standaarddialect voor de huidige iPhone-taal instellen:* Tik op 'Instellingen' > 'Algemeen' > 'Toegankelijkheid' > 'VoiceOver' > 'Talen en dialecten'.
- *Uitspraak wijzigen:* Stel de rotor in op 'Taal' en veeg omhoog of omlaag. De taal is alleen beschikbaar in de rotor als u meerdere uitspraken selecteert in 'Instellingen' > 'Algemeen' > 'Toegankelijkheid' > 'VoiceOver' > 'Talen en dialecten'.
- *Aangeven welke uitspraken beschikbaar zijn in de rotor:* Tik op 'Instellingen' > 'Algemeen' > 'Toegankelijkheid' > 'VoiceOver' > 'Talen en dialecten'. Om de stemkwaliteit of spreeksnelheid aan te passen voor elke taal, tikt u op  $\circled{1}$  naast de taal. Als u de volgorde van de talen wilt wijzigen, tikt u op 'Wijzig' en sleept u  $\equiv$  omhoog of omlaag. Om een taal te wijzigen, tikt u op 'Wijzig' en tikt u op de knop met het minteken links van de naam van de taal.
- *De standaardvoorleesstem wijzigen:* Tik op 'Instellingen' > 'Algemeen' > 'Toegankelijkheid' > 'VoiceOver' > 'Gebruik compacte stem'.

#### **De iPhone gebruiken met VoiceOver**

**De iPhone ontgrendelen:** Druk op de thuisknop of de sluimerknop, veeg om de ontgrendelingsknop te selecteren en tik tweemaal op het scherm.

**Toegangscode invoeren zonder geluid:** Om te voorkomen dat uw toegangscode wordt uitgesproken wanneer u deze invoert, gebruikt u handschrift. Zie [Met uw vinger schrijven](#page-146-0) op pagina [147.](#page-146-1)

**Een app openen, een schakelaar omzetten of op een onderdeel tikken:** Selecteer het onderdeel en tik vervolgens tweemaal op het scherm.

**Tweemaal tikken op het geselecteerde onderdeel:** Tik driemaal op het scherm.

**Een schuifknop aanpassen:** Selecteer de schuifknop en veeg met één vinger omhoog of omlaag.

**Een standaardbeweging gebruiken:** Tik tweemaal en houd uw vinger op het scherm totdat u drie opgaande tonen hoort. Maak vervolgens de beweging. Nadat u uw vinger hebt opgetild, zijn de VoiceOver-bewegingen weer van toepassing.

**Scrollen door een lijst of gebied op het scherm:** Veeg met drie vingers omhoog of omlaag.

- *Vloeiend door een lijst scrollen:* Tik tweemaal en houd uw vinger op het scherm totdat u drie opgaande tonen hoort. Sleep vervolgens uw vinger omhoog of omlaag.
- *De lijstindex gebruiken:* Sommige lijsten hebben een verticale, alfabetische index aan de rechterkant. U kunt de index niet selecteren door te vegen. U moet de index rechtstreeks aanraken om deze te selecteren. Wanneer de index is geselecteerd, veegt u omhoog of omlaag om door de index te scrollen. U kunt ook tweemaal tikken en vervolgens uw vinger omhoog of omlaag schuiven.
- *De volgorde van een lijst wijzigen:* U kunt de volgorde van onderdelen in bepaalde lijsten wijzigen, zoals de rotoronderdelen in het scherm 'Toegankelijkheid'. Selecteer = rechts van een onderdeel, tik tweemaal en houd uw vinger op het onderdeel tot u drie opgaande tonen hoort. Sleep het symbool vervolgens omhoog of omlaag in de lijst.

<span id="page-142-1"></span>**Berichtencentrum openen:** Selecteer een onderdeel in de statusbalk en veeg omlaag met drie vingers. Om Berichtencentrum weer te sluiten, zigzagt u met twee vingers (u beweegt twee vingers snel heen en weer in een z-vorm).

**Bedieningspaneel openen:** Selecteer een onderdeel in de statusbalk en veeg omhoog met drie vingers. Zigzag met twee vingers om het bedieningspaneel weer te sluiten.

**Schakelen tussen apps:** Veeg in het midden van het scherm naar links of naar rechts. Of veeg omhoog met vier vingers om te zien welke apps er actief zijn en veeg met één vinger naar links of naar rechts om de app te selecteren, en tik erop om de app te openen. U kunt de rotor ook instellen op 'Taken' terwijl u geopende apps bekijkt en omhoog of omlaag vegen.

**De volgorde van de symbolen in het beginscherm wijzigen:** Selecteer een symbool in het beginscherm, tik tweemaal en houd uw vinger op het scherm. Versleep het symbool vervolgens met uw vinger. Laat uw vinger los zodra het symbool op de gewenste plek staat. Sleep een symbool naar de rand van het scherm om het naar een ander beginscherm te verplaatsen. U kunt doorgaan met het selecteren en verplaatsen van onderdelen totdat u op de thuisknop drukt.

**Statusinformatie van de iPhone uitspreken:** Tik boven in het scherm op de statusbalk en veeg naar links of rechts om statusinformatie te horen, zoals de tijd, de status van de batterij en de Wi-Fi-signaalsterkte.

**Berichten uitspreken:** Tik op 'Instellingen' > 'Algemeen' > 'Toegankelijkheid' > 'VoiceOver' en schakel 'Spreek berichten uit' in. Berichten, waaronder de tekst van inkomende tekstberichten, worden direct uitgesproken, zelfs als de iPhone is vergrendeld. Niet-bevestigde berichten worden herhaald wanneer u de iPhone ontgrendelt.

**Het schermgordijn in- of uitschakelen:** Tik driemaal met drie vingers. Wanneer het schermgordijn is ingeschakeld, is de scherminhoud actief hoewel het scherm is uitgeschakeld.

#### <span id="page-142-0"></span>**Leren werken met VoiceOver-bewegingen**

Wanneer VoiceOver is ingeschakeld, hebben de standaardtouchscreenbewegingen een ander effect. U kunt bovendien andere speciale bewegingen gebruiken om in het scherm te navigeren en afzonderlijke onderdelen te bedienen. Tot de VoiceOver-bewegingen behoren tikken en vegen met twee, drie of vier vingers. Bewegingen met meerdere vingers zijn het eenvoudigst te maken als u uw vingers ontspant en wat ruimte tussen uw vingers laat wanneer u het scherm aanraakt.

U kunt op verschillende manieren VoiceOver-bewegingen maken. U kunt bijvoorbeeld tikken met twee vingers van één hand of met één vinger van elke hand. U kunt ook uw duimen gebruiken. Veel gebruikers maken gebruik van gesplitst tikken: hierbij raakt u een onderdeel aan en houdt u dit met één vinger vast terwijl u met uw andere vinger op het scherm tikt (in plaats van een onderdeel te selecteren en vervolgens tweemaal te tikken).

Probeer de verschillende manieren om te bepalen welke manier u het handigst vindt. Als een beweging niet werkt, kunt u proberen de beweging sneller uit te voeren, met name bij tweemaal tikken of vegen. Bij vegen strijkt u snel met uw vinger of vingers over het scherm.

Vanuit de VoiceOver-instellingen kunt u een speciaal onderdeel openen waar u VoiceOverbewegingen kunt oefenen zonder dat dit gevolgen heeft voor de iPhone of de instellingen.

**VoiceOver-bewegingen oefenen:** Tik op 'Instellingen' > 'Algemeen' > 'Toegankelijkheid' > 'VoiceOver' en tik vervolgens op 'Oefenen met VoiceOver'. Tik op 'Gereed' wanneer u klaar bent met oefenen. Als de knop 'Oefenen met Voice Over' niet zichtbaar is, controleert u of VoiceOver is ingeschakeld.

Een overzicht van de belangrijkste VoiceOver-bewegingen:

#### **Navigeren en lezen**

- *Tikken:* Het onderdeel selecteren en uitspreken.
- *Naar links of rechts vegen:* Het volgende of vorige onderdeel selecteren.
- *Omhoog of omlaag vegen:* Is afhankelijk van de instelling van de rotor. Zie [De VoiceOver-rotor](#page-144-0)  [gebruiken](#page-144-0) op pagina [145](#page-144-1).
- *Met twee vingers tikken:* Uitspreken van het huidige onderdeel stoppen.
- *Met twee vingers omhoog vegen:* Alles vanaf boven in het scherm voorlezen.
- *Met twee vingers omlaag vegen:* Alles vanaf de huidige positie voorlezen.
- *Zigzaggen met twee vingers:* Twee vingers driemaal snel heen en weer bewegen (in de vorm van een 'z' ) om een melding te laten verdwijnen of terug te gaan naar het vorige scherm.
- *Omhoog of omlaag vegen met drie vingers:* Eén pagina tegelijk scrollen.
- *Naar links of rechts vegen met drie vingers:* Naar de volgende of vorige pagina gaan (bijvoorbeeld in het beginscherm of in Aandelen).
- *Met drie vingers tikken:* Extra informatie uitspreken, zoals de positie in een lijst en of er tekst is geselecteerd.
- *Met vier vingers tikken boven in het scherm:* Het eerste onderdeel op de pagina selecteren.
- *Met vier vingers tikken onder in het scherm:* Het laatste onderdeel op de pagina selecteren.

#### **Activeren**

- *Tweemaal tikken:* Het geselecteerde onderdeel activeren.
- *Driemaal tikken:* Tweemaal tikken op een onderdeel.
- *Gesplitst tikken:* Een onderdeel activeren door met één vinger op het onderdeel te tikken terwijl u met een andere vinger op het scherm tikt (in plaats van een onderdeel te selecteren en vervolgens tweemaal te tikken).
- *Tweemaal tikken en vasthouden (1 seconde) + standaardbeweging:* Een standaardbeweging gebruiken. Door tweemaal te tikken en vast te houden geeft u aan dat de iPhone de volgende beweging als standaardbeweging moet interpreteren. U kunt bijvoorbeeld tweemaal tikken en vasthouden en vervolgens, zonder uw vinger op te tillen, met uw vinger slepen om een schakelaar te verschuiven.
- *Met twee vingers tweemaal tikken:* Een telefoongesprek beantwoorden of beëindigen. Afspelen of pauzeren in Muziek, Video's, Dictafoon of Foto's. Een foto maken in Camera. Een opname starten of pauzeren in Camera of Dictafoon. De stopwatch starten of stopzetten.
- *Met twee vingers tweemaal tikken en de vingers op het scherm houden:* Het label van een onderdeel wijzigen zodat u het gemakkelijker kunt vinden.
- *Driemaal tikken met twee vingers:* De onderdeelkiezer openen.
- *Driemaal met drie vingers tikken:* Het geluid van VoiceOver in- of uitschakelen.
- *Viermaal tikken met drie vingers:* Het schermgordijn in- of uitschakelen.
#### **De VoiceOver-rotor gebruiken**

Gebruik de rotor om te bepalen wat er gebeurt wanneer u omhoog of omlaag veegt terwijl VoiceOver is ingeschakeld.

**De rotor bedienen:** Draai met twee vingers op het scherm rond een punt dat precies tussen beide vingers ligt.

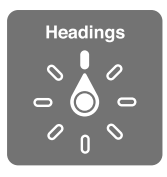

**Rotoropties instellen:** Tik op 'Instellingen' > 'Algemeen' > 'Toegankelijkheid' > 'VoiceOver' > 'Rotor' en selecteer de opties die beschikbaar moeten zijn in de rotor.

Welke rotorposities en -effecten beschikbaar zijn, is afhankelijk van de taak die u uitvoert. Als u bijvoorbeeld een e-mail laat voorlezen, kunt u de rotor gebruiken om te schakelen tussen het woord voor woord of teken voor teken weergeven van gesproken tekst wanneer u met uw vinger omhoog of omlaag veegt. Als u door een webpagina bladert, kunt u de rotor gebruiken om alle tekst voor te lezen (woord voor woord of teken voor teken) of om naar het volgende onderdeel van een bepaald type te springen, zoals naar het volgende kopje of de volgende koppeling.

Wanneer u VoiceOver bedient met een Apple Wireless Keyboard, kunt u met de rotor instellingen aanpassen, zoals het volume, de spreeksnelheid, de toonhoogte, het gebruik van het spellingsalfabet, de echo bij typen en het voorlezen van leestekens. Zie [VoiceOver gebruiken met](#page-148-0)  [een Apple Wireless Keyboard](#page-148-0) op pagina [149.](#page-148-1)

#### **Het schermtoetsenbord gebruiken**

Wanneer u een bewerkbaar tekstveld activeert, wordt het schermtoetsenbord weergegeven (tenzij u een Apple Wireless Keyboard hebt aangesloten).

**Een tekstveld activeren:** Selecteer het tekstveld en tik tweemaal. Het invoegpunt en het schermtoetsenbord worden weergegeven.

**Tekst invoeren:** Tekens typen met het schermtoetsenbord:

- *Normaal typen:* Om tekst te typen, selecteert u een toets op het toetsenbord door naar links of naar rechts te vegen en tikt u vervolgens tweemaal om het teken in te voeren. U kunt ook met uw vinger een toets selecteren op het toetsenbord. Houd vervolgens de toets met één vinger vast terwijl u met uw andere vinger op het scherm tikt. VoiceOver spreekt de toets uit wanneer deze wordt geselecteerd, en nogmaals wanneer het teken wordt ingevoerd.
- *Blind typen:* Raak met uw vinger de gewenste toets op het toetsenbord aan en til vervolgens uw vinger op om het teken in te voeren. Als u de verkeerde toets aanraakt, plaatst u uw vinger op de gewenste toets. VoiceOver spreekt het teken uit voor elke toets die u aanraakt, maar voert het teken pas in wanneer u uw vinger optilt.
- *De typemethode instellen:* Gebruik de rotor om 'Typemethode' te selecteren en veeg vervolgens omhoog of omlaag terwijl VoiceOver is ingeschakeld en een toets op het toetsenbord is geselecteerd.

**Het invoegpunt verplaatsen:** Veeg omhoog of omlaag om het invoegpunt in de tekst naar voren of naar achteren te verplaatsen. Gebruik de rotor om aan te geven of het invoegpunt per teken, per woord of per regel moet worden verplaatst.

VoiceOver geeft een geluidssignaal weer wanneer het invoegpunt wordt verplaatst en spreekt de tekens, woorden of regels uit die worden gepasseerd. Wanneer u het invoegpunt per woord naar voren verplaatst, wordt het aan het einde van elk woord geplaatst, maar vóór de spatie of interpunctie die erop volgt. Wanneer u het invoegpunt naar achteren verplaatst, wordt het aan het einde van het voorafgaande woord geplaatst, maar vóór de spatie of interpunctie die erop volgt.

**Het invoegpunt achter de interpunctie aan het einde van een woord of zin plaatsen:** Gebruik de rotor om terug te gaan naar de tekenmodus.

Wanneer u het invoegpunt regel voor regel verplaatst, wordt elke regel uitgesproken die wordt gepasseerd. Wanneer u het invoegpunt naar voren verplaatst, wordt het aan het begin van de volgende regel geplaatst (als u de laatste regel van een alinea hebt bereikt, wordt het invoegpunt naar het einde van de regel verplaatst die zojuist is uitgesproken). Wanneer u het invoegpunt naar achteren verplaatst, wordt het aan het begin van de regel geplaatst die wordt uitgesproken.

**Feedback tijdens het typen wijzigen:** Tik op 'Instellingen' > 'Algemeen' > 'Toegankelijkheid' > 'VoiceOver' > 'Feedback bij typen'.

**Spellingsalfabet gebruiken in feedback tijdens het typen:** Tik op 'Instellingen' > 'Algemeen' > 'Toegankelijkheid' > 'VoiceOver' > 'Spellingsalfabet'. Tekst wordt teken voor teken voorgelezen. VoiceOver spreekt eerst het teken uit en daarna het fonetische equivalent, bijvoorbeeld 'f' en daarna 'foxtrot'.

**Een teken verwijderen:** Gebruik met de standaard of blinde typemethode. VoiceOver spreekt elk teken uit dat wordt verwijderd. Als u 'Toonhoogtewijziging' hebt ingeschakeld, worden de verwijderde tekens in een lagere toon uitgesproken.

**Tekst selecteren:** Stel de rotor in op 'Wijzig', veeg omhoog of omlaag om 'Selecteer' of 'Selecteer alles' te selecteren en tik vervolgens tweemaal. Als u 'Selecteer' hebt gekozen en vervolgens tweemaal tikt, wordt het woord geselecteerd dat zich het dichtst bij het invoegpunt bevindt. Om de selectie uit te breiden of te beperken, zigzagt u met twee vingers om het venstermenu te sluiten en knijpt u vervolgens.

**Knippen, kopiëren of plakken:** Stel de rotor in op 'Wijzig', selecteer de tekst, veeg omhoog of omlaag om 'Knip', 'Kopieer' of 'Plak' te selecteren en tik vervolgens tweemaal.

**Herstellen:** Schud de iPhone, veeg naar links of rechts om de bewerking te selecteren die u wilt herstellen en tik vervolgens tweemaal.

**Een speciaal teken invoeren:** Selecteer in de modus 'Normaal typen' het normale teken, tik vervolgens tweemaal en houd het teken vast totdat u een geluid hoort dat aangeeft dat de speciale tekens beschikbaar zijn. Sleep naar links of rechts om tekens te selecteren. Het teken in kwestie wordt uitgesproken. Laat de toets los om het geselecteerde teken in te voeren.

**De toetsenbordtaal wijzigen:** Stel de rotor in op 'Taal' en veeg omhoog of omlaag. Selecteer 'Standaardtaal' om de taal te gebruiken die in de landinstellingen is ingesteld. De taalrotor verschijnt alleen als u meerdere talen hebt geselecteerd bij 'Instellingen' > 'Algemeen' > 'Toegankelijkheid' > 'VoiceOver' > 'Taalrotor'.

#### **Met uw vinger schrijven**

**De handschriftmodus inschakelen:** Gebruik de rotor om 'Handschrift' te selecteren. Als 'Handschrift' niet wordt weergegeven in de rotor, tikt u op 'Instellingen' > 'Algemeen' > 'Toegankelijkheid' > 'VoiceOver' > 'Rotor' en voegt u 'Handschrift' toe.

**Een tekentype kiezen:** Veeg omhoog of omlaag met drie vingers om kleine letters, cijfers, hoofdletters of interpunctie te kiezen.

**Horen welk tekentype momenteel is geselecteerd:** Tik met drie vingers.

**Een teken invoeren:** Volg het teken op het scherm met uw vinger.

**Een spatie invoeren:** Veeg met twee vingers naar rechts.

**Naar een nieuwe regel gaan:** Veeg met drie vingers naar rechts.

**Het teken vóór het invoegpunt verwijderen:** Veeg met twee vingers naar links.

**Een onderdeel in het beginscherm selecteren:** Begin de naam van het onderdeel te schrijven. Als er meerdere onderdelen worden aangeboden, blijft u de naam spellen totdat u het juiste onderdeel overhoudt, of veegt u omhoog of omlaag met twee vingers om het juiste onderdeel te selecteren.

**Toegangscode invoeren zonder geluid:** Stel de rotor in op 'Handschrift' in het toegangscodescherm en schrijf de tekens van uw toegangscode.

**Naar een letter in een tabelindex gaan:** Selecteer de index rechts van de tabel en schrijf de letter.

**De rotor instellen op een navigatie-element op een webpagina:** Schrijf de eerste letter van het type pagina-element. Schrijf bijvoorbeeld een "k" om met omhoog of omlaag vegen naar koppelingen te gaan.

**De handschriftmodus uitschakelen:** Draai de rotor om een andere modus te selecteren.

#### **Wiskundige vergelijkingen laten voorlezen**

In VoiceOver kunt u gecodeerde wiskundige vergelijkingen laten voorlezen met:

- MathML op het web
- MathML of LaTeX in iBooks Author

**Een vergelijking laten uitspreken:** De tekst op de gebruikelijke manier laten voorlezen. U hoort "math" voordat een vergelijking wordt voorgelezen.

**De vergelijking verkennen:** Tik tweemaal op de geselecteerde vergelijking om deze op volledige schermgrootte weer te geven. Doorloop vervolgens één voor één de elementen van de vergelijking. Veeg naar links of naar rechts om de elementen van de vergelijking te laten voorlezen. Gebruik de rotor om 'Symbolen', 'Kleine uitdrukkingen', 'Gemiddelde uitdrukkingen' of 'Grote uitdrukkingen' te selecteren en veeg omhoog of omlaag om het volgende element van die grootte te horen. Als u vervolgens tweemaal op het geselecteerde element tikt, wordt ingezoomd op de vergelijking en kunt u de details van het geselecteerde element bekijken. Veeg naar links of naar rechts, omhoog of omlaag om de vergelijking element voor element te laten voorlezen.

Vergelijkingen die worden opgelezen door VoiceOver, kunnen ook worden uitgevoerd naar een brailleleesregel waarop Nemeth-code wordt gebruikt, of de codes die worden gebruikt door Unified English Braille, Brits Engels, Frans en Grieks. Zie [Ondersteuning voor brailleleesregels](#page-150-0) op pagina [151.](#page-150-1)

#### **Telefoongesprekken voeren met VoiceOver**

**Een telefoongesprek beantwoorden of beëindigen:** Tik met twee vingers tweemaal op het scherm.

Als u een telefoongesprek voert terwijl VoiceOver is ingeschakeld, wordt standaard het numerieke toetsenblok weergegeven in plaats van de gespreksopties.

**De gespreksopties weergeven:** Tik tweemaal op de knop 'Verberg' in de rechterbenedenhoek.

**Het numerieke toetsenblok opnieuw weergeven:** Tik tweemaal op de knop 'Toetsen' in het midden van het scherm.

#### **VoiceOver gebruiken in Safari**

**Zoeken naar informatie op het web:** Selecteer het zoekveld, voer uw zoektekst in en veeg vervolgens naar rechts of links om omlaag of omhoog te bladeren in de lijst met voorgestelde zoektermen. Tik tweemaal op het scherm om te zoeken naar informatie op het web aan de hand van de geselecteerde zoekterm.

**Naar het volgende pagina-element van een bepaald type gaan:** Stel de rotor in op het elementtype en veeg omhoog of omlaag.

**De rotoropties voor de browser instellen:** Tik op 'Instellingen' > 'Algemeen' > 'Toegankelijkheid' > 'VoiceOver' > 'Rotor'. Tik om opties in of uit te schakelen of sleep  $\equiv$  omhoog of omlaag om een onderdeel te verplaatsen.

**Afbeeldingen overslaan tijdens het navigeren:** Tik op 'Instellingen' > 'Algemeen' > 'Toegankelijkheid' > 'VoiceOver' > 'Afbeeldingsnavigatie'. U kunt aangeven dat u alle afbeeldingen wilt overslaan of alleen de afbeeldingen zonder beschrijvingen.

**Overbodige content op een pagina negeren om gemakkelijker te lezen en te navigeren:**  Selecteer het onderdeel 'Reader' in het adresveld van Safari (niet beschikbaar voor alle pagina's).

Als u een Apple Wireless Keyboard aan de iPhone koppelt, kunt u snelnavigatiecommando's met één toets gebruiken om door webpagina's te navigeren. Zie [VoiceOver gebruiken met een Apple](#page-148-0)  [Wireless Keyboard](#page-148-0) op pagina [149.](#page-148-1)

#### **VoiceOver gebruiken in Kaarten**

U kunt VoiceOver gebruiken om een gebied te verkennen, door nuttige plaatsen te bladeren, wegen te volgen, in of uit te zoomen, een speld te selecteren of informatie over een locatie op te halen.

**De kaart verkennen:** Sleep uw vinger over het scherm of veeg naar links of rechts om naar een ander onderdeel te gaan.

**In- of uitzoomen:** Selecteer de kaart, stel de rotor in op de zoomfunctie en veeg vervolgens met één vinger omlaag of omhoog.

**Door de kaart navigeren:** Veeg met drie vingers.

**Door zichtbare nuttige plaatsen bladeren:** Stel de rotor in op 'Nuttige plaats' en veeg met één vinger omhoog of omlaag.

**Een weg volgen:** Houd uw vinger op de weg, wacht totdat u 'pauzeer om te volgen' hoort en beweeg vervolgens uw vinger over de weg terwijl u naar de begeleidingstoon luistert. De toon wordt hoger als u van de weg afraakt.

**Een speld selecteren:** Houd uw vinger op een speld of veeg naar links of rechts om de speld te selecteren.

<span id="page-148-1"></span>**Informatie over een locatie ophalen:** Selecteer een speld en tik tweemaal om de informatiemarkering weer te geven. Veeg naar links of rechts om de knop 'Meer info' te selecteren en tik vervolgens tweemaal om de informatiepagina weer te geven.

**Locatiemeldingen horen terwijl u zich verplaatst:** Schakel volgen met richting in om de namen te horen van straten en nuttige plaatsen die u nadert.

#### **Video's en gesproken memo's bewerken met VoiceOver**

U kunt met VoiceOver-bewegingen cameraopnamen en gesproken berichten inkorten.

**Een video inkorten:** Terwijl u een video bekijkt in Foto's, tikt u tweemaal op het scherm om de videoregelaars weer te geven. Vervolgens selecteert u het begin of einde van de inkortingsbalk. Veeg vervolgens omhoog om naar rechts te slepen of veeg omlaag om naar links te slepen. VoiceOver vertelt met hoeveel tijd de opname wordt ingekort bij de huidige positie. Om het fragment in te korten, selecteert u 'Kort in' en tikt u tweemaal.

**Een gesproken bericht inkorten:** Selecteer het bericht in Dictafoon, tik op 'Wijzig' en tik op 'Begin inkorten'. Selecteer het begin of het eind van de selectie, tik tweemaal en houd uw vinger op de selectie. Versleep uw vinger vervolgens om de selectie aan te passen. VoiceOver vertelt met hoeveel tijd de opname wordt ingekort bij de huidige positie. Tik op de afspeelknop om de ingekorte opname te beluisteren. Tik op 'Kort in' als de opname naar uw zin is.

#### <span id="page-148-0"></span>**VoiceOver gebruiken met een Apple Wireless Keyboard**

U kunt VoiceOver bedienen met een Apple Wireless Keyboard dat met de iPhone is gekoppeld. Zie [Een Apple Wireless Keyboard gebruiken](#page-28-0) op pagina [29](#page-28-1).

Met de toetsenbordcommando's van VoiceOver kunt u door het scherm navigeren, onderdelen selecteren, de scherminhoud lezen, de rotor aanpassen en andere VoiceOver-taken uitvoeren. Voor de meeste commando's wordt gebruikgemaakt van de combinatie Control + Option, die in de tabel hierna wordt aangeduid met "VO".

Met VoiceOver Help kunt u snel vertrouwd raken met de lay-out van het toetsenbord en de taken die u met de verschillende toetsen kunt uitvoeren. Met VoiceOver Help worden toetsen en toetsenbordcommando's uitgesproken terwijl u ze typt, zonder dat de bijbehorende actie wordt uitgevoerd.

#### **Toetsenbordcombinaties voor VoiceOver**

 $VO = Control + Option$ 

- *VoiceOver Help inschakelen:* VO + K
- *VoiceOver Help uitschakelen:* Escape
- Het volgende of vorige onderdeel selecteren: VO + Pijl-rechts of VO + Pijl-links
- *Dubbel tikken om het geselecteerde onderdeel te activeren:* VO + Spatiebalk
- *Op de thuisknop drukken:* VO + H
- *Uw vinger op het geselecteerde onderdeel houden:* VO + Shift + M
- *Naar de statusbalk gaan:* VO + M
- *Tekst vanaf de huidige positie voorlezen:* VO + A
- *Lezen vanaf het begin:* VO + B
- *Het lezen onderbreken of hervatten:* Control-toets
- *De laatst gesproken tekst naar het klembord kopiëren:* VO + Shift + C
- *Naar tekst zoeken:* VO + F
- *Het geluid van VoiceOver in- of uitschakelen:* VO + S
- *Berichtencentrum openen:* Fn + VO + Pijl-omhoog
- *Bedieningspaneel openen:* Fn + VO + Pijl-omlaag
- *De onderdeelkiezer openen:* VO + I
- *Het label van het geselecteerde onderdeel wijzigen:* VO + /
- *Tweemaal tikken met twee vingers:* VO + "-"
- *De rotor aanpassen:* Gebruik snelnavigatie (zie hierna)
- *Omhoog of omlaag vegen:* VO + Pijl-omhoog of VO + Pijl-omlaag
- *De spraakrotor aanpassen:* VO + Command + Pijl-links of VO + Command + Pijl-rechts
- *De instelling aanpassen die door de spraakrotor wordt weergegeven:* VO + Command + Pijlomhoog of VO + Command + Pijl-omlaag
- *Het schermgordijn in- of uitschakelen:* VO + Shift + S
- *Teruggaan naar het vorige scherm:* Escape

#### **Snelnavigatie**

U kunt snelnavigatie inschakelen om VoiceOver te bedienen met de pijltoetsen.

- *Snelnavigatie in- of uitschakelen:* Pijl-links + Pijl-rechts
- *Het volgende of vorige onderdeel selecteren:* Pijl-rechts of Pijl-links
- *Het volgende of vorige onderdeel in de spraakrotor selecteren:* Pijl-omhoog of Pijl-omlaag
- *Het eerste of laatste onderdeel selecteren:* Control + Pijl-omhoog of Control + Pijl-omlaag
- *Dubbel tikken om het geselecteerde onderdeel te activeren:* Pijl-omhoog + Pijl-omlaag
- *Omhoog, omlaag, naar links of naar rechts scrollen:* Option + Pijl-omhoog, Option + Pijl-omlaag, Option + Pijl-links of Option + Pijl-rechts
- *De rotor aanpassen:* Pijl-omhoog + Pijl-links of Pijl-omhoog + Pijl-rechts

U kunt ook de cijfertoetsen op een Apple Wireless Keyboard gebruiken om in Telefoon een telefoonnummer te kiezen of cijfers in Calculator in te voeren.

#### **Snelnavigatie met één toets om op het web te surfen**

Als u een webpagina bekijkt terwijl Snelnavigatie is ingeschakeld, kunt u met de volgende toetsen snel door de pagina navigeren. Als u op de lettertoets tikt, gaat u naar het volgende onderdeel van het aangegeven type. Om naar het vorige onderdeel te gaan, houdt u de Shifttoets ingedrukt terwijl u de letter typt.

- *Kopje:* H
- *Koppeling:* L
- *Tekstveld:* R
- *Knop:* B
- *Formulierregelaar:* C
- *Afbeelding:* I
- *Tabel:* T
- *Statische tekst:* S
- *ARIA-oriëntatiepunt:* W
- *Lijst:* X
- *Onderdeel van hetzelfde type:* M
- *Kop van niveau 1:* 1
- *Kop van niveau 2:* 2
- <span id="page-150-1"></span>• *Kop van niveau 3:* 3
- *Kop van niveau 4:* 4
- *Kop van niveau 5:* 5
- *Kop van niveau 6:* 6

#### **Tekstbewerking**

Gebruik deze commando's (terwijl Snelnavigatie is uitgeschakeld) om met tekst te werken. VoiceOver leest de tekst voor terwijl u het invoegpunt verplaatst.

- *Naar het vorige of volgende teken gaan:* Pijl-rechts of Pijl-links
- *Naar het vorige of volgende woord gaan:* Option + Pijl-rechts of Option + Pijl-links
- *Eén regel omhoog of omlaag gaan:* Pijl-omhoog of Pijl-omlaag
- *Naar het begin of einde van de regel gaan:* Command + Pijl-links of Command + Pijl-omlaag
- *Naar het begin of einde van de alinea gaan:* Option + Pijl-omhoog of Option + Pijl-omlaag
- *Naar de vorige of volgende alinea gaan:* Option + Pijl-omhoog of Option + Pijl-omlaag
- *Naar de bovenkant of onderkant van het tekstveld gaan:* Command + Pijl-omhoog of Command + Pijl-omlaag
- *Tekst selecteren terwijl u de aanwijzer verplaatst:* Shift + een van de bovenstaande commando's voor het verplaatsen van het invoegpunt
- *Alle tekst selecteren:* Command + A
- *De geselecteerde tekst kopiëren, knippen of plakken:* Command + C, Command + X of Command + V
- *Laatste wijziging ongedaan maken of opnieuw uitvoeren:* Command + Z of Shift + Command + Z

### <span id="page-150-0"></span>**Ondersteuning voor brailleleesregels**

U kunt met een Bluetooth-brailleleesregel VoiceOver-uitvoer lezen. Met een brailleleesregel met invoertoetsen en andere regelaars kunt u de iPhone bedienen wanneer VoiceOver is ingeschakeld. Een lijst met ondersteunde brailleleesregels is te vinden op [www.apple.com/nl/accessibility/ios/braille-display.html](http://www.apple.com/nl/accessibility/ios/braille-display.html).

**Een brailleleesregel aansluiten:** Schakel het scherm in en tik op 'Instellingen' > 'Bluetooth'. Schakel 'Bluetooth' in. Tik vervolgens op 'Instellingen' > 'Algemeen' > 'Toegankelijkheid' > 'VoiceOver' > 'Braille' en selecteer het apparaat.

**De braille-instellingen aanpassen:** Tik op 'Instellingen' > 'Algemeen' > 'Toegankelijkheid' > 'VoiceOver' > 'Braille'. Hier kunt u het volgende doen:

- Braillekortschrift inschakelen
- Automatische braillevertaling uitschakelen
- Achtpuntsbraille uitschakelen
- De statuscel inschakelen en de locatie van de statuscel kiezen
- Nemeth-code voor vergelijkingen inschakelen
- Het schermtoetsenbord weergeven
- De braillevertaling 'Unified English' wijzigen

Informatie over veelgebruikte braillecommando's waarmee u in VoiceOver kunt navigeren en informatie over bepaalde brailleleesregels kunt u vinden op [support.apple.com/kb/HT4400?viewlocale=nl\\_NL](http://support.apple.com/kb/HT4400?viewlocale=nl_NL).

Voor de brailleleesregel wordt de taal gebruikt die u voor Stembediening hebt ingesteld. Dit is gewoonlijk de taal die u voor de iPhone hebt ingesteld in 'Instellingen' > 'Algemeen' > 'Internationaal' > 'Taal'. Met de VoiceOver-taalinstelling kunt u een andere taal instellen voor VoiceOver en brailleleesregels.

**De taal voor VoiceOver instellen:** Tik op 'Instellingen' > 'Algemeen' > 'Internationaal' > 'Stembediening'.

Als u de taal voor de iPhone wijzigt, moet u mogelijk de taal voor VoiceOver en uw brailleleesregel opnieuw instellen.

U kunt de meeste links of rechtse cel van de brailleleesregel reserveren voor de weergave van onder meer informatie over de systeemstatus. Voorbeelden:

- De aankondigingengeschiedenis bevat een ongelezen bericht
- Het huidige bericht in de aankondigingengeschiedenis is nog niet gelezen
- Het geluid van VoiceOver is uitgeschakeld
- De batterij van de iPhone is bijna leeg (minder dan 20% geladen)
- Het scherm van de iPhone wordt liggend weergegeven
- Het scherm is uitgeschakeld
- Er is meer tekst links op de huidige regel
- Er is meer tekst rechts op de huidige regel

**De meest linkse of rechtse cel instellen voor de weergave van statusinformatie:** Tik op 'Instellingen', 'Algemeen' > 'Toegankelijkheid' > 'VoiceOver' > 'Braille' > 'Statuscel' en tik op 'Links' of 'Rechts'.

**Een uitgebreide beschrijving van de statuscel weergeven:** Druk op de routertoets van de statuscel op de brailleleesregel.

#### Siri

Met Siri kunt u handelingen uitvoeren zoals apps openen door erom te vragen. VoiceOver kan de antwoorden van Siri voor u uitspreken. Zie Hoofdstuk [4,](#page-44-0) [Siri](#page-44-0), op pagina [45](#page-44-0).

## Zoomen

In veel apps kunt u op specifieke onderdelen in- en uitzoomen. U kunt bijvoorbeeld tweemaal tikken of twee vingers uit elkaar bewegen om de kolommen op een webpagina in Safari groter te maken. Er is ook een speciale zoomfunctie voor mensen met een beperking. Hiermee kunt u het volledige scherm van elke app vergroten. Deze zoomfunctie kunt u samen met VoiceOver gebruiken.

**Zoomen in- of uitschakelen:** Tik op 'Instellingen' > 'Algemeen' > 'Toegankelijkheid' > 'Zoomen'. U kunt ook de activeringsknop gebruiken. Zie [Activeringsknop](#page-139-0) op pagina [140.](#page-139-1)

**In- of uitzoomen:** Tik met drie vingers tweemaal op het scherm.

**Het zoompercentage wijzigen:** Tik met drie vingers en sleep omhoog of omlaag. Deze beweging is vergelijkbaar met tweemaal tikken. Alleen tilt u uw vingers niet op bij de tweede tik, maar sleept u uw vingers over het scherm. Tijdens het slepen zelf kunt u één vinger gebruiken. De iPhone gaat terug naar het aangepaste zoompercentage wanneer u uitzoomt en weer inzoomt door tweemaal met drie vingers te tikken.

**Door het scherm navigeren:** Als u hebt ingezoomd, kunt u het scherm met drie vingers slepen. Nadat u eenmaal bent begonnen met slepen, kunt u met slechts één vinger verdergaan. U kunt ook één vinger bij de rand van het scherm houden om naar die kant te navigeren. Beweeg uw vinger dichter naar de rand om sneller te navigeren. Wanneer u een nieuw scherm opent, wordt ingezoomd op het middelste gedeelte boven in het scherm.

Wanneer u inzoomt met een Apple Wireless Keyboard (zie [Een Apple Wireless Keyboard](#page-28-0)  [gebruiken](#page-28-0) op pagina [29](#page-28-1)), volgt de schermafbeelding het invoegpunt en blijft het invoegpunt in het midden van het scherm.

## Kleuren omkeren

Soms is het scherm van de iPhone gemakkelijker leesbaar als de kleuren worden omgekeerd. Als 'Keer kleuren om' is ingeschakeld, ziet het scherm eruit als een negatief van een foto.

**De kleuren op het scherm omkeren:** Tik op 'Instellingen' > 'Algemeen' > 'Toegankelijkheid' en schakel 'Keer kleuren om' in.

### Het uitspreken van de selectie

Zelfs als VoiceOver is uitgeschakeld, kan de iPhone elke door u geselecteerde tekst hardop voorlezen. De iPhone analyseert de tekst om de taal te bepalen en leest deze dan met de juiste uitspraak aan u voor.

**De voorziening voor het uitspreken van de selectie inschakelen:** Tik op 'Instellingen' > 'Algemeen' > 'Toegankelijkheid' > 'Spreek selectie uit'. Hier kunt u ook:

- Een taal, dialect en stemkwaliteit kiezen
- De spreeksnelheid aanpassen
- Afzonderlijke woorden markeren terwijl ze worden uitgesproken

**Tekst laten voorlezen:** Selecteer de tekst en tik vervolgens op 'Spreek uit'.

## Het uitspreken van invultekst

Met de voorziening voor het uitspreken van invultekst worden de tekstcorrecties en -suggesties uitgesproken die tijdens het typen op de iPhone worden aangeboden.

**De voorziening voor het uitspreken van invultekst in- of uitschakelen:** Tik op 'Instellingen' > 'Algemeen' > 'Toegankelijkheid' en schakel 'Spreek invultekst uit' in.

De functie 'Spreek invultekst uit' werkt ook met de VoiceOver- en zoomfunctie.

## Grote tekst, vette tekst en tekst met hoog contrast

**Grotere tekst weergeven in apps zoals Agenda, Contacten, Mail, Berichten en Notities:** Tik op 'Instellingen' > 'Algemeen' > 'Toegankelijkheid' > 'Grotere tekst'. Schakel vervolgens 'Grotere dynamische tekst' in en pas de tekstgrootte aan.

**Vettere tekst weergeven op de iPhone:** Tik op 'Instellingen' > 'Algemeen' > 'Toegankelijkheid' en schakel 'Vette tekst' in.

**Tekstcontrast verhogen (indien mogelijk):** Tik op 'Instellingen' > 'Algemeen' > 'Toegankelijkheid' > 'Verhoog contrast'.

### <span id="page-153-1"></span>Beweging van schermelementen verminderen

U kunt voorkomen dat sommige schermelementen bewegen. Zo kunt u onder andere het parallaxeffect van de achtergrond achter de symbolen in het beginscherm uitschakelen.

**Beweging verminderen:** Tik op 'Instellingen' > 'Algemeen' > 'Toegankelijkheid' > 'Verminder beweging'.

## Labels voor aan/uit-schakelaars

Om gemakkelijker te zien of een instelling is ingeschakeld of uitgeschakeld, kunt u op de iPhone een extra label weergeven bij aan/uit-schakelaars.

**Labels voor schakelaarinstelling toevoegen:** Tik op 'Instellingen' > 'Algemeen' > 'Toegankelijkheid' en schakel 'Labels voor aan/uit' in.

# <span id="page-153-0"></span>Gehoorapparaten

**Gehoorapparaten met het logo "Made for iPhone"**

Als u een gehoorapparaat hebt met het logo "Made for iPhone" (verkrijgbaar voor de iPhone 4s of nieuwere modellen), kunt u op de iPhone de instellingen van uw gehoorapparaat aanpassen.

**De instellingen van het gehoorapparaat aanpassen en de status weergeven:** Tik op 'Instellingen' > 'Algemeen' > 'Toegankelijkheid' > 'Gehoorapparaten' of stel de activeringsknop in op het openen van de gehoorapparaatregelaar. Zie [Activeringsknop](#page-139-0) op pagina [140.](#page-139-1)

Om snel toegang te krijgen vanuit het toegangsscherm, tikt u op 'Instellingen' > 'Algemeen' > 'Toegankelijkheid' > 'Gehoorapparaten' > 'Beheer vanaf toegangsscherm'. Gebruik de instellingen om het volgende te doen:

- De batterijstatus van het gehoorapparaat controleren.
- Het volume en de afvlakking van de omgevingsmicrofoon aanpassen.
- Aangeven naar welk gehoorapparaat (links, rechts of beide) de audio moet worden gestuurd.
- 'Live luisteren' bedienen.

**De iPhone als externe microfoon gebruiken:** U kunt 'Live luisteren' gebruiken om geluiden via de microfoon op uw iPhone naar uw gehoorapparaat te streamen. Op deze manier kunt u in bepaalde situaties beter horen wanneer u de iPhone dichter bij de geluidsbron plaatst. Druk driemaal op de thuisknop, kies 'Gehoorapparaten' en tik op 'Start live luisteren'.

**Audio naar uw gehoorapparaat streamen:** U kunt audio uit onder andere Telefoon, Siri, Muziek en Video's streamen door uw gehoorapparaat te kiezen uit het AirPlay-menu ...

#### **Gehoorapparaatmodus**

De iPhone heeft een gehoorapparaatmodus die in ingeschakelde toestand zorgt voor minder interferentie met sommige gehoorapparaten. De gehoorapparaatmodus beperkt het zendvermogen van de draadloze radio in de gsm 1900-MHz-bandbreedte, wat kan resulteren in een lager bereik van 2G-netwerken.

**Gehoorapparaatmodus activeren:** Tik op 'Instellingen' > 'Algemeen' > 'Toegankelijkheid' > 'Gehoorapparaten'.

#### **Compatibiliteit met gehoorapparaten**

De FCC heeft regelgeving voor digitale draadloze telefoons opgesteld met betrekking tot de compatibiliteit met gehoorapparaten. Om te voldoen aan deze regels moeten bepaalde telefoons zijn getest en beoordeeld op grond van norm C63.19-2007 van het American National Standards Institute (ANSI) inzake de compatibiliteit met gehoorapparaten.

De ANSI-norm voor compatibiliteit met gehoorapparaten voorziet in twee soorten beoordelingen:

- Een "M"-beoordeling voor het beperken van de radiofrequentie-interferentie om akoestische koppeling met gehoorapparaten die niet werken in de luisterspoelmodus mogelijk te maken
- Een "T"-beoordeling voor inductieve koppeling met gehoorapparaten die werken in de luisterspoelmodus

Deze beoordelingen worden gegeven op een schaal van een tot vier, waarbij vier de hoogste compatibiliteit aangeeft. Een telefoon wordt beschouwd als compatibel met gehoorapparaten op grond van de FCC-regels als deze een M3- of M4-beoordeling voor akoestische koppeling en T3 of T4-beoordeling voor inductieve koppeling heeft gekregen.

Meer informatie over de beoordelingen van de compatibiliteit met gehoorapparaten van de iPhone kunt u vinden op [support.apple.com/kb/HT4526?viewlocale=nl\\_NL](http://support.apple.com/kb/HT4526?viewlocale=nl_NL).

Beoordelingen op het gebied van compatibiliteit met gehoorapparaten bieden geen garantie dat een bepaald gehoorapparaat werkt in combinatie met een bepaalde telefoon. Sommige gehoorapparaten werken goed met telefoons die niet voldoen aan bepaalde beoordelingen. Om er zeker van te zijn dat een gehoorapparaat en een telefoon in combinatie kunnen worden gebruikt, moet u ze samen uitproberen voordat u ze koopt.

Deze telefoon is getest en beoordeeld voor gebruik in combinatie met gehoorapparaten voor sommige van de draadloze technologieën die de telefoon gebruikt. Er kunnen echter nieuwere draadloze technologieën zijn toegepast in deze telefoon die nog niet zijn getest voor gebruik in combinatie met gehoorapparaten. Het is belangrijk om de verschillende voorzieningen van deze telefoon grondig en op verschillende locaties uit te proberen in combinatie met uw gehoorapparaat of cochleair implantaat om na te gaan of u storende geluiden hoort. Neem contact op met uw serviceaanbieder of Apple voor informatie over compatibiliteit met gehoorapparaten. Als u vragen hebt over het ruil- of retourbeleid, neem dan contact op met uw serviceaanbieder of de winkel waar u de telefoon hebt gekocht.

## Ondertiteling en bijschriften

De Video's-app heeft een knop voor alternatieve tracks . Als u hierop tikt, kunt u ondertiteling en bijschriften kiezen voor de video die u bekijkt. Gewoonlijk worden standaardondertiteling en -bijschriften weergegeven, maar als u speciale bijschriften wilt weergeven, zoals ondertiteling voor doven en slechthorenden, kunt u instellen dat deze worden weergegeven wanneer ze beschikbaar zijn.

**Speciale ondertiteling en bijschriften voor slechthorenden weergeven in de lijst met beschikbare ondertiteling en bijschriften:** Tik op 'Instellingen' > 'Algemeen' > 'Toegankelijkheid' > 'Ondertiteling en bijschriften' en schakel 'Bijschriften geluid + O.D.S.' in. Hiermee worden ook de ondertiteling en bijschriften in de Video's-app ingeschakeld.

**Kiezen uit beschikbare ondertiteling en bijschriften:** Tik op **production** teen video bekijkt in Video's.

**Ondertiteling en bijschriften aanpassen:** Tik op 'Instellingen' > 'Algemeen' > 'Toegankelijkheid' > 'Ondertiteling en bijschriften' > 'Stijl'. Hier kunt u een bestaande stijl kiezen voor de bijschriften of een nieuwe stijl aanmaken op basis van:

- Lettertype, grootte en kleur
- Kleur en doorzichtigheid van achtergrond
- Doorzichtigheid van tekst, randstijl en markering

Niet alle video's bevatten bijschriften voor geluid.

# Ledflits bij melding

Als u de geluiden niet kunt horen waarmee inkomende gesprekken en andere meldingen worden aangekondigd, kunt u de led van de iPhone (naast de cameralens aan de achterzijde van de iPhone) laten flitsen. Dit kan alleen als de iPhone is vergrendeld of in de sluimerstand staat.

**Ledflits bij melding inschakelen:** Tik op 'Instellingen' > 'Algemeen' > 'Toegankelijkheid' en schakel 'Led-flits bij melding' in.

### Monogeluid en balansaanpassing

Met monogeluid wordt het linker- en rechterkanaal in een monosignaal gecombineerd dat aan beide kanten wordt afgespeeld. U kunt de balans van het monosignaal aanpassen, zodat u aan de linker- of rechterkant meer volume heeft.

**Monogeluid in- of uitschakelen en de balans aanpassen:** Tik op 'Instellingen' > 'Algemeen' > 'Toegankelijkheid' en schakel 'Monogeluid' in of uit.

## Geluid van gesprekken doorsturen

U kunt het geluid van inkomende gesprekken automatisch laten doorsturen naar een headset of luidspreker in plaats van naar de iPhone-ontvanger.

**Het geluid van inkomende gesprekken doorsturen:** Tik op 'Instellingen' > 'Algemeen' > 'Toegankelijkheid' > 'Inkomend gesprek' en geef aan hoe u de gesprekken wilt horen.

U kunt het geluid van gesprekken ook doorsturen naar uw gehoorapparaat. Zie [Gehoorapparaten](#page-153-0) op pagina [154](#page-153-1) voor meer informatie.

## Toewijsbare beltonen en trillingen

U kunt aan personen in uw lijst met contactpersonen bepaalde beltonen toewijzen, zodat u bellers aan hun beltoon herkent. U kunt ook trilpatronen toewijzen voor berichtgevingen van bepaalde apps, telefoongesprekken, FaceTime-gesprekken of berichten van specifieke contactpersonen en om u te waarschuwen voor allerlei andere gebeurtenissen, zoals nieuwe voicemail, nieuwe e-mail, verzonden e-mail, tweets, Facebook-berichten en herinneringen. U kunt hiervoor bestaande patronen selecteren of zelf nieuwe patronen maken. Zie [Geluiden wijzigen](#page-33-0)  [en uitschakelen](#page-33-0) op pagina [34.](#page-33-1)

Met de iPhone kunt u beltonen kopen bij de iTunes Store. Zie Hoofdstuk [22,](#page-110-0) [iTunes Store](#page-110-0), op pagina [111.](#page-110-0)

## Geluidsonderdrukking

Op de iPhone wordt omgevingsgeluid onderdrukt om achtergrondgeluiden te verminderen.

**Onderdrukking van omgevingsgeluid in- of uitschakelen:** Tik op 'Instellingen' > 'Algemeen' > 'Toegankelijkheid' > 'Geluidsonderdrukking'.

## Begeleide toegang

Begeleide toegang zorgt ervoor dat een iPhone-gebruiker zich beter kan richten op een bepaalde taak. Met begeleide toegang wordt de iPhone exclusief voor één app gebruikt, waarbij u bepaalt welke functies van de app beschikbaar zijn. Met begeleide toegang kunt u:

- iPhone tijdelijk beperken tot een bepaalde app
- Gebieden van het scherm die niet relevant zijn voor een taak uitschakelen of gebieden uitschakelen waar een onbedoeld gebaar de gebruiker kan afleiden
- De knop voor de sluimerstand of de volumeknoppen op de iPhone uitschakelen

**Begeleide toegang inschakelen:** Tik op 'Instellingen' > 'Algemeen' > 'Toegankelijkheid' > 'Begeleide toegang'. Hier kunt u het volgende doen:

- Begeleide toegang in- of uitschakelen
- Een toegangscode instellen die het gebruik van begeleide toegang regelt en voorkomt dat een gebruiker een sessie verlaat
- Instellen of andere activeringsknoppen beschikbaar zijn tijdens een sessie

**Een sessie met begeleide toegang starten:** Open de app die u wilt uitvoeren en druk driemaal op de thuisknop. Pas de instellingen voor de sessie aan en klik op 'Start'.

- *Regelaars en gebieden van het scherm van de app uitschakelen:* Omcirkel de gedeelten van het scherm die u wilt uitschakelen. Met de grepen kunt u het gebied aanpassen.
- *De knop voor de sluimerstand of de volumeknoppen inschakelen:* Tik op 'Opties' en schakel de knoppen in.
- *Alle aanrakingen van het scherm negeren:* Schakel 'Aanraking' uit.
- *Voorkomen dat de iPhone schakelt tussen de staande en liggende weergave of op andere bewegingen reageert:* Schakel 'Beweging' uit.

**Een sessie met begeleide toegang beëindigen:** Druk driemaal op de thuisknop, voer de toegangscode voor begeleide toegang in en tik vervolgens op 'Stop'.

## Schakelbediening

Met 'Schakelbediening' kunt u uw iPhone met één schakelaar of met meerdere schakelaars bedienen. U kunt een van de vele methoden voor het uitvoeren van acties gebruiken, zoals selecteren, tikken, slepen, typen en zelfs tekenen uit de vrije hand. De basistechniek houdt in dat u met een schakelaar een onderdeel of locatie op het scherm selecteert, waarna u met dezelfde (of een andere) schakelaar een actie uitvoert op het onderdeel of de locatie. Drie basismethoden:

- *Onderdelen scannen (standaard):* Hiermee worden onderdelen op het scherm gemarkeerd totdat u een onderdeel selecteert.
- *Puntscannen:* Hierbij selecteert u een onderdeel op het scherm met een kruiscursor.
- *Handmatig selecteren:* Hierbij gaat u van onderdeel naar onderdeel wanneer u dat wilt (vereist meerdere schakelaars).

Bij elke methode wordt een menu weergegeven wanneer u een afzonderlijk onderdeel selecteert (in plaats van een groep). U kunt dan kiezen hoe moet worden gereageerd op het geselecteerde onderdeel (tikken, slepen of knijpen bijvoorbeeld).

Als u meerdere schakelaars gebruikt, kunt u elke schakelaar configureren om een bepaalde actie uit te voeren en kunt u de methode voor het selecteren van onderdelen aanpassen. In plaats van schermonderdelen automatisch te scannen, kunt u schakelaars bijvoorbeeld zo configureren dat ze verdergaan naar het volgende of vorige onderdeel op het moment dat u dat aangeeft.

U kunt de werking van 'Schakelbediening' op diverse manieren aan uw wensen en stijl aanpassen.

#### **Een schakelaar toevoegen en schakelbediening inschakelen**

U kunt de volgende zaken als schakelaar gebruiken:

- *Een externe aanpassingsschakelaar.* U kunt kiezen uit diverse USB- en Bluetooth-schakelaars.
- *Het iPhone-scherm.* Tik op het scherm om de schakelaar te activeren.
- *De iPhone FaceTime-camera.* Beweeg uw hoofd om de schakelaar te activeren. U kunt de camera gebruiken als twee schakelaars: een wanneer u uw hoofd naar links beweegt en een wanneer u uw hoofd naar rechts beweegt.

**Een schakelaar toevoegen en de bijbehorende actie kiezen:** Tik op 'Instellingen' > 'Algemeen' > 'Toegankelijkheid' > 'Schakelbediening' > 'Schakelaars'.

**Schakelbediening inschakelen:** Tik op 'Instellingen' > 'Algemeen' > 'Toegankelijkheid' > 'Schakelbediening'.

**Schakelbediening uitschakelen:** Tik op 'Instellingen' > 'Algemeen' > 'Toegankelijkheid' > 'Schakelbediening' om een scanmethode in te stellen.

**Afsluiten:** Druk driemaal op de thuisknop om 'Schakelbediening' af te sluiten.

#### **Basistechnieken**

Deze methoden werken ongeacht of u onderdelen of punten scant.

**Een onderdeel selecteren:** Activeer de schakelaar die u hebt geconfigureerd als schakelaar voor het selecteren van onderdelen zodra het onderdeel is gemarkeerd. Als u één schakelaar gebruikt, is dit standaard de schakelaar voor het selecteren van onderdelen.

**Beschikbare acties weergeven:** Selecteer een onderdeel met de schakelaar voor het selecteren van onderdelen. De beschikbare acties worden getoond in het bedieningsmenu dat wordt weergegeven.

**Op een onderdeel tikken:** Gebruik uw selectiemethode om 'Tik' te kiezen uit het bedieningsmenu dat verschijnt wanneer u het onderdeel selecteert. U kunt ook 'Instellingen' > 'Algemeen' > 'Toegankelijkheid' > 'Schakelbediening' > 'Tik automatisch' inschakelen, een onderdeel selecteren en niets doen gedurende het interval voor automatisch tikken (standaard 0,75 seconden). Een andere mogelijkheid is om een speciale schakelaar in te stellen om de tikbeweging te maken. Kies hiervoor 'Instellingen' > 'Algemeen' > 'Toegankelijkheid' > 'Schakelbediening' > 'Schakelaars'.

**Andere gebaren maken of andere acties uitvoeren:** Selecteer de beweging of actie in het bedieningsmenu dat wordt weergegeven wanneer u het onderdeel selecteert. Als 'Tik automatisch' is ingeschakeld, activeert u de schakelaar binnen het interval voor automatisch tikken en selecteert u de gewenste beweging. Als er meerdere pagina's met taken beschikbaar zijn, tikt u op de punten onder aan het menu om naar een andere pagina te gaan.

**Het bedieningsmenu sluiten:** Tik terwijl alle symbolen in het menu grijs zijn.

**Door het scherm scrollen om meer onderdelen weer te geven:** Selecteer een onderdeel in het scherm en kies vervolgens 'Scrol' uit het bedieningsmenu.

**Een hardwarebewerking uitvoeren:** Selecteer een willekeurig onderdeel en selecteer 'Apparaat' in het menu dat wordt weergegeven. Via het menu kunt u de volgende taken uitvoeren:

- Op de thuisknop drukken
- Tweemaal op de thuisknop drukken voor multitasking
- Het Berichtencentrum of Bedieningspaneel openen
- Op de sluimerknop drukken om de iPhone te vergrendelen
- De iPhone roteren
- De schakelaar 'Geluid uit' verschuiven
- Op de volumeknoppen drukken
- De thuisknop ingedrukt houden om Siri te openen
- Driemaal op de thuisknop drukken
- De iPhone schudden
- Gelijktijdig op de thuisknop en de sluimerknop drukken om een schermafbeelding te maken

#### **Onderdelen scannen**

Bij het scannen van onderdelen wordt elk onderdeel of elke groep onderdelen een voor een op het scherm gemarkeerd totdat u de schakelaar voor het selecteren van onderdelen activeert om het gemarkeerde onderdeel te selecteren. Wanneer u een groep selecteert, worden vervolgens de onderdelen in de groep afzonderlijk gemarkeerd. Zodra u een uniek onderdeel selecteert, stopt het scannen en verschijnt een actiemenu. Standaard is het scannen van onderdelen geactiveerd wanneer u 'Schakelbediening' voor de eerste keer inschakelt.

**Een onderdeel selecteren of een groep openen:** Kijk (of luister) terwijl de onderdelen worden gemarkeerd. Wanneer het onderdeel dat u wilt bedienen (of de groep waarin dat onderdeel staat) wordt gemarkeerd, activeert u de schakelaar voor het selecteren van onderdelen. Doorloop vervolgens alle onderdelen naar beneden totdat u het onderdeel hebt bereikt dat u wilt bedienen.

**Een groep sluiten:** Activeer de schakelaar wanneer de gestippelde markering rond de groep of het onderdeel wordt weergegeven.

**Op het geselecteerde onderdeel tikken:** Kies 'Tik' uit het menu dat wordt weergegeven wanneer u het onderdeel selecteert. Als automatisch tikken is ingeschakeld, doet u gewoon 0,75 seconde niets.

**Een andere actie uitvoeren:** Selecteer een willekeurig onderdeel en selecteer de actie uit het menu dat wordt weergegeven. Als automatisch tikken is ingeschakeld, gebruikt u de schakelaar binnen 0,75 seconde nadat u een onderdeel hebt geselecteerd om een menu met beschikbare bewegingen weer te geven.

#### **Puntscannen**

Bij puntscannen kunt u een onderdeel op het scherm selecteren door het onderdeel te lokaliseren met behulp van een kruiscursor.

**Puntscannen inschakelen:** Gebruik de onderdeelscanmodus om 'Instellingen' in het menu te selecteren en selecteer vervolgens 'Onderdeel-modus' om over te schakelen op 'Aanwijs-modus'. Wanneer u het menu sluit, verschijnt de verticale kruiscursor.

**Teruggaan naar het scannen van onderdelen:** Selecteer 'Instellingen' uit het bedieningsmenu en selecteer vervolgens 'Aanwijs-modus' om over te schakelen op 'Onderdeel-modus'.

#### **Instellingen en aanpassingen**

**De basisinstellingen aanpassen:** Tik op 'Instellingen' > 'Algemeen' > 'Toegankelijkheid' > 'Schakelbediening'. Hier kunt u het volgende doen:

- Schakelaars toevoegen
- 'Automatisch scannen' uitschakelen (als u een schakelaar van het type 'Naar volgend onderdeel gaan' hebt toegevoegd)
- Het scaninterval aanpassen
- Instellen dat het scannen wordt gepauzeerd bij het eerste onderdeel in een groep
- Aangeven hoe vaak het scherm moet worden doorlopen voordat 'Schakelbediening' wordt verborgen
- 'Tik automatisch' in- of uitschakelen en het interval instellen voor het uitvoeren van een tweede schakelaaractie om het bedieningsmenu weer te geven
- Aangeven of een bewegingsactie moet worden herhaald wanneer u een schakelaar ingedrukt houdt en hoelang moet worden gewacht voordat de actie opnieuw wordt uitgevoerd
- Aangeven of en hoe lang u een schakelaar ingedrukt moet houden voordat de actie van de schakelaar wordt uitgevoerd
- Onbedoelde herhaalde activeringen van schakelaars negeren in 'Schakelbediening'
- De snelheid van puntscans aanpassen
- Geluidseffecten of spraak inschakelen
- De onderdelen selecteren die u in het menu wilt weergeven
- De selectiecursor groter maken of een andere kleur geven
- Instellen of onderdelen moeten worden gegroepeerd tijdens het scannen van onderdelen
- Aangepaste bewegingen bewaren die u kunt kiezen in het gedeelte 'Actie' uit het bedieningsmenu

**Schakelbediening specifieker instellen:** Kies 'Instellingen' uit het bedieningsmenu om de volgende handelingen uit te voeren:

- De scansnelheid aanpassen
- De locatie van het bedieningsmenu wijzigen
- Schakelen tussen de onderdeelscanmodus en de puntscanmodus
- Aangeven of u in de puntscanmodus een kruiscursor of een raster wilt weergeven
- De scanrichting omkeren
- Geluids- of spraakbegeleiding in- of uitschakelen
- Groepen uitschakelen zodat onderdelen één voor één worden gescand

## AssistiveTouch

Met AssistiveTouch kunt u de iPhone gebruiken als het scherm aanraken of het drukken op de knoppen moeilijk gaat. U kunt de iPhone bedienen met een aanpassingsaccessoire (zoals een joystick) en AssistiveTouch. U kunt AssistiveTouch ook gebruiken zonder accessoire om bewegingen te maken die lastig zijn voor u.

**AssistiveTouch inschakelen:** Tik op 'Instellingen' > 'Algemeen' > 'Toegankelijkheid' > 'AssistiveTouch' of gebruik de activeringsknop. Zie [Activeringsknop](#page-139-0) op pagina [140](#page-139-1).

**De aanraaksnelheid aanpassen (met aangesloten accessoire):** Tik op 'Instellingen' > 'Algemeen' > 'Toegankelijkheid' > 'AssistiveTouch' > 'Aanraaksnelheid'.

**Het AssistiveTouch-menu tonen of verbergen (met aangesloten accessoire):** Klik op de secundaire knop op het accessoire.

**De menuknop verplaatsen:** Sleep de knop naar een van de randen van het scherm.

**De menuknop verbergen (met aangesloten accessoire):** Tik op 'Instellingen' > 'Algemeen' > 'Toegankelijkheid' > 'AssistiveTouch' > 'Toon menu altijd'.

**Vegen of slepen met twee, drie, vier of vijf vingers:** Tik op de menuknop, tik op 'Apparaat' > 'Meer' > 'Gebaren' en tik vervolgens op het aantal vingers dat nodig is voor de beweging. Als de bijbehorende cirkels op het scherm worden weergegeven, veegt of sleept u in de richting die nodig is voor de beweging. Tik op de menuknop wanneer u klaar bent.

**Een knijpbeweging maken:** Tik op de menuknop, tik op 'Favorieten' en tik vervolgens op 'Knijpen'. Wanneer de knijpcirkels worden weergegeven, verplaatst u deze cirkels door ergens op het scherm te tikken en sleept u de cirkels vervolgens naar binnen of naar buiten om een knijpbeweging te maken. Tik op de menuknop wanneer u klaar bent.

**Een eigen beweging aanmaken:** U kunt uw eigen favoriete bewegingen toevoegen aan het bedieningsmenu (zoals uw vinger vasthouden op een onderdeel of draaien met twee vingers). Tik op de menuknop, tik op 'Favorieten' en tik vervolgens op een lege plaatsaanduiding voor bewegingen. U kunt ook tikken op 'Instellingen' > 'Algemeen' > 'Toegankelijkheid' > 'AssistiveTouch' > 'Maak nieuw gebaar aan'.

*Voorbeeld 1:* Om de draaibeweging aan te maken, tikt u op 'Instellingen' > 'Toegankelijkheid' > 'AssistiveTouch' > 'Maak nieuw gebaar aan'. In het scherm waarin u de beweging kunt opnemen, draait u twee vingers rond een punt op het scherm van de iPhone. Als dit niet het gewenste resultaat oplevert, tikt u op 'Annuleer' en probeert u het opnieuw. Wanneer het er goed uitziet, tikt u op 'Bewaar' en geeft u een naam voor de beweging op, bijvoorbeeld "Draaien 90". Als u nu bijvoorbeeld de weergave in Kaarten wilt draaien, opent u Kaarten, tikt u op de knop voor het AssistiveTouch-menu en selecteert u 'Draaien 90' in 'Favorieten'. Wanneer u de blauwe cirkels ziet die de beginposities van uw vingers aanduiden, sleept u deze cirkels in de richting waarin u de kaart wilt draaien en laat u vervolgens uw vingers los. Het kan handig zijn om verschillende bewegingen aan te maken, elk met een andere rotatiegraad.

*Voorbeeld 2:* In dit voorbeeld maken we de vasthoudbeweging aan waarmee u de symbolen in uw beginscherm anders kunt ordenen. Dit keer houdt u in het opnamescherm uw vinger op één plaats vast totdat de voortgangsbalk aangeeft dat de opname halverwege is. Vervolgens haalt u uw vinger van het scherm. Verplaats uw vinger niet tijdens de opname omdat het gebaar anders wordt opgenomen als sleepbeweging. Tik op 'Bewaar' en geef een naam voor de beweging op. Om de beweging te gebruiken, tikt u op de knop voor het AssistiveTouch-menu en selecteert u uw beweging in 'Favorieten'. Wanneer u de blauwe cirkel ziet die uw aanraking aanduidt, sleept u deze cirkel naar het symbool van een beginscherm en laat u vervolgens uw vinger los.

**Het scherm vergrendelen of draaien, het volume van de iPhone aanpassen of het schudden van de iPhone simuleren:** Tik op de menuknop en tik vervolgens op 'Apparaat'.

**Drukken op de thuisknop simuleren:** Tik op de menuknop en tik vervolgens op 'Thuis'.

**Een menu verlaten zonder een beweging te maken:** Tik ergens buiten het menu.

## TTY-ondersteuning

Met de iPhone TTY-adapterkabel (in veel landen afzonderlijk verkrijgbaar) kunt u de iPhone op een teksttelefoon aansluiten. Ga naar [www.apple.com/nl/store](http://www.apple.com/nl/store) (mogelijk niet overal beschikbaar) of neem contact op met de Apple winkel bij u in de buurt.

**De iPhone op een teksttelefoon aansluiten:** Tik op 'Instellingen' > 'Telefoon' en schakel 'TTY' in. Sluit vervolgens de iPhone met de iPhone TTY-adapter op uw teksttelefoon aan.

Wanneer TTY op de iPhone is ingeschakeld, wordt het TTY-symbool **in de statusbalk boven** in het scherm weergegeven. Informatie over het gebruik van een specifieke teksttelefoon is te vinden in de documentatie die bij de telefoon is geleverd.

# Visual Voicemail

Met de afspeel- en pauzeregelaars van Visual Voicemail kunt u het afspelen van berichten regelen. Sleep de afspeelkop in de navigatiebalk als u een gedeelte van een bericht wilt herhalen dat moeilijk verstaanbaar is. Zie [Visual Voicemail](#page-51-0) op pagina [52.](#page-51-1)

## Breedbeeldtoetsenbord

In veel apps, zoals Mail, Safari, Berichten, Notities en Contacten, kunt u de iPhone tijdens het typen draaien, zodat u over een groter toetsenbord beschikt.

## Groot telefoontoetsenpaneel

U kunt op eenvoudige wijze bellen door op een vermelding in een lijst met contactpersonen of favorieten te tikken. En met het grote numerieke toetsenblok van de iPhone kunt u eenvoudig handmatig een nummer kiezen. Zie [Een gesprek starten](#page-47-0) op pagina [48](#page-47-1).

# **Stembediening**

Met stembediening kunt u telefoongesprekken voeren en het afspelen van muziek via gesproken commando's bedienen. Zie [Een gesprek starten](#page-47-0) op pagina [48](#page-47-1) en [Siri en stembediening](#page-70-0) op pagina [71](#page-70-1).

## Voorzieningen voor mensen met een beperking in OS X

Met de voorzieningen voor mensen met een beperking in OS X kunt u met iTunes gegevens synchroniseren met de iPhone. Kies in de Finder 'Help' > 'Helpcentrum' en zoek op "toegankelijkheid".

Meer informatie over de iPhone- en OS X-voorzieningen voor mensen met een beperking is te vinden op [www.apple.com/nl/accessibility.](http://www.apple.com/nl/accessibility)

# **Internationale toetsenborden**

# Internationale toetsenborden gebruiken

Met internationale toetsenborden kunt u tekst in vele verschillende talen typen, waaronder Aziatische talen en talen die van rechts naar links worden gelezen. Een volledig overzicht van ondersteunde toetsenborden is te vinden op [www.apple.com/nl/iphone/specs.html](http://www.apple.com/nl/iphone/specs.html).

**Toetsenborden beheren:** Tik op 'Instellingen' > 'Algemeen' > 'Internationaal' > 'Toetsenborden'.

- *Een toetsenbord toevoegen:* Tik op 'Voeg toetsenbord toe' en selecteer een toetsenbord in de lijst. Herhaal deze stappen om meer toetsenborden toe te voegen.
- *Een toetsenbord verwijderen*: Tik op 'Wijzig', tik op  $\bigcirc$  naast het toetsenbord dat u wilt verwijderen en tik vervolgens op 'Verwijder'.
- *Uw lijst met toetsenborden bewerken:* Tik op 'Wijzig' en sleep  $\equiv$  naast een toetsenbord om het in de lijst te verplaatsen.

Om tekst in een andere taal te typen, kunt u schakelen tussen toetsenborden.

**Schakelen tussen toetsenborden tijdens het typen:** Houd de toets met de wereldbol ingedrukt om uw geactiveerde toetsenborden te tonen. Om een toetsenbord te selecteren, schuift u uw vinger naar de naam van het toetsenbord en haalt u uw vinger vervolgens van het scherm. De toets met de wereldbol  $\bigoplus$  is alleen beschikbaar als u meerdere toetsenborden hebt geactiveerd.

U kunt ook tikken op  $\bigoplus$ . Wanneer u op  $\bigoplus$  tikt, wordt de naam van het nieuwe actieve toetsenbord kort weergegeven. Blijf tikken om andere geactiveerde toetsenborden te openen.

Veel toetsenborden bevatten letters, getallen en symbolen die niet op het toetsenbord zichtbaar zijn.

**Letters met accenttekens of andere tekens invoeren:** Houd uw vinger op de letter, het cijfer of het symbool dat het meest in de buurt komt en schuif met uw vinger om een variatie te selecteren. Voorbeelden:

- *Op een Thais toetsenbord:* Kies Thaise cijfers door uw vinger op het gerelateerde Arabische cijfer te houden.
- *Op een Chinees, Japans of Arabisch toetsenbord:* Tekensuggesties worden weergegeven boven in het toetsenbord. Tik op een suggestie als u deze wilt overnemen of veeg naar links om meer suggesties te bekijken.

**De uitgebreide lijst met suggesties gebruiken:** Tik rechts op het toetsenbord op de pijl omhoog om de volledige lijst met suggesties te bekijken.

- *Scrollen in de lijst:* Omhoog of omlaag vegen.
- *Teruggaan naar de korte lijst:* Tik op de pijl omlaag.

Bij het gebruik van bepaalde Chinese of Japanse toetsenborden kunt u een toetscombinatie aanmaken voor woorden en invoerparen. De toetscombinatie wordt aan uw persoonlijke woordenboek toegevoegd. Wanneer u een toetscombinatie typt met een ondersteund toetsenbord, wordt het gekoppelde woord of de invoer vervangen door de toetscombinatie.

**Toetscombinaties in- of uitschakelen;** Tik op 'Instellingen' > 'Algemeen' > 'Toetsenbord' > 'Toetscombinaties'. Toetscombinaties zijn beschikbaar voor:

- *Vereenvoudigd Chinees:* Pinyin
- *Traditioneel Chinees:* Pinyin en Zhuyin
- *Japans:* Romaji en Fifty Key

## Speciale invoermethoden

Met toetsenborden kunt u bepaalde talen op verschillende manieren invoeren. Enkele voorbeelden zijn Kanji en Wubihua (Chinees), Kana (Japans) en emoticons. U kunt ook met uw vinger of een stylus Chinese karakters op het scherm schrijven.

**Chinese karakters samenstellen op basis van het Kanji-systeem:** Tijdens het typen worden automatisch suggesties voor karakters weergegeven. Tik op het gewenste karakter om het te selecteren of typ maximaal vijf componenten om meer opties weer te geven.

**Chinese Wubihua-karakters (streken) samenstellen:** Met het toetsenblok kunt u Chinese karakters samenstellen. Daarbij gebruikt u maximaal vijf streken in de correcte schrijfvolgorde: horizontaal, verticaal, naar links afbuigend, naar rechts afbuigend en haakje. Het Chinese karakter 圈 (cirkel) moet bijvoorbeeld beginnen met de verticale streek 丨.

- Terwijl u typt, worden Chinese karakters voorgesteld (de meest gangbare karakters verschijnen eerst). Tik op het gewenste karakter.
- Als u de juiste streek niet precies weet, typt u een sterretje (\*). Als u meer karakteropties wilt zien, typt u nog een streek of scrolt u door de lijst met karakters.
- Tik op de 匹配-toetsom alleen karakters weer te geven die precies overeenkomen met wat u hebt getypt.

**Chinese karakters schrijven:** U kunt Chinese karakters direct op het scherm schrijven met uw vinger als vereenvoudigd of traditioneel Chinees handschrift is ingeschakeld. Tijdens het typen herkent de iPhone de karakters en geeft de overeenkomende karakters weer in een lijst, waarbij het karakter dat het meest in de buurt komt bovenaan staat. Wanneer u een karakter selecteert, worden de karakters die u waarschijnlijk als volgende wilt typen in de lijst weergegeven.

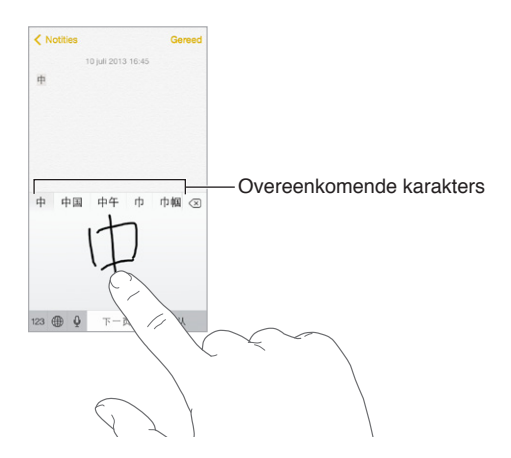

Sommige complexe karakters, zoals 鱲 (een deel van de naam voor Hongkong International Airport), kunnen worden getypt door twee of meer karakters achter elkaar te schrijven. Tik op het karakter om de karakters die u hebt getypt te vervangen. Romeinse tekens worden ook herkend.

**Japans Kana typen:** Selecteer de gewenste syllaben via het Kana-toetsenblok. Als u meer syllabe-opties wilt zien, sleept u de lijst naar links of tikt u op de pijltoets.

**Japans Romaji typen:** Met het Romaji-toetsenbord kunt u syllaben typen. Boven in het toetsenbord worden alternatieven weergegeven. Tik op een alternatief als u het wilt typen. Als u meer syllabe-opties wilt zien, tikt u op de pijltoets en selecteert u een andere syllabe of een ander woord in het venster.

**Emoticons typen:** Op het Japanse Kana-toetsenbord tikt u op de toets  $\Diamond$ . U kunt ook het volgende doen:

- Het Japanse Romaji-toetsenbord (QWERTY-Japanse indeling) gebruiken: Tik op 123 en tik vervolgens op de toets  $\mathbb{A}$ .
- *Het Chinese (vereenvoudigd of traditioneel) Pinyin- of (traditioneel) Zhuyin-toetsenbord gebruiken:* Tik op  $#+=$  en tik vervolgens op de toets  $\triangle$ .

# **iPhone in het bedrijfsleven**

# **C Bijlage**

Dankzij de ondersteuning voor beveiligde toegang tot bedrijfsnetwerken, adreslijsten, aangepaste apps en Microsoft Exchange, is de iPhone klaar om voor u aan het werk te gaan. Gedetailleerde informatie over het zakelijke gebruik van de iPhone is te vinden op [www.apple.com/nl/iphone/business](http://www.apple.com/nl/iphone/business/).

# E-mail, gegevens van contactpersonen en agenda's

Als u de iPhone wilt gebruiken met uw zakelijke accounts, moet u weten welke instellingen vereist zijn in uw bedrijf. Als u een iPhone van de zaak hebt, zijn alle benodigde instellingen en apps mogelijk al geconfigureerd. Als het uw eigen iPhone is, ontvangt u mogelijk de instellingen van uw systeembeheerder en moet u ze zelf invoeren, of moet u verbinding maken met een *MDM-server* voor het beheer van mobiele apparaten, zodat de vereiste instellingen en apps automatisch worden geïnstalleerd.

Organisatiespecifieke instellingen en accounts worden doorgaans vastgelegd in *configuratieprofielen*. Mogelijk wordt u gevraagd een configuratieprofiel te installeren dat u in een e-mail hebt ontvangen of dat van een webpagina is gedownload. Bij het openen van het bestand wordt om toestemming gevraagd om het profiel te installeren. Ook wordt informatie weergegeven over de inhoud van het bestand.

Bij het installeren van een configuratieprofiel waarmee een account wordt geconfigureerd, kunnen bepaalde iPhone-instellingen meestal niet worden gewijzigd. Uw bedrijf kan bijvoorbeeld automatische vergrendeling inschakelen en u verplichten een toegangscode in te voeren om de gegevens te beveiligen in de accounts waartoe u toegang hebt.

U kunt uw profielen bekijken via 'Instellingen' > 'Algemeen' > 'Profielen'. Als u een profiel verwijdert, worden alle bijbehorende instellingen en accounts ook verwijderd, met inbegrip van eventuele aangepaste apps die uw organisatie heeft verstrekt of die u hebt gedownload. Als u een toegangscode nodig hebt om een profiel te verwijderen, neemt u contact op met de systeembeheerder.

## Netwerktoegang

Met VPN (Virtual Private Network) kunt u via het internet beveiligde toegang krijgen tot privéinformatiebronnen, zoals het netwerk van uw bedrijf. Mogelijk moet u een VPN-app uit de App Store installeren waarmee de toegang van uw iPhone tot een bepaald netwerk wordt geconfigureerd. Neem contact op met uw systeembeheerder voor meer informatie over de apps en instellingen die u nodig hebt.

## Apps

Naast de ingebouwde apps en de apps die u bij de App Store koopt, hebt u voor uw werk mogelijk nog andere apps nodig. Wellicht krijgt u een vooruitbetaalde *inwisselcode* voor de App Store. Als u een app downloadt met behulp van een inwisselcode, is de app uw eigendom, ook al heeft het bedrijf de code voor u aangeschaft.

Uw bedrijf kan bij de App Store ook applicenties aanschaffen die voor een bepaalde periode aan u worden toegewezen, maar die eigendom van het bedrijf blijven. U mag in dat geval aan de bedrijfsregeling deelnemen om toegang tot deze apps te krijgen. Nadat u zich hebt aangemeld met uw iTunes-account, wordt u gevraagd deze apps te installeren, omdat ze aan u zijn toegewezen. U kunt ze ook vinden in uw lijst 'Aankopen' in de App Store. Een app die u op deze manier ontvangt, wordt verwijderd zodra het bedrijf de app aan iemand anders toewijst.

Uw bedrijf kan ook eigen apps hebben ontwikkeld die niet in de App Store beschikbaar zijn. U installeert deze apps doorgaans vanaf een webpagina. Als uw bedrijf echter een beheersysteem voor mobiele apparaten heeft, krijgt u een verzoek om de apps te installeren via het draadloze netwerk. Deze apps zijn eigendom van het bedrijf en kunnen worden verwijderd of gedeactiveerd als u een configuratieprofiel verwijdert of een iPhone loskoppelt van de MDMserver voor het beheer van mobiele apparaten.

# <span id="page-167-1"></span>**Veiligheid, gebruik en ondersteuning**

# **D Bijlage**

# <span id="page-167-0"></span>Belangrijke veiligheidsinformatie

 $\bigwedge$ 

*WAARSCHUWING:* Als u de onderstaande veiligheidsinstructies niet opvolgt, kan dit leiden tot brand, elektrische schokken of ander letsel, of schade aan de iPhone of andere eigendommen. Lees alle veiligheidsinformatie hieronder voordat u de iPhone gebruikt.

**Gebruik** Ga zorgvuldig om met de iPhone. Het apparaat is gemaakt van metaal, glas en kunststof en bevat gevoelige elektronische onderdelen. De iPhone kan beschadigd raken als het apparaat valt, verbrandt, wordt doorboord of ingedeukt, of als het in aanraking komt met een vloeistof. Als uw iPhone beschadigd is, bijvoorbeeld wanneer het scherm is gebarsten, bestaat er kans op letsel en moet u het apparaat niet gebruiken. Om krassen op het oppervlak van de iPhone te voorkomen, kunt u een hoesje gebruiken.

**Reparatie** Open de iPhone niet en probeer de iPhone niet zelf te repareren. Bij het demonteren van de iPhone kunt u het apparaat beschadigen of zichzelf verwonden. Als uw iPhone beschadigd is, niet goed functioneert of in aanraking is gekomen met een vloeistof, neemt u contact op met Apple of een door Apple erkende serviceaanbieder. Meer informatie over service kunt u vinden op [www.apple.com/nl/support/iphone/service/faq.](http://www.apple.com/nl/support/iphone/service/faq)

**Batterij** Probeer de batterij van de iPhone niet zelf te vervangen. Hierbij kunt u de batterij namelijk beschadigen, wat kan leiden tot oververhitting of letsel. De lithium-ionbatterij van de iPhone mag alleen worden vervangen door Apple of een door Apple erkende serviceaanbieder en mag niet samen met huishoudelijk afval worden weggegooid. Verbrand de batterij niet. Informatie over het recyclen en vervangen van de batterij kunt u vinden op [www.apple.com/nl/batteries.](http://www.apple.com/nl/batteries)

**Afleiding** In bepaalde omstandigheden kan het gebruik van de iPhone uw aandacht afleiden, waardoor gevaarlijke situaties kunnen ontstaan. Neem de regels in acht die het gebruik van mobiele apparaten of koptelefoons verbieden of beperken. (Verstuur bijvoorbeeld geen tekstberichten terwijl u autorijdt of gebruik geen koptelefoon terwijl u fietst.)

**Navigatie** Kaarten, routebeschrijvingen, Flyover en locatiespecifieke apps zijn afhankelijk van op gegevens gebaseerde diensten.

**Opladen** Laad de iPhone op met de meegeleverde USB-kabel en lichtnetadapter, met een kabel en lichtnetadapter van een andere fabrikant die is voorzien van het logo "Made for iPhone" en die compatibel is met USB 2.0, of met een lichtnetadapter die voldoet aan een of meer van deze standaarden: EN 301489-34, IEC 62684, YD/T 1591-2009, CNS 15285, ITU L.1000 of een andere toepasselijke interoperabiliteitsstandaard voor lichtnetadapters voor mobiele telefoons. Een iPhone micro-USB-adapter (afzonderlijk verkrijgbaar in sommige landen) of een andere adapter kan nodig zijn om de iPhone aan te sluiten op bepaalde compatibele lichtnetadapters. Het gebruik van beschadigde kabels of opladers, of opladen in een vochtige omgeving kan een elektrische schok veroorzaken. Als u de iPhone oplaadt met de Apple USB-lichtnetadapter, controleert u eerst of de stekker of het netsnoer goed op de adapter is aangesloten voordat u deze op een stopcontact aansluit.

*Opmerking:* Alleen micro-USB-lichtnetadapters in bepaalde landen die voldoen aan toepasselijke interoperabiliteitsstandaarden voor lichtnetadapters voor mobiele telefoons zijn compatibel. Neem contact op met de fabrikant van de lichtnetadapter om na te gaan of uw micro-USBlichtnetadapters voldoet aan deze standaarden.

**Langdurige blootstelling aan warmte** De iPhone en de lichtnetadapter van de iPhone voldoen aan de normen en limietwaarden die voor de oppervlaktetemperatuur gelden. Zelfs als deze limietwaarden niet worden overschreden, kan langdurig contact met warme oppervlakken echter ongemak of letsel veroorzaken. Gebruik uw gezonde verstand om te voorkomen dat uw huid in aanraking komt met een apparaat of lichtnetadapter wanneer het apparaat langdurig ingeschakeld is of het apparaat of de adapter langdurig op een voedingsbron is aangesloten. Laat het apparaat en de lichtnetadapter bijvoorbeeld niet onder een deken, een kussen of uw lichaam liggen wanneer het apparaat of de lichtnetadapter is aangesloten op een voedingsbron. Zorg dat de iPhone en de lichtnetadapter van de iPhone zich altijd in een goed geventileerde ruimte bevinden wanneer u de iPhone of de adapter gebruikt of oplaadt. Wees met name voorzichtig als u een aandoening hebt die uw vermogen aantast om warmte op uw lichaam te voelen.

**Gehoorbeschadiging** Luisteren naar geluid met een hoog volume kan uw gehoor beschadigen. Door achtergrondgeluiden en voortdurende blootstelling aan hoge volumes kunnen geluiden zachter lijken dan ze daadwerkelijk zijn. Gebruik alleen compatibele ontvangers, oordopjes, koptelefoons, luidsprekers of oorstukjes in combinatie met uw apparaat. Zet het geluid aan en controleer het volume voordat u oordopjes, een oortelefoon of koptelefoon gebruikt. Meer informatie over gehoorbeschadiging is te vinden op [www.apple.com/nl/sound](http://www.apple.com/nl/sound). Meer informatie over het instellen van een volumebegrenzing op de iPhone is te vinden in [Instellingen voor](#page-72-0)  [Muziek](#page-72-0) op pagina [73](#page-72-1).

*WAARSCHUWING:* Luister niet langdurig naar geluid met een hoog volume om mogelijke gehoorbeschadiging te voorkomen.

**Apple headsets** De headsets die in China worden verkocht bij de iPhone 4s of nieuwer (herkenbaar aan donkere isolatieringen op de stekker) voldoen aan Chinese normen en zijn compatibel met de iPhone 4s of nieuwer, de iPad 2 of nieuwer en de iPod touch van de vijfde generatie. Gebruik alleen compatibele headsets in combinatie met uw apparaat.

**Radiosignalen** De iPhone gebruikt radiosignalen om verbinding te maken met draadloze netwerken. Tik op 'Instellingen' > 'Algemeen' > 'Info' > 'Juridische informatie'. Hier vindt u meer informatie over de sterkte waarmee deze signalen worden verzonden en over de maatregelen die u kunt nemen om blootstelling te minimaliseren.

**Radiofrequentie-interferentie** Neem borden en meldingen in acht die het gebruik van mobiele telefoons beperken of verbieden (bijvoorbeeld in ziekenhuizen of op locaties waar met springladingen wordt gewerkt). Alhoewel de iPhone is ontworpen, getest en gemaakt om te voldoen aan de voorschriften met betrekking tot radiofrequentiestraling, kan een dergelijke straling van de iPhone een nadelig effect hebben op de werking van andere elektronische apparatuur, waardoor deze niet meer goed functioneert. Schakel de iPhone uit of activeer de vliegtuigmodus om de draadloze zenders van de iPhone uit te schakelen wanneer het gebruik verboden is, bijvoorbeeld in een vliegtuig of als wettelijke instanties hierom vragen.

**Medische apparaten** De iPhone bevat radioapparatuur die elektromagnetische velden uitzendt. Daarnaast bevinden zich aan de onderzijde van de iPhone magneten. Ook de oordopjes van de meegeleverde koptelefoon bevatten magneten. Deze elektromagnetische velden en magneten kunnen interferentie veroorzaken met pacemakers, defibrillatoren en andere medische apparatuur. Houd uw iPhone of de oordopjes op een afstand van minimaal 15 cm van uw pacemaker of defibrillator. Als u vermoedt dat de iPhone interferentie veroorzaakt met uw pacemaker of een ander medisch apparaat, stopt u het gebruik van de iPhone en raadpleegt u uw arts voor informatie met betrekking tot uw medisch apparaat.

**Medische aandoeningen** Als u een andere medische aandoening hebt waarop de iPhone mogelijk van invloed zou kunnen zijn (bijvoorbeeld attaques, tijdelijke bewusteloosheid, oogklachten of hoofdpijn), raadpleegt u uw arts voordat u de iPhone gebruikt.

**Plaatsen waar ontploffingsgevaar bestaat** Laad de iPhone niet op of gebruik deze niet op een locatie met ontploffingsgevaar, zoals een overslagplaats voor brandstof of een plaats waar de lucht chemicaliën of deeltjes (zoals korrels, stof of metaalpoeder) bevat. Volg alle borden en instructies op.

**Herhalingsoverbelasting** Als u bepaalde handelingen vaak herhaalt, bijvoorbeeld tijdens het typen of spelen van games op de iPhone, kunt u last krijgen van uw handen, armen, schouders, nek of andere lichaamsdelen. Als u klachten hebt, staakt u het gebruik van de iPhone en raadpleegt u uw arts.

**Activiteiten met grote gevolgen** Dit apparaat is niet bedoeld voor gebruik waarbij een storing van het apparaat kan leiden tot overlijden, persoonlijk letsel of ernstige milieuschade.

**Verstikkingsgevaar** Sommige accessoires voor de iPhone kunnen verstikkingsgevaar opleveren voor kleine kinderen. Houd deze accessoires daarom uit de buurt van kleine kinderen.

### Belangrijke gebruiksinformatie

**Reinigen** Maak de iPhone onmiddellijk schoon als deze in aanraking komt met iets wat vlekken kan veroorzaken, zoals vuil, inkt, make-up of lotions. Om het apparaat te reinigen, doet u het volgende:

- Koppel alle kabels van de iPhone los en schakel het apparaat uit (houd de knop voor de sluimerstand ingedrukt en versleep de schuifknop op het scherm).
- Gebruik een zachte, pluisvrije doek.
- Zorg dat er geen vocht in de openingen terechtkomt.
- Gebruik geen schoonmaakproducten of perslucht.

De voor- of achterzijde van de iPhone kan zijn gemaakt van glas met een vetafstotend laagje. De werking van dit beschermlaagje neemt bij normaal gebruik in de loop der tijd af. Als u het scherm schoonmaakt met een schoonmaakmiddel of schuurmiddel, neemt de werking van dit laagje sneller af en kunnen er bovendien krassen op het glas ontstaan.

**De connectors, poorten en knoppen gebruiken** Duw een connector niet met kracht in een poort en oefen niet te veel druk op de knoppen uit. Hierdoor kan het apparaat beschadigd raken. Dergelijke schade valt niet onder de garantie. Als een connector niet goed in een poort past, gebruikt u waarschijnlijk de verkeerde connector. Controleer of de poort niet wordt geblokkeerd en zorg ervoor dat u de juiste connector voor de poort gebruikt en de connector op de juiste manier in de poort steekt.

**Lightning-kabel** Verkleuring van de Lightning-stekker bij normaal gebruik is gewoon. Vuil, stof en blootstelling aan vloeistoffen kunnen verkleuring veroorzaken. Om de verkleuring te verwijderen of als de kabel warm wordt tijdens het gebruik of uw iPhone niet wordt opgeladen of gesynchroniseerd, koppelt u de Lightning-kabel los van de computer of lichtnetadapter en maakt u deze schoon met een zachte, droge, pluisvrije doek. Gebruik geen vloeistoffen of schoonmaakmiddelen voor het reinigen van de Lightning-connector.

**Temperatuur bij gebruik** De iPhone is ontworpen voor gebruik in een omgeving met een temperatuur tussen 0 en 35 °C) en kan worden bewaard bij een temperatuur tussen -20° en 45 °C). De iPhone kan beschadigd raken en de gebruiksduur van de batterij kan afnemen als de temperatuur lager of hoger is. Probeer blootstelling aan extreme veranderingen in temperatuur of luchtvochtigheid te voorkomen. Wanneer u de iPhone gebruikt of de batterij oplaadt, wordt de iPhone warm. Dit is normaal.

Wanneer de interne temperatuur van de iPhone de normale temperatuur bij gebruik overschrijdt (bijvoorbeeld in een hete auto of gedurende langere tijd in direct zonlicht), worden mogelijk de volgende maatregelen genomen om de temperatuur te reguleren:

- De iPhone laadt niet meer op.
- Het scherm wordt gedimd.
- Er verschijnt een waarschuwing over de temperatuur.
- Sommige apps worden mogelijk gesloten.

*Belangrijk:* Zolang de waarschuwing op het scherm te zien is, kunt u de iPhone mogelijk niet gebruiken. Als de interne temperatuur van de iPhone niet kan worden verlaagd, wordt het apparaat in de sluimerstand gezet totdat de temperatuur is genormaliseerd. Leg de iPhone in een koelere omgeving buiten direct zonlicht en wacht enkele minuten voordat u de iPhone opnieuw gebruikt.

Meer informatie is te vinden in op [support.apple.com/kb/HT2101?viewlocale=nl\\_NL](http://support.apple.com/kb/HT2101?viewlocale=nl_NL).

#### iPhone-ondersteuningswebsite

Uitgebreide ondersteuningsinformatie is te vinden op [www.apple.com/nl/support/iphone/](http://www.apple.com/nl/support/iphone/). Als u contact wilt opnemen met Apple voor persoonlijke ondersteuning (niet overal beschikbaar) gaat u naar [www.apple.com/nl/support/contact](https://www.apple.com/nl/support/contact/).

# <span id="page-171-1"></span><span id="page-171-0"></span>De iPhone opnieuw opstarten of instellen

Als iets niet helemaal naar behoren werkt, kunt u het probleem mogelijk verhelpen door de iPhone opnieuw op te starten, een app geforceerd te stoppen of de iPhone opnieuw in te stellen.

**De iPhone opnieuw opstarten:** Houd de knop voor de sluimerstand ingedrukt totdat u een rode schuifknop op het scherm ziet. Versleep deze schuifknop om de iPhone uit te zetten. U kunt de iPhone weer inschakelen door de knop voor de sluimerstand ingedrukt te houden totdat het Apple logo verschijnt.

**Een programma geforceerd stoppen:** Druk in het beginscherm tweemaal op de thuisknop en veeg omhoog in het appscherm.

Als u de iPhone niet kunt uitschakelen of als het probleem zich blijft voordoen, moet u het apparaat mogelijk opnieuw instellen. Doe dit alleen als het niet lukt om uw iPhone opnieuw op te starten.

**De iPhone opnieuw instellen:** Houd tegelijkertijd zowel de sluimerknop als de thuisknop minimaal tien seconden ingedrukt totdat het Apple logo verschijnt.

U kunt het woordenboek, de netwerkinstellingen, de indeling van het beginscherm en de locatiewaarschuwingen opnieuw instellen. Ook kunt u alle instellingen en al het materiaal op het apparaat wissen.

# De iPhone-instellingen herstellen

**De iPhone-instellingen herstellen:** Tik op 'Instellingen' > 'Algemeen' > 'Stel opnieuw in' en selecteer een optie:

- *Herstel alle instellingen:* Al uw voorkeuren en instellingen worden opnieuw ingesteld.
- *Wis alle inhoud en instellingen:* Al uw gegevens en instellingen worden verwijderd. De iPhone kan pas weer opnieuw worden gebruikt wanneer deze opnieuw is geconfigureerd.
- *Herstel netwerkinstellingen:* Als u de netwerkinstellingen opnieuw instelt, worden eerder gebruikte netwerken en uw VPN-instellingen die niet met behulp van een configuratieprofiel zijn geïnstalleerd, verwijderd. Om de VPN-instellingen te verwijderen die met behulp van een configuratieprofiel zijn geïnstalleerd, tikt u achtereenvolgens op 'Instellingen' > 'Algemeen' > 'Profiel'. Selecteer het profiel en tik op 'Verwijder'. Op deze manier verwijdert u ook alle instellingen en accounts die bij het profiel horen. Wi-Fi wordt uitgeschakeld en daarna weer ingeschakeld, zodat alle netwerkverbindingen zijn verbroken. De Wi-Fi-instellingen en de instelling bij 'Vraag om verbinding' blijven ingeschakeld.
- *Herstel toetsenbordwoordenboek:* U voegt woorden aan het toetsenbordwoordenboek toe door woorden die de iPhone voorstelt als correctie tijdens het typen, te weigeren. Als u het toetsenbordwoordenboek opnieuw instelt, worden alle door u toegevoegde woorden gewist.
- *Herstel beginschermindeling:* De ingebouwde apps worden weer op de oorspronkelijke wijze geordend in het beginscherm.
- *Herstel locatie en privacy:* De locatievoorzieningen en privacy-instellingen worden opnieuw ingesteld op de standaardwaarden.

# Informatie over uw iPhone opvragen

**Informatie over de iPhone bekijken:** Tik op 'Instellingen' > 'Algemeen' > 'Info'. U kunt het volgende bekijken:

- Netwerkadressen
- Het aantal nummers, video's, foto's en apps
- Capaciteit en beschikbare opslagruimte
- iOS-versie
- Aanbieder
- Modelnummer
- Serienummer
- Wi-Fi- en Bluetooth-adressen
- IMEI (International Mobile Equipment Identity)
- ICCID (Integrated Circuit Card Identifier of Smart Card) voor gsm-netwerken
- MEID (Mobile Equipment Identifier) voor CDMA-netwerken
- Modemfirmware
- Diagnose en gebruik en juridische informatie (licentie- en garantiebepalingen, informatie over richtlijnen en informatie over RF-straling)

Om het serienummer en andere aanduidingen te kopiëren, houdt u uw vinger op het onderdeel totdat 'Kopieer' verschijnt.

Om de producten en diensten van Apple te kunnen verbeteren, stuurt de iPhone diagnostische gegevens en informatie over het gebruik naar Apple. Het is niet mogelijk om aan de hand van deze gegevens uw identiteit te achterhalen, maar de gegevens kunnen wel informatie over uw locatie bevatten.

**Diagnostische gegevens weergeven of uitschakelen:** Tik op 'Instellingen' > 'Algemeen' > 'Gebruik' > 'Diagnose en gebruik'.

# Informatie over het gebruik

**Het gebruik van het mobiele netwerk bekijken:** Tik op 'Instellingen' > 'Mobiel netwerk'. Zie [Instellingen voor mobiel netwerk](#page-175-0) op pagina [176](#page-175-1).

**Overige gebruiksinformatie bekijken:** Tik op 'Instellingen' > 'Algemeen' > 'Gebruik' om het volgende te doen:

- Het opslagvolume van elke app bekijken
- iCloud-opslagruimte bekijken en beheren
- Het batterijniveau als een percentage in de statusbalk weergeven
- Zien hoeveel tijd er is verstreken sinds de iPhone is opgeladen

## Geblokkeerde iPhone

Als de iPhone is geblokkeerd omdat u uw toegangscode vergeten bent of omdat u te vaak een onjuiste toegangscode hebt ingevoerd, kunt u de iPhone herstellen vanaf een iTunes- of iCloudreservekopie en de toegangscode opnieuw instellen. Meer informatie is te vinden in [De iPhone](#page-174-0)  [herstellen](#page-174-0) op pagina [175](#page-174-1).

Als u een bericht krijgt in iTunes dat uw iPhone is vergrendeld en dat u een toegangscode moet invoeren, gaat u voor meer informatie naar [support.apple.com/kb/HT1212?viewlocale=nl\\_NL](http://support.apple.com/kb/HT1212?viewlocale=nl_NL).

## Een reservekopie maken van de iPhone

U kunt met iCloud of iTunes automatisch een reservekopie maken van de iPhone. Als u een reservekopie wilt maken met iCloud, kunt u niet tevens automatisch een reservekopie op uw computer maken met iTunes. U kunt dan wel met iTunes handmatig een reservekopie maken op uw computer. Als het apparaat is aangesloten op een voedingsbron en is vergrendeld, maakt iCloud dagelijks via het Wi-Fi-netwerk een reservekopie van de iPhone. De datum en tijd waarop voor het laatst een reservekopie is gemaakt wordt onder in het scherm 'Opslag en reservekopie' weergegeven.

iCloud maakt een reservekopie van het volgende:

- Gekochte muziek, films, tv-programma's, apps en boeken
- Foto's en video's in uw Filmrol
- iPhone-instellingen
- Appgegevens
- Beginscherm, mappen en de indeling van apps
- Berichten (iMessage-berichten, sms'jes en mms-berichten)
- Beltonen

*Opmerking:* Van gekocht materiaal wordt niet in alle landen een reservekopie gemaakt.

**iCloud-reservekopieën inschakelen;** Tik op 'Instellingen' > 'iCloud' en log, indien nodig, in met uw Apple ID en wachtwoord. Tik op 'Opslag en reservekopie' en schakel 'iCloud-reservekopie' in. Als u het maken van reservekopieën wilt inschakelen in iTunes, gaat u naar 'Archief' > 'Apparaten' > 'Maak reservekopie' (Mac) of 'Bestand' > 'Apparaten' > 'Reservekopie maken' (Windows).

**Direct een reservekopie maken.** Tik op 'Instellingen' > 'iCloud' > 'Opslag en reservekopie' en tik op 'Maak nu reservekopie'.

**Uw reservekopie coderen:** iCloud-reservekopieën worden automatisch gecodeerd, zodat andere personen geen toegang kunnen krijgen tot uw gegevens wanneer u deze naar uw apparaten stuurt of in iCloud bewaart. Als u reservekopieën maakt met iTunes, schakelt u het aankruisvak 'Codeer iPhone-reservekopieën' (Mac) of 'iPhone-reservekopieën coderen' (Windows) in het paneel 'Overzicht' in iTunes in.

**Uw reservekopieën beheren.** Tik op 'Instellingen' > 'iCloud' > 'Opslag en reservekopie' en tik op 'Beheer opslag'. Tik op de naam van uw iPhone. U kunt instellen voor welke apps reservekopieën in iCloud worden gemaakt en bestaande reservekopieën verwijderen. In iTunes kunt u reservekopieën verwijderen in het iTunes-voorkeurenvenster.

**Reservekopie van uw Filmrol in- of uitschakelen.** Tik op 'Instellingen' > 'iCloud' > 'Opslag en reservekopie' en tik op 'Beheer opslag'. Tik op de naam van uw iPhone en schakel de optie voor het maken van een reservekopie van uw Filmrol in of uit.

**De apparaten weergeven waarvan een reservekopie wordt gemaakt.** Tik op 'Instellingen' > 'iCloud' > 'Opslag en reservekopie' > 'Beheer opslag'.

**Instellen dat iCloud geen reservekopieën meer maakt:** Tik op 'Instellingen' > 'iCloud' > 'Opslag en reservekopie' en schakel 'iCloud-reservekopie' uit.

Van muziek die niet in iTunes is gekocht, wordt geen reservekopie gemaakt in iCloud. U moet iTunes gebruiken om een reservekopie van dit materiaal te maken of dit materiaal te herstellen. Zie [Synchroniseren met iTunes](#page-18-0) op pagina [19](#page-18-1).

<span id="page-174-1"></span>*Belangrijk:* Reservekopieën van muziek, films en tv-programma's kunnen niet in alle landen worden gemaakt. Eerdere aankopen kunnen mogelijk niet worden hersteld als ze niet meer in de iTunes Store, App Store of iBooks Store aanwezig zijn.

Gekocht materiaal en Fotodeling-materiaal tellen niet mee voor de gratis 5 GB opslagruimte in iCloud.

Meer informatie over het maken van reservekopieën van de iPhone is te vinden op [support.apple.com/kb/HT5262?viewlocale=nl\\_NL](http://support.apple.com/kb/HT5262?viewlocale=nl_NL).

# De iPhone-software bijwerken of herstellen

#### **Informatie over bijwerken en herstellen**

U kunt de software van de iPhone bijwerken via Instellingen op het apparaat of met iTunes op uw computer. U kunt de iPhone ook wissen of herstellen en de gegevens van een reservekopie vervolgens met iCloud of iTunes terugzetten.

#### **De iPhone bijwerken**

U kunt de software van de iPhone bijwerken via Instellingen op het apparaat of met iTunes op uw computer.

**De software draadloos bijwerken:** Tik op 'Instellingen' > 'Algemeen' > 'Software-update'. De iPhone controleert of er software-updates beschikbaar zijn.

**De software bijwerken met iTunes:** Telkens wanneer u de iPhone synchroniseert met iTunes, controleert iTunes of er software-updates beschikbaar zijn. Zie [Synchroniseren met iTunes](#page-18-0) op pagina [19.](#page-18-1)

Meer informatie over het bijwerken van de iPhone-software is te vinden op [support.apple.com/kb/HT4623?viewlocale=nl\\_NL](http://support.apple.com/kb/HT4623?viewlocale=nl_NL).

#### <span id="page-174-0"></span>**De iPhone herstellen**

U kunt met iTunes of iCloud de gegevens van een reservekopie terugzetten op de iPhone.

**Gegevens terugzetten van een iCloud-reservekopie:** Stel de iPhone opnieuw in om alle instellingen en gegevens te verwijderen. Log vervolgens in op iCloud en kies 'Herstel vanaf reservekopie' in de configuratie-assistent. Zie [De iPhone opnieuw opstarten of instellen](#page-171-0) op pagina [172](#page-171-1).

**Gegevens terugzetten van een iTunes-reservekopie:** Sluit de iPhone aan op de computer waarmee u gewoonlijk synchroniseert, selecteer het apparaat in het iTunes-venster en klik in het paneel 'Overzicht' op 'Herstel iPhone' (Mac) of 'iPhone herstellen' (Windows).

Als de iPhone-software is hersteld, kunt u de iPhone als een nieuw apparaat configureren of de muziek, video's, appgegevens en ander materiaal van een reservekopie terugzetten.

Meer informatie over het herstellen van de iPhone-software is te vinden op [support.apple.com/kb/HT1414?viewlocale=nl\\_NL](http://support.apple.com/kb/HT1414?viewlocale=nl_NL).

## <span id="page-175-1"></span><span id="page-175-0"></span>Instellingen voor mobiel netwerk

Met de instellingen bij 'Mobiel netwerk' kunt u mobiele data en roaming in- of uitschakelen, instellen welke apps en voorzieningen gebruikmaken van mobiele data, de gesprekstijd en het mobieledatagebruik weergeven en andere opties voor het mobiele netwerk instellen.

Als de iPhone is verbonden met het internet via het mobieledatanetwerk, wordt het symbool LTE, 4G, 3G, E of GPRS in de statusbalk weergegeven.

De LTE-, 4G- en 3G-voorziening van gsm-netwerken ondersteunt gelijktijdige spraak- en gegevenscommunicatie. Voor alle andere mobiele verbindingen kunt u geen internetvoorziening gebruiken terwijl u een telefoongesprek voert, tenzij de iPhone ook via Wi-Fi met het internet is verbonden. Afhankelijk van uw netwerkverbinding kunt u mogelijk niet worden gebeld op het moment dat de iPhone gegevens ophaalt via het mobiele netwerk, bijvoorbeeld tijdens het downloaden van een webpagina.

- *Gsm-netwerken:* Bij een EDGE- of GPRS-verbinding worden inkomende gesprekken gedurende de gegevensoverdracht mogelijk direct doorgeschakeld naar uw voicemail. Als u een inkomend gesprek beantwoordt, wordt de gegevensoverdracht gepauzeerd.
- *CDMA-netwerken:* Bij EV-DO-verbindingen wordt de gegevensoverdracht onderbroken wanneer u een inkomend gesprek beantwoordt. Bij 1xRTT-verbindingen worden inkomende gesprekken gedurende de gegevensoverdracht mogelijk direct doorgeschakeld naar uw voicemail. Als u een inkomend gesprek beantwoordt, wordt de gegevensoverdracht gepauzeerd.

De gegevensoverdracht wordt hervat zodra u het gesprek hebt beëindigd.

Als 'Mobiele data' is uitgeschakeld, maken alle gegevensvoorzieningen (e-mail, surfen op het internet, pushberichten en andere voorzieningen) alleen gebruik van Wi-Fi. Als 'Mobiele data' is ingeschakeld, kan de aanbieder hiervoor kosten in rekening brengen. Als u bijvoorbeeld bepaalde apps of voorzieningen gebruikt die gegevens overdragen, zoals Siri en Berichten, kunnen hiervoor kosten bij uw data-abonnement in rekening worden gebracht.

**Mobiele data in- of uitschakelen:** Tik op 'Instellingen' > 'Mobiel netwerk'. De volgende opties zijn mogelijk ook beschikbaar:

- *Gespreksroaming in- of uitschakelen (CDMA):* Schakel deze optie uit om te vermijden dat u kosten maakt voor het gebruik van netwerken van andere aanbieders. Als het netwerk van uw aanbieder niet beschikbaar is, is de voorziening voor data- of gespreksroaming niet beschikbaar.
- *Dataroaming in- of uitschakelen:* Met dataroaming wordt toegang tot het internet via een mobiele datanetwerk mogelijk als u zich op een locatie bevindt waar het netwerk van uw aanbieder geen dekking heeft. Als u op reis gaat, kunt u dataroaming uitschakelen om te voorkomen dat er roamingkosten in rekening worden gebracht. Zie [Instellingen voor](#page-53-0)  [Telefoon](#page-53-0) op pagina [54.](#page-53-1)
- *3G in- of uitschakelen:* Met 3G worden internetgegevens in sommige gevallen sneller geladen, maar dit kan wel ten koste gaan van de prestaties van de batterij. Als u veel belt, kunt u 3G het beste uitschakelen, zodat de batterij langer meegaat. Deze optie is niet overal beschikbaar.

**Instellen of mobiele data voor apps en voorzieningen worden gebruikt:** Tik op 'Instellingen' > 'Mobiel netwerk' en schakel 'Mobiele data' in of uit voor elke app die gebruik kan maken van mobiele data. Als een instelling is uitgeschakeld, wordt voor die voorziening alleen Wi-Fi gebruikt. De instelling voor iTunes omvat zowel iTunes Match als automatische downloads uit de iTunes Store en de App Store.

# Overwegingen bij het verkopen of weggeven van de iPhone

Voordat u uw iPhone verkoopt of weggeeft, moet u ervoor zorgen dat u al het materiaal en al uw persoonlijke gegevens van het apparaat hebt verwijderd. Als 'Zoek mijn iPhone' actief is (zie [Zoek mijn iPhone](#page-41-0) op pagina [42](#page-41-1)), is het activeringsslot ingeschakeld. U moet het activeringsslot uitschakelen voordat de nieuwe eigenaar de iPhone kan activeren onder zijn of haar account.

**De iPhone wissen en het activeringsslot verwijderen:** Tik op 'Instellingen' > 'Algemeen' > 'Stel opnieuw in' > 'Wis alle inhoud en instellingen'.

Zie [support.apple.com/kb/HT5661?viewlocale=nl\\_NL](http://support.apple.com/kb/HT5661?viewlocale=nl_NL).

# Meer informatie, service en ondersteuning

Raadpleeg de volgende bronnen voor meer informatie over de veiligheidsvoorschriften, software en service met betrekking tot de iPhone.

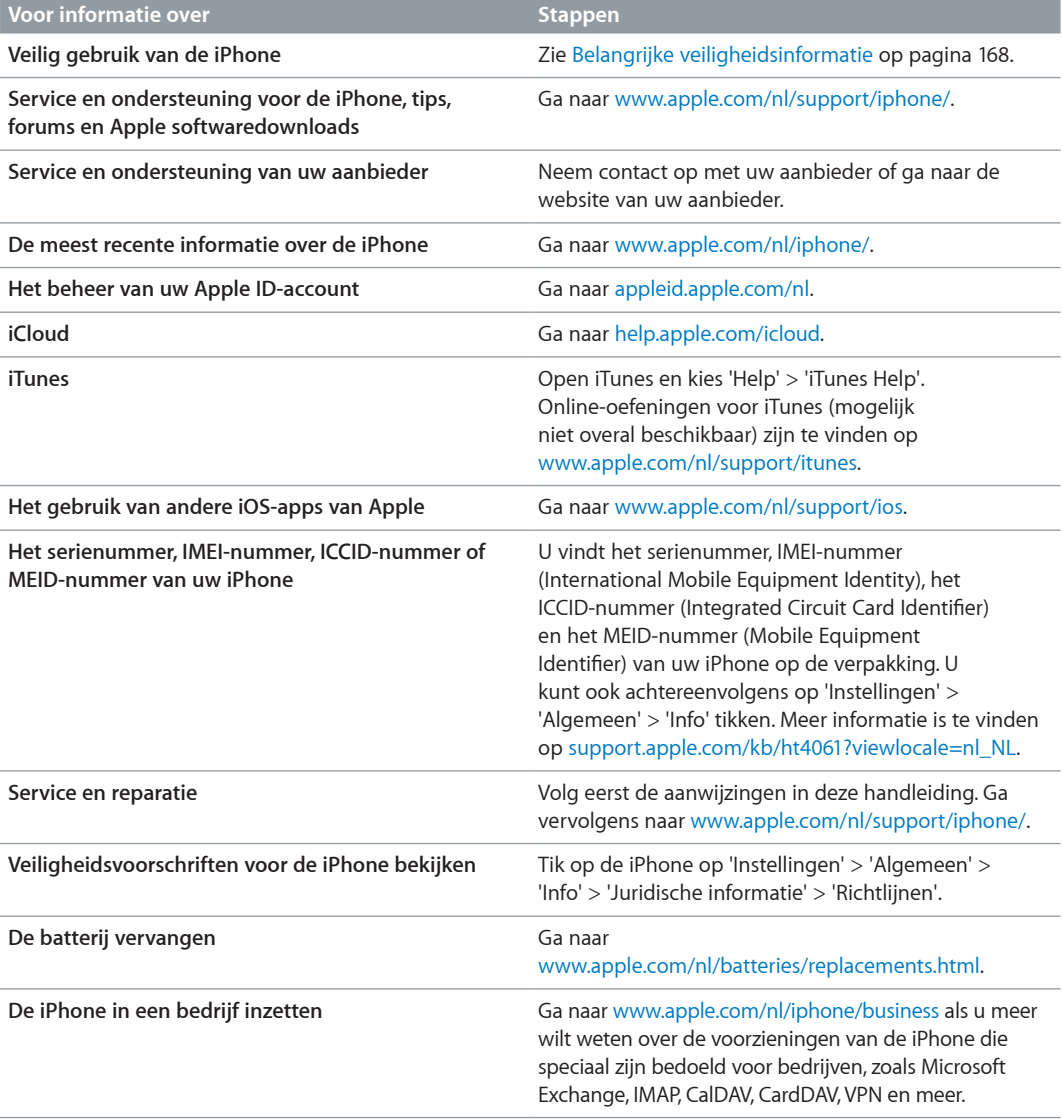

# Verklaring van conformiteit (FCC)

Dit apparaat voldoet aan deel 15 van de FCC-regelgeving. Voor het gebruik van dit apparaat gelden de volgende voorwaarden: 1) Dit apparaat mag geen schadelijke interferentie veroorzaken en 2) dit apparaat moet inkomende interferentie accepteren, met inbegrip van interferentie die mogelijk een ongewenste werking kan veroorzaken.

*Opmerking:* Tests hebben uitgewezen dat dit apparaat voldoet aan de beperkingen die gelden voor een digitaal apparaat van klasse B overeenkomstig deel 15 van de FCC-regelgeving. Deze beperkingen zijn bedoeld om redelijke bescherming te bieden tegen schadelijke interferentie bij een installatie in een niet-commerciële omgeving. Dit apparaat genereert en gebruikt radiofrequentie-energie en kan deze uitstralen. Wanneer het apparaat niet volgens de instructies wordt geïnstalleerd en gebruikt, kan dit tot schadelijke interferentie met radiocommunicatie leiden. Er kan echter geen garantie worden gegeven dat er in een bepaalde installatie geen interferentie zal optreden. Indien dit apparaat schadelijke interferentie veroorzaakt bij radioof televisieontvangst, wat kan worden vastgesteld door het apparaat in en uit te schakelen, wordt de gebruiker gevraagd de interferentie op een van de volgende manieren te proberen te verhelpen:

- Richt de ontvangstantenne opnieuw of verplaats deze.
- Vergroot de afstand tussen het apparaat en de ontvanger.
- Sluit het apparaat aan op een wandcontactdoos in een andere stroomkring dan waarop de ontvanger is aangesloten.
- Vraag de leverancier of een radio-/televisiemonteur om hulp.

*Belangrijk:* Wijzigingen of aanpassingen aan dit product die niet door Apple zijn goedgekeurd, kunnen ertoe leiden dat het product niet meer aan de EMC-richtlijn en de richtlijnen voor draadloze apparatuur voldoet en dat uw recht om het product te bedienen kan komen te vervallen. Tests hebben uitgewezen dat dit product voldoet aan de EMC-richtlijn indien gebruik wordt gemaakt van compatibele randapparatuur en afgeschermde kabels tussen systeemonderdelen. Wanneer u gebruikmaakt van compatibele randapparatuur en afgeschermde kabels tussen systeemonderdelen, wordt de kans op interferentie met radio, televisie en andere elektronische apparatuur beperkt.

# Verklaring van conformiteit voor Canada

This device complies with Industry Canada licence-exempt RSS standard(s). Operation is subject to the following two conditions: (1) this device may not cause interference, and (2) this device must accept any interference, including interference that may cause undesired operation of the device.

Le présent appareil est conforme aux CNR d'Industrie Canada applicables aux appareils radio exempts de licence. L'exploitation est autorisée aux deux conditions suivantes : (1) l'appareil ne doit pas produire de brouillage, et (2) l'utilisateur de l'appareil doit accepter tout brouillage radioélectrique subi, même si le brouillage est susceptible d'en compromettre le fonctionnement.

CAN ICES-3 (B)/NMB-3(B)

## Informatie over gescheiden inzamelen en recyclen

*Het Apple recyclingprogramma voor gebruikte mobiele telefoons (beschikbaar in bepaalde landen):* Ga voor een gefrankeerd verzendetiket en instructies om uw oude mobiele telefoon gratis te recyclen naar: [www.apple.com/nl/recycling](http://www.apple.com/nl/recycling/).

*iPhone - Gescheiden inzamelen en recyclen:* U moet zich volgens de geldende regelgeving van de iPhone ontdoen. Omdat de iPhone elektronische onderdelen en een batterij bevat, mag het apparaat niet samen met huishoudelijk afval worden weggegooid. Wanneer uw iPhone niet meer bruikbaar is, neemt u contact op met de lokale instanties voor meer informatie over het weggooien of recyclen van de iPhone. U kunt de iPhone ook inleveren bij een Apple verkooppunt of retourneren aan Apple. De batterij wordt door Apple op milieuvriendelijke wijze afgevoerd en gerecycled. Meer informatie is te vinden op [www.apple.com/nl/recycling](http://www.apple.com/nl/recycling/).

*De batterij vervangen:* De lithium-ionbatterij van de iPhone mag alleen worden vervangen door Apple of een door Apple erkende serviceaanbieder en mag niet samen met huishoudelijk afval worden weggegooid. Meer informatie over vervanging van de batterij is te vinden op: [www.apple.com/nl/batteries](http://www.apple.com/nl/batteries)

#### *De efficiëntie van de batterijlader*

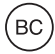

*Türkiye*

Türkiye Cumhuriyeti: EEE Yönetmeliğine Uygundur.

台灣

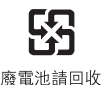

*Batterijverklaring Taiwan*

警告:請勿戳刺或焚燒。此電池不含汞。

#### *Batterijverklaring China*

警告: 不要刺破或焚烧。该电池不含水银。

#### *Europese Unie: gescheiden inzameling*

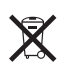

Het bovenstaande symbool geeft aan dat dit product (en/of de bijbehorende batterij) volgens de lokale regelgeving niet samen met huishoudelijk afval mag worden weggegooid. Wanneer dit product niet meer bruikbaar is, brengt u het naar een hiertoe door de lokale autoriteiten aangewezen inzamelingspunt. Het apart inzamelen en recyclen van uw product en/of de bijbehorende batterij betekent dat natuurlijke hulpbronnen niet onnodig worden aangesproken en dat het product zodanig wordt gerecycled dat het milieu en de gezondheid van de mens wordt beschermd.

*Union Européenne—informations sur l'élimination:* Le symbole ci-dessus signifie que, conformément aux lois et réglementations locales, vous devez jeter votre produit et/ ou sa batterie séparément des ordures ménagères. Lorsque ce produit arrive en fin de vie, apportez-le à un point de collecte désigné par les autorités locales. La collecte séparée et le recyclage de votre produit et/ou de sa batterie lors de sa mise au rebut aideront à préserver les ressources naturelles et à s'assurer qu'il est recyclé de manière à protéger la santé humaine et l'environnement.

*Europäische Union—Informationen zur Entsorgung:* Das oben aufgeführte Symbol weist darauf hin, dass dieses Produkt und/oder die damit verwendete Batterie den geltenden gesetzlichen Vorschriften entsprechend und vom Hausmüll getrennt entsorgt werden muss. Geben Sie dieses Produkt zur Entsorgung bei einer offiziellen Sammelstelle ab. Durch getrenntes Sammeln und Recycling werden die Rohstoffreserven geschont und es ist sichergestellt, dass beim Recycling des Produkts und/oder der Batterie alle Bestimmungen zum Schutz von Gesundheit und Umwelt eingehalten werden.

*Unione Europea—informazioni per lo smaltimento:* Il simbolo qui sopra significa che, in base alle leggi e alle normative locali, il prodotto e/o la sua batteria dovrebbero essere riciclati separatamente dai rifiuti domestici. Quando il prodotto diventa inutilizzabile, portalo nel punto di raccolta stabilito dalle autorità locali. La raccolta separata e il riciclaggio del prodotto e/o della sua batteria al momento dello smaltimento aiutano a conservare le risorse naturali e assicurano che il riciclaggio avvenga nel rispetto della salute umana e dell'ambiente.

*Europeiska unionen—information om kassering:* Symbolen ovan betyder att produkten och/eller dess batteri enligt lokala lagar och bestämmelser inte får kastas tillsammans med hushållsavfallet. När produkten har tjänat ut måste den tas till en återvinningsstation som utsetts av lokala myndigheter. Genom att låta den uttjänta produkten och/eller dess batteri tas om hand för återvinning hjälper du till att spara naturresurser och skydda hälsa och miljö.

#### *Brasil—Informações sobre descarte e reciclagem*

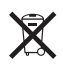

O símbolo indica que este produto e/ou sua bateria não devem ser descartadas no lixo doméstico. Quando decidir descartar este produto e/ou sua bateria, faça-o de acordo com as leis e diretrizes ambientais locais. Para informações sobre substâncias de uso restrito, o programa de reciclagem da Apple, pontos de coleta e telefone de informações, visite [www.apple.com/br/environment.](http://www.apple.com/br/environment)

#### *Información sobre eliminación de residuos y reciclaje*

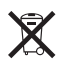

El símbolo indica que este producto y/o su batería no debe desecharse con los residuos domésticos. Cuando decida desechar este producto y/o su batería, hágalo de conformidad con las leyes y directrices ambientales locales. Para obtener información sobre el programa de reciclaje de Apple, puntos de recolección para reciclaje, sustancias restringidas y otras iniciativas ambientales, visite [www.apple.com/la/environment.](http://www.apple.com/la/environment)
## Apple en het milieu

Apple erkent de verantwoordelijkheid die het als bedrijf heeft om de invloed van de processen en producten van Apple op het milieu tot een minimum te beperken. Meer informatie is te vinden op [www.apple.com/nl/environment](http://www.apple.com/nl/environment).

## $*$  Apple Inc.

© 2014 Apple Inc. Alle rechten voorbehouden.

Apple, het Apple logo, AirDrop, AirPlay, AirPort, Aperture, Apple TV, FaceTime, Finder, iBooks, iCal, iMessage, iMovie, iPad, iPhone, iPhoto, iPod, iPod touch, iSight, iTunes, Keychain, Mac, OS X, Passbook, Safari, Siri, Spotlight, Time Capsule en het logo "Works with iPhone" zijn handelsmerken van Apple Inc., die zijn gedeponeerd in de Verenigde Staten en andere landen.

AirPrint, EarPods, Flyover, Guided Access, Lightning, het logo "Made for iPhone", Multi-Touch en Touch ID zijn handelsmerken van Apple Inc.

Apple Store, Genius, iAd, iCloud, iTunes Extras, iTunes Plus, iTunes Store, iTunes U en het Podcast-logo zijn dienstmerken van Apple Inc., die zijn gedeponeerd in de Verenigde Staten en andere landen.

App Store, iBooks Store, iTunes Match en iTunes Radio zijn dienstmerken van Apple Inc.

IOS is een handelsmerk of gedeponeerd handelsmerk van Cisco in de Verenigde Staten en andere landen en het gebruik valt onder de licentiebepalingen.

NIKE en het NIKE-logo zijn handelsmerken van NIKE, Inc. en zijn partners, en wordt in licentie gebruikt.

Het woordmerk Bluetooth en de Bluetooth-logo's zijn gedeponeerde handelsmerken die eigendom zijn van Bluetooth SIG, Inc. Elk gebruik hiervan door Apple Inc. valt onder de licentiebepalingen.

Adobe en Photoshop zijn handelsmerken of gedeponeerde handelsmerken van Adobe Systems Incorporated in de Verenigde Staten en/of andere landen.

Andere in deze handleiding genoemde bedrijfs- of productnamen kunnen handelsmerken van de desbetreffende bedrijven zijn.

Producten van andere fabrikanten worden alleen genoemd ter informatie. Dit betekent niet dat deze producten worden aanbevolen of door Apple zijn goedgekeurd. Apple aanvaardt geen enkele aansprakelijkheid met betrekking tot de betrouwbaarheid van deze producten. Alle eventuele afspraken, overeenkomsten en garantiebepalingen komen rechtstreeks tot stand tussen de leverancier en de gebruiker. Deze handleiding is met uiterste zorg samengesteld. Apple aanvaardt geen aansprakelijkheid voor druk- of typefouten.

N019-2617/2014-03